# Océ TDS450

## User manual

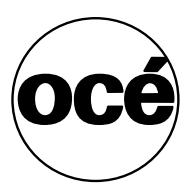

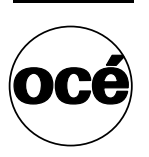

## **Océ-Technologies B.V.**

Océ, Océ TDS450, Océ TDS450 scanner, Océ TDS450 printer, Océ Doc Exec®, Océ Image Logic®, Océ Scan logic®, Océ Power Logic®, Océ Print Exec® and Océ Remote Logic® are registered trademarks of Océ-Technologies B.V. Adobe® and Postscript®  $3^{TM}$  are registered trademarks of Adobe® Systems Incorporated. Macintosh® is a registered trademark of Apple® Computer, Inc. Microsoft®, Windows® , Windows NT®, Windows 95/98®, Windows 2000®, Windows XP® and Internet Explorer® are either registered trademarks or trademarks of Microsoft® Corporation in the United States and/or other countries. AutoCAD® is a registered trademark of AutoDesk, Inc. Novell® is a registered trademark of Novell, Inc. Netscape Navigator® is a registered trademark of Netscape Corp. Pentium® is a registered trademark of Intel Corporation. Energy STAR® is a registered trademark of the U.S. Environmental Protection Agency (EPA).

Products in this publication are referred to by their general trade names. In most, if not all cases, these designations are claimed as trademarks or registered trademarks of their respective companies.

#### **Copyright**

© 2005, Océ-Technologies B.V. Venlo, The Netherlands All rights reserved. No part of this work may be reproduced, copied, adapted, or transmitted in any form or by any means without written permission from Océ.

Océ-Technologies B.V. makes no representation or warranties with respect to the contents hereof and specifically disclaims any implied warranties of merchantability or fitness for any particular purpose.

Further, Océ-Technologies B.V. reserves the right to revise this publication and to make changes from time to time in the content hereof without obligation to notify any person of such revision or changes.

## <span id="page-2-0"></span>Notes for the reader

#### **Introduction**

This manual helps you to use the Océ TDS450. The manual contains a description of the Océ TDS450 and guidelines to use and operate the Océ TDS450. There are also tips to increase your knowledge of the Océ TDS450 and to help you manage the workflow even better.

#### **Definition**

#### **Attention Getters**

Parts of this manual require your special attention. These parts provide important, additional information or are about the prevention of damage to your properties.

#### **Note, Attention and Caution**

The words **Note**, **Attention** and **Caution** indicate these important parts.

- The word **Note** comes before additional information about the correct operation of the Océ TDS450 or a tip.
- A part marked with **Attention** contains information to prevent damage to items, for example the Océ TDS450, an original or a file.
- A part marked with **Caution** contains information to prevent personal injury. **Caution** is found only in manuals that describe physical products.

#### **Safety information**

The safety information for this product is included in a separate manual with the title **Safety manual**. This manual is part of the documentation set that you received with your product.

## **Contents**

[Notes for the reader 3](#page-2-0)

#### **Chapter 1**

#### **[Introduction](#page-10-0)**

[The product concept and complete workflow 12](#page-11-0) [How to use this manual 14](#page-13-0) [Available documentation 15](#page-14-0) [The Océ TDS450 users 18](#page-17-0)

#### **Chapter 2**

#### **[Get to know the Océ TDS450 scanner](#page-20-0)**

[The Océ TDS450 scanner 22](#page-21-0) [The scanner operator panel 24](#page-23-0)

#### **Chapter 3**

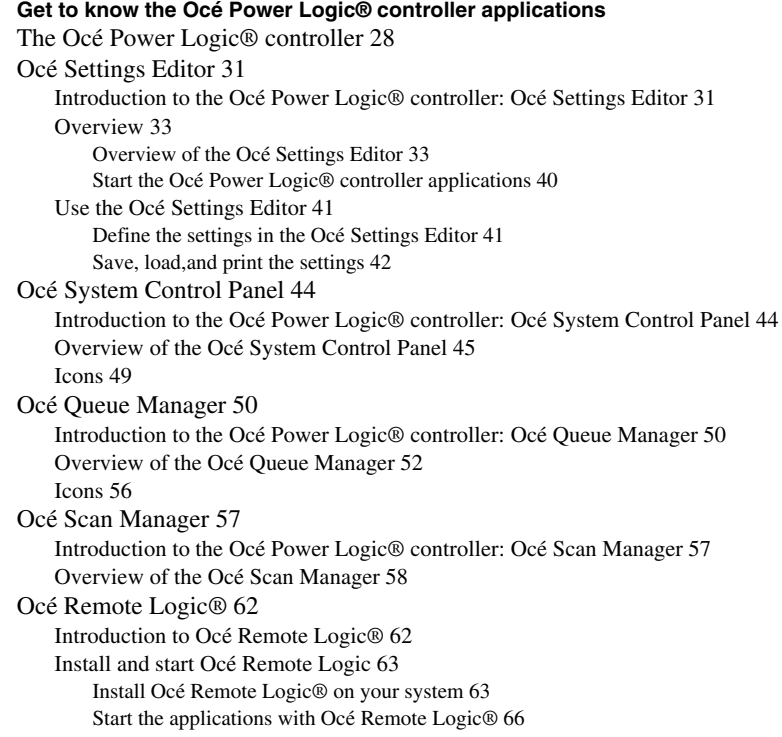

[Connect to the controller 69](#page-68-0) [Use Océ Remote Logic 71](#page-70-0) [Automatic logon 71](#page-70-1) [Change the password 72](#page-71-0) [Log on to the controller applications 73](#page-72-0) [Océ License Logic 75](#page-74-0) [About Océ License Logic 75](#page-74-1) [The possibilities of Océ License Logic 76](#page-75-0) [The basic workflow of license activation 77](#page-76-0) [The structure of license files and licenses 78](#page-77-0)

#### **Chapter 4**

#### **[Get to know the Océ TDS450 printer](#page-80-0)**

[The Océ TDS450 printer 82](#page-81-0) [The printer operator panel 84](#page-83-0) [The menu structure of the printer 86](#page-85-0)

#### **Chapter 5**

#### **[Get to know the finishing options](#page-90-0)**

[Introduction 92](#page-91-0) [The folder components 95](#page-94-0)

#### **Chapter 6**

#### **[Get to know the software applications](#page-96-0)**

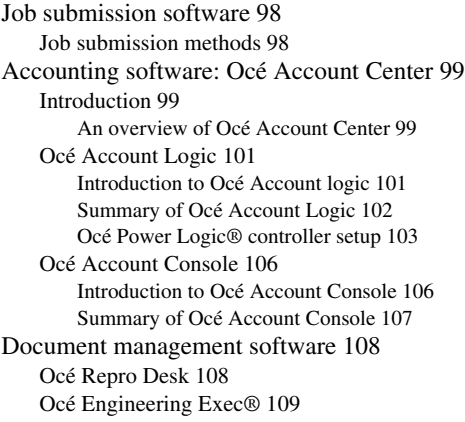

#### **Chapter 7**

#### **[Prepare the Océ TDS450 for use](#page-110-0)**

[Turn the Océ TDS450 on and off 112](#page-111-0) [Turn the Océ TDS450 scanner on and off 112](#page-111-1) [Turn on and shut down the Océ Power Logic® controller 114](#page-113-0) [Turn the Océ TDS450 printer on and off 115](#page-114-0) [Print the menu card of the Océ TDS450 printer 116](#page-115-0)

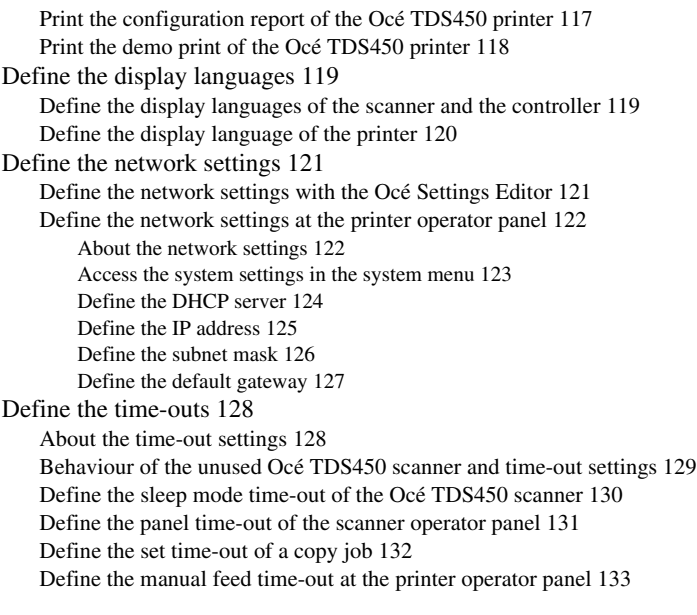

#### **Chapter 8**

#### **[Set up your workflow with the Océ Power Logic® controller applications](#page-134-0)**

[Introduction 136](#page-135-0) [Set up your workflow with the Océ Settings Editor 137](#page-136-0) [Define the job templates 137](#page-136-1) [Define the automatic original feed setting 139](#page-138-0) [Define the original release mode 140](#page-139-0) [Create the stamps and their default settings 141](#page-140-0) [Define the media series 142](#page-141-0)

#### **Chapter 9**

#### **[Control your workflow with the Océ Power Logic® controller applications](#page-142-0)**

[Control your print and copy workflow with the Océ Queue Manager 144](#page-143-0) [User operations in the Océ Queue Manager 144](#page-143-1)

[Control your scan workflow with the Océ Scan Manager 147](#page-146-0)

[Create destinations 147](#page-146-1)

[Manage destinations 150](#page-149-0)

[Define a file name 152](#page-151-0)

[Manage the scanned files 153](#page-152-0)

[Introduction to Océ View Station LT 156](#page-155-0)

[Overview of Océ View Station LT 157](#page-156-0)

[Control your licenses with Océ License Logic 162](#page-161-0)

[Log on to Océ License Logic 162](#page-161-1)

[View the current active licenses 164](#page-163-0)

[Get the host id of the Océ system 166](#page-165-0)

[Save the current active licenses 167](#page-166-0)

[Perform a license activation job 168](#page-167-0)

#### **[Chapter 10](#page-170-0)**

#### **Print jobs**

[Use the printer drivers to send jobs to the Océ TDS450 printer 172](#page-171-0) [Use Océ Print Exec® Workgroup LT to send print jobs to the Océ TDS450](#page-172-0)  printer 173 [Print on a cut sheet 174](#page-173-0) [Cancel a print job 176](#page-175-0)

#### **[Chapter 11](#page-176-0)**

#### **Copy jobs**

[Introduction to copy jobs 178](#page-177-0) [Use the scanner operator panel 180](#page-179-0) [Do a basic copy job 184](#page-183-0) [Do an extended copy job 185](#page-184-0) [Stop a copy job 187](#page-186-0) [Extended copy jobs 188](#page-187-0) [Available settings for copy jobs 188](#page-187-1) [Improve the copy quality according to the original 190](#page-189-0) [Make multiple sets of copies 194](#page-193-0) [Make a copy with a stamp 197](#page-196-0) [Scale to another media size 199](#page-198-0) [Make a copy on a cut sheet 201](#page-200-0) [Make a copy and add a strip 203](#page-202-0) [Make a copy and remove a strip 205](#page-204-0) [Make a copy of a specific area of an original 207](#page-206-0) [Make a copy and delete a specific area of an original 209](#page-208-0)

#### **Chapter 12**

#### **[Scan-to-file jobs](#page-210-0)**

[Introduction to scan-to-file jobs 212](#page-211-0) [Use the scanner operator panel 214](#page-213-0) [Do a basic scan-to-file job 218](#page-217-0) [Do an extended scan-to-file job 219](#page-218-0) [Stop a scan-to-file job 221](#page-220-0) [Settings for extended scan-to-file jobs 222](#page-221-0) [Available settings for scan-to-file jobs 222](#page-221-1) ['File type' 224](#page-223-0) ['Resolution' 226](#page-225-0) ['Original type' and background compensation 227](#page-226-0) ['Original width' 228](#page-227-0) ['Remove strip' 229](#page-228-0)

#### **Chapter 13**

#### **[Finish copy and print jobs](#page-230-0)**

[Overview of the finishing settings 232](#page-231-0) [Define the folded output delivery 236](#page-235-0) [Define the folding method 237](#page-236-0) [Define the folding legend 237](#page-236-1) [Define the drawing method 238](#page-237-0) [Define the binding method 239](#page-238-0) [Define the binding method 239](#page-238-1) [Define the binding edge value 240](#page-239-0) [Define the folded package size 241](#page-240-0) [Define the folded package length 241](#page-240-1) [Define the folded package width 242](#page-241-0) [The reinforcement unit 243](#page-242-0) [The belt unit 244](#page-243-0) [Off-line folding 245](#page-244-0)

#### **Chapter 14**

#### **[Maintain the Océ TDS450](#page-246-0)**

[Clear the set memory 248](#page-247-0) [Maintain the Océ TDS450 scanner 250](#page-249-0) [Clear an original jam 250](#page-249-1) [Scanner error-messages and solutions 251](#page-250-0) [Calibrate the scanner 252](#page-251-0) [Clean the scan area 254](#page-253-0) [Maintain the Océ TDS450 printer 256](#page-255-0) [Media 256](#page-255-1) [Load the media 256](#page-255-2) [Define the media type and media size 262](#page-261-0) [Cut the media 264](#page-263-0) [Define the media series of the Océ TDS450 printer 265](#page-264-0) [Toner 266](#page-265-0) [Refill the toner 266](#page-265-1) [Handle media jams at the Océ TDS450 printer 269](#page-268-0) [Printer error-messages and solutions 269](#page-268-1) [Printer system-messages and solutions 271](#page-270-0) [Clear media jam in the media feed section of the printer 274](#page-273-0) [Clear media jam in the fuser section 275](#page-274-0) [Maintain the finishing options 277](#page-276-0) [The reinforcement unit 277](#page-276-1) [Insert a new tape roll 277](#page-276-2) [Empty the waste box 285](#page-284-0) [Clean the reinforcement knives 287](#page-286-0) [Handle errors at the reinforcement unit 289](#page-288-0) [No reinforcement strips on the output 289](#page-288-1) [Clear tape jam in the reinforcement unit 291](#page-290-0) [Handle media jams at the folder 293](#page-292-0) [Clear media jams in the folder 293](#page-292-1)

#### **Appendix A**

#### **[System specifications 301](#page-300-0)**

[Specifications Océ TDS450 scanner 302](#page-301-0) [Original types for the Océ TDS450 scanner 304](#page-303-0) [Specifications Océ Power Logic® controller 306](#page-305-0) [Specifications Océ TDS450 printer 309](#page-308-0) [Supported media types and sizes for the Océ TDS450 printer 310](#page-309-0) [Available media types 310](#page-309-1) [Available media sizes 312](#page-311-0) [Standard scale factor 314](#page-313-0) [Specifications Océ Scan Logic® 316](#page-315-0) [Specifications drivers and job submission software 318](#page-317-0)

#### **Appendix B**

#### **[Miscellaneous 321](#page-320-0)**

[Reader's comment sheet 322](#page-321-0) [Addresses of local Océ organisations 324](#page-323-0)

Océ TDS450

*User manual*

<span id="page-10-0"></span>Chapter 1 Introduction

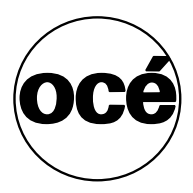

## <span id="page-11-0"></span>The product concept and complete workflow

#### **Definition**

A complete Océ solution includes several different hardware and software products to manage your complete document workflow. The complete document workflow includes several different jobs and documents. The following illustration gives an overview of a complete Océ solution and the document workflow.

#### <span id="page-11-1"></span>**Illustration**

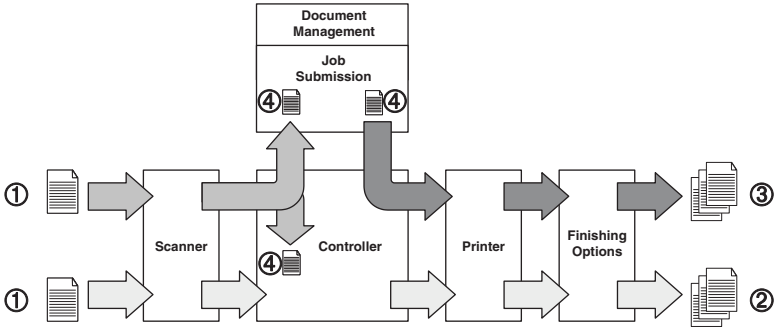

[1] Overview of a complete Océ solution. The system set-up and control.

#### **Different documents**

The complete workflow includes the following different documents.

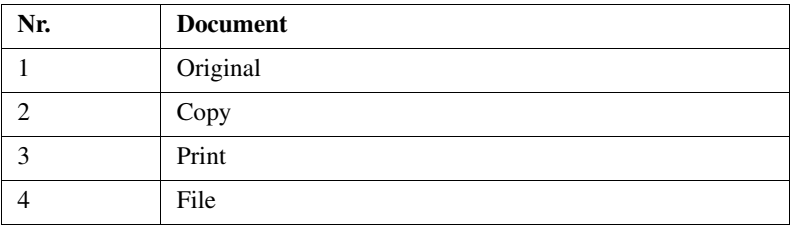

#### **Different products**

The complete Océ solution is a combination of the following elements.

- Scanner
- Controller
- Printer
- Finishing options
- Job submission software
- Document management software.

#### **Different jobs**

The arrows in the illustration show the different possible jobs [\(see figure](#page-11-1) *1* on [page](#page-11-1) *12*). The complete document workflow of the Océ solution includes the following different jobs.

- Print job. A print job starts with a file (4) and ends with a print (3).
- Copy job. A copy job starts with an original (1) and ends with a copy (2).
- Scan-to-file job.
	- A scan-to-file job starts with an original (1) and ends with a file (4).
- Set-up and control the complete workflow.

#### **Do which job where**

Use the following products to do the following jobs.

- Print jobs on the job submission software
- Copy jobs on the scanner operator panel
- Scan-to-file jobs on the scanner operator panel
- Set up and control the complete workflow on the controller.

**Note:** *A setting in the job submission software or driver always overrules a system setting.*

### <span id="page-13-0"></span>How to use this manual

#### **Introduction**

You can access a topic quickly through the following methods.

- Refer to the alphabetical index at the end of the manual.
- Refer to the table of contents at the beginning of this manual. Before you turn to the complete table of contents, you can also use the following table to find a topic quickly.

#### **The sections of this manual**

The following table gives an overview of how the chapters are arranged logically.

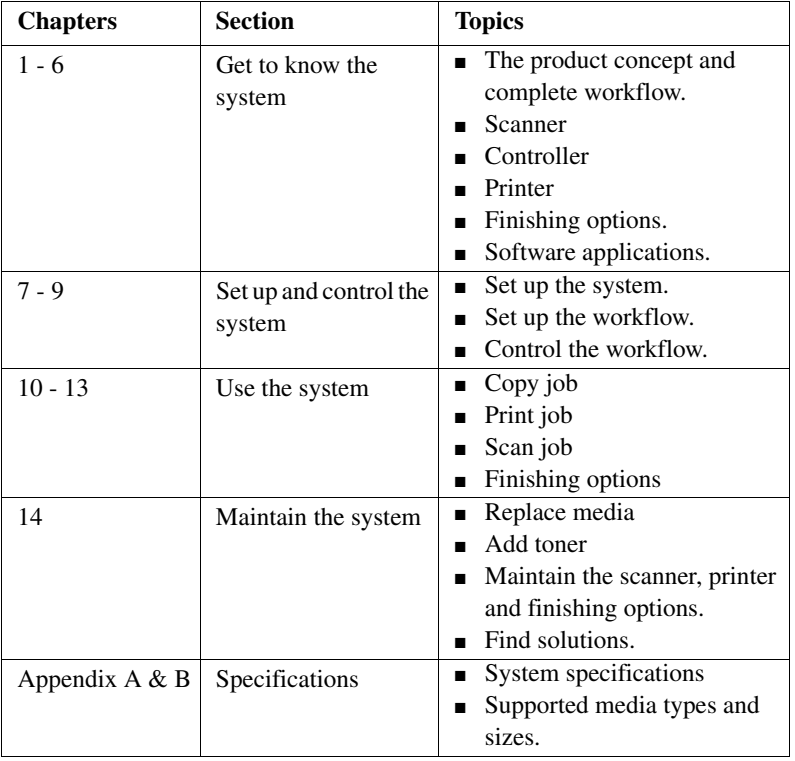

## <span id="page-14-0"></span>Available documentation

#### **Introduction**

This manual is part of a complete documentation set. The following table shows a complete overview of the available documentation.

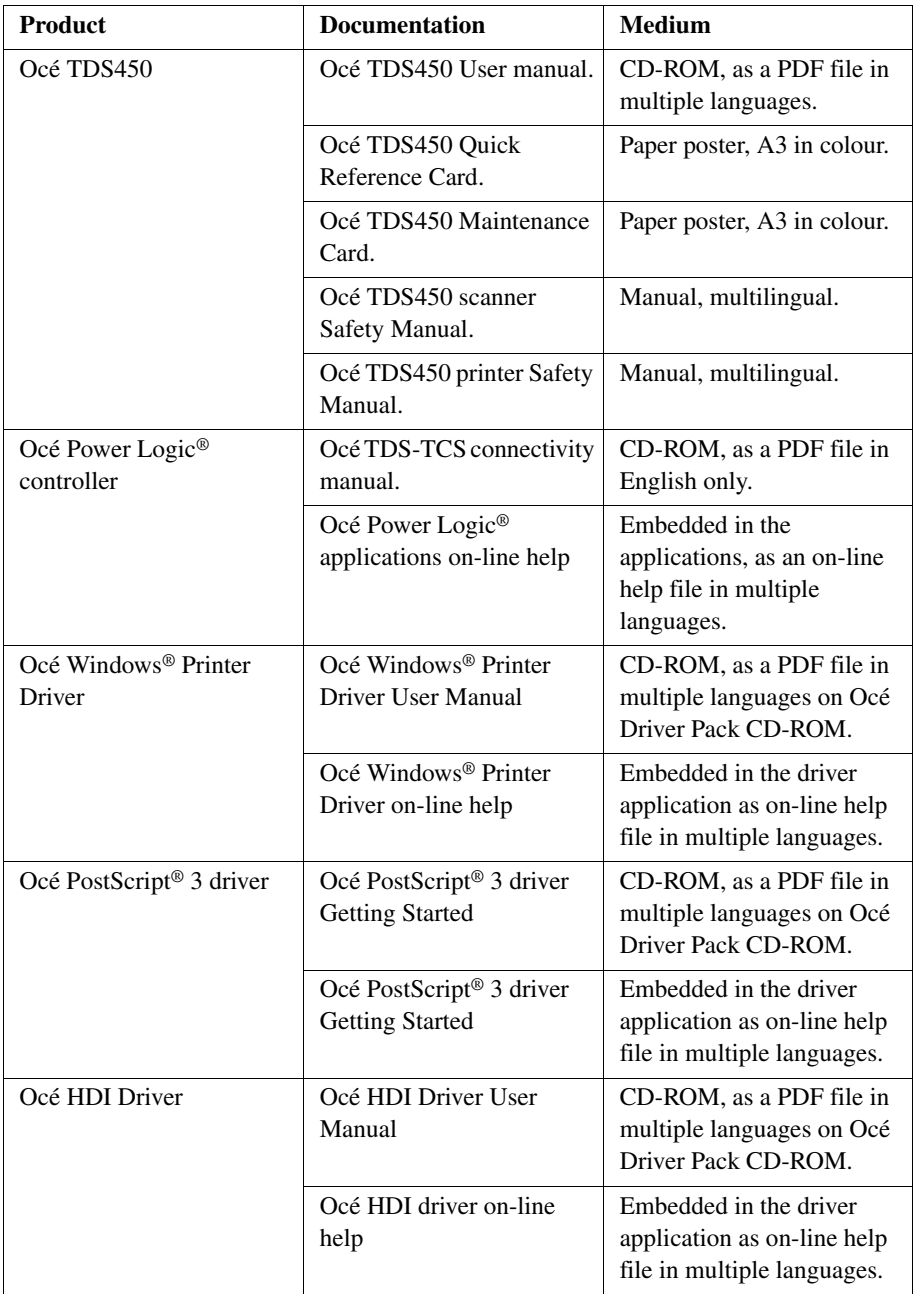

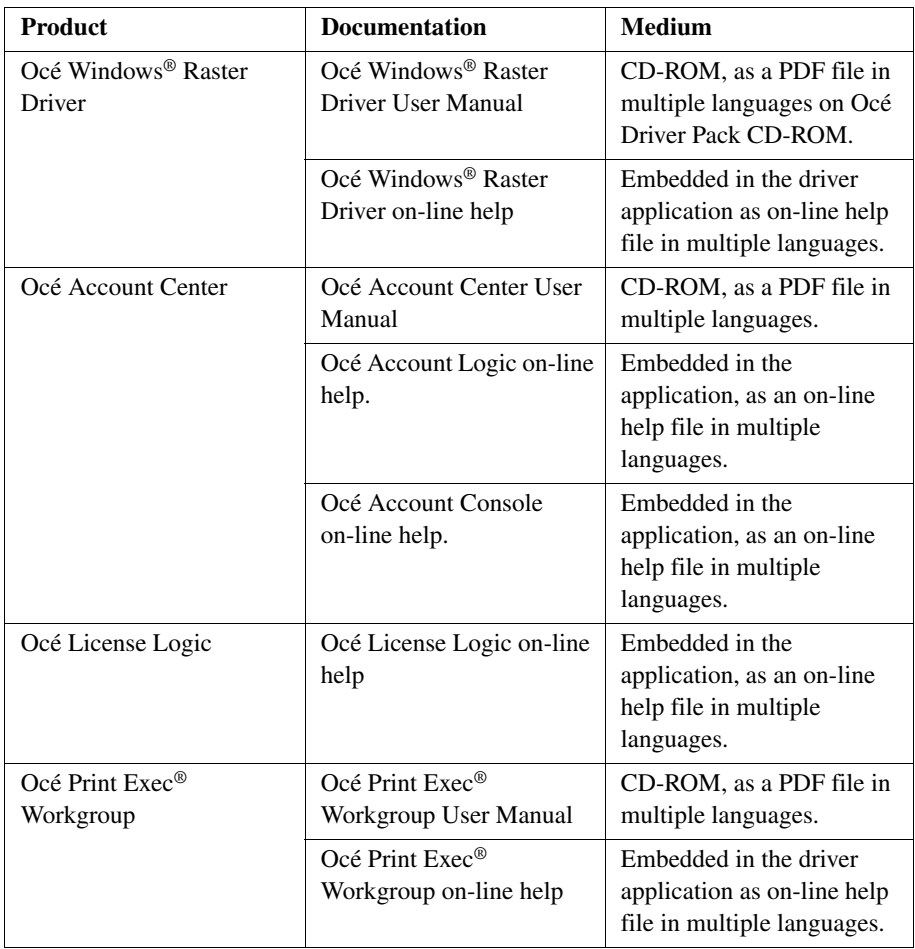

[1] Available documentation

**Note:** *Visit Océ on the internet at www.oce.com for the latest information.*

## <span id="page-17-0"></span>The Océ TDS450 users

#### **Introduction**

The Océ TDS450 has the following types of users.

- Common user
- Repro operator
- Key operator
- System administrator.

#### **Common user**

The common user is a person who uses the system for print, copy and scan-to-file jobs. The common user has no permission to change the system settings. Therefore, the common user is referred to as an anonymous user. In order to be consistent with the Océ Power Logic® controller software, in this manual the common user is referred to as an anonymous user.

#### **Repro operator**

The repro operator is responsible for the daily use of the Océ TDS450 in a central repro department. The repro operator has no permission to change the settings in the Océ Settings Editor.

The repro operator has full permission in the Océ Queue Manager.

#### **Key operator**

The key operator is responsible for the user maintenance and the system settings of the Océ TDS450.

The key operator has the permission to define the key operator settings in the Océ Settings Editor.

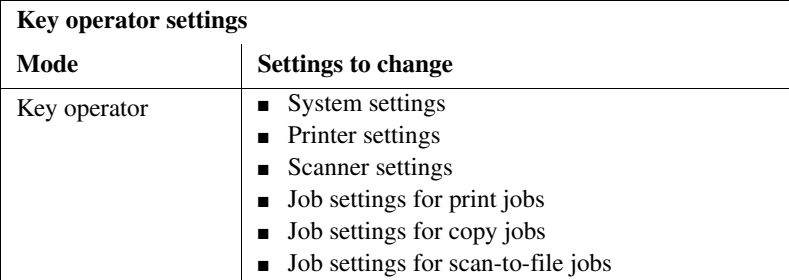

#### **System administrator**

The system administrator is responsible for the installation and the configuration of the Océ TDS450 in the network environment.

The system administrator has the permission to define the system administrator settings in the Océ Settings Editor.

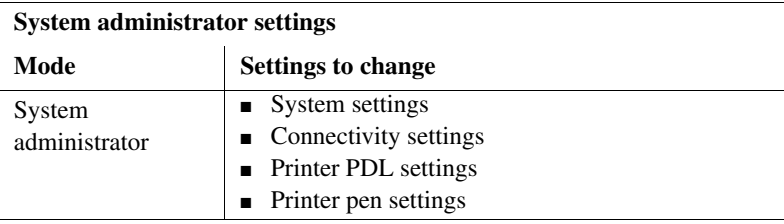

Océ TDS450

*User manual*

## <span id="page-20-0"></span>Chapter 2 Get to know the Océ TDS450 scanner

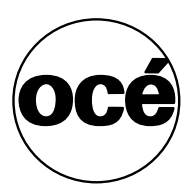

## <span id="page-21-0"></span>The Océ TDS450 scanner

#### **Introduction**

The Océ TDS450 scanner is a wide-format scanner with an optical resolution of 600 dpi.

#### **Illustration**

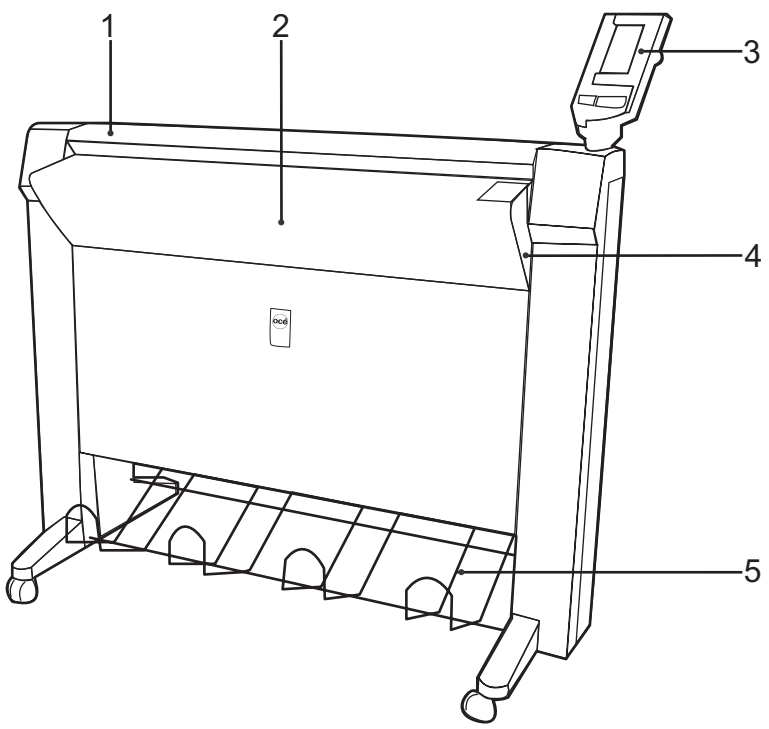

[2] The Océ TDS450 scanner

#### **The main components of the Océ TDS450 scanner**

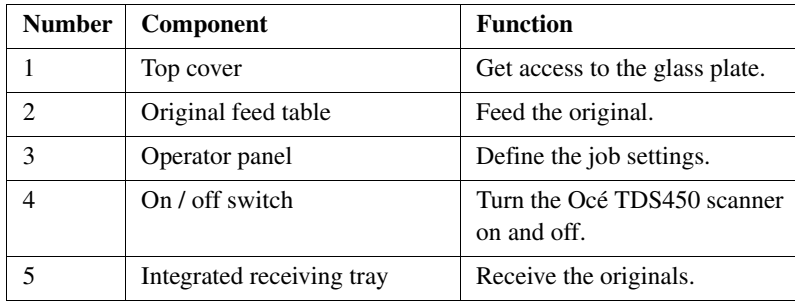

### <span id="page-23-0"></span>The scanner operator panel

#### **Introduction**

Use the scanner operator panel to do a copy or scan-to-file job.

#### **Illustration**

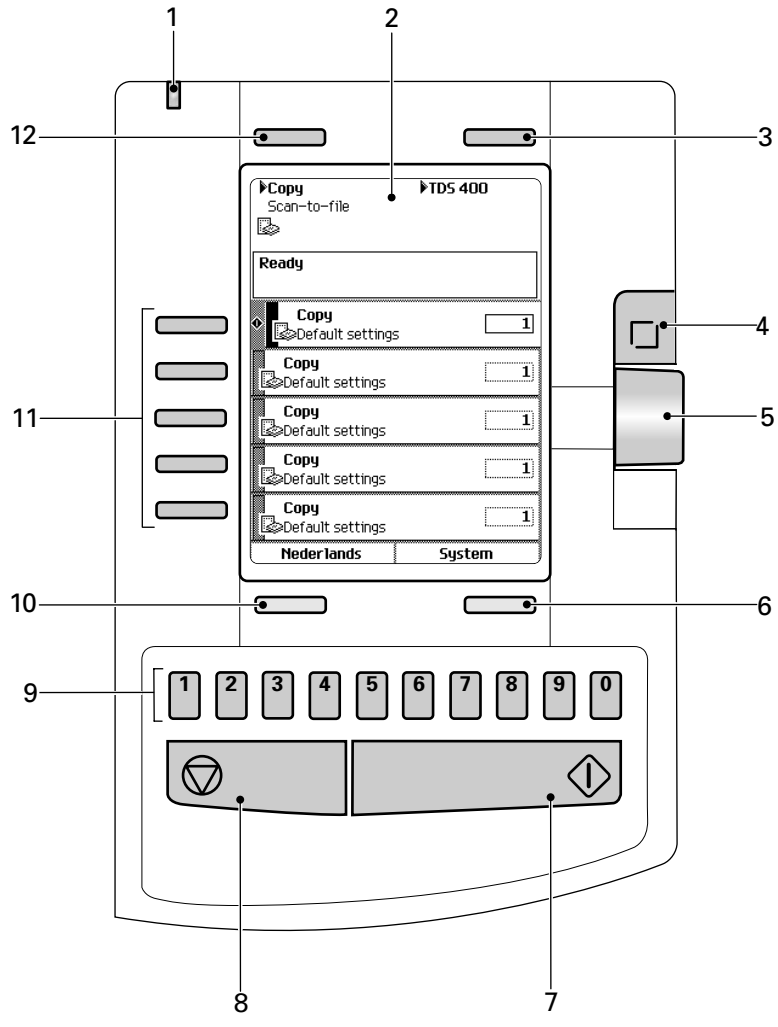

[3] The operator panel of the Océ TDS450 scanner

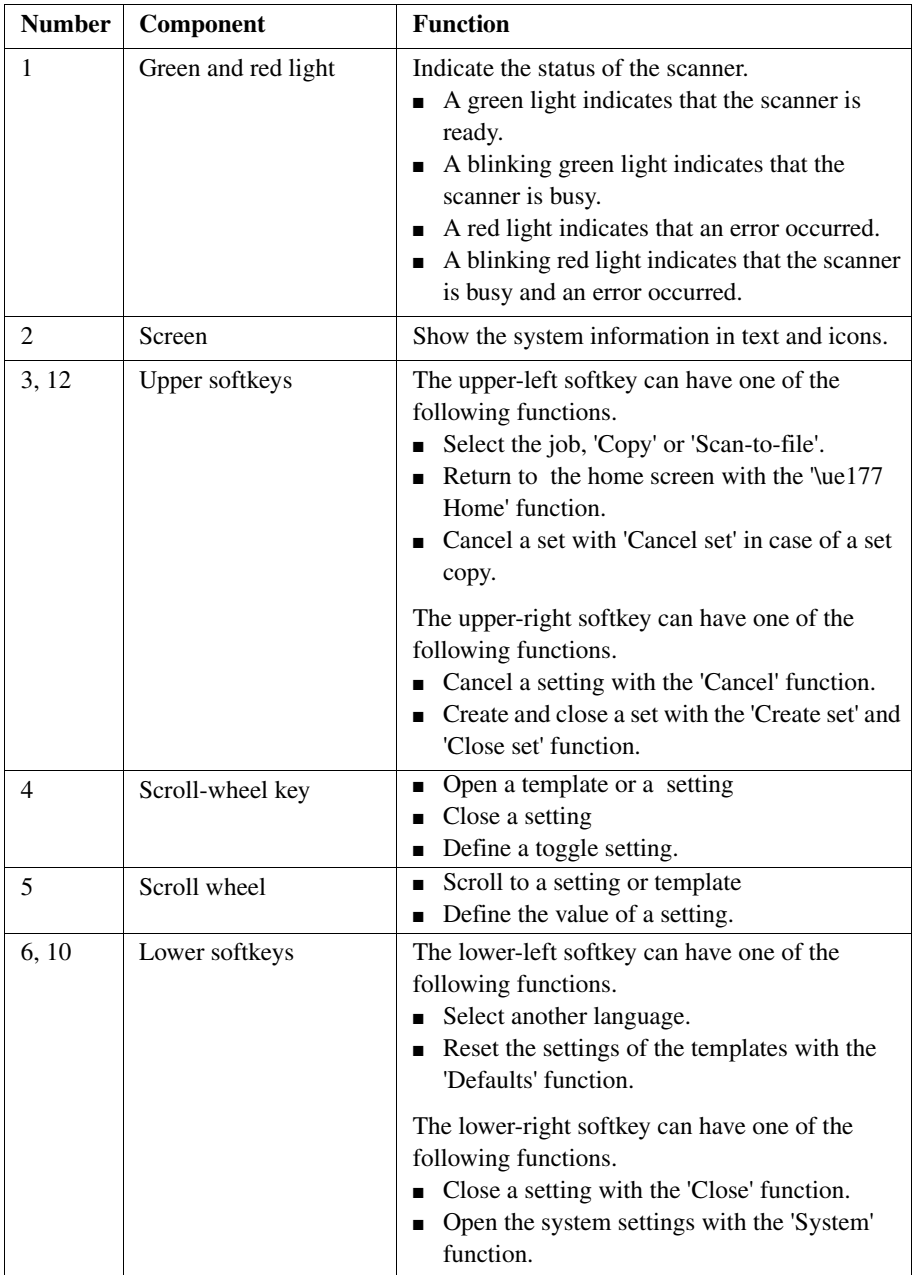

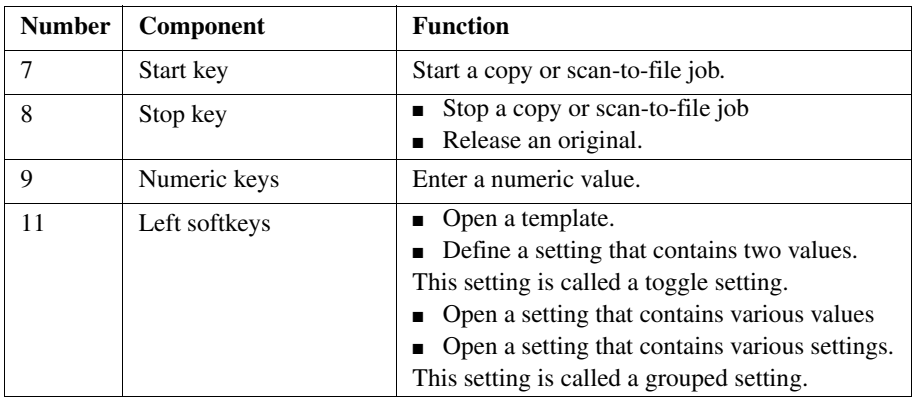

[2] The keys and their functions

**Note:** *The function of a softkey depends on where you are in the definition the job settings step.*

Océ TDS450

*User manual*

## <span id="page-26-0"></span>Chapter 3 Get to know the Océ Power Logic<sup>®</sup> controller applications

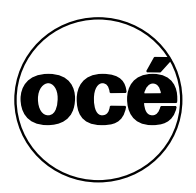

## <span id="page-27-0"></span>The Océ Power Logic® controller

#### **Introduction**

The Océ Power Logic® controller is based on a PC platform running Windows® XP embedded.

The Océ Power Logic<sup>®</sup> controller is required for the following.

- Process the print jobs
- Define the default system settings
- Manage the job queue
- Manage the set memory
- Receive jobs over the network.

#### **The location of the Océ Power Logic® controller**

You can place the Océ Power Logic® controller in one of the following locations.

- Inside the controller cabinet of the Océ TDS450 printer.
- When you have a monitor, a keyboard and a mouse connected to the Océ Power Logic® controller, the controller is always placed inside a separate controller cabinet.

#### **The applications that run on the Océ Power Logic® controller**

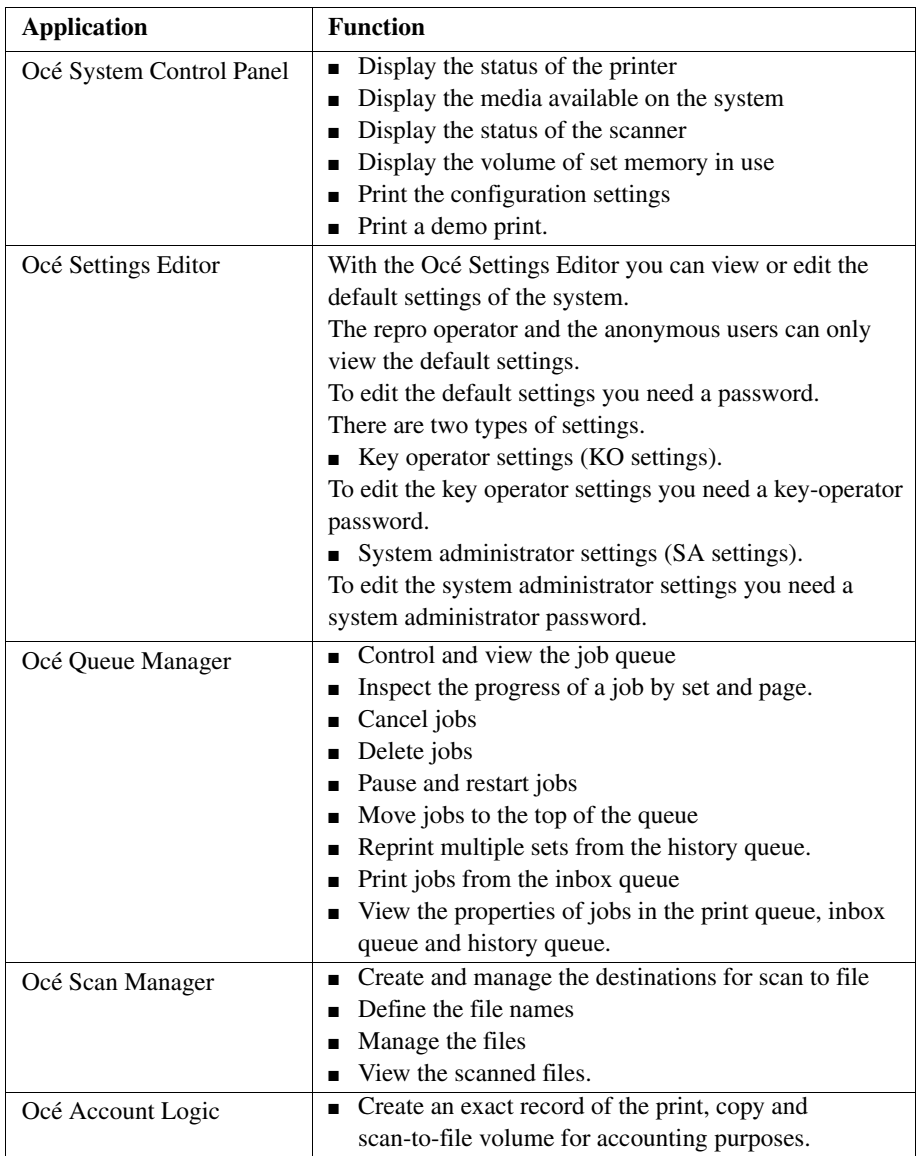

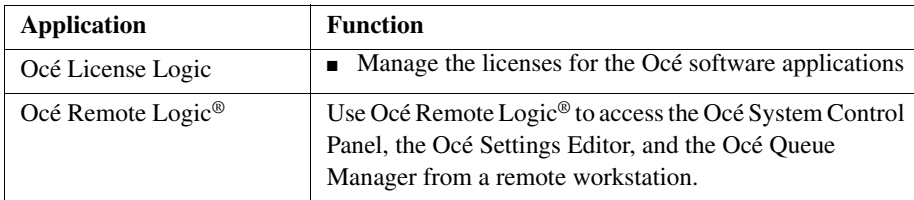

[3] Océ applications that can run on the Océ Power Logic® controller

**Note:** *To perform some of these actions you need a password.*

## <span id="page-30-0"></span>Océ Settings Editor

## <span id="page-30-1"></span>Introduction to the Océ Power Logic® controller: Océ Settings Editor

#### **Definition**

This chapter gives information about the Océ Settings Editor. The on-line help of the Océ Settings Editor application contains exact information about specific settings.

You can access the Océ Settings Editor locally on the controller if you have a keyboard, mouse and monitor with your Océ Power Logic® controller. You must use Océ Remote Logic® to connect to the Océ Settings Editor when you do not have a keyboard, mouse and monitor with your Océ Power Logic® controller.

#### **Description of the Océ Settings Editor**

Use the Océ Settings Editor to define the default settings for the system according to your requirements.

The Océ Settings Editor contains the following types of settings.

- Key Operator settings (KO settings).
- System Administrator settings (SA settings).
- A password protects the KO settings and the SA settings. Without a password, you can only view the settings.

The key operator is allowed to change the following groups of settings [\(see](#page-40-1)  '*[Define the settings in the Océ Settings Editor](#page-40-1)*' on page *41*).

- Job settings for the print jobs
- Printer settings
- System settings.

The system administrator is allowed to change the following groups of settings (see '*[Define the settings in the Océ Settings Editor](#page-40-1)*' on page *41*).

- Poker settings
- Printer language (PDL) settings
- Pen settings
- Automatic Language Selection (ALS) settings
- Controller identification settings
- Set memory reservation settings
- Connectivity settings.

In the 'Anonymous' mode, the operator is not logged on. The anonymous user is allowed only to view the settings.

### <span id="page-32-0"></span>**Overview**

## <span id="page-32-1"></span>Overview of the Océ Settings Editor

#### **Introduction**

The Océ Settings Editor has the following fields.

- The menu bar
- The top toolbar
- The left toolbar
- The settings area
- The status bar.

#### **Illustration**

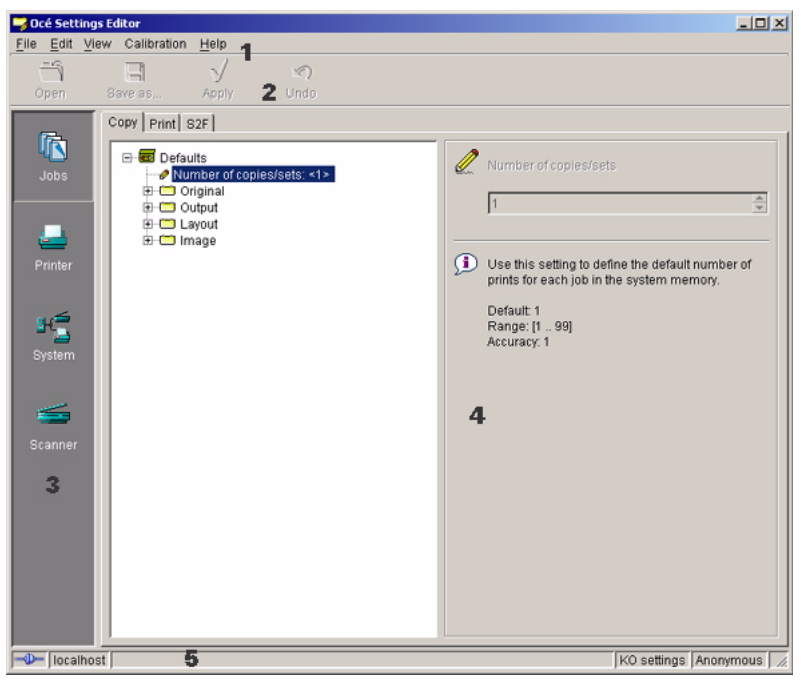

[4] The structure of the Océ Settings Editor

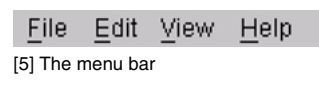

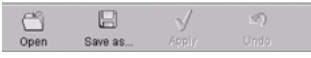

[6] The top toolbar

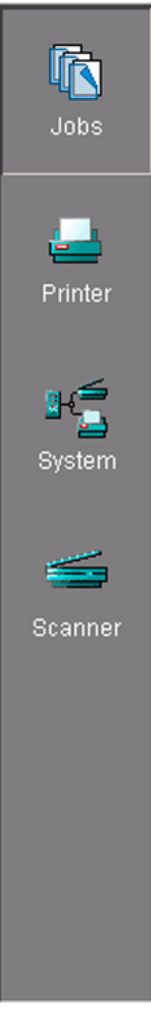

[7] The left toolbar

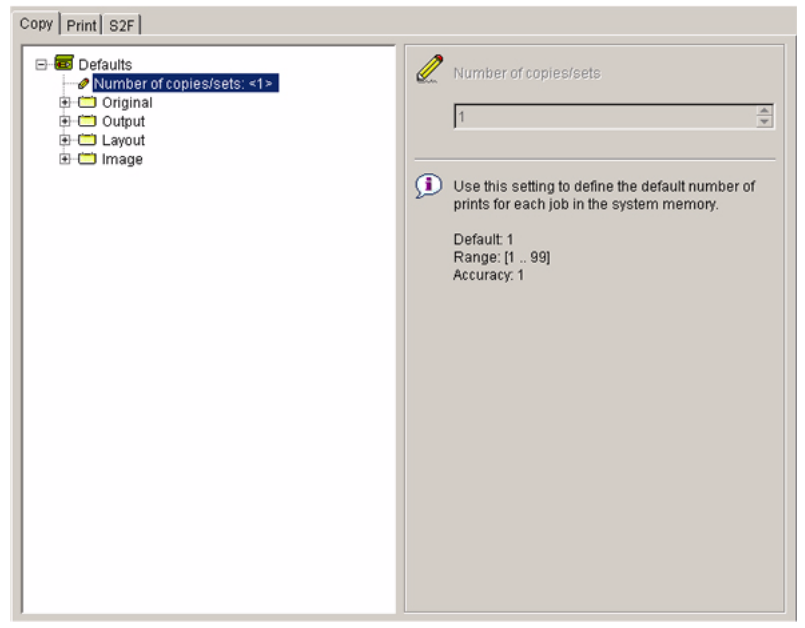

[8] The settings area
#### **The menu bar**

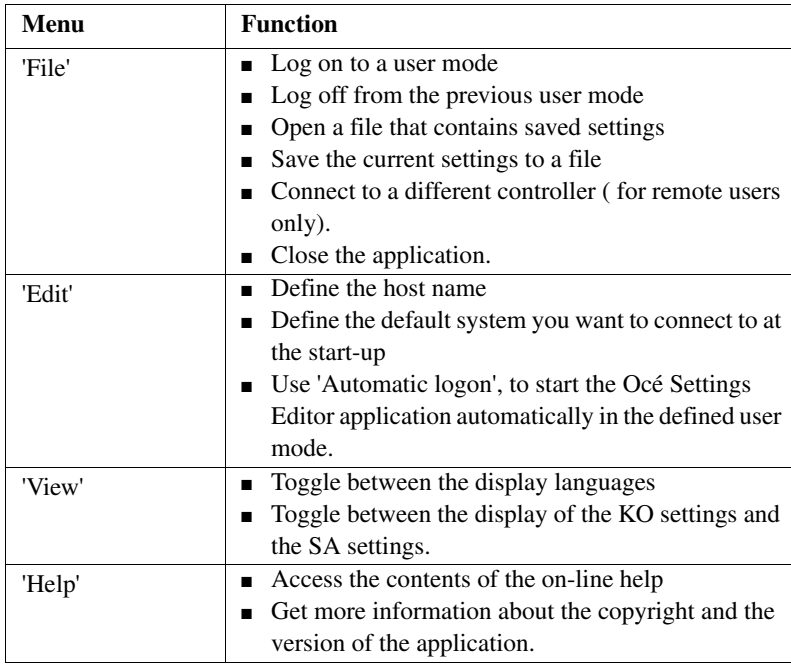

[4] The menu bar items

#### **The top toolbar**

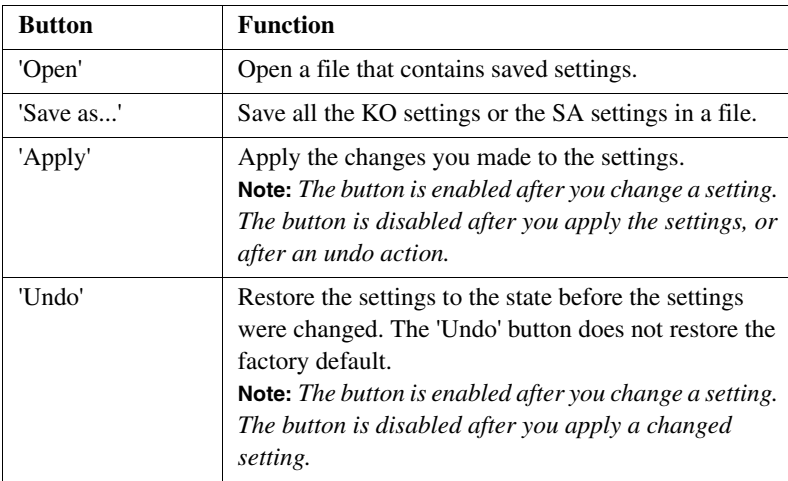

[5] The buttons of the top toolbar

#### **The left toolbar**

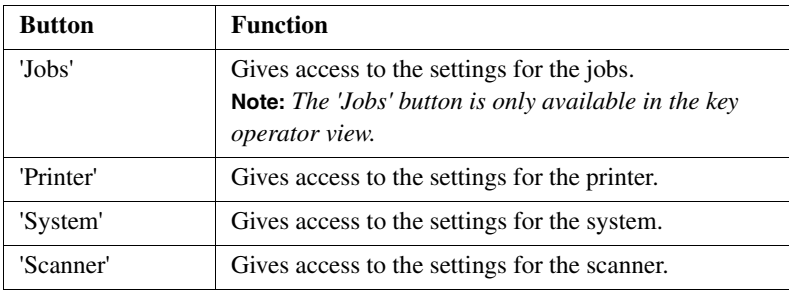

[6] The buttons of the left toolbar

Click a button to access the special group of settings of this button. A shadow highlight indicates which button is activated.

The on-line help in the Océ Settings Editor includes complete information about the different settings.

#### **The settings area**

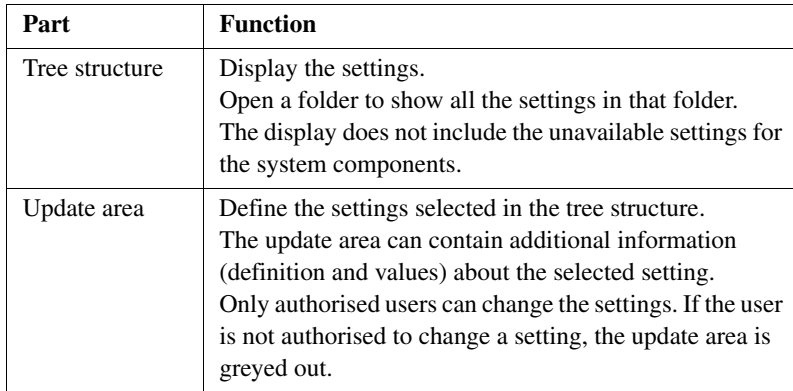

[7] The parts of the settings area

#### **The status bar**

The status bar at the bottom of the Océ Settings Editor displays the following (from left to right).

- The system status ('connected' or 'disconnected').
- The system name ('local host' if you are working on the controller).
- The user mode (key operator, system administrator or anonymous).
- The view mode (KO Settings or SA Settings).

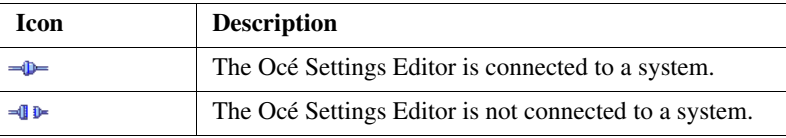

[8] The icons for the connection status

# <span id="page-39-0"></span>Start the Océ Power Logic® controller applications

#### **Introduction**

You can start the Océ Power Logic® controller applications locally on the controller or from a remote workstation. This section describes how to start the applications locally on the Océ Power Logic® controller. The section 'Start the applications with Océ Remote Logic®' describes how to start the applications from a remote workstation (see '*[Start the applications with Océ Remote](#page-65-0)  Logic®*[' on page](#page-65-0) *66*).

#### **Start the applications locally on the Océ Power Logic® Controller**

- **1.** Select the 'Launcher' application.
- **2.** Select the required application. The application starts with your default system.

### Use the Océ Settings Editor

## Define the settings in the Océ Settings Editor

#### **Introduction**

The Océ Settings Editor allows you to define the following settings.

- Key operator settings (KO settings)
- System administrator settings (SA settings).

You need a password to change the KO settings and SA settings (see '*[Log on](#page-72-0)  [to the controller applications](#page-72-0)*' on page *73*).

**Note:** *Only one key operator, system administrator or repro operator at a time is authorised to change the settings. An error message appears when a second user tries to log on to the key operator mode or system administrator mode. Multiple users are authorised to view the settings.*

#### **How to define the key operator settings**

- **1.** Log on to the key operator mode.
- **2.** Use the buttons on the left toolbar to display the required group of settings.
- **3.** Select the required settings in the tree structure.
- **4.** Define the settings in the update area.
- **5.** Click the 'Apply' button to confirm the new settings.
- **6.** Log off from the key operator mode to prevent unauthorised use of the application.

#### **How to define the system administrator settings**

- **1.** Log on to the system administrator mode.
- **2.** Use the buttons on the left toolbar to display the required group of settings.
- **3.** Select the required settings in the tree structure.
- **4.** Define the settings in the update area.
- **5.** Click the 'Apply' button to confirm the new settings.
- **6.** Log off from the system administrator mode to prevent unauthorised use of the application.

# <span id="page-41-0"></span>Save, load,and print the settings

#### **Introduction**

It is possible that you need different settings for different customers, departments or other conditions. For this reason, you can save the settings to a file and then load the settings from a file.

The Océ TDS450 has the following special files for your use.

#### **1. Backup.kos/Backup.sas**

These files contain the previous values for the key operator settings and the system administrator settings before the last 'Apply'.

#### **2. Current.kos/Current.sas**

These files contain the values for the key operator settings and the system administrator settings after the last 'Apply'.

If you need a complete overview of all settings defined in the Océ Settings Editor, you can print a list of all current settings.

#### **How to save the settings to a file**

**1.** From the 'File' menu, select 'Save as'.

You can also click the 'Save as' button on the toolbar.

If the client is a local client, the screen displays a dialogue box. The user can enter a file name. The file is saved in the specified directory on the system. If the client is a remote client, the screen displays a dialogue box. The user can enter a directory name and a file name.

**Note:** *Repro operators and anonymous users are not authorised to save the settings to a file.*

#### **How to load the settings from a file**

- **1.** From the 'File' menu, select 'Open'. You can also click the 'Open' button on the toolbar. The screen displays a dialogue box from where you can browse to the required file.
- **2.** Click the 'Apply' button.

The settings are transferred to the system.

When you are logged on as a key operator, the system only loads the KO settings.

When you are logged on as a system administrator, the system only loads the SA settings.

Repro operators and anonymous users are not authorised to load the settings from a file.

#### **How to print a list of the current settings**

**1.** From the 'System' menu in the Océ System Control Panel, select 'Print settings'.

A list of the current settings on the Océ Power Logic® controller is printed.

# Océ System Control Panel

## Introduction to the Océ Power Logic® controller: Océ System Control Panel

#### **Definition**

The Océ System Control Panel application provides you with the following information about the status of the system.

- Status of the printer
- Descriptions of the different types and sizes of available media on the system
- Status of the scanner
- Status of the controller
- The amount of set memory in use.

You can access the Océ System Control Panel locally on the controller if you have a keyboard, mouse and monitor with your Océ Power Logic<sup>®</sup> controller. If you do not have a keyboard, mouse and monitor with your Océ Power Logic<sup>®</sup> controller you must use Océ Remote Logic<sup>®</sup> to connect to the Océ System Control Panel.

See 'Océ Power Logic® controller: Océ Settings Editor' for information about how to start the application locally on the controller.(see '*[Start the Océ Power](#page-39-0)  [Logic® controller applications](#page-39-0)*' on page *40*).

See 'Océ Power Logic® controller: Océ Remote Logic®' for information about how to start the application from a remote workstation. (see '*[Start the](#page-65-0)  [applications with Océ Remote Logic®](#page-65-0)*' on page *66*).

#### **User operations in the Océ System Control Panel**

The Océ System Control Panel allows you to

- Print your system configuration (see '*[Save, load,and print the settings](#page-41-0)*' on [page](#page-41-0) *42*)
- Clear the system memory (see '*Clear the set memory*' on page 248)
- Shut down the system (see *'Turn on and shut down the Océ Power Logic*<sup>®</sup> *controller*' on page *114*)

## Overview of the Océ System Control Panel

#### **Introduction**

The Océ System Control Panel contains the following items.

- **1.** The menu bar
- **2.** The toolbar, with buttons to access the view area
- **3.** The status of the printer
- **4.** An overview of the loaded media types
- **5.** The status of the scanner
- **6.** The status of the Océ Power Logic® controller
- **7.** The amount of set memory in use
- **8.** The status bar

#### **Illustration**

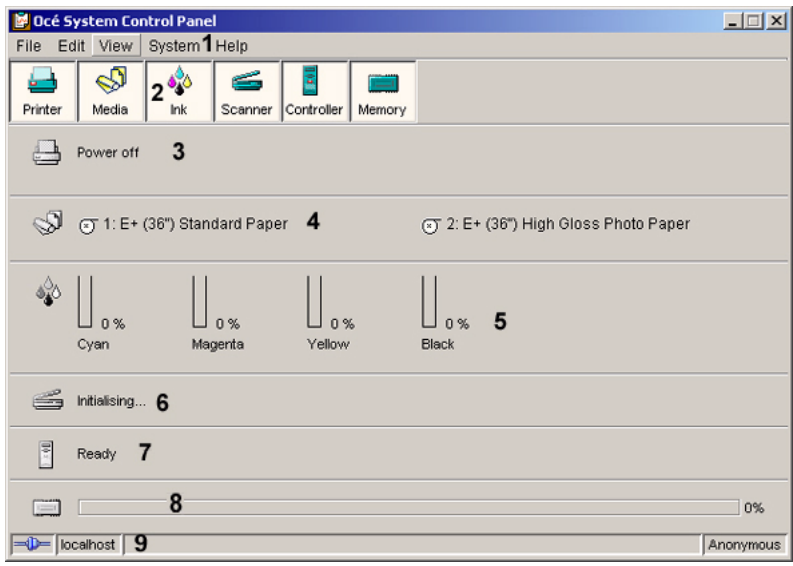

[9] The structure of the Océ System Control Panel

#### **The menu bar**

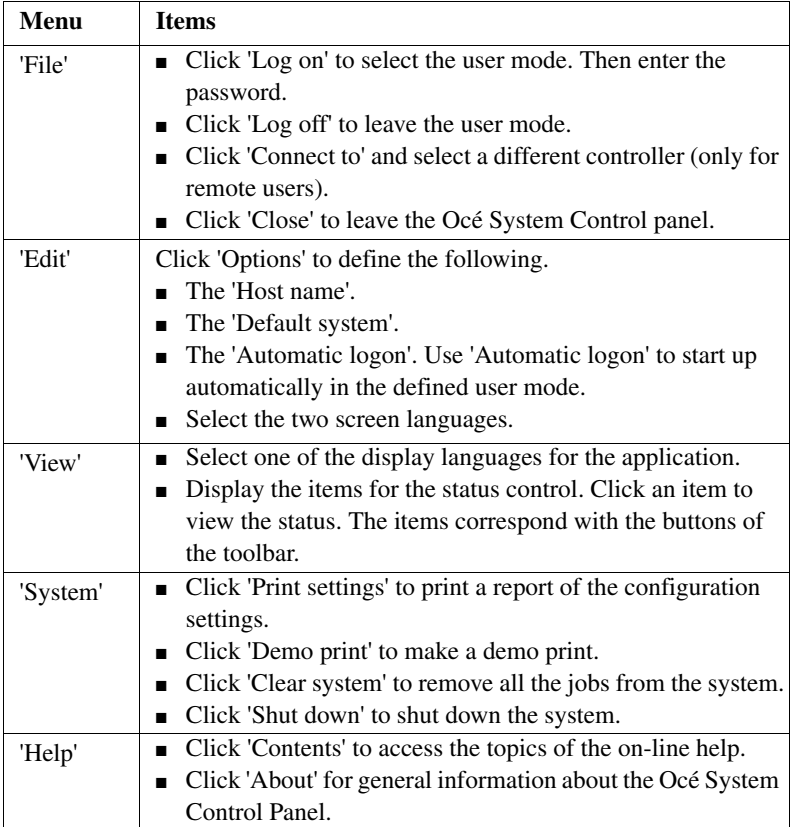

[9] The items of the menu bar

#### **The toolbar**

Click the buttons on the toolbar of the Océ System Control Panel to check the status of the items in the view area. If operator action is required, the appropriate button will flash.

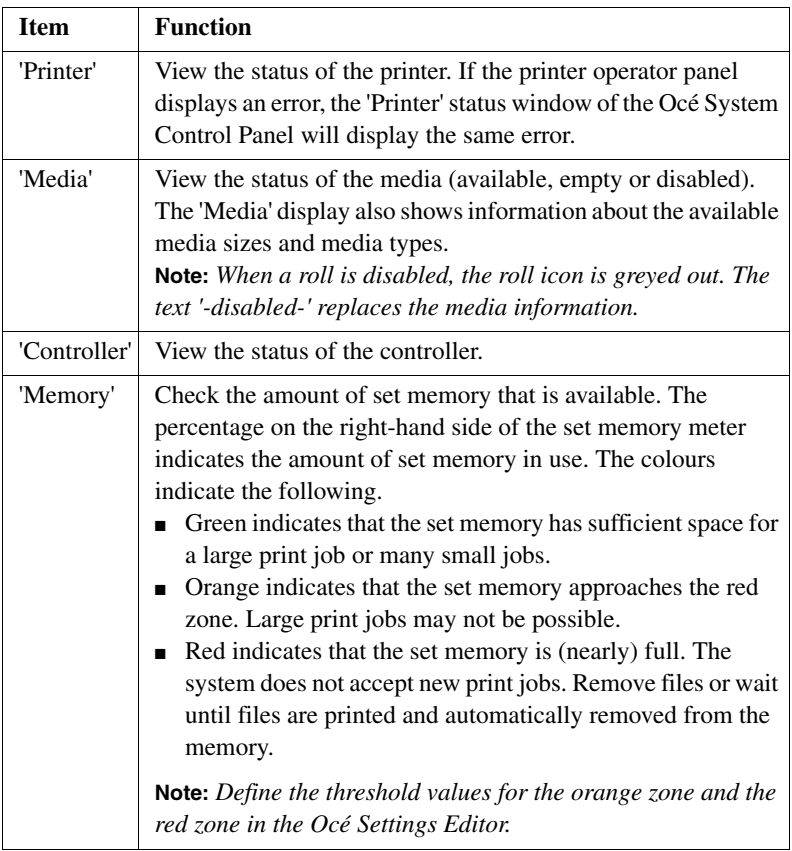

[10] The buttons of the toolbar

#### **The status bar**

The status bar at the bottom of the Océ System Control Panel displays the following.

- The system status (connected or disconnected).
- The system name ('local host' if you work on the Océ Power Logic<sup>®</sup> controller).
- The job status (for example 'Printing').
- The user mode (Key operator, Repro operator, System administrator, Service operator or 'Anonymous').

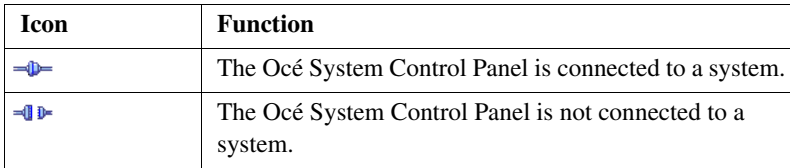

[11] The icons of the status bar

### Icons

The Océ System Control Panel uses a number of icons to display the information about the media available on the printer. The following icons are used.

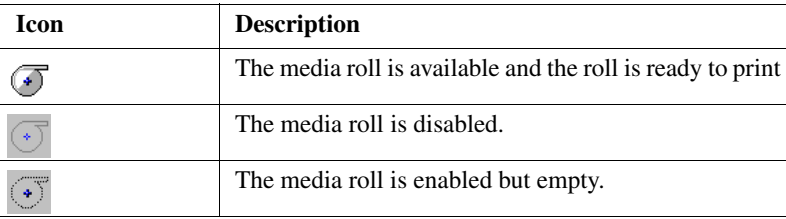

# Océ Queue Manager

# Introduction to the Océ Power Logic® controller: Océ Queue Manager

#### **Definition**

This chapter describes how to view and manage the jobs with the Océ Queue Manager.

You can access the Océ Queue Manager locally on the controller if you have a keyboard, mouse and monitor with your Océ Power Logic® controller.You must use Océ Remote Logic® to connect to the Océ Queue Manager when you do not have a keyboard, mouse and monitor with your Océ Power Logic® controller.

(see '*[Introduction to the Océ Power Logic® controller: Océ Settings Editor](#page-30-0)*' [on page](#page-30-0) *31*) for information about how to start the application locally on the controller. (see '*[Start the Océ Power Logic® controller applications](#page-39-0)*' on [page](#page-39-0) *40*).

(see '*[Start the applications with Océ Remote Logic®](#page-65-0)*' on page *66*) for information about how to start the application from a remote workstation .

#### **Description of the Océ Queue Manager**

The Océ Queue Manager application provides you with a graphical image of the print queue, the history queue or the inbox queue

The Océ Queue Manager allows you to do the following.

- View the queue of jobs.
- Cancel the current job.
- Delete jobs in the queue.
- Place jobs on hold in the queue.
- Print jobs from the history queue.
- Print jobs from the inbox queue.
- Move jobs to the top of the queue.
- Give priority to jobs in the queue.
- Restart the jobs that were placed on hold in the queue.

#### **User modes**

The Océ Queue Manager has the following user modes.

- The key operator mode
- The repro operator mode
- The system administrator mode
- The service operator mode.

**Note:** *The service operator mode is for the Océ service engineer only.* The user modes provide the following permissions.

The key operator, the repro operator and the system administrator user modes allow you to hold, resume or delete the jobs or to move the jobs to the top of the queue.

The anonymous user mode only allows the user to view the queue. All the buttons and menu items are disabled in this mode. The anonymous user is allowed to delete the jobs when the user works locally with the Océ Queue Manager on the controller.

**Note:** *The key operator, the system administrator and the repro operator have the same access permissions to functions in the Océ Queue Manager and the Océ System Control Panel. The permissions to access the settings in the Océ Settings Editor vary according to the different user modes.*

# Overview of the Océ Queue Manager

#### **Introduction**

This section contains an overview of the Océ Queue Manager application. Use the Océ Queue Manager to manage the jobs in the job queue.

#### **Illustration**

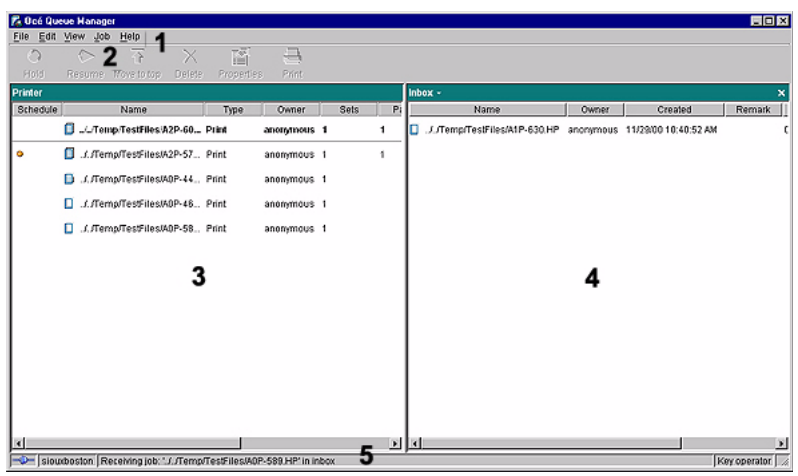

[10] The Océ Queue Manage

#### **The structure of the Océ Queue Manager**

The Océ Queue Manager contains the following items.

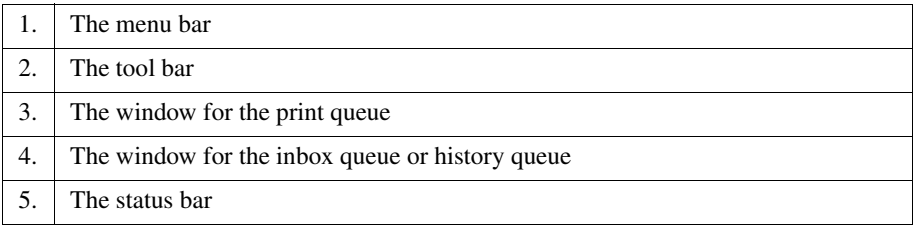

The Océ Queue Manager uses columns to display the following information for each job.

- The current status and the schedule of the job
- The name of the job
- The type of job (a print job or a copy job)
- The name of the user who sent the print job
- The number of sets and pages
- Remarks.

**Note:** *Drag the table header separators to change the width of the columns. Drag a column to a new position to change the sequence of the columns.*

#### **The menu bar**

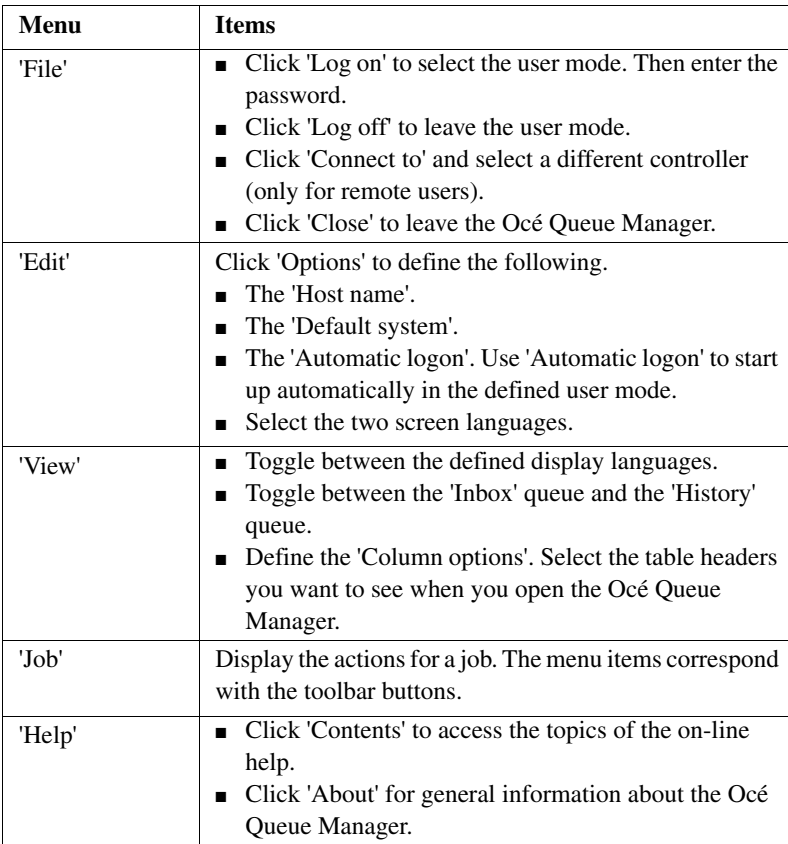

[12] The items of the menu bar

#### **The toolbar**

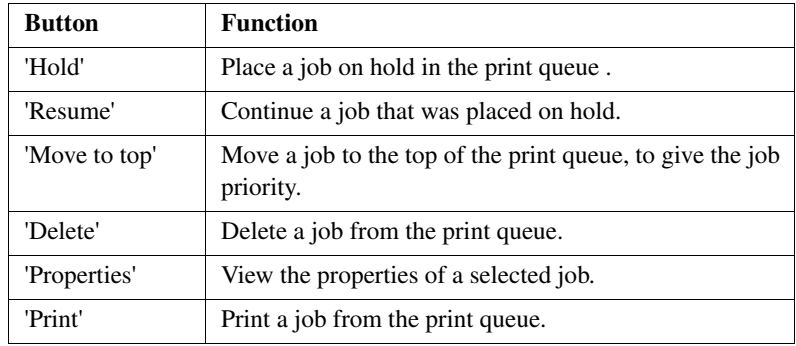

[13] The toolbar buttons

#### **The status bar**

The status bar at the bottom of the Océ Queue Manager displays the following.

- The system status (connected or disconnected).
- The system name ('local host' if you work on the Océ Power Logic<sup>®</sup> controller).
- The job status (for example 'Printing').
- The user mode ('Key operator', 'Repro operator', 'System administrator', 'Service operator' or 'Anonymous').

#### **The window for the print queue**

The print queue window in the left-hand pane contains two sections.

- The top section above the separation line shows the job that is printed.
- The bottom section under the separation line shows the jobs that wait to be printed. The window displays the jobs in the order in which the jobs are received.

#### **The window for the inbox queue or history queue**

The inbox queue in the right-hand pane contains the jobs that were sent to the inbox on the controller. You can print the jobs, delete the jobs and view the properties of the jobs. The print jobs are sent to the inbox when the setting **KO - System - Job management - Print jobs** in the Océ Settings Editor is set to inbox or when 'Send to inbox' is enabled in the driver.

The history queue in the right-hand pane contains the jobs that have been printed. You can print the jobs, delete the jobs and view the properties of the jobs. Use the setting **KO - System - Job management - History queue - Print job lifetime** in the Océ Settings Editor to define how long the jobs must remain in the history queue.

## **Icons**

The Océ Queue Manager uses a number of icons to display information about a job in the queue. The following icons are used.

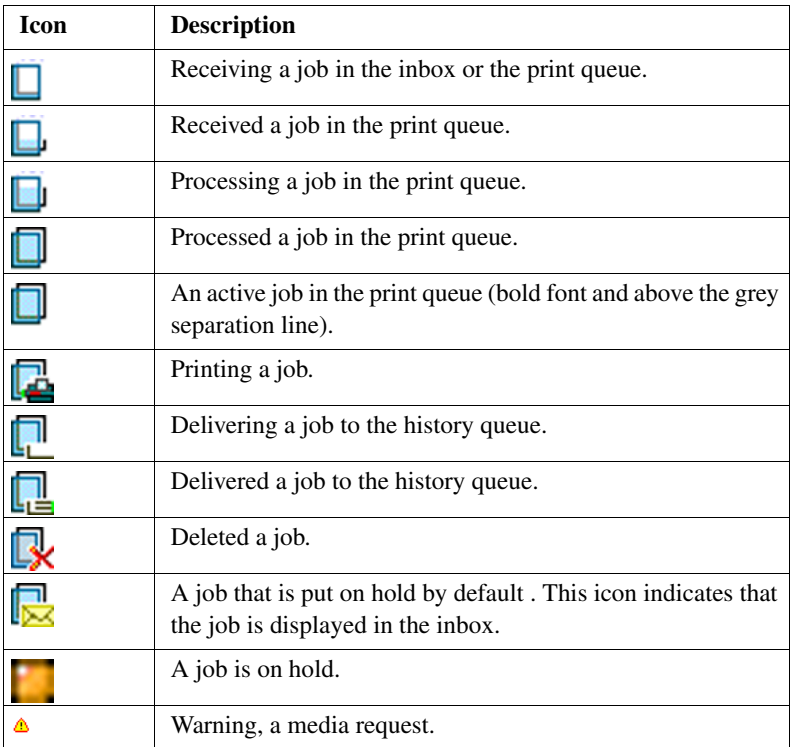

# Océ Scan Manager

## Introduction to the Océ Power Logic® controller: Océ Scan Manager

#### **Definition**

This chapter describes how to use the Océ Scan Manager for your scan-to-file jobs.

Access the Océ Scan Manager local on the controller. You must have a keyboard, mouse and monitor with your Océ Power Logic® controller to use the Océ Scan Manager.

See "Océ Power Logic® controller: Océ Settings Editor" for information about how to start the application locally on the controller. (see '*[Start the Océ Power](#page-39-0)  [Logic® controller applications](#page-39-0)*' on page *40*).

#### **Description of the Océ Scan Manager**

The Océ Scan Manager allows you to do the following.

- Create the destinations for scan-to-file
- Define the file names
- Print scanned files
- Retrieve scanned files

#### **Océ View Station LT**

Océ View Station LT is an application that runs with Océ Scan Manager. Océ View Station LT enables you to view the scanned file.

When 'Auto view' is enabled, Océ View Station LT starts automatically to display the scanned file when the scan to file is complete. (see '*Manage the scanned files*' on page *153*).

#### **User modes**

Only the key operator and the service operator are allowed to make changes in Océ Scan Manager.

## Overview of the Océ Scan Manager

#### **Introduction**

This section contains an overview of the Océ Scan Manager application. Use the Océ Scan Manager for scan to file.

#### **Illustration**

| Dcé Scan Manager                                   |                                           |                    |                   |                |                  |                  | $-10 \times$          |
|----------------------------------------------------|-------------------------------------------|--------------------|-------------------|----------------|------------------|------------------|-----------------------|
| File Edit View System Help                         |                                           |                    |                   |                |                  |                  |                       |
| 窅<br>F<br>$\times$<br>New.<br>Properties<br>Delete | ø.<br>崡<br>L.<br>View<br>Refresh<br>Print |                    |                   |                |                  |                  |                       |
| <b>E</b> Destinations                              | <b>Name</b>                               | Size               | Type              | Modified       | Resolution [dpi] | Image size [mm]  | Progress              |
| Destination 2                                      | > ST1_11_600DPlscan051.pdf.1.1            | 2.3 GB 1-file      |                   | 04/05/04 07:41 |                  |                  |                       |
| New Dest (3)                                       | ST1_11_600DPIscan052.tf                   | 180.3 MB TIFF-file |                   | 04/05/04 14:09 | $400 \times 400$ | $589 \times 431$ |                       |
| On controller                                      | DEST2013 M                                |                    | 41.4 MB TIFF-file | 05/05/04 11:32 | $300 \times 300$ | 292 x 355        |                       |
| Unsent                                             | DEST2014.tif                              |                    | 41.4 MB TIFF-file | 05/05/04 11:52 | $300 \times 300$ | 291 x 356        |                       |
| Temporary store                                    | DEST2015.tif                              |                    | 0 TIFF-file       | 05/05/04 10:53 |                  |                  | Generating file       |
|                                                    | al DEST2016.pdf                           |                    | 0 file            | 05/05/04 10:53 |                  |                  | Scanning started      |
|                                                    |                                           |                    |                   |                |                  |                  |                       |
|                                                    |                                           |                    |                   |                |                  |                  |                       |
|                                                    |                                           |                    |                   |                |                  |                  |                       |
|                                                    |                                           |                    |                   |                |                  |                  |                       |
|                                                    |                                           |                    |                   |                |                  |                  |                       |
|                                                    |                                           |                    |                   |                |                  |                  |                       |
|                                                    |                                           |                    |                   |                |                  |                  |                       |
|                                                    |                                           |                    |                   |                |                  |                  |                       |
|                                                    |                                           |                    |                   |                |                  |                  |                       |
|                                                    |                                           |                    |                   |                |                  |                  |                       |
|                                                    |                                           |                    |                   |                |                  |                  |                       |
|                                                    |                                           |                    |                   |                |                  |                  |                       |
|                                                    |                                           |                    |                   |                |                  |                  |                       |
|                                                    |                                           |                    |                   |                |                  |                  |                       |
|                                                    |                                           |                    |                   |                |                  |                  |                       |
|                                                    |                                           |                    |                   |                |                  |                  |                       |
|                                                    |                                           |                    |                   |                |                  |                  |                       |
|                                                    |                                           |                    |                   |                |                  |                  |                       |
|                                                    |                                           |                    |                   |                |                  |                  |                       |
|                                                    |                                           |                    |                   |                |                  |                  |                       |
|                                                    |                                           |                    |                   |                |                  |                  |                       |
|                                                    |                                           |                    |                   |                |                  |                  |                       |
|                                                    |                                           |                    |                   |                |                  |                  |                       |
|                                                    |                                           |                    |                   |                |                  |                  |                       |
|                                                    |                                           |                    |                   |                |                  |                  |                       |
|                                                    |                                           |                    |                   |                |                  |                  |                       |
|                                                    |                                           |                    |                   |                |                  |                  |                       |
| -D- localhost Scanning started                     |                                           |                    |                   |                |                  |                  | Counter: 90 Anonymous |

[11] The Océ Scan Manager

#### **The structure of the Océ Scan Manager**

The Océ Scan Manager has the following fields.

- The menu bar
- The top tool bar
- The destination area
- The scanned files area
- The status bar.

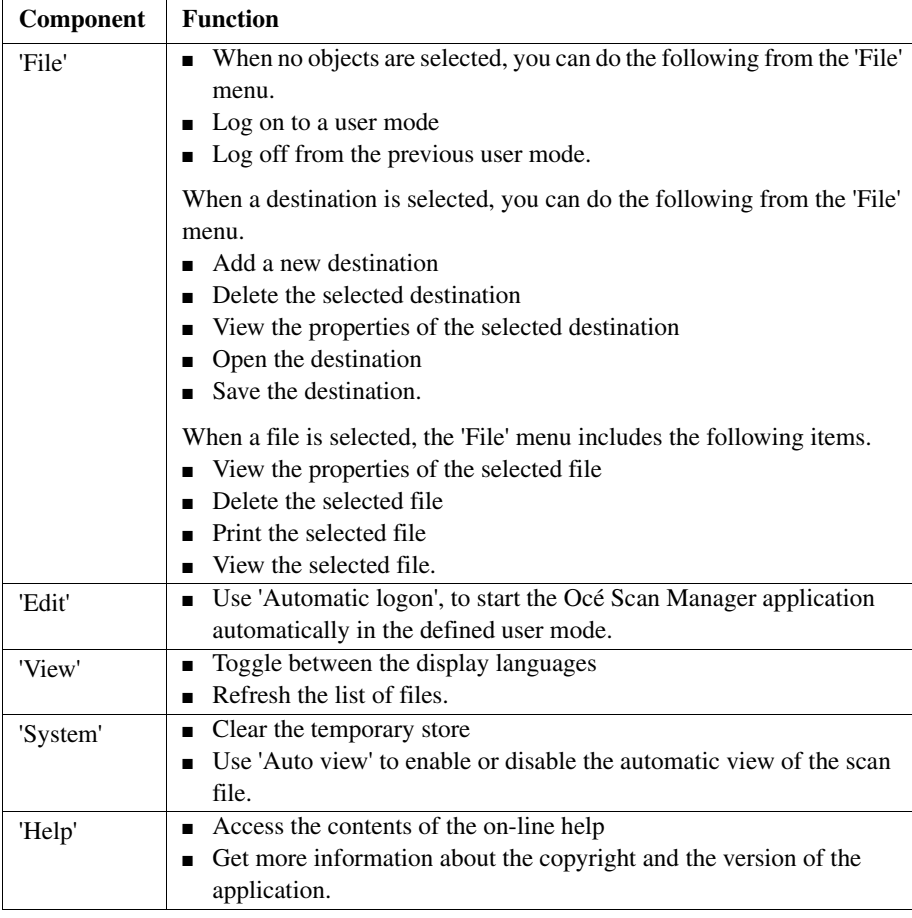

[14] The menu bar items

#### **The tool bar**

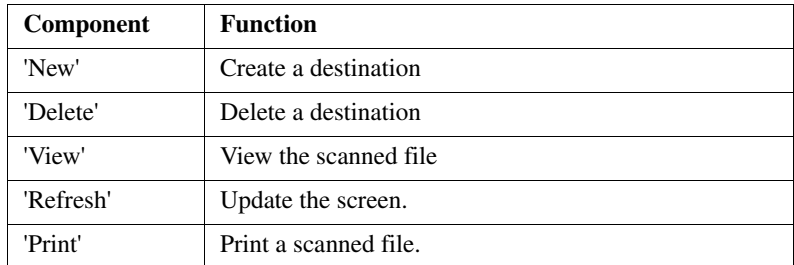

[15] The buttons of the toolbar

#### **The destination area**

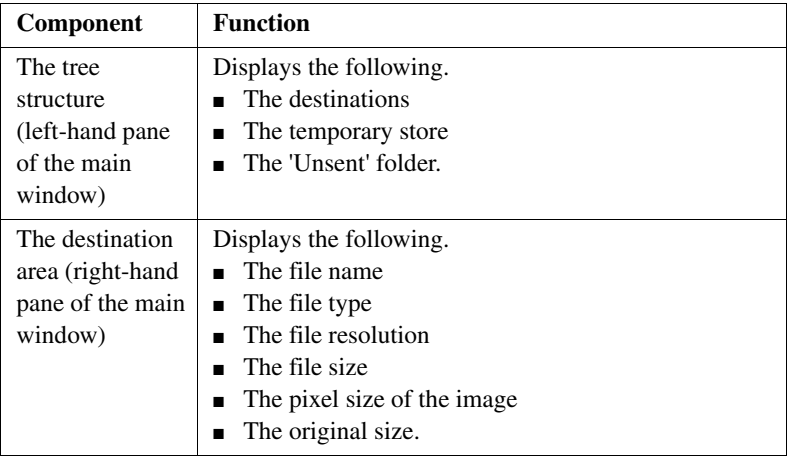

[16] The parts of the destination area

#### **The scanned files area**

The scanned files area shows the files scanned to the destination selected in the destination area.

The scanned files that are scanned last, are shown on the bottom of the list. When you cannot see the files that are scanned last, use the 'Refresh' button  $(\begin{matrix} \Box \\ \Box \\ \Box \end{matrix})$  on the toolbar to update the view or select 'Refresh' in the 'View' menu . The following information is shown for each file.

- The file name
- The file size
- When the file was last modified
- The resolution of the file
- The size of the image in the file
- The progress status of the current scan job.

#### **The status bar**

The status bar of Océ Scan Manager displays the following information.

- The system status (connected, disconnected)
- The system to which Océ Scan Manager is connected
- The scan clicks (indicates the area that is scanned)
- A message field
- The user mode.

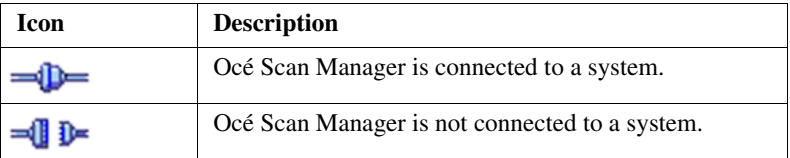

# Océ Remote Logic®

# Introduction to Océ Remote Logic®

#### **The applications of Océ Remote Logic®**

You must use Océ Remote Logic<sup>®</sup> to connect to the Océ Power Logic<sup>®</sup> controller applications when you do not have a keyboard, mouse and monitor with your Océ Power Logic<sup>®</sup> controller.

You can use Océ Remote Logic® to run the following applications from a remote workstation.

- Océ Settings Editor Use the application to change the default settings of the system.
- Océ Queue Manager Use the application to manage the print jobs.
- Océ System Control Panel Use the application to view the status of the printer, the scanner and the controller. You can also view the media available on the printer and the amount of set memory in use.

#### **User modes**

The Océ Remote Logic® controller applications have different user modes (see '*The Océ TDS450 users*' on page *18*). An additional user mode is the 'Service operator' mode. This mode is for the Océ technician only.

## Install and start Océ Remote Logic

### Install Océ Remote Logic® on your system

#### **Introduction**

The Océ Remote Logic<sup>®</sup> application can run on all platforms with Java<sup>™</sup> Virtual Machine. This section describes the installation procedures for the different types of platforms.

#### **Before you begin**

To install Océ Remote Logic® on Windows® 9.x, NT, ME, XP, or 2000, your system must be at least equipped with a Pentium® 233 with 32 Mb RAM.

#### **Installation procedure for Microsoft® Windows® platforms**

- **1.** Insert the Océ Remote Logic<sup>®</sup> CD-ROM or the Océ Power Logic<sup>®</sup> controller CD-ROM into the CD-ROM drive of your PC.
- **2.** The installation starts automatically. If does not start automatically, run Setup.exe.
- **3.** Select the required language in the installation wizard and click 'OK'.

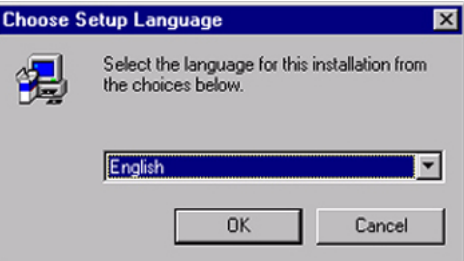

[12] Select the setup language

**4.** Follow the instructions on the screen to complete the installation of Océ Remote Logic®.

**Note:** *You can only use Océ Remote Logic® when TCP/IP is enabled on your system. Refer to your system administrator for help with the installation procedure for TCP/IP.*

#### **Installation procedure for UNIX platforms**

- **1.** Check if a Java<sup>TM</sup> Runtime Environment (JRE) is installed on the system.
- **2.** From the directory **Products/remotelogic/UNIX** , unpack the contents of the file **RemoteLogic\_vX.tar** to a subdirectory on the system.
- **3.** Use **tar xvf RemoteLogic\_vX.tar** to unpack the file.
- **4.** Set the environment variable **RL\_VM\_HOME** to point to the installation of the JVM.
- **5.** Run the file **remotelogic** with the applications as parameters (for example **remotelogic QM SCP SE** to start the three applications), or use **remotelogic AL** as the application launcher.

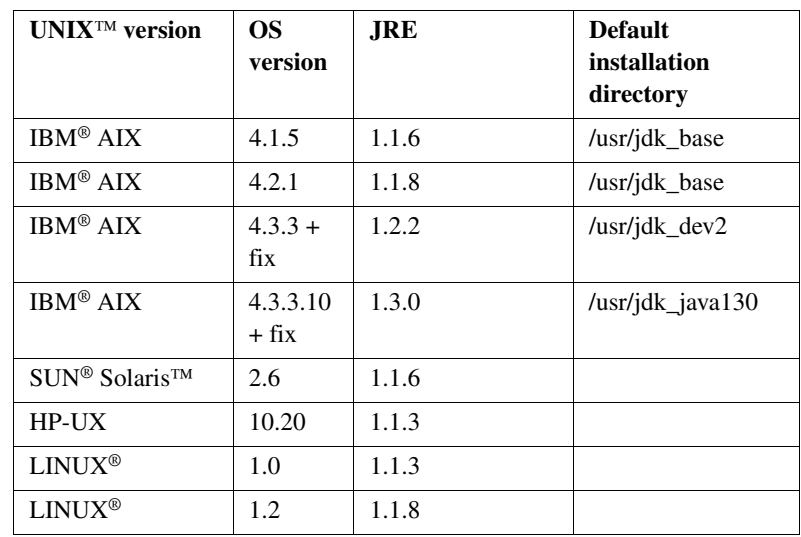

#### **UNIX versions and the required JRE**

**Note:** *OS = Operating System, JRE = Java Runtime Environment*

#### **Where to download the Java Runtime Environments**

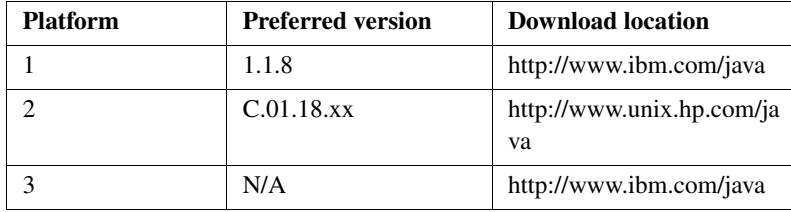

[17] Download Java<sup>™</sup> Runtime Environments

#### **Installation procedure for other platforms**

- **1.** Install Java™ Virtual Machine (version 1.1.8).
- **2.** From the Océ Remote Logic® CD-ROM, load **RemoteLogic\_vX.tar** or **RemoteLogic\_vX.zip** .
- **3.** Set the environment variable **RL\_VM\_HOME** to point to the Java<sup>™</sup> **Products/remotelogic/UNIX** installation directory.
- **4.** If necessary, edit the Océ Remote Logic® script or batch file.
- **5.** Use the Océ Remote Logic<sup>®</sup> script or batch file to start the applications.

# <span id="page-65-0"></span>Start the applications with Océ Remote Logic®

#### **Introduction**

Use the following 2 methods to start the applications with Océ Remote Logic®.

- Use the programs menu of your operating system.
- Use a command line parameter.

#### **Use the programs menu to start the applications**

- 1. Select 'Océ Remote Logic'
- 2. Select the 'Launcher' application.
- 3. Select the required application.

The application starts with your default system.

**Note:** *You can select another system than your default system [\(see 'Connect to](#page-68-0)  [the controller' on page 69\).](#page-68-0)*

#### **Use command line parameters to start the applications**

Six command line parameters are available to facilitate the start of the applications.

- configfile=<config\_file> Sets the configuration file to use.
- server=server Sets the indicated server as the server to connect to.
- language1=lang Specifies the first language in combination with the parameter **country1=country** .
- country1=country Specifies the first language in combination with the parameter **language1=language** .
- language2=lang Specifies the second language in combination with the parameter **country2=country** .
- country2=country Specifies the second language in combination with the parameter **language2=language** .

**Note:** *Always use a matching combination of language and country (see the following table).*

#### **Parameters of supported languages**

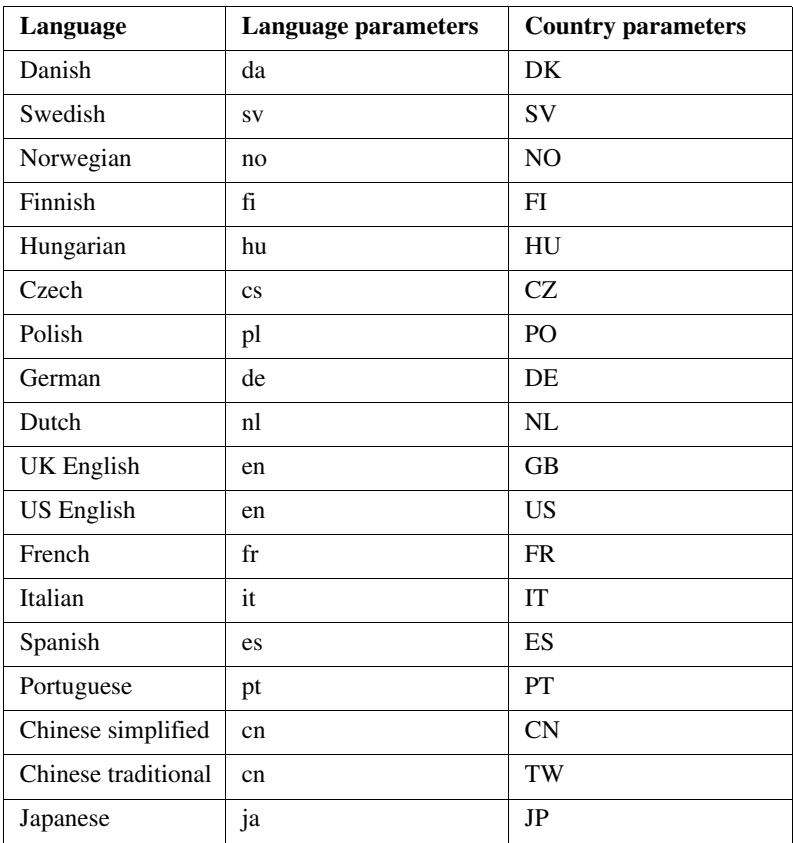

[18] Parameters of supported languages

#### **Apply the parameters to the applications**

Apply the parameters to the following applications.

- QM.exe (Océ Queue Manager)
- SCP.exe (Océ System Control Panel)
- SE.exe (Océ Settings Editor)
- AL.exe (Application launcher).

The easiest method to apply the parameters to the applications is to create a shortcut for an application. Then add the command line properties.

**Note:** *The .exe files are usually located in C:\Program Files\Remote Logic\Bin.*

#### **Example of a command line parameter**

The example below shows how to start the controller applications with the configuration file 'Myconfig.cfg', connected to the 'MyTCS400' server. The first language is set to UK English and the second language is set to French.

#### **C:\Program Files\Remote Logic\Bin\AL.exe**

**configFile=Myconfig.cfg server=MyTCS400 language1=en country1=GB language2=fr country2=FR** .

## <span id="page-68-0"></span>Connect to the controller

#### **Introduction**

After you start one of the Océ Remote Logic® applications, you must connect to the Océ Power Logic® controller of the Océ TDS450. You must connect to the system for every separate application.

You can do the following when you connect to the controller.

- Select a system from the drop-down list.
- Add a system to the drop-down list.
- Remove a system from the drop-down list.

When the Océ TDS450 is not available in the 'Connect to' dialogue box, you must add the Océ TDS450 to the list of available systems.

#### **How to connect to a system**

- **1.** Open the application you want to run.
- **2.** From the 'File' menu, select 'Connect to'.
- **3.** Select the system from the drop-down list.
- **4.** Click 'OK'.

**Note:** *From the 'File' menu, select 'Options' to define the default system. This is recommended if you frequently connect to the same system.*

#### **How to add a system**

- **1.** From the 'File' menu, select 'Connect to'.
- **2.** Click 'Edit'. The 'Edit systems' dialogue box appears.
- **3.** Enter the IP address or the name of the system in the 'Systems' box.
- **4.** Click 'Add'. The system is added to the list.
- **5.** Click 'OK' 2 times to return to the application.

#### **How to remove a system**

- **1.** From the 'File' menu, select 'Connect to'.
- **2.** Click 'Edit'.

The 'Edit systems' dialogue box appears.

- **3.** Select the system you want to remove.
- **4.** Click 'Remove'.

The system is removed from the list.

**5.** Click 'OK' 2 times to return to the application.

## Use Océ Remote Logic

## Automatic logon

#### **Introduction**

The 'Automatic logon' option enables you to start an application automatically in the indicated user mode.

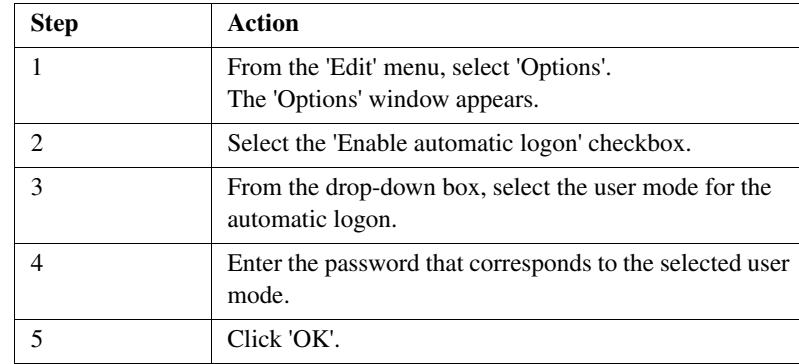

#### **How to enable automatic logon**

Automatic logon is now enabled.

# Change the password

#### **How to change the password**

- **1.** From the 'File' menu, select 'Log on'.
- **2.** Click 'Password' in the dialogue box.
- **3.** Open the drop-down list and select a user.
- **4.** Enter the old password.
- **5.** Enter the new password .
- **6.** Enter the new password a second time to confirm.
- **7.** Click 'OK' to save the new password.
# Log on to the controller applications

#### **User modes**

The Océ Power Logic<sup>®</sup> controller has the following user modes.

- Key operator
- Repro operator
- System administrator
- Service operator.

Chapter 1 contains more information about the types of users (see '*The Océ TDS450 users*' on page *18*). Chapter 12 contains more information about the user modes in the Océ Settings Editor (see '*[Introduction to the Océ Power](#page-30-0)  [Logic® controller: Océ Settings Editor](#page-30-0)*' on page *31*). Log on to the correct user mode in the Océ Settings Editor to change the key operator settings or the system administrator settings.

Only assigned operators are allowed to use the user modes. Different passwords are required to access the user modes. You do not need a password for the anonymous user mode.

#### **Passwords**

- The default password for the system administrator is **SysAdm**.
- The default password for the key operator is **KeyOp**.
- The default password for the repro operator is **ReproOp**.

When a user is logged on, the user can change the password for the current user mode. (see '*[Change the password](#page-71-0)*' on page *72*)

**Note:** *The passwords are case sensitive.*

#### **Authorisation**

Only one key operator, system administrator or repro operator at a time is authorised to change the settings.

An error message appears when a second user tries to log on to the key operator mode or system administrator mode.

There is no limitation of users authorised to view the settings.

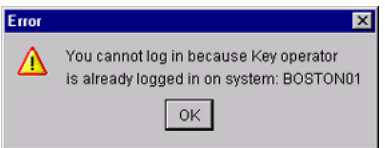

[13] Error message when a second user tries to log on

#### **How to log on to the controller applications**

- 1. From the 'File' menu, select 'Log on'.
- 2. Select the required user name.
- 3. Enter the password.
- 4. Click 'OK'.

You are now logged on as special user. When you are not logged on, you have 'Anonymous' user permissions. (see '*The Océ TDS450 users*' on page *18*).

The status bar at the bottom shows the user mode.

The logon is limited to one user only.

**Note:** *You must separately log on to each application.*

#### **How to log off from the controller applications**

From the 'File' menu, select 'Log off'. You return to the anonymous user mode. Log off from the controller applications to prevent unauthorised use.

**Note:** *You must separately log off from each application.*

# Océ License Logic

# About Océ License Logic

#### **Introduction**

The Océ applications and options are protected against unauthorised use. You need to activate the license to enable an application or option for use. Océ License Logic enables you to manage the licenses very easy.

This section describes the following.

- The basic concept of Océ License Logic
- How to use Océ License Logic.

# The possibilities of Océ License Logic

#### **Introduction**

Océ License Logic has the following possibilities.

#### **Possibilities**

- View the current active licenses
- Get the host id of the Océ system
- Save the active licenses
- Perform a license activation job. You can activate new licenses or saved licenses.

## The basic workflow of license activation

#### **Introduction**

Before you can use the possibilities of Océ License Logic, you must log on to Océ License Logic. The following workflow describes per step when to use which possibility.

#### **The workflow**

**1.** Select the new options you need.

Use the following possibilities of Océ License Logic to do so.

- View the current active licenses You can make a list of new options you need and make a list of license numbers. Océ needs the list of new options and the license numbers to create a new license file.
- Get the host id of the Océ system. Océ needs the host id of your Océ system to create a new license file.
- **2.** Send the list of new options you need, the list of license numbers and the host id to Océ.

Océ creates and delivers one or more new license files.

- **3.** Create a back-up of the current active licenses if necessary. Use the following possibility of Océ License Logic to do so.
	- Save the current active licenses
- **4.** Activate the licenses.

Use the following possibility of Océ License Logic to do so.

■ Perform a license activation job.

The license activation job guides you through the following steps.

1. Locate the license file

- 2. Preview the new active licenses
- 3. Accept the end user license agreement
- 4. Finish the license activation job
- 5. Restart the controller of the Océ system.

**Note:** *Perform the license activation job for each license file.*

# The structure of license files and licenses

#### **Introduction**

A license file contains a license per option of your Océ system. You can view the current active licenses with Océ License Logic. You can preview the new active licenses with Océ License Logic during the license activation job.

#### **A license file contains licenses of the same license-type**

A license file you receive from Océ contains only licenses of the same license-type. The following license types are possible.

- Demo
- Resale.

If you order demo and resale licenses, you receive 2 license files.

#### **What you see per situation**

What you see per situation depends on the license file you use.

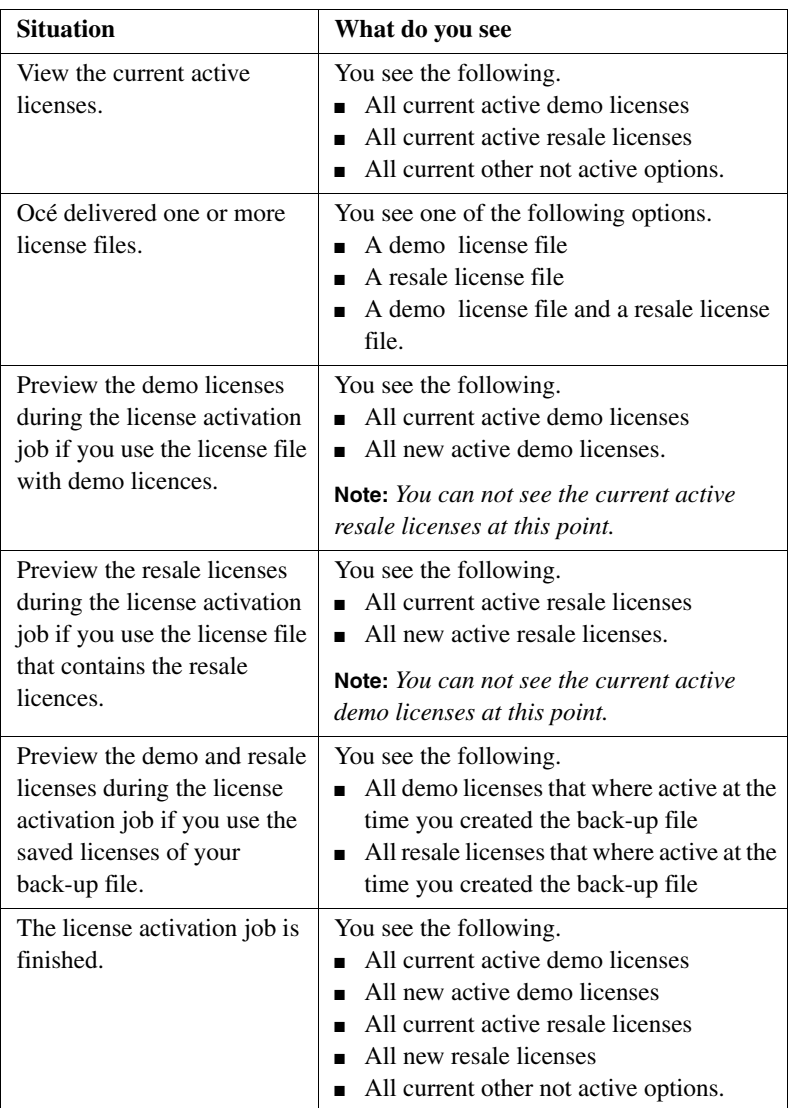

[19] What you see depends on the situation

Océ TDS450

*User manual*

# Chapter 4 Get to know the Océ TDS450 printer

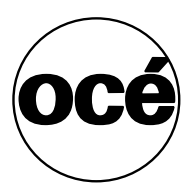

## The Océ TDS450 printer

#### **Introduction**

The printer is a 36 inch black and white LED printer with a true resolution of 600 dpi. The Océ TDS450 printer is default available with an automatic 1-roll unit and an Integrated Receiving Tray as the output delivery device. An automatic 2-roll unit is available as an option. Each of the rolls can contain different types and sizes of media. The size and type of the available media are indicated on the operator panel.

#### **Illustration**

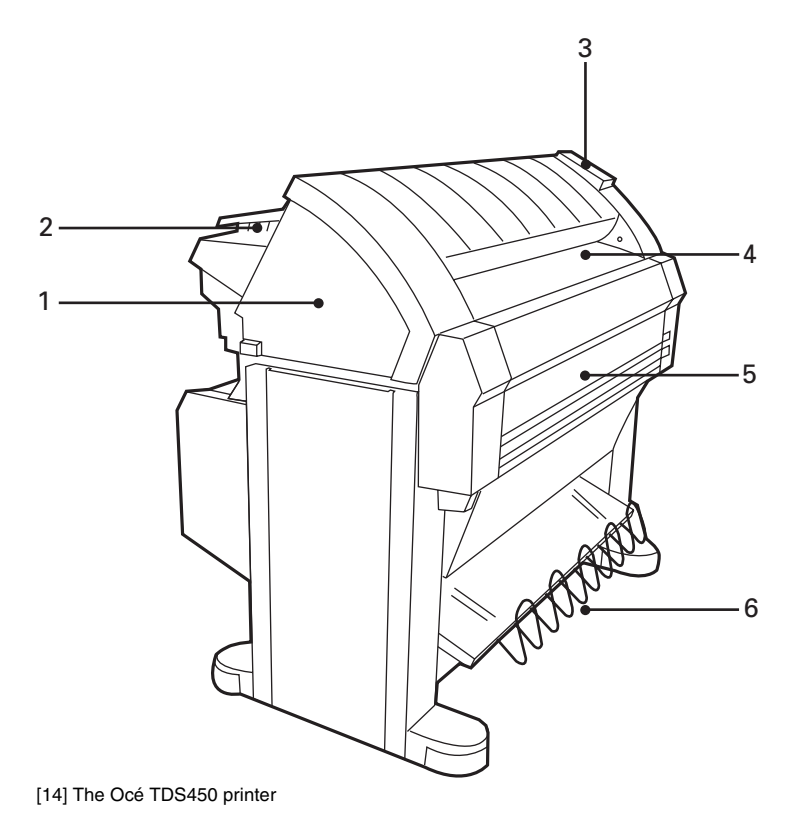

#### **The main components of the Océ TDS450 printer**

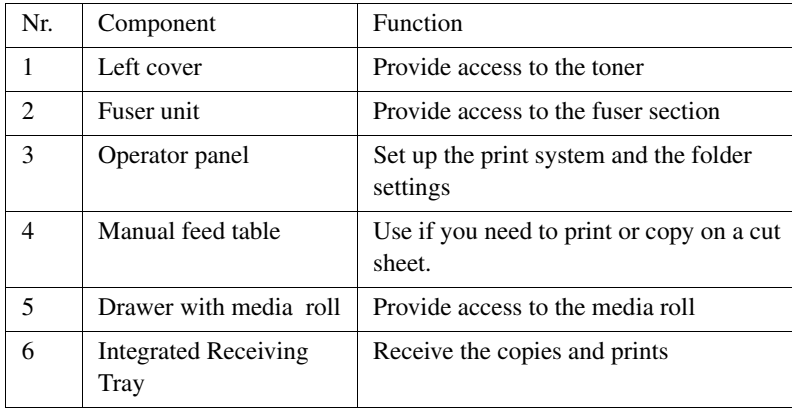

# The printer operator panel

#### **Introduction**

This section describes the parts and the functions of the Océ TDS450 printer operator panel. Use the printer operator panel to select your print settings or finishing settings.

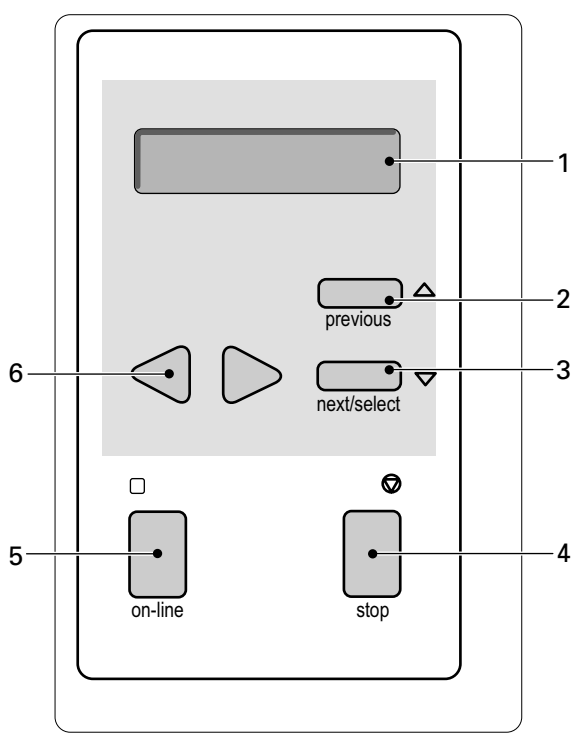

[15] The Océ TDS450 Printer operator panel

The components of the User manual operator panel.

- **1.** The display
- **2.** The 'previous' key
- **3.** The 'next/select' key
- **4.** The 'stop' key
- **5.** The 'on-line' key with green LED
- **6.** The navigation keys.

#### **The display**

In the on-line mode the display shows the feedback about the print job status and system messages.

In the off-line mode the display shows the off-line menu. (see '*[The menu](#page-85-0)  [structure of the printer](#page-85-0)*' on page *86*)

On the right-hand side the display shows the menu level indicator. The menu level indicator presents in a graphic way the active printer menu level. The menu structure of the printer has a maximum of 4 printer menu levels.

#### **The keys**

The printer operator panel contains the following keys.

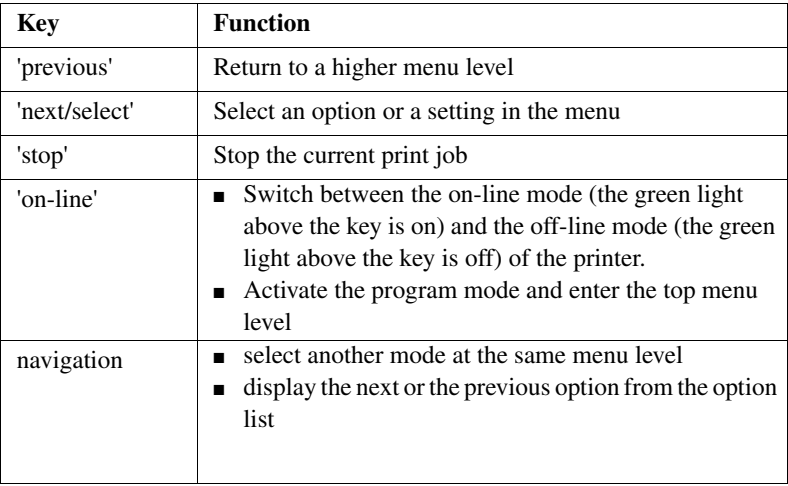

[20] The keys

### <span id="page-85-0"></span>The menu structure of the printer

#### **Introduction**

In the off-line mode the printer operator panel allows you to define settings.

The table below shows the menu structure of the printer. If you browse through the tree, the menu level indicator shows the actual menu level.

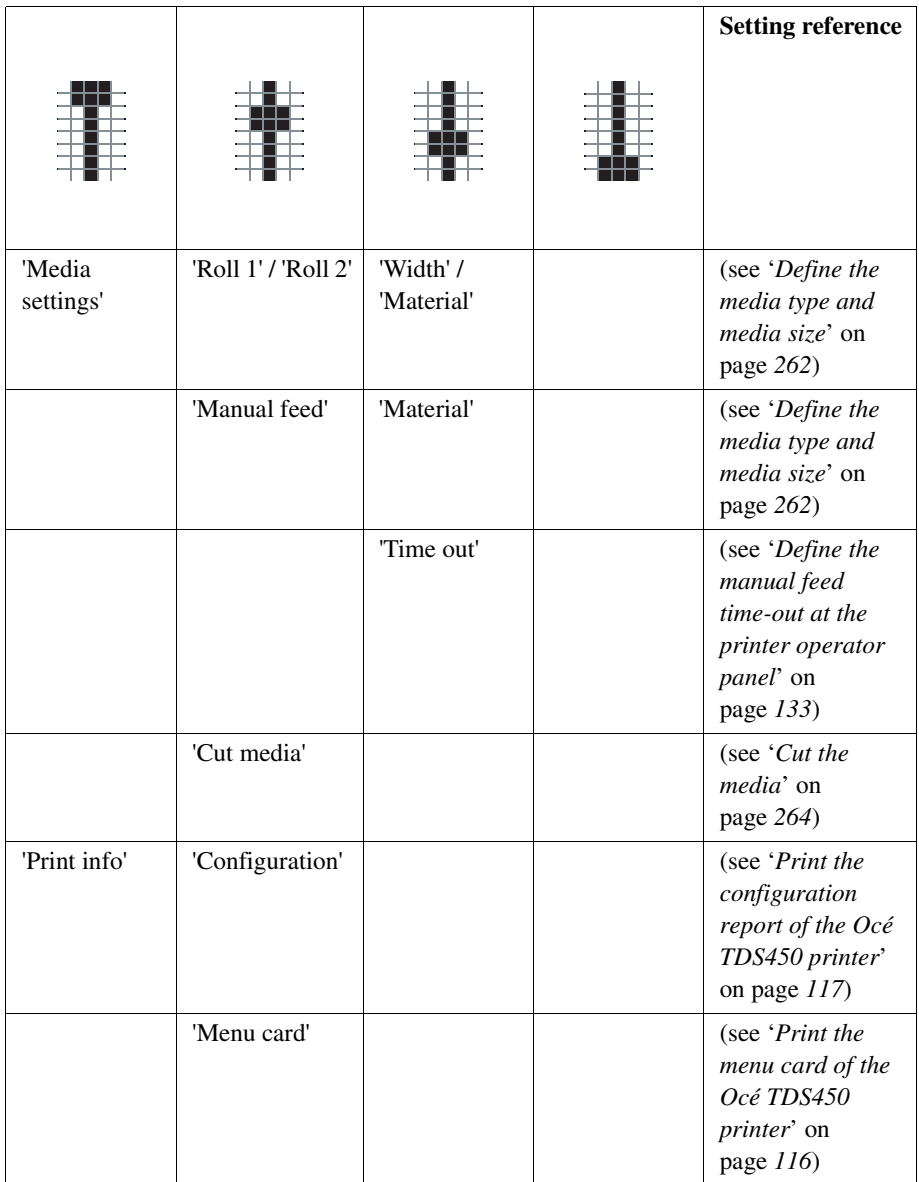

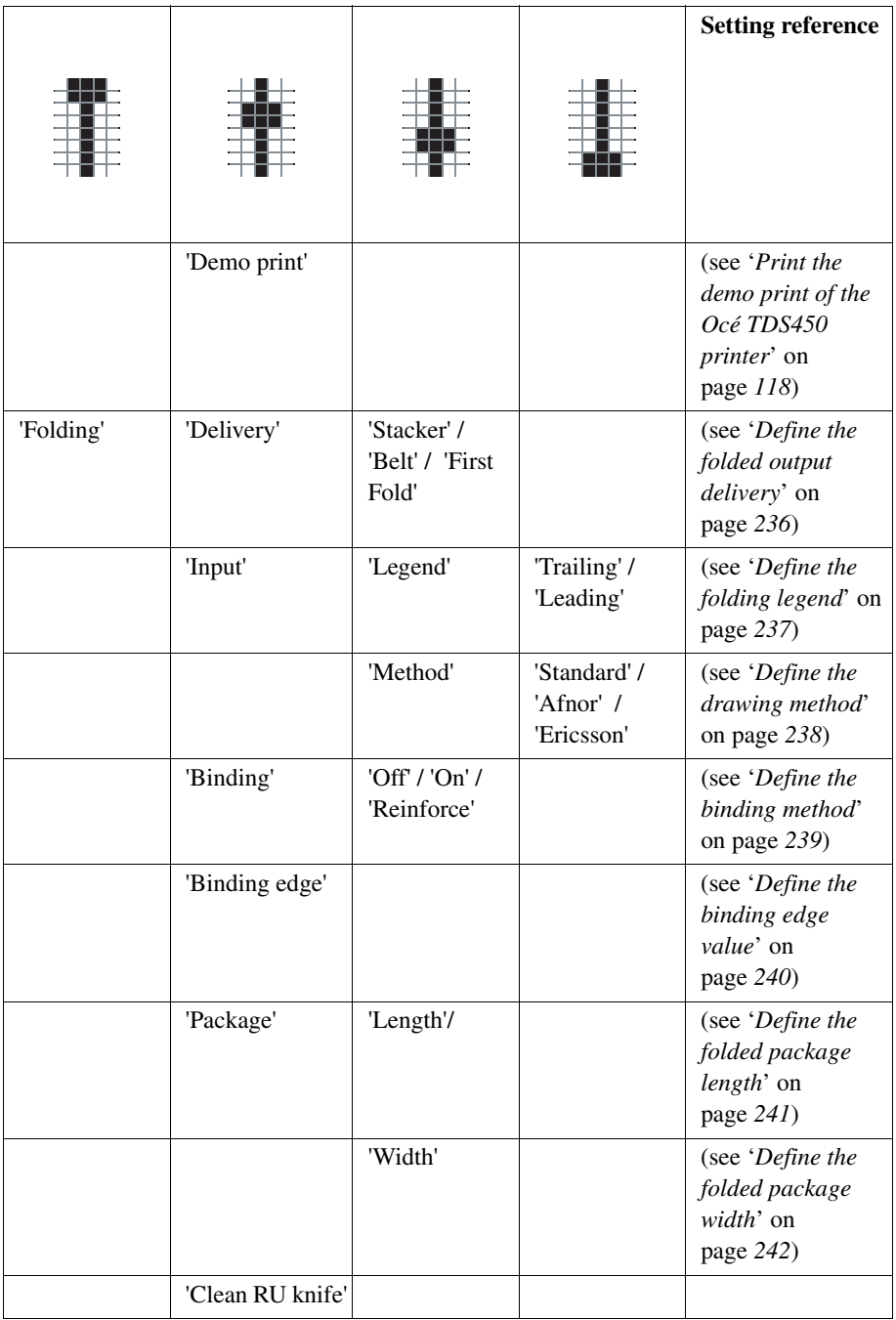

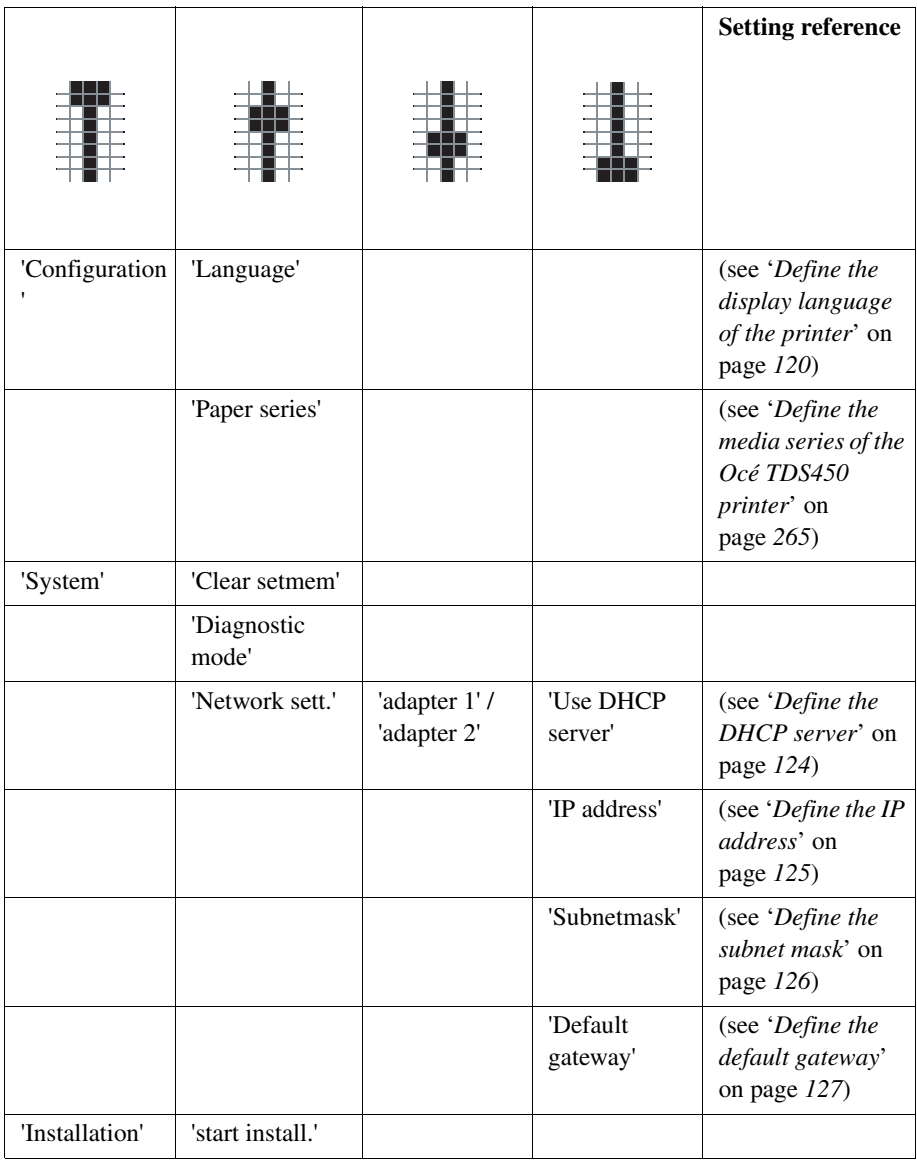

[21] The menu structure of the Océ TDS450 printer

**Note:** *The menu structure is also displayed in the menu card of the Océ TDS450 printer that you can print. (see 'Print the menu card of the Océ TDS450 printer' on page 116)*

Océ TDS450

*User manual*

# Chapter 5 Get to know the finishing options

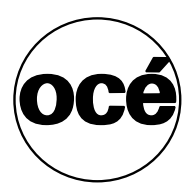

# Introduction

#### **Introduction**

The Océ TDS450 printer is default available with an automatic 1-roll unit and an Integrated Receiving Tray as the output delivery device. The Integrated Receiving Tray is advised for a low production environment and a lot of same size output.

It is possible to expand your standard configuration with one of the following finishing options.

#### **Finishing options**

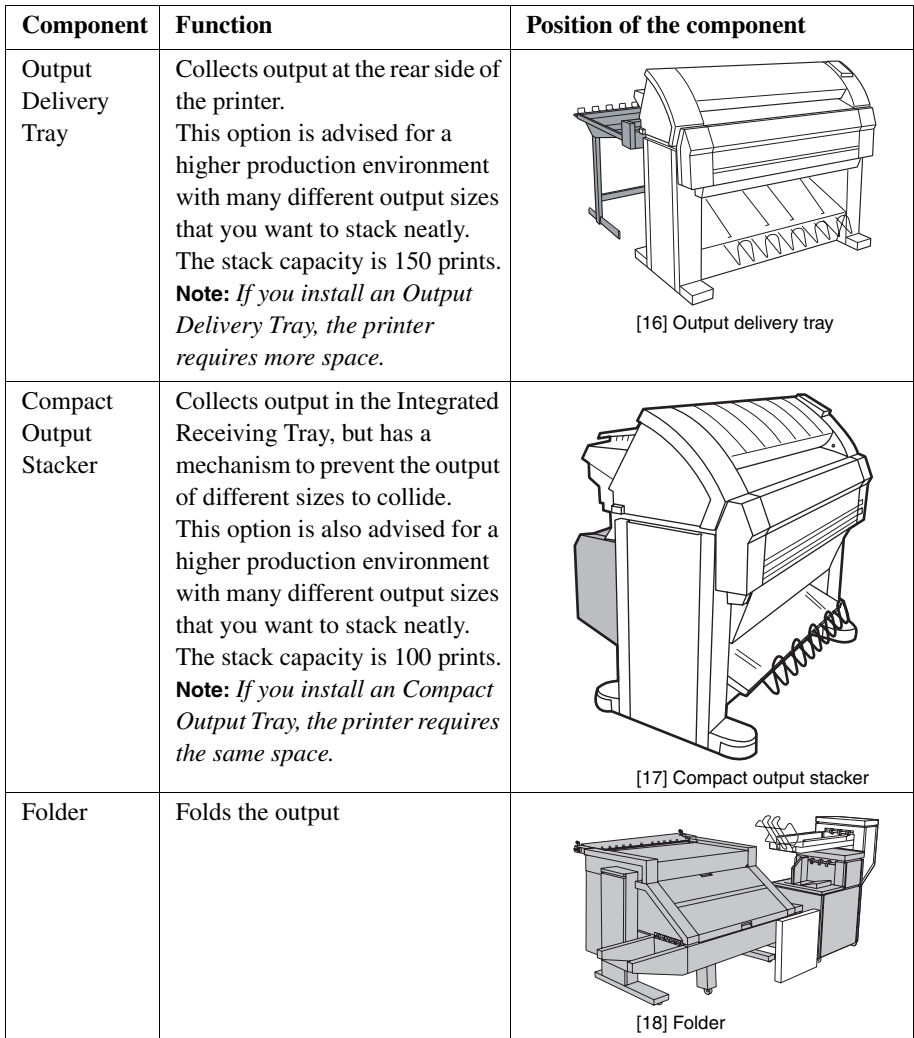

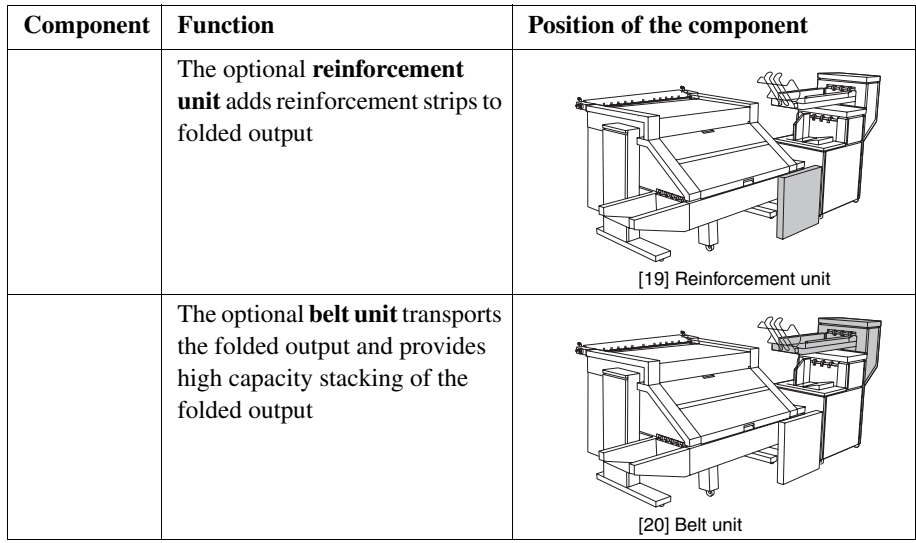

[22] Océ TDS450 finishing options

**Note:** *You can use both a Compact Output Stacker and a folder. You can not use both an Output Delivery Tray and a folder.*

## The folder components

#### **Introduction**

The folder folds the output according to the selected folding settings.

**Attention:** *You can only fold paper. If you attempt to fold polyester, transparent or vellum media, a media jam will occur.*

#### **Illustration**

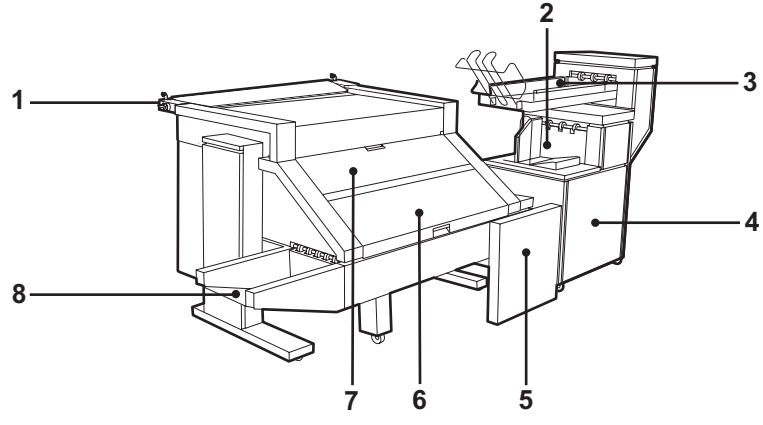

[21] Océ TDS450 folder

#### **Folder components**

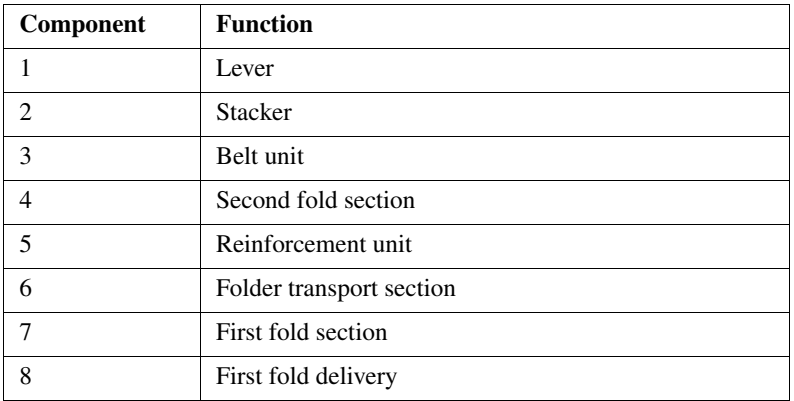

[23] The components of the folder

Océ TDS450

*User manual*

# Chapter 6 Get to know the software applications

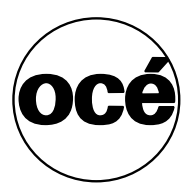

# Job submission software

# Job submission methods

#### **Send print jobs to the Océ TDS450**

You can send your print jobs to the Océ TDS450 in various ways. The default configuration of the Océ TDS450 contains printer drivers, Océ Print Exec® Workgroup LT and FTP

**Note:** *You upgrade to the full version of Océ Print Exec® workgroup with a license key in Océ License Logic.*

After you send jobs to the printer, you can manage the jobs through the Océ Queue Manager and the printer operator panel.

**Note:** *The settings defined in the printer drivers or the job submission tools always overrule the settings defined in the Océ Settings Editor.* 

# Accounting software: Océ Account Center

### Introduction

### An overview of Océ Account Center

#### **Introduction**

Use Océ Account Center to manage the account information of the print, copy and scan-to-file jobs for your Océ TDS and Océ TCS devices.

Océ Account Center consists of the following two software modules.

■ Océ Account Logic

Océ Account Logic runs on the Océ Power Logic® controller. You can connect to Océ Account Logic from a remote workstation through a web browser.

The users use Océ Account Logic to enter the account information. The user can enter the account information for the copy and scan-to-file jobs and for the print jobs. The users can enter the account information at the Océ Power Logic® controller and at the workstation.

The administrator can manage Océ Account Logic from the 'Administration' screen on the application.

■ Océ Account Console.

Océ Account Console runs on a PC that functions as a server. You can connect to Océ Account Console from a remote workstation through a web browser. Access to Océ Account Console application is password protected and limited to authorised personnel.

The administrator uses Océ Account Console to create the 'Account information' dialogue. The administrator publishes the 'Account information' dialogue for Océ Account Logic and other applications. The bookkeeper uses Océ Account Console to retrieve and export the log data. The bookkeeper uses the log data for accounting purposes.

#### **Definition**

#### **Illustration**

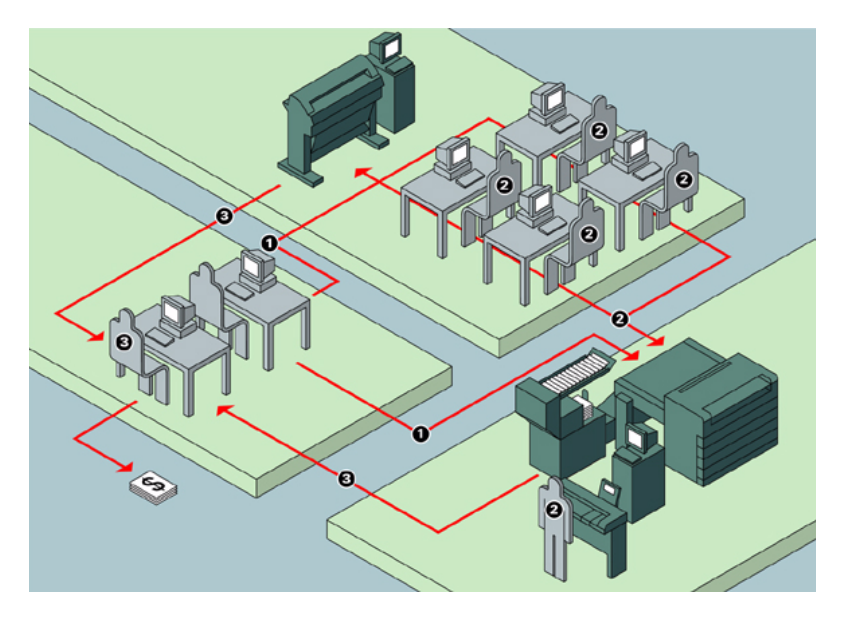

#### **Overview of the workflow**

The administrator defines and distributes the 'Account information' dialogue. The users enter the account information when the users print, copy or scan to file.

The bookkeeper collects the account data and converts the account data to invoices.

### Océ Account Logic

### Introduction to Océ Account logic

#### **Definition**

Use Océ Account Logic to link account information to your job. The account information requirements are defined and managed by the administrator.

#### **Purpose**

Use Océ Account Logic for the following.

- Enter the account information for the print jobs
- Manage print jobs that do not have valid account information
- Enter account information for the copy and scan-to-file jobs
- Lock and unlock the scanner
- Administer Océ Account Logic (administrators only).

# Summary of Océ Account Logic

#### **Sections**

Océ Account Logic has the following three sections.

- The 'Copy & File' tab Use this tab to enter account information for copy jobs and scan-to-file jobs.
- The 'Print' tab Use this tab to enter account information for print jobs.
- The 'Administration' window. Use this window to define the administrative settings for the application. Access to this window is password protected and limited to the application administrator.

## Océ Power Logic® controller setup

#### **Introduction**

Before you begin to use Océ Account logic, you must define the correct settings in the Océ Settings Editor on the Océ Power Logic Controller.

#### **Before you begin**

Before you can define the correct settings in the Océ Settings Editor on the Océ Power Logic Controller, log on as a Key Operator (KO).

**Note:** *Refer to the on-line help on the Océ Settings Editor for information about the settings and the location of the settings.*

#### **Example of the Océ Settings Editor**

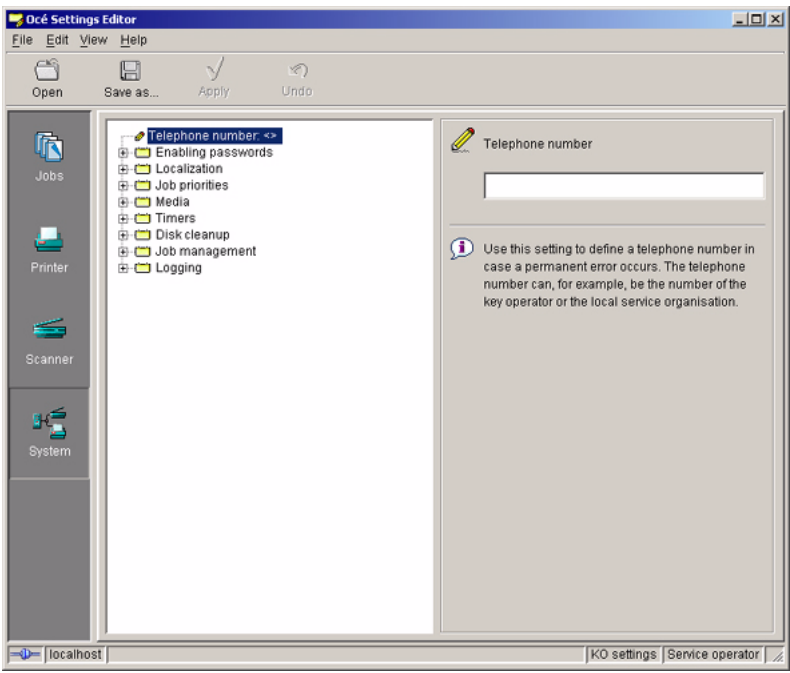

[22] Path: KO - System - ... - ...

#### **The correct settings**

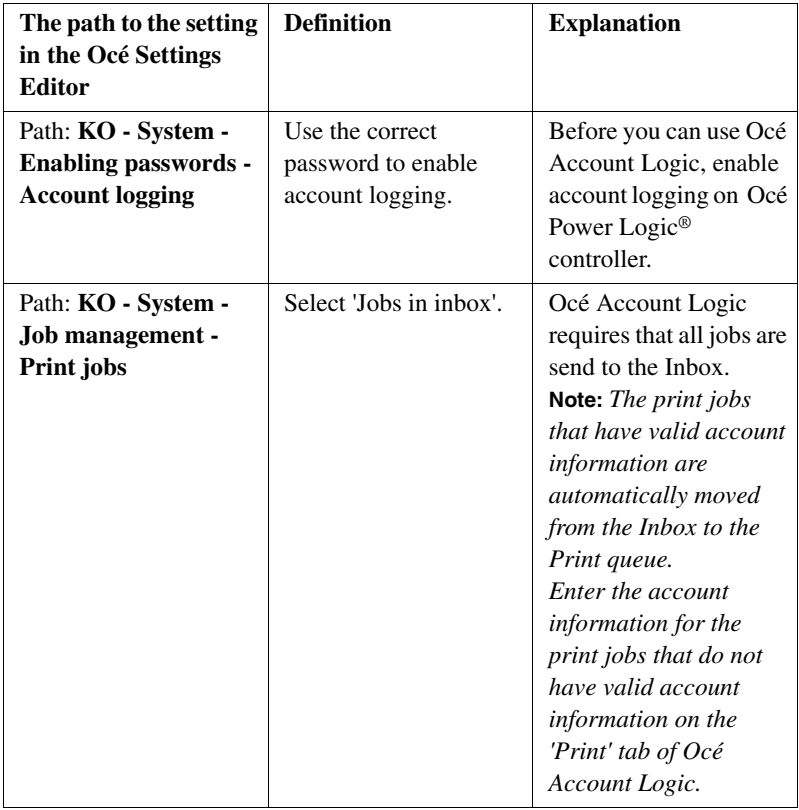

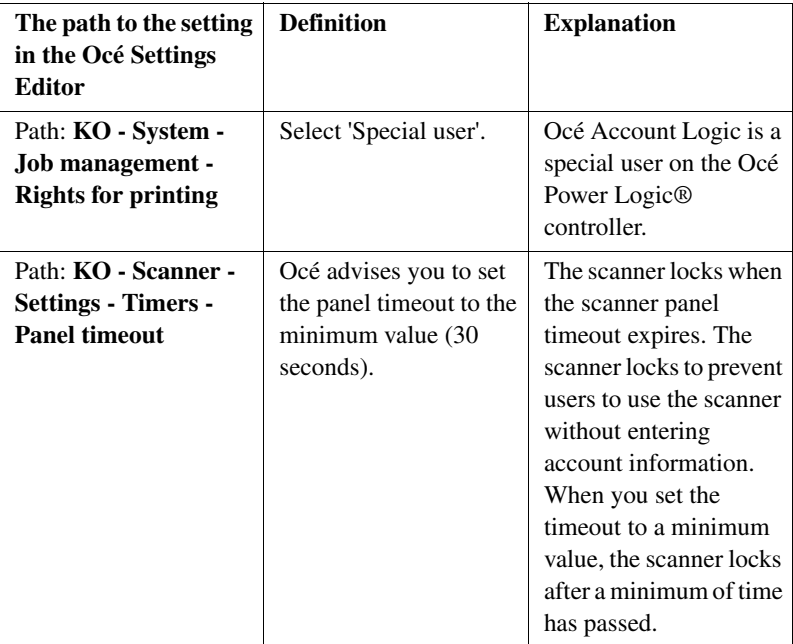

Océ Account Console

# Introduction to Océ Account Console

#### **Definition**

Océ Account Console is installed on the administrator's workstation. Access to Océ Account Console is password protected and limited to the administrator.

#### **Purpose**

Use Océ Account Console is intended for the following:

- Manage, preview, and publish the account information dialogue for Océ Account Logic
- Retrieve and export the log files.

# Summary of Océ Account Console

#### **Sections**

Océ Account Console has the following three sections.

- The 'Account fields' tab Use this tab to create, manage, preview, and publish the 'Account information' dialog for Océ Account Logic.
- The 'Account data' tab Use this tab to define the devices from where the log files are retrieved. Use this tab to export the log files.
- The 'Administration' window. Use this screen to define the administrative settings for the application, and to change the password for Océ Account Console.

# Document management software

# Océ Repro Desk

#### **Introduction**

Océ Repro Desk is a print management solution for reprographers.

#### **Océ Repro Desk consists of two parts.**

**1.** Océ Repro Desk Client

Océ Repro Desk Client is available in two versions. Both versions allow you to create, process and preview jobs, print to A4-size paper and submit drawings electronically.

- Océ Repro Desk Remote Client allows you to submit jobs for printing via Internet, modem or FTP communication.
- Océ Repro Desk LAN Client allows you to submit jobs for printing via LAN communication.
- **2.** Océ Repro Desk Server

With the Océ Repro Desk Server software you can receive jobs from the clients by a modem, network, FTP or disk and you can arrange, prepare and print the digital files.

Océ Repro Desk Scan-to-file is an optional software application , used to scan paper originals and store them as digital files.

**Note:** *For this application a separate Océ Repro Desk user manual is available.*
### Océ Engineering Exec®

#### **Introduction**

Océ Engineering Exec®is an integrated suite of applications to distribute, print and archive documents across the enterprise.

#### **Océ Engineering Exec® products**

Océ Engineering Exec® includes the following products.

- Océ Doc Exec® Pro An application to organise, archive and share documents.
- Océ Print Exec<sup>®</sup> Pro An application to provide controlled access to the documents, printing and distribution resources.
- Océ Print Exec<sup>®</sup> Workgroup. An application to define and control the print jobs via your web browser.
- An application to define and control the print jobs.

**Note:** *Visit Océ on the internet at www.oce.com for the latest information.*

Océ TDS450

*User manual*

# Chapter 7 Prepare the Océ TDS450 for use

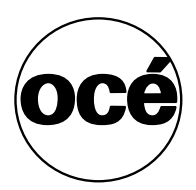

# Turn the Océ TDS450 on and off

### Turn the Océ TDS450 scanner on and off

#### **Introduction**

When you turn on the Océ TDS450 scanner, the Océ TDS450 scanner needs some preparation time before it can handle jobs. The preparation time for scan-to-file and copy jobs is less than twenty seconds.

#### **Illustration**

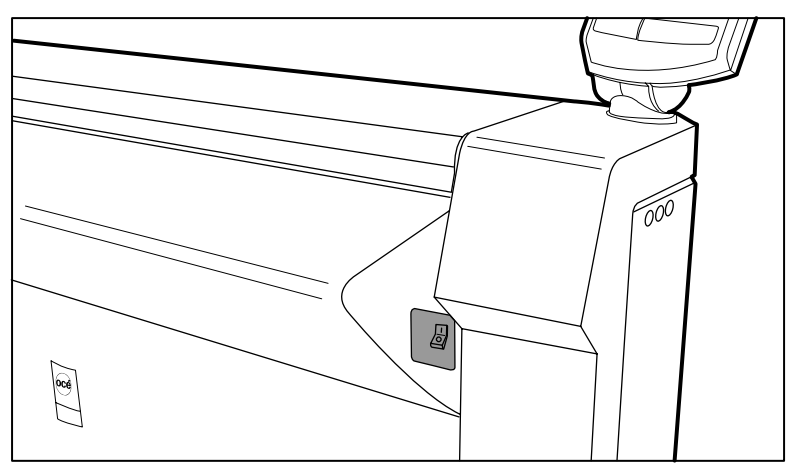

[23] The on / off switch at the right of the Océ TDS450 scanner

#### **How to turn on the Océ TDS450 scanner**

**1.** Set the on / off switch at the right to position 1.

#### **Result**

The green light at the operator panel illuminates.

#### **How to turn off the Océ TDS450 scanner**

**1.** Set the on / off switch at the right to position 0.

#### **Result**

The green light at the operator panel is turned off.

### Turn on and shut down the Océ Power Logic® controller

#### **Introduction**

When you turn on the Océ Power Logic<sup>®</sup>controller, the Océ Power Logic<sup>®</sup>controller needs some preparation time before it can handle jobs. The preparation time for print jobs is two and a half minutes, for scan-to-file jobs and copy jobs three minutes.

#### **How to turn on the Océ Power Logic® controller**

**1.** Press the on / off key of the Océ Power® Logic controller. After the initial system test of the controller the applications, Océ Queue Manager, Océ System Control Panel, Océ Settings Editor and Océ Scan Manager are automatically started. The Océ TDS450 is ready. **Note:** *The Océ Queue Manager and the Océ System Control Panel applications are shown on the screen. The Océ Settings Editor is minimised.*

#### **Result**

The Océ Power Logic® controller starts up and displays the Océ Queue Manager and the Océ System Control Panel. The Océ Settings Editor is minimised.

#### **How to shut down the Océ Power Logic® controller**

- **1.** Open the Océ System Control Panel.
- **2.** Click 'System' to open the system menu.
- **3.** Click 'Shutdown' A dialogue box displays.
- **4.** Click 'Yes' to confirm.
- **5.** Turn off the display.

#### **Result**

The green light of the on / off key is turned off. The Océ Power Logic® controller is turned off.

### Turn the Océ TDS450 printer on and off

#### **Introduction**

When you turn on the Océ TDS450 printer, the Océ TDS450 printer needs some preparation time before it can handle jobs. The preparation time for print and copy jobs is less than one minute.

#### **Illustration**

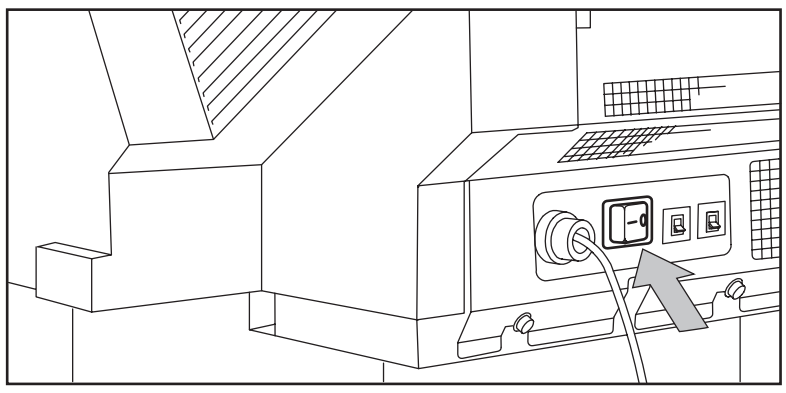

[24] The on / off switch at the back of the Océ TDS450 printer

#### **How to turn on the Océ TDS450 printer**

**1.** Set the on / off switch at the back of the Océ TDS450 printer to position 1.

#### **Result**

The green light of the on / off switch illuminates and the operator panel displays the message 'Ready'.

#### **How to turn off the Océ TDS450 printer**

**1.** Set the on / off switch at the back of the Océ TDS450 printer to position 0.

#### **Result**

The green light of the on / off switch is turned off and the operator panel displays no message.

### Print the menu card of the Océ TDS450 printer

#### **Introduction**

You can print the following information with the Océ TDS450 printer

- The menu card to get an overview of the menu structure.
- The configuration report to get an overview of the configuration and the system settings.
- A demo print to check the controller and printer.

#### **Before you begin**

Use the  $\triangleleft$  key, the  $\triangleright$  key and the 'previous' key to navigate. Use the 'next/select' key to select a menu or a value.

#### **How to print the menu card of the Océ TDS450 printer**

- **1.** Press the 'on-line' key to turn the printer off-line.
- **2.** Navigate to 'Print info' and select this menu.
- **3.** Navigate to 'Menu card' and select this value.
- **4.** Press the 'on-line' key to turn the printer on-line.

#### **Result**

The Océ TDS450 printer prints the menu card.

### Print the configuration report of the Océ TDS450 printer

#### **Introduction**

You can print the following information with the Océ TDS450 printer

- The menu card to get an overview of the menu structure.
- The configuration report to get an overview of the configuration and the system settings.
- A demo print to check the controller and printer.

#### **Before you begin**

Use the  $\triangleleft$  key, the  $\triangleright$  key and the 'previous' key to navigate. Use the 'next/select' key to select a menu or a value.

#### **How to print the configuration report of the Océ TDS450 printer**

- **1.** Press the 'on-line' key to turn the printer off-line.
- **2.** Navigate to 'Print info' and select this menu.
- **3.** Navigate to 'Configuration' and select this value.
- **4.** Press the 'on-line' key to turn the printer on-line.

#### **Result**

The Océ TDS450 printer prints the configuration report.

### Print the demo print of the Océ TDS450 printer

#### **Introduction**

You can print the following information with the Océ TDS450 printer

- The menu card to get an overview of the menu structure.
- The configuration report to get an overview of the configuration and the system settings.
- A demo print to check the controller and printer.

#### **Before you begin**

Use the  $\triangleleft$  key, the  $\triangleright$  key and the 'previous' key to navigate. Use the 'next/select' key to select a menu or a value.

#### **How to print the demo print of the Océ TDS450 printer**

- **1.** Press the 'on-line' key to turn the printer off-line.
- **2.** Navigate to 'Print info' and select this menu.
- **3.** Navigate to 'Demo print' and select this value.
- **4.** Press the 'on-line' key to turn the printer on-line.

#### **Result**

The Océ TDS450 printer prints the demo print.

## Define the display languages

### Define the display languages of the scanner and the controller

#### **Introduction**

You can toggle between two languages at the following system components.

- The applications of the Océ Power Logic<sup>®</sup>controller.
- The operator panel of the Océ TDS450 scanner.

The operator panel of the Océ TDS450 printer provides one language only.

#### **Before you begin**

Open the Océ Settings Editor and log on as Key Operator. Take the following steps to log on.

- **1.** Click 'File' and select 'Log on'.
- **2.** Select 'Key operator' and enter the password.

#### **How to define the display languages**

- **1.** Click 'View' and select 'KO settings'.
- **2.** Navigate to **KO System Regional settings Display languages First language**.
- **3.** Define the default language
- **4.** Navigate to **KO System Regional settings Display languages Second language**
- **5.** Define the alternative language.
- **6.** Click 'Apply' to confirm the settings.
- **7.** Click 'File' and select 'Log off' to prevent unauthorised use.

#### **Result**

You can use the defined settings at the scanner operator panel and the applications of the Océ Power Logic® controller.

### Define the display language of the printer

#### **Introduction**

You can toggle between two languages at the following system components.

- The applications of the Océ Power Logic<sup>®</sup>controller.
- The operator panel of the Océ TDS450 scanner.

The operator panel of the Océ TDS450 printer provides one language only.

#### **Before you begin**

Use the  $\triangleleft$  key, the  $\triangleright$  key and the 'previous' key to navigate. Use the 'next/select' key to select a menu or a value.

#### **How to define the display language**

- **1.** Press the 'on-line' key to turn the printer off-line.
- **2.** Navigate to 'Configuration' and select this menu.
- **3.** Navigate to 'Language' and select this menu.
- **4.** Navigate to the required language and select this value.
- **5.** Press the 'on-line' key to turn the printer on-line.
- **6.** Turn the printer off and on.

#### **Result**

The selected language appears on the printer operator panel.

## Define the network settings

### Define the network settings with the Océ Settings Editor

#### **Introduction**

You can define the network settings of the network adapter at the following locations.

- The Océ Settings Editor
- The printer operator panel of the Océ TDS450 printer.

#### **Before you begin**

Open the Océ Settings Editor and log on as System Administrator. Take the following steps to log on.

- **1.** Click 'File' and select 'Log on'.
- **2.** Select 'System administrator' and enter the password.

#### **How to define the network settings with the Océ Settings Editor**

- **1.** Click 'View' and select 'SA settings'.
- **2.** Navigate to **SA System Connectivity TCP/IP**
- **3.** Define the required settings.
- **4.** Click 'Apply'.
- **5.** Click 'File' and select 'Log off' to prevent unauthorised use.

#### **Result**

The Océ TDS450 is connected to the local network.

Define the network settings at the printer operator panel

### About the network settings

#### **Introduction**

You can define the network settings of the network adapter at the following locations.

- The Océ Settings Editor
- The printer operator panel of the Océ TDS450 printer.

#### **Access the network settings**

Before you can set the network settings, you need to enter the system menu.

#### **Available network settings**

You can use the following settings to define the network settings.

- Dynamic Host Configuration Protocol (DHCP) server. The DHCP protocol assigns Internet Protocol (IP) addresses in a network automatically. If you do not use the DHCP protocol, enter the IP address manually.
- Internet Protocol (IP) address.
- Subnetmask.
- Gateway.

### <span id="page-122-0"></span>Access the system settings in the system menu

#### **Introduction**

Use the following procedure to access the system menu.

#### **Before you begin**

Use the  $\triangleleft$  key, the  $\triangleright$  key and the 'previous' key to navigate. Use the 'next/select' key to select a menu or a value.

#### **How to access the system settings**

- **1.** Press the 'on-line' key to turn the printer off-line.
- **2.** Navigate to 'System' and select this menu. The string 'Enter password' appears. To enter this 'password' you must press the following keys in the right sequence.
- **3.** Press the  $\triangleleft$  key.
- **4.** Press the 'stop' key.
- **5.** Press the **key.**
- **6.** Press the 'stop' key.
- **7.** Press the  $\triangleleft$  key.

#### **Result**

You have access to the system settings.

### Define the DHCP server

#### **Introduction**

Use the following procedure to define the DHCP server.

#### **Before you begin**

Use the  $\triangleleft$  key, the  $\triangleright$  key and the 'previous' key to navigate. Use the 'next/select' key to select a menu or a value.

#### **How to define the DHCP server**

- **1.** Make sure you have access to the system settings. (see '*[Access the system settings in the system menu](#page-122-0)*' on page *123*)
- **2.** Navigate to 'Network settings' and select this menu.
- **3.** Navigate to 'Adapter 2' and select this menu.
- **4.** Navigate to 'Yes' and select this value.
- **5.** Navigate to the next network setting or press the 'on-line' key to put the printer on-line again.

#### **Result**

The DHCP setting is defined.

### Define the IP address

#### **Introduction**

Use the following procedure to define the IP address.

**Note:** *If the DHCP server is defined, you can skip this procedure.*

#### **Before you begin**

Use the  $\triangleleft$  key, the  $\triangleright$  key and the 'previous' key to navigate. Use the 'next/select' key to select a menu or a value.

#### **How to define the IP address**

- **1.** Make sure you have access to the system settings. (see '*[Access the system settings in the system menu](#page-122-0)*' on page *123*)
- **2.** Navigate to 'Network settings' and select this menu.
- **3.** Navigate to 'Adapter 2' and select this menu.
- **4.** Navigate to 'IP address' and select this menu. The first three digits flash.
- **5.** Enter the first three numbers with the  $\triangleleft$  key and the  $\triangleright$  key and press the 'next/select' key to confirm the value. The next three digits flash.
- **6.** Enter the next three numbers with the  $\triangleleft$  key and the  $\triangleright$  key and press the 'next/select' key to confirm the value. The next three digits flash.
- **7.** Enter the next three numbers with the  $\triangleleft$  key and the  $\triangleright$  key and press the 'next/select' key to confirm the value. The next three digits flash.
- **8.** Enter the next three numbers with the  $\triangle$  key and the  $\triangleright$  key and press the 'next/select' key to confirm the value. The next three digits flash.
- **9.** Navigate to the next network setting or press the 'on-line' key to turn the printer on-line again.

#### **Result**

The IP address is defined.

### Define the subnet mask

#### **Introduction**

Use the following procedure to define the subnet mask.

**Note:** *If the DHCP server is defined, you can skip this procedure.*

#### **Before you begin**

Use the  $\triangleleft$  key, the  $\triangleright$  key and the 'previous' key to navigate. Use the 'next/select' key to select a menu or a value.

#### **How to define the subnet mask**

- **1.** Make sure you have access to the system settings. (see '*[Access the system settings in the system menu](#page-122-0)*' on page *123*)
- **2.** Navigate to 'Network settings' and select this menu.
- **3.** Navigate to 'Adapter 2' and select this menu.
- **4.** Navigate to 'Subnet mask' and select this menu. The first three digits flash.
- **5.** Enter the first three numbers with the  $\triangleleft$  key and the  $\triangleright$  key and press the 'next/select' key to confirm the value. The next three digits flash.
- **6.** Enter the next three numbers with the  $\triangleleft$  key and the  $\triangleright$  key and press the 'next/select' key to confirm the value. The next three digits flash.
- **7.** Enter the next three numbers with the  $\triangle$  key and the  $\triangleright$  key and press the 'next/select' key to confirm the value. The next three digits flash.
- **8.** Enter the next three numbers with the  $\triangle$  key and the  $\triangleright$  key and press the 'next/select' key to confirm the value. The next three digits flash.
- **9.** Navigate to the next network setting or press the 'on-line' key to turn the printer on-line again.

#### **Result**

The subnet mask is defined.

### Define the default gateway

#### **Introduction**

Use the following procedure to define the default gateway.

**Note:** *If the DHCP server is defined, you can skip this procedure.*

#### **Before you begin**

Use the  $\triangleleft$  key, the  $\triangleright$  key and the 'previous' key to navigate. Use the 'next/select' key to select a menu or a value.

#### **How to define the default gateway**

- **1.** Make sure you have access to the system settings. (see '*[Access the system settings in the system menu](#page-122-0)*' on page *123*)
- **2.** Navigate to 'Network settings' and select this menu.
- **3.** Navigate to 'Adapter 2' and select this menu.
- **4.** Navigate to 'Default gateway' and select this menu. The first three digits flash.
- **5.** Enter the first three numbers with the  $\triangleleft$  key and the  $\triangleright$  key and press the 'next/select' key to confirm the value. The next three digits flash.
- **6.** Enter the next three numbers with the  $\triangleleft$  key and the  $\triangleright$  key and press the 'next/select' key to confirm the value. The next three digits flash.
- **7.** Enter the next three numbers with the  $\triangleleft$  key and the  $\triangleright$  key and press the 'next/select' key to confirm the value. The next three digits flash.
- **8.** Enter the next three numbers with the  $\triangle$  key and the  $\triangleright$  key and press the 'next/select' key to confirm the value. The next three digits flash.
- **9.** Navigate to the next network setting or press the 'on-line' key to turn the printer on-line again.

#### **Result**

The default gateway is defined.

## Define the time-outs

### About the time-out settings

#### **Introduction**

You can use time-out settings to define the behaviour of the Océ TDS450 if the Océ TDS450 remains unused for a time.

#### **Time-out settings of the Océ TDS450 scanner**

You can define the following time-out settings for the Océ TDS450 scanner.

- The set time-out of an opened set in a copy job. When the scanner remains unused for a time after a set was opened, the set closes automatically.
- The panel time-out of the scanner operator panel. When the scanner operator panel remains unused for a time, the scanner operator panel returns to the home screen automatically. The Océ TDS450 scanner is ready for the next user.
- The sleep mode time-out of the scanner. When the Océ TDS450 scanner remains unused for a time, the Océ TDS450 scanner enters the sleep mode automatically and saves energy. When the Océ TDS450 scanner enters the sleep mode, the job settings are set to default.

**Note:** *The time that the Océ TDS450 scanner enters the sleep mode depends on the values of the above settings and the status of the Océ TDS450 scanner.*

#### **Time-out settings of the Océ TDS450 printer**

You can define the following time out settings for the Océ TDS450 printer.

■ The sleep mode time-out of the printer.

When the Océ TDS450 printer remains unused for a time, the Océ TDS450 printer enters the sleep mode automatically and saves energy.

**Note:** *There is no sleep mode time-out for the Océ Power Logic®controller.*

### Behaviour of the unused Océ TDS450 scanner and time-out settings

#### **Introduction**

The automatic behaviour of the scanner when the scanner is unused for a while depends on two items, the status of the scanner and the values of the time-out settings. You are advised to define the time-out settings in the following order.

- Define the set time-out to the lowest value according to the sleep mode time-out and the scanner operator panel time-out setting.
- Define the scanner operator panel time-out to the middle value according to the sleep mode time-out and the set time-out setting.
- Define the sleep mode time-out as the highest value according to the set time-out and scanner operator panel time-out setting.

#### **Automatic behaviour of the unused Océ TDS450 scanner**

- The scanner operator panel was used for a copy or scan-to-file job. The scanner operator panel returns to the home screen when the scanner operator panel time-out expires. The settings are set to default. The scanner enters the sleep mode when the sleep mode timer expires.
- The scanner operator panel was used to copy a set. The set will close when the set time-out expires. The scanner operator panel returns to the home screen when the scanner operator panel time-out expires. The settings are set to default. The scanner enters the sleep mode when the sleep mode timer expires.

### Define the sleep mode time-out of the Océ TDS450 scanner

#### **Introduction**

When the time-out of the Océ TDS450 scanner expires, the Océ TDS450 scanner enters the sleep mode to save energy. Use the Océ Settings Editor to set the sleep mode time-out of the Océ TDS450 scanner.

#### **Before you begin**

Open the Océ Settings Editor and log on as Key Operator. Take the following steps to log on.

- **1.** Click 'File' and select 'Log on'.
- **2.** Select 'Key operator' and enter the password.

#### **How to define the sleep mode time-out of the system**

- **1.** Click 'View' and select 'SA settings'.
- **2.** Navigate to **Path: KO System Timers Sleep mode timer scanner**.
- **3.** Define the required settings.
- **4.** Click 'Apply'.
- **5.** Click 'File' and select 'Log off' to prevent unauthorised use.

#### **Result**

The sleep mode time-out of the Océ TDS450 scanner is defined.

### Define the panel time-out of the scanner operator panel

#### **Introduction**

When the scanner operator panel remains unused for a time, the scanner operator panel returns to the home screen automatically. The Océ TDS450 scanner is ready for the next user. Use the Océ Settings Editor to define the panel time-out.

#### **Before you begin**

Open the Océ Settings Editor and log on as Key Operator. Take the following steps to log on.

- **1.** Click 'File' and select 'Log on'.
- **2.** Select 'Key operator' and enter the password.

#### **How to define the panel time-out of the scanner operator panel**

- **1.** Click 'View' and select 'KO settings'.
- **2.** Navigate to **KO Scanner Timers Panel time-out**.
- **3.** Define the required settings.
- **4.** Click 'Apply'.
- **5.** Click 'File' and select 'Log off' to prevent unauthorised use.

#### **Result**

The panel time-out of the scanner operator panel is defined.

### Define the set time-out of a copy job

#### **Introduction**

When the scanner operator panel remains unused for a time after a set was opened, the set closes automatically. Use the Océ Settings Editor to define the panel time-out.

#### **Before you begin**

Open the Océ Settings Editor and log on as Key Operator. Take the following steps to log on.

- **1.** Click 'File' and select 'Log on'.
- **2.** Select 'Key operator' and enter the password.

#### **How to define the set time-out of a copy job**

- **1.** Click 'View' and select 'KO settings'.
- **2.** Navigate to **KO Scanner Timers Set time-out**.
- **3.** Define the required settings.
- **4.** Click 'Apply'.
- **5.** Click 'File' and select 'Log off' to prevent unauthorised use.

#### **Result**

The set time-out of a copy job is defined.

### Define the manual feed time-out at the printer operator panel

#### **Introduction**

You can define the time-out period for the manual feed function. The factory default value is 1 minute. This value indicates that the printer will inform you during 1 minute after you send the print job, to feed the media into the printer. After this time-out period expires, the printer prints the next job (either the print job that is in the queue, or the next print job that arrives if the queue is empty).

#### **Before you begin**

Use the  $\triangleleft$  key, the  $\triangleright$  key and the 'previous' key to navigate. Use the 'next/select' key to select a menu or a value.

#### **How to define the manual feed time out**

- **1.** Press the 'on-line' key to turn the printer off-line.
- **2.** Navigate to 'Media settings' and select this menu.
- **3.** Navigate to 'Manual feed' and select this menu.
- **4.** Navigate to 'Time out' and select this menu.
- **5.** Navigate to the required time out and select this value.
- **6.** Press the 'on-line' key to turn the printer on-line.

Océ TDS450

*User manual*

# Chapter 8 Set up your workflow with the Océ Power Logic® controller applications

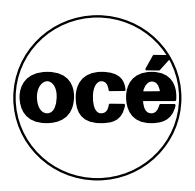

### Introduction

#### **Introduction**

The Océ Power Logic $\circ$  controller has two important, main roles.

- Set up the Océ TDS450 to integrate into your environment and create the most productive workflow.
- Control your workflow for the print, copy and scan-to-file jobs.

#### **Set up your workflow with the Océ Settings Editor**

The Océ TDS450 offers a lot of settings to optimize your workflow. Use the Océ Settings Editor to define the most used settings for your jobs. Open the Océ Settings Editor to get a complete overview of the available settings. Refer to the on-line help of the Océ Settings Editor for an explanation of each setting.

#### **Control your workflow**

The Océ TDS450 offers the following applications to control your workflow.

- Océ System Control Panel
- Océ Queue Manager
- Océ Scan Manager
- Océ License Logic

See the on-line help files of these applications for a complete overview of the application.

## Set up your workflow with the Océ Settings Editor

### Define the job templates

#### **Introduction**

Job templates enable you to easily perform copy jobs and scan-to-file jobs that you do very often. Job templates appear on the scanner operator panel when you select 'Copy' or 'Scan-to-file'.

A job template defines the following.

 $\blacksquare$  The top 5 settings.

You can select 5 settings that you want to see immediately when you open the job template at the scanner operator panel. The top 5 settings are the settings that you need to change frequently if you use this job template. You can see the remaining settings when you scroll downwards.

■ The default values for all available settings. You can define a default value per setting. Define a value that you use very often.

#### **Before you begin**

Open the Océ Settings Editor and log on as Key Operator. Take the following steps to log on.

- **1.** Click 'File' and select 'Log on'.
- **2.** Select 'Key operator' and enter the password.

#### **How to define a job template**

- **1.** Click 'View' and select 'KO settings'.
- **2.** Navigate to **KO Jobs Copy Copy job templates Job templates** to define the copy job templates. Navigate to **KO - Jobs - Scan to file - Scan to file job templates - Job**

**templates** to define the scan-to-file job templates.

- **3.** Define the job template name and the job template description.
- **4.** Select the top 5 settings that you want to see on the scanner operator panel when you open the job template.
- **5.** Define the number of prints / sets.
- **6.** Select a default value for all the settings that you want to pre-define for your job template.
- **7.** Click 'Apply' to confirm the settings.
- **8.** Click 'File' and select 'Log off' to prevent unauthorised use.

### Define the automatic original feed setting

#### **Introduction**

This setting provides an easy method to feed a set of originals, because you only need to press the start key once. If you use this setting you can also define the original feed time-out.

#### **Before you begin**

Open the Océ Settings Editor and log on as Key Operator. Take the following steps to log on.

- **1.** Click 'File' and select 'Log on'.
- **2.** Select 'Key operator' and enter the password.

#### **How to define the auto original feed settings**

- **1.** Click 'View' and select 'KO settings'.
- **2.** Navigate to '**KO Scanner Original handling Auto original feed**'
- **3.** Select 'On'
- **4.** Define the original feed time-out if necessary.
- **5.** Click 'Apply' to confirm the settings.
- **6.** Click 'File' and select 'Log off' to prevent unauthorised use.

**Note:** *You can also define the auto original feed setting at the scanner operator panel. Select 'System' - 'Auto feed' - 'On'.*

#### **Result**

Feed a set of originals in a more productive way.

### Define the original release mode

#### **Introduction**

Use the original release mode setting to define if the scanner must hold or release the original after the scan procedure.

#### **Before you begin**

Open the Océ Settings Editor and log on as Key Operator. Take the following steps to log on.

- **1.** Click 'File' and select 'Log on'.
- **2.** Select 'Key operator' and enter the password.

#### **How to define the original release mode**

- **1.** Click 'View' and select 'KO settings'.
- **2.** Navigate to **KO Scanner Original handling Original release mode**.
- **3.** Select the required value. You can select one of the following modes.
	- Hold the original at the front.
	- Release the original at the front.
	- Hold the original at the back.
	- Release the original at the back.
- **4.** Click 'Apply' to confirm the settings.
- **5.** Click 'File' and select 'Log off' to prevent unauthorised use.

**Note:** *You can also define the original release mode at the scanner operator panel. Select 'System' - 'Original release mode' - 'Release' / 'Hold'.*

#### **Result**

The original release mode is defined.

### Create the stamps and their default settings

#### **Introduction**

A stamp is a pre-defined text you can set on every copy. The stamp function is an option. Use Océ License logic to enable this option. Use the Océ Settings Editor to define a maximum of 10 stamps and their default values.

#### **Before you begin**

Open the Océ Settings Editor and log on as Key Operator. Take the following steps to log on.

- **1.** Click 'File' and select 'Log on'.
- **2.** Select 'Key operator' and enter the password.

#### **How to create the stamps**

- **1.** Click 'View' and select 'KO settings'.
- **2.** Navigate to **KO Printer Stamps**.
- **3.** Define the name.
- **4.** Define the text.
	- Enter '%DATE' if you need the date that the copy was made on a copy.
	- Enter '%TIME' if you need the time that the copy was made on a copy.
- **5.** Define the font.
- **6.** Click 'Apply' to confirm the settings.
- **7.** Click 'File' and select 'Log off' to prevent unauthorised use.

#### **How to define the default values of the stamp**

- **1.** Click 'View' and select 'KO settings'.
- **2.** Navigate to **KO Jobs Copy Stamp Copy stamp**.
- **3.** Define the required values.
- **4.** Click 'Apply' to confirm the settings.
- **5.** Click 'File' and select 'Log off' to prevent unauthorised use.

#### **Result**

You can apply the defined stamps to a copy directly from the scanner operator panel.

### Define the media series

#### **Introduction**

Use this setting to define the default media range.

When you select a new media size on the operator panel of the printer, only the sizes in the defined paper series are available.

When 'Auto format' is enabled, the 'Paper series' setting selects which sizes are used (only those available in the paper series).

#### **Before you begin**

Open the Océ Settings Editor and log on as Key Operator. Take the following steps to log on.

- **1.** Click 'File' and select 'Log on'.
- **2.** Select 'Key operator' and enter the password.

#### **How to define the media series**

- **1.** Click 'View' and select 'KO settings'.
- **2.** Navigate to **KO System Media Paper series**.
- **3.** Define the required value.

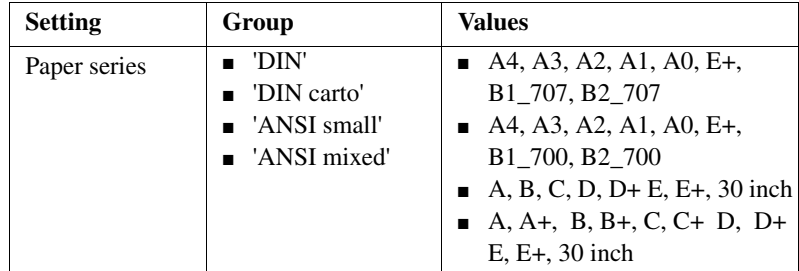

- **4.** Click 'Apply' to confirm the settings.
- **5.** Click 'File' and select 'Log off' to prevent unauthorised use.

Océ TDS450

*User manual*

# Chapter 9 Control your workflow with the Océ Power Logic® controller applications

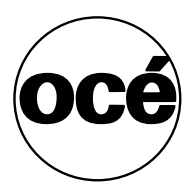

## Control your print and copy workflow with the Océ Queue Manager

User operations in the Océ Queue Manager

#### **Introduction**

The Océ Queue Manager allows you to do the following.

- Print a job from the inbox queue or the history queue
- Cancel jobs This action deletes jobs from the print queue.
- Place jobs on hold This action places print jobs on hold. When you place jobs on hold other jobs take priority.
- Restart jobs on hold. This action resumes jobs that were previous placed on hold.
- Change the order This action changes the order of the jobs in the printer queue.

The Océ Queue Manager displays the jobs in the sequence that the jobs are received. By default the copy jobs have priority over the print jobs.

#### **How to print jobs from the inbox queue or the history queue**

**1.** Select the jobs in the history queue or the inbox queue. Print jobs are sent to the inbox queue when the setting "KO - System - Job management - Print jobs" is set to 'Inbox' or when you have enabled 'Send to inbox' in the printer driver.

After you print a job from the print queue, the job moves to the history queue.

- **2.** From the 'Job' menu select 'Print', click the 'Print' button on the toolbar or rigth-click and select 'Print'.
- **3.** The job moves to the print queue. You can select more than one job with the mouse and the shift or control key.
#### **How to print a number of copies of a job from the history queue**

- **1.** Log on as a key operator or as a system administrator.
- **2.** Select the job in the history queue.
- **3.** Open the 'Job properties' dialogue box. Use one of the following methods to open the 'Job properties' dialogue box.
	- From the 'Job' menu, select 'Properties' or,
	- Click the 'Properties' button on the toolbar or,
	- Right-click the job and select 'Properties'.
- **4.** Select the 'Settings' tab in the 'Job properties' dialogue box.
- **5.** Change the number of sets in the 'Sets' field.
- **6.** Print the job as described in the paragraph above. The system prints the indicated number of sets.

### **How to cancel jobs from the Océ Queue Manager**

**Attention:** *You can never undo this action. The cancelled jobs are not saved in the history queue.*

- **1.** Select the jobs in the print queue, the history queue, or the inbox queue.
- **2.** From the 'Job' menu, select 'Delete', or click the 'Delete' button on the toolbar. A cross icon indicates the deleted job.

The system does not print the cancelled job.

You can select more than one job with the mouse and the shift or control key. **Note:** *An anonymous user cannot cancel a job from a remote system.*

# **How to cancel active jobs from the Océ Queue Manager**

**Attention:** *You can never undo this action.*

- **1.** Select the active job in the print queue.
- **2.** From the 'Job' menu, select 'Delete', or click the 'Delete' button on the toolbar. The printer stops the printing immediately.

If the controller was still processing part of the job, the controller flushes the job.

**Note:** *An anonymous user cannot cancel a job from a remote system.*

## **How to place jobs on hold in the Océ Queue Manager**

- **1.** Select the jobs in the print queue.
- **2.** From the 'Job' menu, select 'Hold', or click the 'Hold' button on the toolbar. A job that is placed on hold keeps its position in the print queue. The job will not print until the job is resumed. While a job is on hold, other jobs are printed. The jobs that were in the queue behind the job on hold are also printed. You can select more than one job with the mouse and the shift or control key. **Note:** *The active print job cannot be placed on hold in the Océ Queue Manager.*

# **How to restart jobs in the Océ Queue Manager**

- **1.** Click the job that was placed on hold.
- **2.** From the 'Job' menu, select 'Resume', or click the 'Resume' button on the toolbar.

The job restarts.

You can select more than one job with the mouse and the shift or control key.

# **How to give priority to jobs in the Océ Queue Manager**

- **1.** Select the jobs in the print queue.
- **2.** From the 'Job' menu, select 'Move to top', or click the 'Move to top' button. You can select more than one job with the mouse and the shift or control key.

# Control your scan workflow with the Océ Scan Manager

# <span id="page-146-0"></span>Create destinations

# **Introduction**

You can scan to file to the following types of destination.

■ Local

The local destinations are temporary and can only contain a small number of scanned files. Use the **SA - System - Set memory reservation** setting in the Océ Settings Editor to define the available space on the controller for scanned files.

- A network destination with SMB
- An internet destination with FTP.

You can create a maximum number of 10 destinations.

**Note:** *You can only enter names in Japanese for remote destinations in SMB.*

### **Create a local destination**

- **1.** Select 'Destinations' in the tree structure.
- **2.** From the 'File' menu, select 'New'. You can also click the 'New' button on the toolbar.

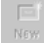

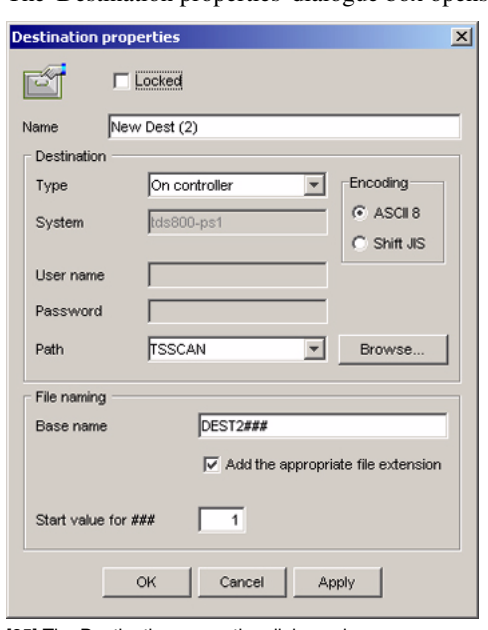

The 'Destination properties' dialogue box opens.

[25] The Destination properties dialogue box

- **3.** Enter a name for the destination in the 'Name' text box. This name will appear on the scanner panel.
- **4.** From the 'Type' drop-down list box, select 'On the controller'.
- **5.** Enter a path of the target folder in the 'Path' text box. You can also click the 'Browse' button to select the path.
- **6.** Click 'OK' to accept the destination properties.

### **Create a network destination with SMB**

- **1.** Create a shared folder on a workstation. For example c:\Scan.
- **2.** From the 'File' menu on the Océ Scan Manager, select 'New'. You can also click the 'New' button on the toolbar. The 'Destination properties' dialogue box opens.
- **3.** From the 'Type' drop-down list box, select 'SMB'.
- **4.** Enter the system name of the workstation where you created the shared folder in the 'System' text box.

**Note:** *Find the system name of the workstation on the control panel of the workstation (Control panel - Network - Identification - System name)*

- **5.** Enter a path of the target folder in the 'Path' text box. The path name is the name of the shared folder on your workstation.For Windows NT® , Windows® 2000 and XP, use the DOS name of the shared folder.For Windows 95/98® use the folder name. This is case sensitive. You can also select a shared folder from the drop-down list.
- **6.** If you defined a user name and a password for the shared folder on the workstation, then enter the user name and the password in the required fields. **Note:** *Make sure the user has write-access privileges on the destination.*
- **7.** Define the required file naming properties.
- **8.** Click 'OK'.

Océ Scan Manager connects to the new SMB destination. Océ Scan Manager then shows the contents of the new SMB destination.

#### **Create an internet destination with FTP**

- **1.** Create a home directory and a subdirectory on a workstation. For example c:Ftp/Scan
- **2.** Enable FTP on the workstation.
- **3.** From the 'File' menu on the Océ Scan Manager, select 'New'. You can also click the 'New' button on the toolbar. The 'Destination properties' dialogue box opens.
- **4.** From the 'Type' drop-down list box, select 'FTP'.
- **5.** Enter the system name of the workstation where you created the shared folder in the 'System' text box.

**Note:** *Find the system name of the workstation on the control panel of the workstation (Control panel - Network - Identification - System name)*

- **6.** Enter a path of the target folder in the 'Path' text box. The path name is the name of the destination folder on the workstation.
- **7.** A user name and password is defined on the FTP server that runs on the workstation to access to the directory on the workstation through FTP. Enter this user name and this password in the required fields on the Destination Properties dialogue box of the Océ Scan Manager.

**Note:** *Make sure the user has write-access privileges on the destination.*

- **8.** Define the required file naming properties.
- **9.** Click 'OK'.

Océ Scan Manager connects to the new FTP destination. Océ Scan Manager then shows the contents of the new FTP destination.

# Manage destinations

# **Introduction**

You can do the following to manage the destinations.

- Lock a destination.
- Unlock a destination
- Delete a destination
- Change the destination properties.

### **Purpose**

When you lock a destination, an anonymous user cannot change the destination properties.

### **Lock or unlock a destination**

- **1.** Select a destination.
- **2.** From the 'File' menu, select 'Properties'. You can also click the 'Properties' button on the toolbar.
- **3.** Check the 'Locked' check box. Uncheck the 'Locked' check box to unlock the destination.
- **4.** Click 'OK' to accept the destination properties

### **Delete a destination**

- **1.** Log on to the key operator mode or the repro operator mode.
- **2.** Select a destination.
- **3.** From the 'File' menu, select 'Delete'. You can also click the 'Delete' button on the toolbar. The selected destination is deleted.

**Note:** *You cannot delete the last destination.*

#### **Change the destination properties**

- **1.** Select a destination.
- **2.** From the 'File' menu, select 'Properties'. You can also click the 'Properties' button on the toolbar.
- **3.** Change the destination properties like described in the 'Create destinations' section. (see '*[Create destinations](#page-146-0)*' on page *147*) **Note:** *When the destination is locked, anonymous users cannot change the destination properties.*

# Define a file name

### **When to do**

When you scan, the scanner operator panel shows the file name.

Before a new scan-to-file job, enter a new file name or replace the file name with ###.

When the file name is not changed, the new scan-to-file job writes over the previous scan-to-file job.

# **Define a file name**

- **1.** Select a destination.
- **2.** From the 'File' menu, select 'Properties'. You can also click the 'Properties' button on the toolbar.
- **3.** Enter a name in the 'Base name' text box. The 'Base name' can contain "###" for automatic file naming. An ascending number replaces the "###". There are no limits to the number of dots in the base name.
- **4.** Select the check box 'Add correct file extension' to define a file extension. Use the setting **KO - System - Scan to file - File extension ...** in the Océ Settings Editor to define a file extension.
- **5.** Click 'Apply' or press 'Enter' to accept the settings.

# Manage the scanned files

### **Introduction**

The right-hand pane of the destination area displays information about the scanned files.

You can do the following to manage the scanned files.

- View a scanned file'Auto view' When is enabled, Océ View Station LT starts automatically to display the scanned file when the scan to file is complete.
- Print a scanned file
- Delete a scanned file
- View the properties of a scanned file.

#### **View a scanned file**

- **1.** Select a file.
- **2.** From the 'File' menu, select 'View'. You can also click the 'View' button on the toolbar.

 $\mathbb{R}$  $V$ iew

[26] The View button on the toolbar

Océ View Station LT starts and displays the file

### **Enable Auto view**

**1.** From the 'System' menu, select 'Auto view'. A check mark in the menu in front of 'Auto view' indicates that 'Auto view' is enabled.

### **Print a scanned file**

- **1.** Select a file.
- **2.** From the 'File' menu, select 'Print'. You can also click the 'Print' button on the toolbar.

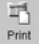

[27] The Print button on the toolbar

The system prints the selected file with the default settings defined in the Océ Settings Editor.

#### **Delete a scanned file**

- **1.** Log on to the key operator mode or the repro operator mode.
- **2.** Select a file.
- **3.** From the 'File' menu, select 'Delete'.

You can also click the 'Delete' button on the toolbar.

Delete [28] The Delete button on the toolbar

The system deletes the selected file.

#### **Clear the temporary store**

 $\mathbb{R}$ 

- **1.** From 'System' menu, select 'Clear temporary store' or,
- **2.** Use the settings **KO System Disk cleanup ... ...** in the Océ Settings Editor to clear the temporary store automatically.

#### **View the properties of a scanned file**

- **1.** Select a file.
- **2.** From the 'File' menu, select 'Properties'. You can also click the 'Properties' button on the toolbar.

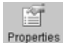

[29] The Properties button on the toolbar

**3.** The 'Scanfile properties' window appears.

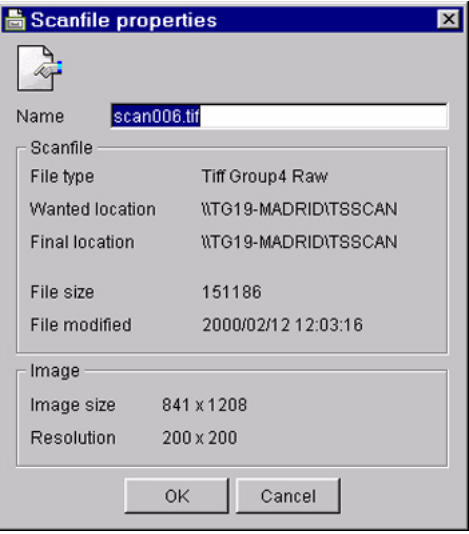

[30] The Scanfile properties window

**4.** Click 'OK' to close the 'Scanfile properties' window.

# Introduction to Océ View Station LT

### **Definition**

Océ View Station LT is a viewer included in Océ Scan Manager. Océ View Station LT displays the scanned files.

### **Auto view**

When 'Auto view' is enabled, Océ View Station LT starts automatically to display the scanned file when the scan to file is complete. You can also start Océ View Station LT manually. View a scanned file

# Overview of Océ View Station LT

#### **Introduction**

Océ View Station LT has the following fields.

- The menu bar
- The view ribbon
- The view area.

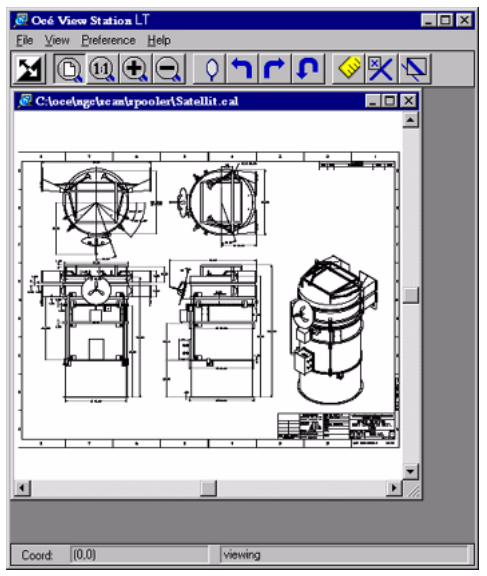

[31] Océ View Station LT

# **The menu bar**

- The menu bar has the following menu's.
- 'File'
- 'View'
- 'Preference'
- 'Help'.

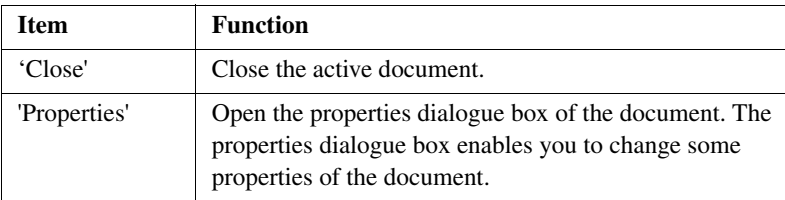

[24] The File menu

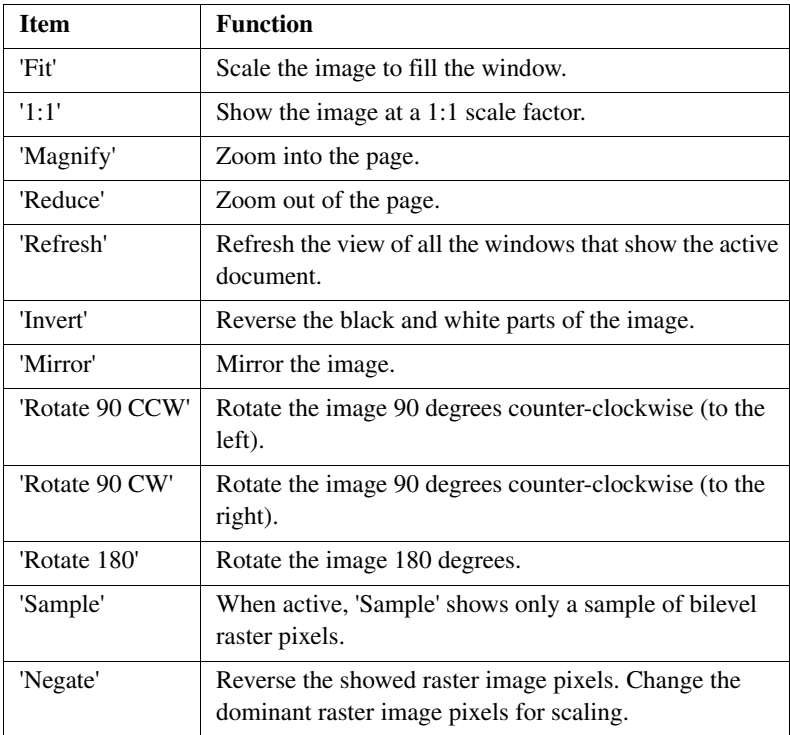

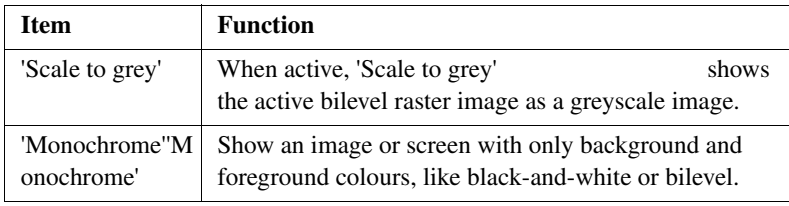

[25] The View menu

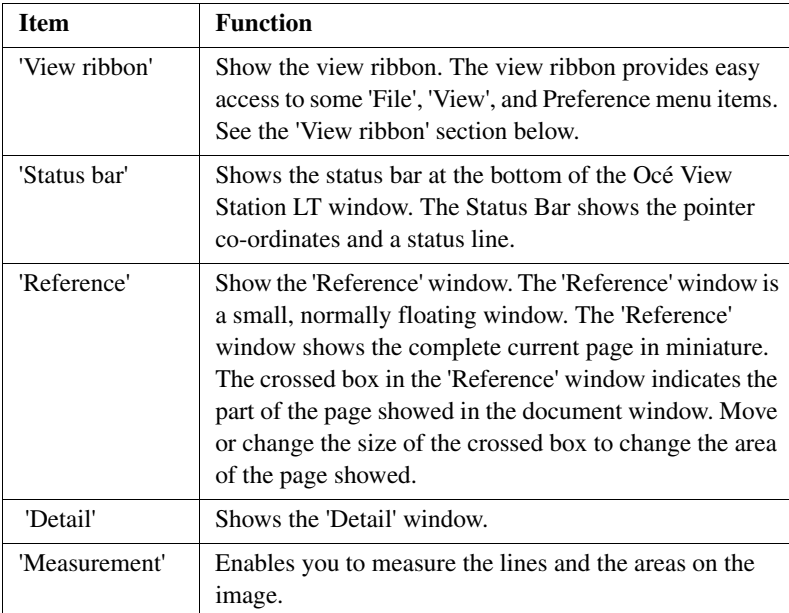

[26] The Preference menu

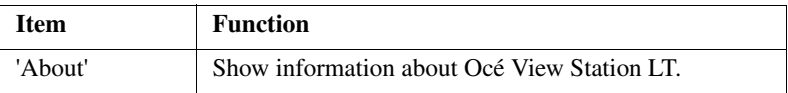

[27] the Help menu

# **The view ribbon**

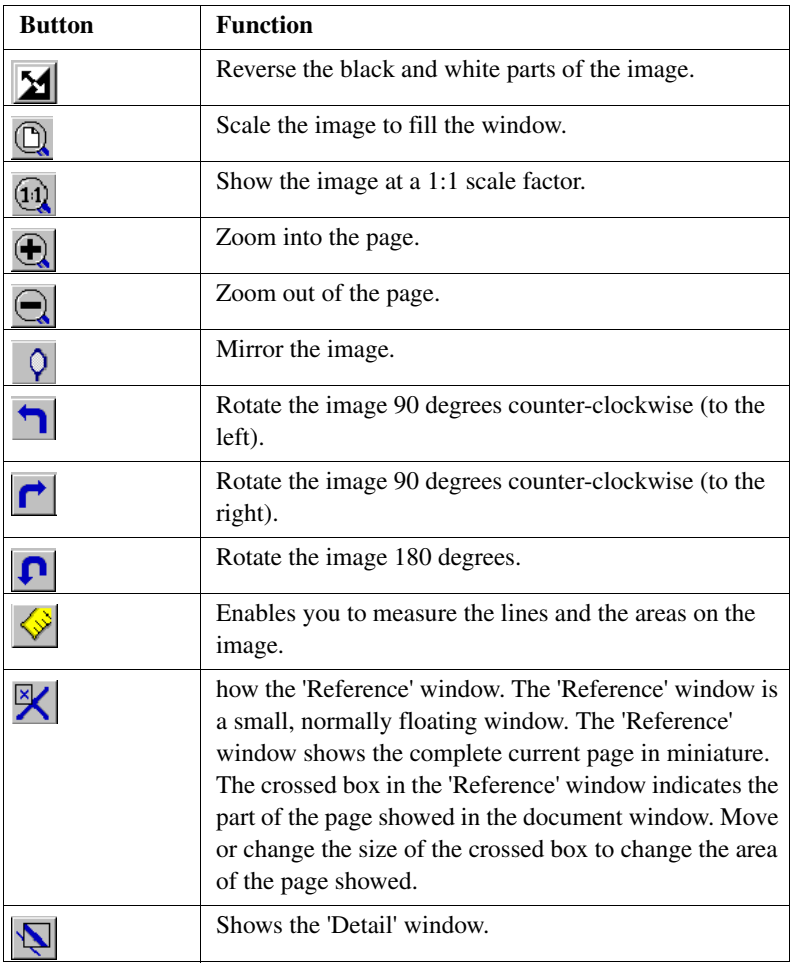

[28] The View ribbon

The view area shows the scanned file.

The part of the memory that is allocated to viewer is limited. When you reach the limitation of the memory space, the viewer cannot show the scanned file. Then, the viewer shows a red border with a red cross.

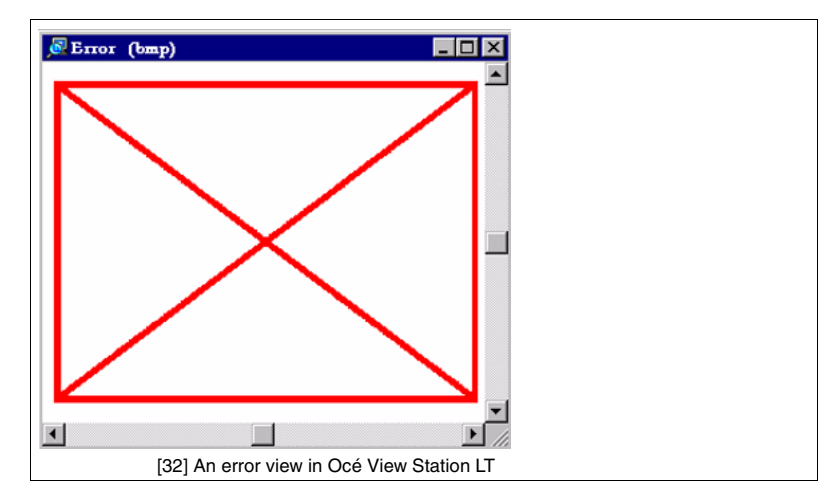

Use your right mouse button to click on the file shown in the view area. You can select the following menu items from the pop-up menu.

- $\blacksquare$  'Zoom +'
- 'Pan' (Hand tool)
- 'Fit'
- 'Magnify'
- 'Reduce'
- 'Invert'
- 'Rotate 90 CCW'
- 'Rotate 90 CW'
- 'Rotate 180'.

# Control your licenses with Océ License Logic

# <span id="page-161-0"></span>Log on to Océ License Logic

### **Introduction**

You can run Océ License Logic on the controller of the Océ system or remote through a web browser. Access to Océ License Logic is password protected. Use the same System Administrator password as you use on the Océ system to log on.

#### **Purpose**

Log on to Océ License Logic for the following purposes.

- View the current active licenses
- Get the host id of the Océ system
- Save the current active licenses
- Perform a license activation job. You can activate new licenses or saved licenses.

#### **Before you begin**

To run Océ License Logic remote, you need the host name or IP address of the Océ system.

# **How to log on to Océ License Logic on the Océ Power Logic® controller**

- **1.** Open the Océ Settings Editor
- **2.** Click 'Edit' in the menu bar
- **3.** Click 'Licenses...' The logon window opens.
- **4.** Select 'System administrator'
- **5.** Enter the 'Password'
- **6.** Click the 'Logon' button.

#### **How to log on to Océ License Logic from a remote web browser**

- **1.** Open the web browser. Océ License logic supports Microsoft® Internet Explorer® version 5.5 or higher.
- **2.** Enter the following URL in your browser: http://'printer-name'/LicenseLogic.html **Note:** *'Printer-name' is the host name or IP address of the printer.* The logon window opens.
- **3.** Select 'System administrator'
- **4.** Enter the 'Password'
- **5.** Click the 'Logon' button.

#### **Result**

Océ License Logic starts with one of the following windows.

- The 'No active license' window This window opens if there are no active licenses.
- The 'View licenses' window. This windows opens if Océ License Logic detects active licenses.

**Note:** *If the log on failed, Océ License Logic displays a message. Read the message carefully and follow the instructions.*

# View the current active licenses

#### **Introduction**

When you log on and Océ License Logic detects active licenses, the 'View licenses' window opens and displays the current active licenses. Per option the following fields with license information display.

■ 'Option'

This field displays the name of the option.

■ 'State'

This field displays one of the following license states.

- 'Authorised'
- 'Not authorised'
- 'Expired'
- 'Update configuration'
- 'License type'

This field displays one of the following license types.

- 'Resale'
- 'Demo'
- 'Duration in days' This field displays the time your license is valid.
- 'License number' This field displays a license number.

#### **Purpose**

View the license information for the following purposes.

- Check the active licenses on license state, license type and license duration
- Check how long a demo license is valid
- View all options available for your Océ system. The list of options depends on the type and version of the Océ system.
- Make a list of new options you need
- Make a list of license numbers.

#### **When to do**

View the license information to make a list of new options you need and to make a list of license numbers.

**Note:** *If an error occurs, Océ License Logic displays a message. Read the message carefully and follow the instructions.*

#### **Before you begin**

Make sure that the print system has active licenses. If Océ License Logic does not detect active licenses, the 'No active license' opens (see '*[Log on to Océ](#page-161-0)  [License Logic](#page-161-0)*' on page *162*).

#### **How to view license**

**1.** Log on to Océ License Logic.

#### **Result**

The 'View licenses' window opens.

# Get the host id of the Océ system

### **Introduction**

Océ needs the host id and the license numbers of your Océ system to create a new license file.

#### **When to do**

Get the host id to order a new demo or resale license file from Océ.

#### **Before you begin**

Open a text editor on the same system that you start Océ License Logic. You can store the host id in a document.

#### **How to get the host id**

**1.** Log on to Océ License Logic.

The 'No active license' window opens if there are no active licenses. The 'View licenses' windows opens if Océ License Logic detects active licenses.

- **2.** Click the 'Host id' link. The 'The host id of your Océ system' window opens.
- **3.** Click the 'Copy' button to copy the host id to the clipboard.
- **4.** Open a new document in a text editor.
- **5.** Use the paste option of the text editor to copy the host id into the document.
- **6.** Enter the different license numbers into the document.
- **7.** Save the document.

### **Result**

The host id is stored in a document. You can use this document to send the host id and license numbers to Océ.

# Save the current active licenses

#### **Introduction**

You can save all current active licenses of different licenses types into one single file.

#### **Purpose**

Save the current active licenses for the following purposes.

- Collect and save all active licenses of different types into one single file
- Create a back-up file before you start a license activation job.

#### **When to do**

Save the current active licenses before you start a license activation job or to save the current license situation.

#### **Before you begin**

Make sure that the print system has active licenses. If Océ License Logic does not detect active licenses, the 'No active license' opens (see '*[Log on to Océ](#page-161-0)  [License Logic](#page-161-0)*' on page *162*).

#### **How to save the license**

- **1.** Log on to Océ License Logic. The 'View licenses' window opens.
- **2.** Click the 'Save' button. The 'Save licenses' window opens.
- **3.** Select a directory, enter the file name and click the 'Save' button to back-up the current active licenses.

#### **Result**

All current active resale and demo licenses are stored into one single file.

# Perform a license activation job

# **Introduction**

You need to activate the licenses on the Océ system to enable an option for use. Océ delivers the new licenses through one or more license files.

### **Purpose**

Activate the licenses for the following purposes.

- Activate a new demo or resale license to enable a new option
- Activate the saved licenses of your back-up file to return to the saved situation.

#### **When to do**

Activate the licenses in the following situations.

- Activate the new licenses when you received one or more new license files from Océ
- Activate the saved licenses when an activation job for new licenses failed.

### **Before you begin**

To activate the new licenses, you need a license file from Océ. Perform a license activation job per new license file. Make sure you use the correct license file: the host id in the license file must be the same host id as the host id on your Océ system. Make sure the license file is available on the system you run Océ License Logic.

**Note:** *If an error occurs, Océ License Logic displays a message. Read the message carefully and follow the instructions.*

#### **How to activate the licenses**

**1.** Log on to Océ License Logic.

The 'No active license' window opens if there are no active licenses. The 'View licenses' windows opens if Océ License Logic detects active **licenses** 

- **2.** If the 'No active license' window opens, click the 'Next' button. The 'View licenses' window opens.
- **3.** Click the 'Activate' button.
- **4.** Click the 'Browse' button to select the location of the license file and click 'OK'
- **5.** Click the 'Next' button

A preview of the new license situation displays. What you see depends on the license types in the license file you use (see '*The structure of license files and licenses*' on page *78*). You see one of the following options.

- If you use a license file with demo licenses, the current active and the new demo licenses display
- If you use a license file with resale licenses, the current active and the new resale licenses display
- If you use a saved file with demo and resale licenses, the demo and resale licenses display like the time you created the back-up file.
- **6.** Click the 'Next' button. The end user license agreement displays.
- **7.** Read the end user license agreement carefully. If you agree, select ' I accept'.
- **8.** Click the 'Finish' button to activate the license. The 'View licenses' window displays.
- **9.** Restart the controller of the Océ system.

### **Result**

The licenses are active and the options are ready for use.

Océ TDS450

*User manual*

Chapter 10 Print jobs

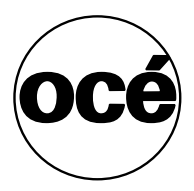

# Use the printer drivers to send jobs to the Océ TDS450 printer

# **Introduction**

The Océ TDS450 printer is delivered with a driver pack CD-ROM. You can also download the latest Océ drivers, free of charge, from our Web site www.oce.com.

With these drivers PC users can access the Océ TDS450 printer remotely from their applications, to print their files.

**Note:** *More information about how to install, configure and use the drivers is available in the documentation provided with the drivers.*

### **Available printer drivers**

(see '*Specifications drivers and job submission software*' on page *318*) for a list of the available printer drivers that you can use to print files from your software applications.

**Note:** *Please check at www.oce.com, section drivers for the latest driver-updates.*

# Use Océ Print Exec® Workgroup LT to send print jobs to the Océ TDS450 printer

#### **Introduction**

Océ Print Exec®Workgroup LT is an print job submission application that allows you to send print jobs to the Océ TDS450 printer through your web browser. Upgrades to a full version are available as an option.

**Note:** *For this application a separate Océ Print Exec®Workgroup user manual is available.*

#### **When to do**

Use Océ Print Exec®Workgroup LT to do the following.

- **1.** Select and collect the files to print (documents and drawings), in a print job. You can add a maximum of 100 documents or drawings to a print job.
- **2.** Configure the print job. You can set the document or drawing settings and the print job settings. You can add a banner to the print job and add a settings configuration for a print job.
- **3.** Submit the print jobs to the printer queue or inbox queue.
- **4.** Check the print job and the printer configuration status. You can view the status information of the printer configuration and the available media.

#### **Required tools**

Microsoft® Internet Explorer® 5.0 (or higher versions) or Netscape Navigator® 6.0 (or higher versions).

TCP/IP network that connects the printer and the end user workstation.

#### **How to connect to Océ Print Exec®Workgroup LT**

**1.** Enter the following URL in your workstation browser: http://'printer name'. **Note:** *'Printer name' is the name of printer that you use for your print jobs.* **Note:** *If you enter the URL for the first time, the required software is installed automatically at your workstation.*

# Print on a cut sheet

# **Introduction**

Use the printer drivers or job submission software to create a copy job or a print job on a cut sheet.

# **Before you begin**

Use the  $\triangleleft$  key, the  $\triangleright$  key and the 'previous' key to navigate. Use the 'next/select' key to select a menu or a value.

### **How to define the manual feed media type at the printer operator panel**

- **1.** Press the 'on-line' key to turn the printer off-line.
- **2.** Navigate to 'Media settings' and select this menu.
- **3.** Navigate to 'Manual feed' and select this menu.
- **4.** Navigate to 'Material' and select this menu.
- **5.** Navigate to the required media type and select this value.
- **6.** Press the 'on-line' key to turn the printer on-line.

**Note:** *To change the manual feed time-out (see 'Define the manual feed time-out at the printer operator panel' on page 133)*

#### **How to print on a cut sheet**

- **1.** Send the print job.
- **2.** Align the cut sheet manually with the format indication and the label on the manual feed table of the printer.
- **3.** Feed the media manually and hold it until the printer pulls in the first part of the cut sheet.

After a few seconds, the printer pulls in the complete sheet. **Note:** *The printer prints the image face-up.*

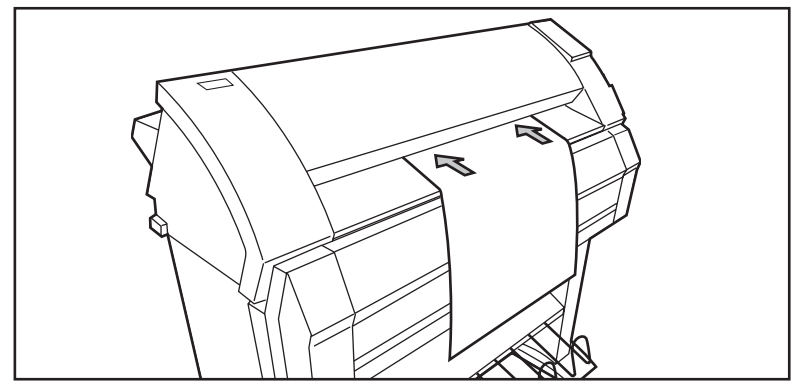

[33] Feed the media manually

**4.** If the print job or the copy job requires more cut sheets, repeat steps 2 and 3 until the display no longer indicates to feed the next sheet.

# Cancel a print job

# **Introduction**

Cancel a print job before you start the print job or while you print.

# **How to cancel a print job**

- **1.** Press the red 'stop' key.
- **2.** The print job stops.

### **Result**

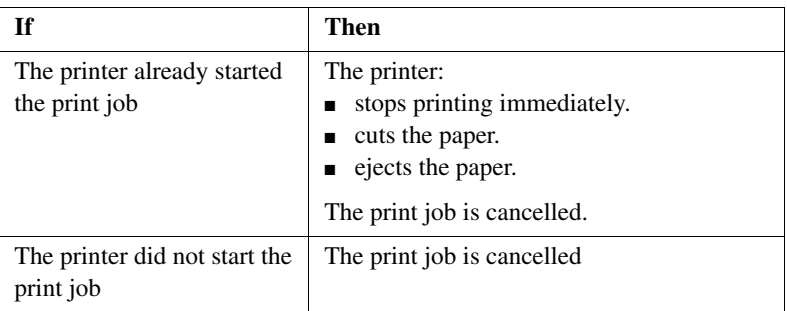

[29] Cancel a print job

Océ TDS450

*User manual*

Chapter 11 Copy jobs

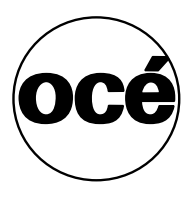

# Introduction to copy jobs

#### **Introduction**

A basic copy job takes two steps. Feed the original and press the start key. Every other type of copy job is called an extended copy job. An extended copy job takes one additional step, define the copy job settings at the scanner operator panel. When you turn the Océ TDS450 on or when you select 'Copy', the scanner operator panel shows five copy job templates. The copy job templates provide access to the different settings per copy job template. When you select a copy job template, the scanner operator panel shows the top 5 settings of the selected copy job template. The top 5 settings are the most often used settings. You can define the top 5 settings for each copy job template with the Océ Settings Editor. You can use the scroll wheel to see the other settings. After you start a copy job, you can manage your jobs from the Océ Queue Manager.

#### **Illustration**

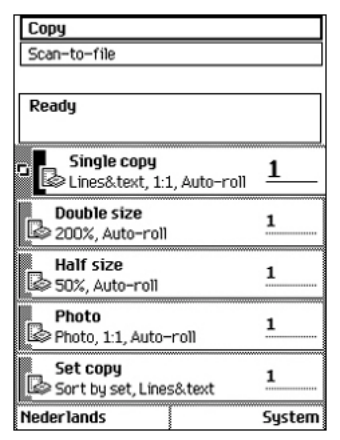

[34] The copy job templates

#### **Steps in a basic copy job**

- **1.** Feed the original.
- **2.** Press the green start key.

### **Result**

You do a basic copy job in 2 steps. The basic copy job uses the settings of the first template.

#### **Steps in an extended copy job**

- **1.** Feed the original.
- **2.** Define the job settings. Select the required template at the scanner operator panel and change the pre-defined settings only if necessary.
- **3.** Press the green start key.

#### **Result**

An extended copy job takes one additional action only.

# Use the scanner operator panel

# **Introduction**

Use the scanner operator panel to define the job settings. You can define the job settings in two ways.

- Use the left softkeys and the scroll wheel. You can use this method if you prefer a general step by step method.
- Use the scroll wheel and scroll-wheel key only. You can use this method if you prefer a fast method.

Know that the scanner operator panel also uses icons to explain a setting. The following illustration shows the scanner operator panel of the Océ TDS450 scanner.

(see table *2* on page *25*).
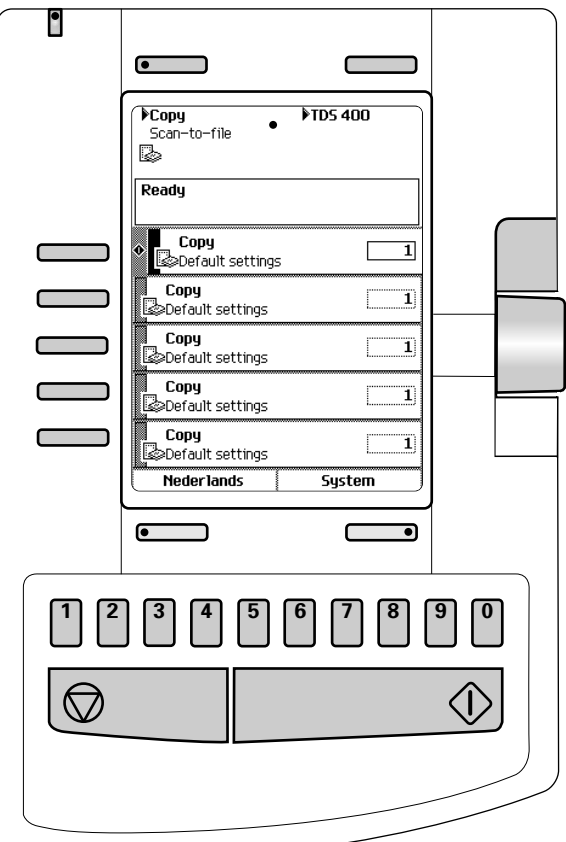

[35] The operator panel of the Océ TDS450 scanner

### **Define job settings with the left soft keys and the scroll wheel**

- **1.** Select 'Copy' or 'Scan-to-file' with the upper-left softkey. The five job templates appear.
- **2.** Select a job template with one of the left softkeys. The top 5 settings appear.
- **3.** Find a setting with the scroll wheel. A small rectangle in front of a setting name indicates the focus of the scroll wheel.
- **4.** Select a setting with the left softkey.

There are several types of settings. The behaviour of the scanner operator panel and the definition of a setting depends on the type of setting you selected. You can select one of the following types of settings.

- A setting that contains two values only, like 'On' or ' Off'. When you select this setting while the setting was not in focus, the setting becomes in focus. When you select this setting while the setting was already in focus, the setting stays in focus and there are no changes. Change the value of the setting with the left softkey. The value and icon changes.
- A setting that contains a list of values, like 'Lighter/darker'. Define the required value with the scroll wheel. The value and icon changes.
- A setting that contains a list of settings, like 'Media'. Define the required value with the scroll wheel. The value and icon changes. Select the next setting of the list of settings with the left softkey.

**Note:** *You can enter a numeric value with the numeric keys. To enter a negative numeric value, scroll to a negative value first and than enter the value with the numeric keys.*

- **5.** Select 'Close' with the lower-right softkey.
- **6.** Repeat from step 4 to define the next setting.

**Note:** *Use the 'Defaults' option at the lower-left key to set all settings of the job template to default.* 

### **Define job setting with the scroll wheel and scroll-wheel key only**

- **1.** Select 'Copy' or 'Scan-to-file' with the upper-left softkey. The five job templates appear.
- **2.** Focus on a job template with the scroll wheel. A small diamond in front of a template indicates the focus of the scroll wheel.
- **3.** Select a job template with the scroll-wheel key. The top 5 settings appear.
- **4.** Find a setting with the scroll wheel. A small rectangle in front of a setting name indicates the focus of the scroll wheel.
- **5.** Select the setting with the scroll-wheel key. There are several types of settings. The behaviour of the scanner operator panel and the definition of a setting depends on the type of setting you selected. You can select one of the following types of settings.
	- A setting that contains two values only, like 'On' or ' Off'. Change the value of the setting with the scroll-wheel key to change the value of the setting. The value and icon changes.
	- A setting that contains a list of values, like 'Lighter/darker'. Open the setting with the scroll-wheel key. Define the required value with the scroll wheel. The value and icon changes. Close the setting with the scroll-wheel key.
	- A setting that contains a list of settings, like 'Media'. Focus on a setting with the scroll wheel. The bold text of a value indicates the focus of the scroll wheel. The icon changes. Open the setting with the scroll-wheel key. The list of values appears.
		- Open the setting with the scroll-wheel key.
		- Define the required value with the scroll wheel. The value and icon changes. Close the setting with the scroll-wheel key.

**Note:** *You can enter a numeric value with the numeric keys. To enter a negative numeric value, scroll to a negative value first and than enter the value with the numeric keys.*

- **6.** Select 'Close' with the lower-scroll-wheel key.
- **7.** Repeat from step 4 to define the next setting.

**Note:** *Use the 'Defaults' option at the lower-left key to set all settings of the job template to default.* 

### Do a basic copy job

### **Introduction**

The main steps of a basic copy job consists of the following steps.

- Feed the original.
- Press the green start key.

### **How to copy on the Océ TDS450**

**1.** Place the original face down and right aligned. The scanner takes the original.

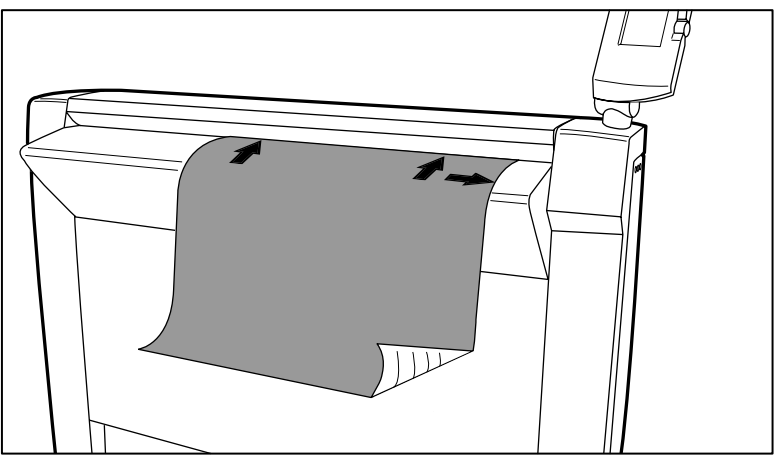

[36] Place the original face down and right aligned

**2.** Press the green start key.

The scanner operator panel shows the copy job number and the status of the copy job.

**Note:** *You can copy faster when you feed the original landscape.*

### **Result**

The Océ TDS450 makes a copy.

### Do an extended copy job

### **Introduction**

The main steps of an extended copy job are the following.

- Feed the original.
- Define the job settings.
- Press the green start key.

### **Before you begin**

If you must enter the same value for a setting very often, you can set this value as the default value for that setting in the Océ Settings Editor.

After you press the start key, the scanner operator panel always shows the job number and status of the job. A copy job appears temporarily in the printer queue of the Océ Queue Manager, a scan-to-file job appears in the selected destination of the Océ Scan Manager.

### **How to copy on the Océ TDS450**

**1.** Place the original face down and right aligned. The scanner takes the original.

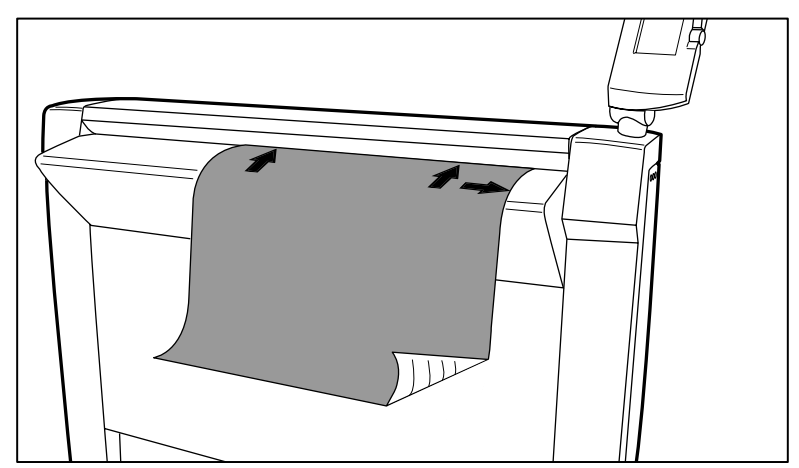

[37] Place the original face down and right aligned

**2.** Define the job settings.

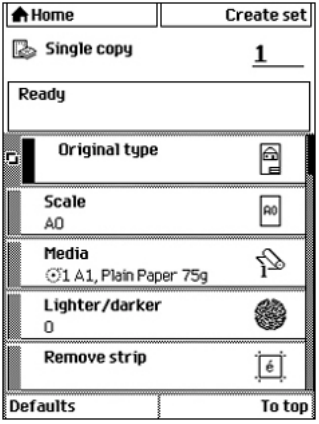

[38] The top 5 settings of a copy job template

- Select 'Copy' with the upper-left softkey. The copy job templates appear.
- Open a copy job template with a left softkey. The top 5 settings appear.
- Scroll to a setting.
- Select a setting with the left softkey.
- Scroll to the required value.
- Select the next setting with the left softkey.
- Scroll to the required value.
- Select 'Close' to close the setting.
- **3.** Define the number of copies if necessary and press the green start key.

**Note:** *You can copy faster when you feed the original landscape, unless you must scale your original to another media size. In that case you must feed the original portrait.* 

### **Result**

The Océ TDS450 makes a copy according to the defined settings.

### Stop a copy job

### **Introduction**

You can stop a copy job with the red stop key on the scanner operator panel.

### **How to stop a copy job**

**1.** Press the red stop key. **Note:** *This will not affect a set job.*

### **Result**

When you press the red stop key while the scanner scans, the scan process stops. The scanner rewinds the original and the copy job is cancelled. When you press the red stop key while the scanner rewinds, the rewind process continues. The copy job is cancelled.

# Extended copy jobs

# Available settings for copy jobs

### **Introduction**

The Océ TDS450 provides a lot of settings to manage all your different copy jobs. These settings are used for extended copy jobs. The following table gives an overview and a very short description of the available settings. This table is not complete, because a setting can contain more than one setting. You find a detailed description of each setting in the on-line help at the Océ Settings Editor. You can change the default value of a setting that you use very often in the job template at the Océ Settings Editor.

### **Available settings for copy jobs**

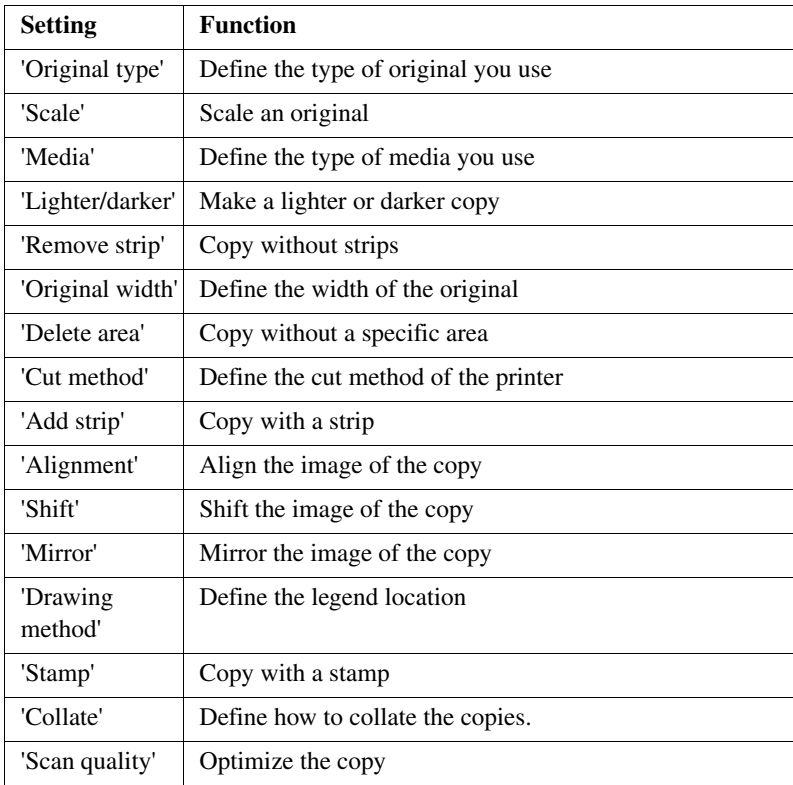

[30] The available settings for copy jobs, a setting can contain more than one setting.

# Improve the copy quality according to the original

### **Introduction**

You can improve the copy or scan quality even more for the following situations.

- You have an original from a special type. The Océ TDS450 scanner makes sure that the copy or the scanned file has a sharp image. You can define the 'Original type' setting manually to improve the copy or scan quality according to the type of original you use.
- You have a dark or light original. The Océ TDS450 scanner detects the brightness of the image on the original automatically and makes sure that the copy or the scanned file has a bright image. You can adjust the brightness manually with the 'Lighter/darker' setting to improve the copy or scan quality according to the type of original you use.
- You have an original with very fine details. The Océ TDS450 scanner optimizes the image of the original automatically. You can optimize the image manually to sharpen the fine details with the 'Scan quality' setting.

### **Before you begin**

If you must enter the same value for a setting very often, you can set this value as the default value for that setting in the Océ Settings Editor.

After you press the start key, the scanner operator panel always shows the job number and status of the job. A copy job appears temporarily in the printer queue of the Océ Queue Manager, a scan-to-file job appears in the selected destination of the Océ Scan Manager.

### **How to improve the copy quality of originals from a special type**

- **1.** Place the original face down and right aligned. The scanner takes the original.
- **2.** Define the job settings.

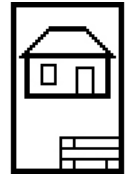

[39] The 'Lines&text' icon of the 'Original type' setting

- Select 'Copy' with the upper-left softkey. The copy job templates appear.
- Open a copy job template with a left softkey. The top 5 settings appear.
- Scroll to 'Original type' and open this setting with the left softkey.
- Scroll to the original type you have.
- **3.** Define the number of copies if necessary and press the green start key.

### **Result**

The copy quality was improved according to the original type.

### **How to improve the copy quality of dark and light originals**

- **1.** Place the original face down and right aligned. The scanner takes the original.
- **2.** Define the job settings.

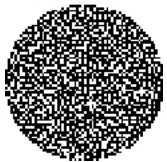

[40] The 'Lighter/darker' icon

- Select 'Copy' with the upper-left softkey. The copy job templates appear.
- Open a copy job template with a left softkey. The top 5 settings appear.
- Scroll to 'Lighter/darker' and open this setting with the left softkey.
- Adjust the required value. A positive value lightens the copy, a negative value darkens the copy.
- **3.** Define the number of copies if necessary and press the green start key.

### **Result**

The copy quality improved according to the brightness of the original.

### **How to improve the copy quality of an original with very fine details**

- **1.** Place the original face down and right aligned. The scanner takes the original.
- **2.** Define the job settings.

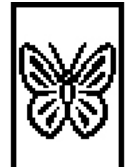

[41] The 'Best' icon of the 'Scan quality' setting

- Select 'Copy' with the upper-left softkey. The copy job templates appear.
- Open a copy job template with a left softkey. The top 5 settings appear.
- Scroll to 'Scan quality' and open this setting with the left softkey.
- Scroll to 'Best'.
- **3.** Define the number of copies if necessary and press the green start key.

### **Result**

The copy quality improved according to the fine details on the original.

# Make multiple sets of copies

### **Introduction**

You can use the 'Create set' option to make multiple sets of copies.

### **Before you begin**

If you must enter the same value for a setting very often, you can set this value as the default value for that setting in the Océ Settings Editor. After you press the start key, the scanner operator panel always shows the job number and status of the job. A copy job appears temporarily in the printer queue of the Océ Queue Manager, a scan-to-file job appears in the selected destination of the Océ Scan Manager.

### **Illustration**

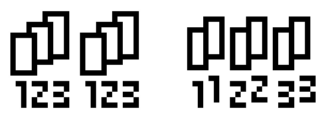

[42] The 'By set' (left) and 'By page' icon of the 'Collate' setting.

### **How to make multiple sets of copies sorted by set**

- **1.** Feed the first original face down and right aligned. The scanner takes the original.
- **2.** Define the job settings.
	- Select 'Copy' with the upper-left softkey. The copy job templates appear.
	- Open a copy job template with a left softkey. The 'Create set' option appears at the upper-right corner of the screen.
	- Select 'Create set' with the upper-right softkey. The 'Cancel set' option appears at the upper-left corner of the screen. The 'Close set' option appears at the upper-right corner of the screen.
	- Scroll to 'Collate' and define 'By set' with the left softkey. This setting is disabled after you press the green start key for the first time.
	- Scroll to another setting if necessary, select the setting with the left softkey and define the value with the scroll wheel.
	- Define the number of copies and press the green start key. You can not change the number of copies after you press the green start key for the first time.
	- Feed the next original, define the enabled settings for this original if necessary and press the green start key. Repeat this step until all originals are fed.
- **3.** Select 'Close set' with the upper-right softkey.

### **How to make multiple sets of copies sorted by page**

- **1.** Feed the first original face down and right aligned. The scanner takes the original.
- **2.** Define the job settings.
	- Select 'Copy' with the upper-left softkey. The copy job templates appear.
	- Open a copy job template with a left softkey. The 'Create set' option appears at the upper-right corner of the screen.
	- Select 'Create set' with the upper-right softkey. The 'Cancel set' option appears at the upper-left corner of the screen. The 'Close set' option appears at the upper-right corner of the screen.
	- Scroll to 'Collate' and define 'By page' with the left softkey. This setting is disabled after you press the green start key for the first time.
	- Scroll to another setting if necessary, select the setting with the left softkey and define the value with the scroll wheel.
	- Define the number of copies for the first original if necessary and press the green start key.
	- Feed the next original, define the enabled settings and the number of copies for this original if necessary and press the green start key. Repeat this step until all originals are fed.
- **3.** Select 'Close set' with the upper-right softkey.

### **Result**

The Océ TDS450 copies a set of originals sorted by set or by page.

### Make a copy with a stamp

### **Introduction**

A stamp is a pre-defined text you can set on every copy. The stamp function is an option. Use Océ License logic to enable this option. Use the Océ Settings Editor to define a maximum of 10 stamps and their default values.

### **Before you begin**

If you must enter the same value for a setting very often, you can set this value as the default value for that setting in the Océ Settings Editor. After you press the start key, the scanner operator panel always shows the job number and status of the job. A copy job appears temporarily in the printer queue of the Océ Queue Manager, a scan-to-file job appears in the selected destination of the Océ Scan Manager.

### **How to make a copy with a stamp**

- **1.** Place the original face down and right aligned. The scanner takes the original.
- **2.** Define the job settings.

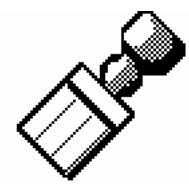

[43] The stamp icon

- Select 'Copy' with the upper-left softkey. The copy job templates appear.
- Open a copy job template with a left softkey. The top 5 settings appears.
- Scroll to 'Stamp' and open this setting with the left softkey.
- Select a stamp with the scroll wheel.
- Select 'Position' with the left softkey. Select a position with the scroll wheel.
- Select 'Size' with the left softkey. Select a size with the scroll wheel.
- Select 'Colour' with the left softkey. Select a colour with the scroll wheel.
- ■
- **3.** Define the number of copies and press the green start key.

### **Result**

The copy contains the selected stamp.

### Scale to another media size

### **Introduction**

You can use the 'Scale' setting to copy to a larger or smaller media format. Use one of the following methods to scale a copy.

- Select another media format with the 'To fit' setting.
- Adjust a value in terms of percentage with the 'Custom' setting. You can adjust a value between 25 and 400%. A value lower than 100% reduces the copy, a value greater than 100% enlarges the copy.

### **Before you begin**

If you must enter the same value for a setting very often, you can set this value as the default value for that setting in the Océ Settings Editor. After you press the start key, the scanner operator panel always shows the job number and status of the job. A copy job appears temporarily in the printer queue of the Océ Queue Manager, a scan-to-file job appears in the selected destination of the Océ Scan Manager.

### **How to copy to another media size**

**1.** Place the first original face down and right aligned. Make sure that you feed the original portrait.

The scanner takes the original.

**2.** Define the job settings.

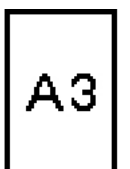

[44] Example of a 'Scale' icon

- Select 'Copy' with the upper-left softkey. The copy job templates appear.
- Open a copy job template with a left softkey. The top 5 settings appear.
- Scroll to 'Scale' and open this setting with the left softkey. The 'To fit' and the 'Custom' setting appear.
- Define the media format at the 'To fit' setting with the scroll wheel.
- **3.** Define the number of copies and press the green start key.

### **Result**

The Océ TDS450 copies to another media size.

### Make a copy on a cut sheet

### **Introduction**

You can copy on cut sheet media if the required media type or size is not available on the media rolls of the printer.

### **Before you begin**

If you must enter the same value for a setting very often, you can set this value as the default value for that setting in the Océ Settings Editor. After you press the start key, the scanner operator panel always shows the job number and status of the job. A copy job appears temporarily in the printer queue of the Océ Queue Manager, a scan-to-file job appears in the selected destination of the Océ Scan Manager.

#### **How to copy on a cut sheet**

- **1.** Place the original face down and right aligned. The scanner takes the original.
- **2.** Define the job settings.

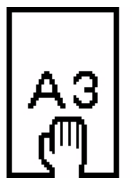

[45] Example of a 'Size' icon

- Select 'Copy' with the upper-left softkey. The copy job templates appear.
- Open a copy job template with a left softkey. The top 5 settings appears.
- Scroll to 'Media' and open this setting with the left softkey. The 'Feed' setting appears.
- Define 'Manual' at the 'Feed' setting with the scroll wheel. The settings 'Size' and 'Type' appear.
- Select 'Size' with the left softkey and define the 'Size' with the scroll wheel.
- Select 'Type' with the left softkey and define the 'Type' with the scroll wheel.
- **3.** Define the number of copies if necessary and press the green start key.
- **4.** Place the cut sheet media on the manual feed table of the printer.

**Note:** *The printer prints the image face-up.*

### **Result**

The Océ TDS450 copies on a cut sheet.

# Make a copy and add a strip

### **Introduction**

You can use a strip to file a drawing. Use 'Add strip' to copy an original without a strip and add a strip to the copy. Use 'Remove strip' to copy an original with a strip and remove the strip from the copy. You can adjust a strip at the leading or trailing side of a copy.

### **Before you begin**

If you must enter the same value for a setting very often, you can set this value as the default value for that setting in the Océ Settings Editor. After you press the start key, the scanner operator panel always shows the job number and status of the job. A copy job appears temporarily in the printer queue of the Océ Queue Manager, a scan-to-file job appears in the selected destination of the Océ Scan Manager.

### **How to make a copy and add a strip**

- **1.** Place the original face down and right aligned. The scanner takes the original.
- **2.** Define the job settings.
	- Select 'Copy' with the upper-left softkey. The copy job templates appear.
	- Open a copy job template with a left softkey. The top 5 settings appears.
	- Scroll to 'Add strip' and open this setting with the left softkey.
	- Select 'Leading' or 'Trailing' with the left softkey and define the value with the scroll wheel or numeric keys.

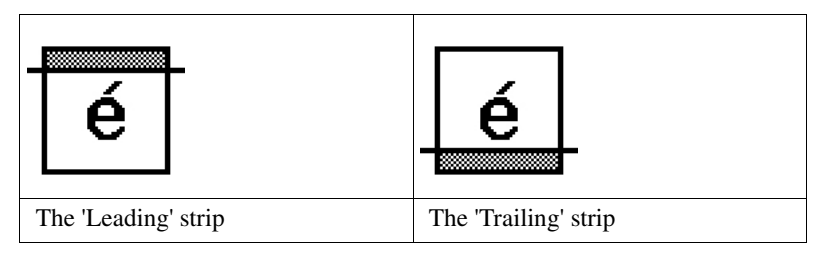

**3.** Define the number of copies if necessary and press the green start key.

**Note:** *To measure the size of a strip you can use the ruler available at the scanner (metric).*

### **Result**

The Océ TDS450 adds a trailing or leading strip to the copy.

# Make a copy and remove a strip

### **Introduction**

You can use a strip to file a drawing. Use 'Add strip' to copy an original without a strip and add a strip to the copy. Use 'Remove strip' to copy an original with a strip and remove the strip from the copy. You can adjust a strip at the leading or trailing side of a copy.

### **Before you begin**

If you must enter the same value for a setting very often, you can set this value as the default value for that setting in the Océ Settings Editor. After you press the start key, the scanner operator panel always shows the job number and status of the job. A copy job appears temporarily in the printer queue of the Océ Queue Manager, a scan-to-file job appears in the selected destination of the Océ Scan Manager.

**Attention:** *When you remove a strip, make sure that you copied all the required information.*

### **How to make a copy and remove a strip**

- **1.** Place the original face down and right aligned. The scanner takes the original.
- **2.** Define the job settings.
	- Select 'Copy' with the upper-left softkey. The copy job templates appear.
	- Open a copy job template with a left softkey. The top 5 settings appears.
	- Scroll to 'Remove strip' and open this setting with the left softkey.
	- Select 'Leading' or 'Trailing' with the left softkey and define the value with the scroll wheel or numeric keys.

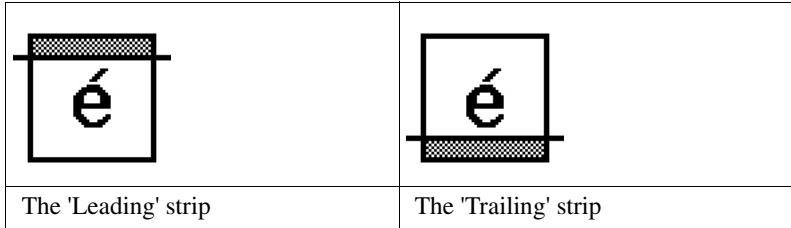

**3.** Define the number of copies if necessary and press the green start key.

### **Copy jobs 205**

**Note:** *To measure the size of a strip you can use the ruler available at the scanner (metric).*

### **Result**

The Océ TDS450 removes a trailing or leading strip to the copy.

# Make a copy of a specific area of an original

### **Introduction**

You can make a copy of a specific area of an original with the 'Remove strip' setting. Define the following strips to specify the area.

- 'Leading'
- Trailing'
- 'Left'
- 'Right'

### **Before you begin**

If you must enter the same value for a setting very often, you can set this value as the default value for that setting in the Océ Settings Editor. After you press the start key, the scanner operator panel always shows the job number and status of the job. A copy job appears temporarily in the printer queue of the Océ Queue Manager, a scan-to-file job appears in the selected destination of the Océ Scan Manager.

**Attention:** *When you remove a strip, make sure that you copied all the required information.*

### **How to copy a specific area of an original**

- **1.** Place the original face down and right aligned. The scanner takes the original.
- **2.** Define the job settings.
	- Select 'Copy' with the upper-left softkey. The copy job templates appear.
	- Open a copy job template with a left softkey. The top 5 settings appears.
	- Scroll to 'Remove strip' and open this setting with the left softkey.
	- Define the 'Leading' strip value with the scroll wheel or numeric keys.
	- Select 'Trailing' with the left softkey and define the value with the scroll wheel or numeric keys.
	- Select 'Left' with the left softkey and define the value with the scroll wheel or numeric keys. 'Left' is the left side of an original that is turned face up.
	- Select 'Right' with the left softkey and define the value with the scroll wheel or numeric keys and close the setting. 'Right' is the right side of an original that is turned face up.
	- Scroll to 'Alignment' and open this setting with the left softkey.
	- Define the value of the 'Horizontal' setting to 'Centre' with the scroll wheel.
	- Select 'Vertical' with the left softkey and define 'Centre' with the scroll wheel

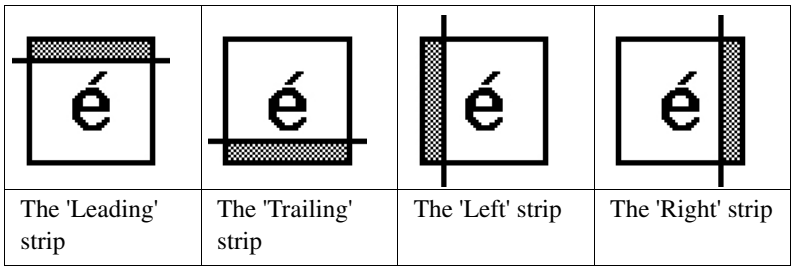

**3.** Define the number of copies if necessary and press the green start key.

**Note:** *To measure the size of a strip you can use the ruler available at the scanner (metric).*

### **Result**

The Océ TDS450 copies a specific area of the original to the specified position on the copy.

# Make a copy and delete a specific area of an original

### **Introduction**

You can make a copy without a specific area of an original with the 'Delete area' setting.

**Attention:** *When you copy without a specific area, make sure that you copied all the required information.*

### **How to copy a specific area of an original**

- **1.** Place the original face down and right aligned. The scanner takes the original.
- **2.** Define the job settings.

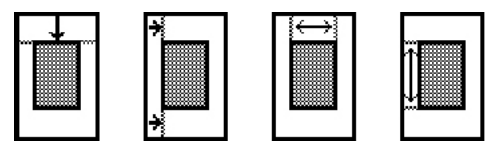

[46] The icons of 'Y Offset', 'X Offset', 'Width' and 'Length' setting

- Select 'Copy' with the upper-left softkey. The copy job templates appear.
- Open a copy job template with a left softkey. The top 5 settings appears.
- Scroll to 'Delete area' and open this setting with the left softkey.
- Define the 'X Offset' with the scroll wheel or numeric keys.
- Select 'Y Offset' with the left softkey and define the value with the scroll wheel or numeric keys.
- Select 'Width' with the left softkey and define the value with the scroll wheel or numeric keys.
- Select 'Length' with the left softkey and define the value with the scroll wheel or numeric keys and close the setting.
- **3.** Define the number of copies if necessary and press the green start key.

#### **Result**

The Océ TDS450 copies an original without the specified area.

Océ TDS450

*User manual*

# Chapter 12 Scan-to-file jobs

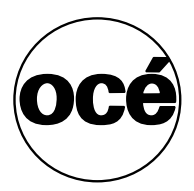

### Introduction to scan-to-file jobs

### **Introduction**

A basic scan-to-file job takes three steps. Feed the original, select 'Scan-to-file' and press the start key. Every other type of scan-to-file job, where you change the scan-to-file settings, is called an extended scan-to-file job. An extended scan-to-file job takes one additional step. Define the scan-to-file job settings at the scanner operator panel. When you select 'Scan-to-file', the scanner operator panel shows five scan-to-file job templates. The scan-to-file job templates provide access to the different settings per scan-to-file job template. When you select a scan-to-file job template, the scanner operator panel shows the top 5 settings of the selected scan-to-file job template. The top 5 settings are the most often used settings. You can define the top 5 settings and their values for each scan-to-file job template with the Océ Settings Editor. You can use the scroll wheel to see the other settings. After you start a scan-to-file job, you can manage your jobs from the Océ Queue Manager.

### **Illustration**

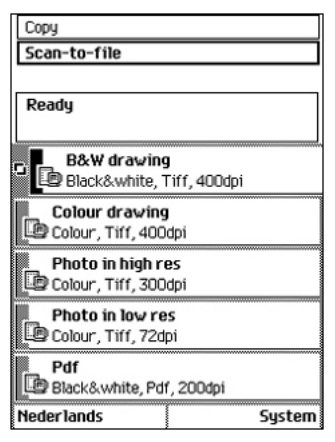

[47] The scan-to-file job templates

### **Steps in a basic scan-to-file job**

- **1.** Feed the original.
- **2.** Select 'Scan-to-file'
- **3.** Press the green start key.

### **Result**

You get a digital file of your original.

### **Steps in an extended scan-to-file job without fine tuned job templates**

- **1.** Feed the original.
- **2.** Select 'Scan-to-file'.
- **3.** Define the scan-to-file job settings at the scanner operator panel.
	- Open a template.
	- Select the first setting and define the value.
	- Select the second setting and define the value.
	- ....
	- Select the last setting and define the value.
- **4.** Press the green start key.

### **Result**

The second step takes several additional actions.

### **Steps in an extended scan-to-file job with fine tuned job templates**

- **1.** Feed the original.
- **2.** Select 'Scan-to-file'.
- **3.** Define the job settings. Select the required template at the scanner operator panel and change the pre-defined settings only if necessary.
- **4.** Press the green start key.

### **Result**

You get a tuned digital file of your original.

### Use the scanner operator panel

### **Introduction**

Use the scanner operator panel to define the job settings. You can define the job settings in two ways.

- Use the left softkeys and the scroll wheel. You can use this method if you prefer a general step by step method.
- Use the scroll wheel and scroll-wheel key only. You can use this method if you prefer a fast method.

Know that the scanner operator panel also uses icons to explain a setting. The following illustration shows the scanner operator panel of the Océ TDS450 scanner.

(see table *2* on page *25*).

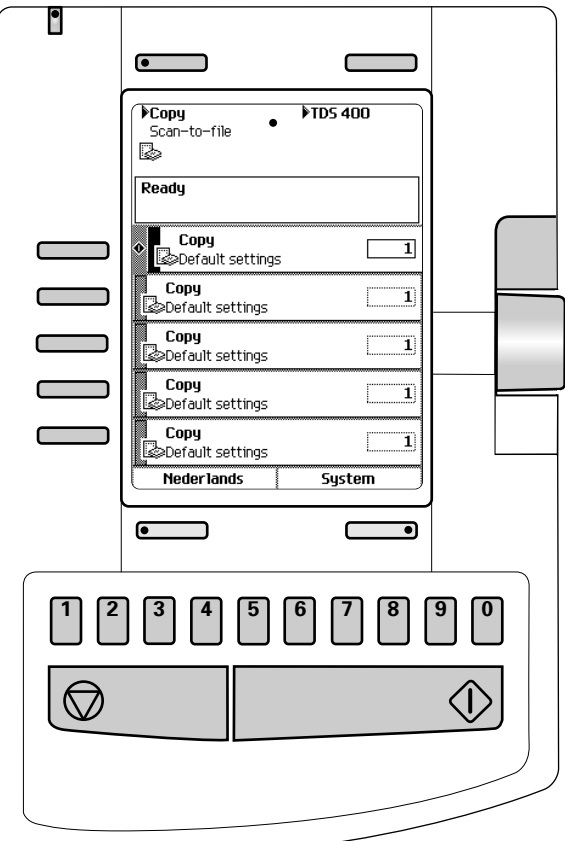

[48] The operator panel of the Océ TDS450 scanner

### **Define job settings with the left soft keys and the scroll wheel**

- **1.** Select 'Copy' or 'Scan-to-file' with the upper-left softkey. The five job templates appear.
- **2.** Select a job template with one of the left softkeys. The top 5 settings appear.
- **3.** Find a setting with the scroll wheel. A small rectangle in front of a setting name indicates the focus of the scroll wheel.
- **4.** Select a setting with the left softkey.

There are several types of settings. The behaviour of the scanner operator panel and the definition of a setting depends on the type of setting you selected. You can select one of the following types of settings.

- A setting that contains two values only, like 'On' or ' Off'. When you select this setting while the setting was not in focus, the setting becomes in focus. When you select this setting while the setting was already in focus, the setting stays in focus and there are no changes. Change the value of the setting with the left softkey. The value and icon changes.
- A setting that contains a list of values, like 'Lighter/darker'. Define the required value with the scroll wheel. The value and icon changes.
- A setting that contains a list of settings, like 'Media'. Define the required value with the scroll wheel. The value and icon changes. Select the next setting of the list of settings with the left softkey.

**Note:** *You can enter a numeric value with the numeric keys. To enter a negative numeric value, scroll to a negative value first and than enter the value with the numeric keys.*

- **5.** Select 'Close' with the lower-right softkey.
- **6.** Repeat from step 4 to define the next setting.

**Note:** *Use the 'Defaults' option at the lower-left key to set all settings of the job template to default.*
#### **Define job setting with the scroll wheel and scroll-wheel key only**

- **1.** Select 'Copy' or 'Scan-to-file' with the upper-left softkey. The five job templates appear.
- **2.** Focus on a job template with the scroll wheel. A small diamond in front of a template indicates the focus of the scroll wheel.
- **3.** Select a job template with the scroll-wheel key. The top 5 settings appear.
- **4.** Find a setting with the scroll wheel. A small rectangle in front of a setting name indicates the focus of the scroll wheel.
- **5.** Select the setting with the scroll-wheel key. There are several types of settings. The behaviour of the scanner operator panel and the definition of a setting depends on the type of setting you selected. You can select one of the following types of settings.
	- A setting that contains two values only, like 'On' or ' Off'. Change the value of the setting with the scroll-wheel key to change the value of the setting. The value and icon changes.
	- A setting that contains a list of values, like 'Lighter/darker'. Open the setting with the scroll-wheel key. Define the required value with the scroll wheel. The value and icon changes. Close the setting with the scroll-wheel key.
	- A setting that contains a list of settings, like 'Media'. Focus on a setting with the scroll wheel. The bold text of a value indicates the focus of the scroll wheel. The icon changes. Open the setting with the scroll-wheel key. The list of values appears.

Open the setting with the scroll-wheel key.

Define the required value with the scroll wheel. The value and icon changes. Close the setting with the scroll-wheel key.

**Note:** *You can enter a numeric value with the numeric keys. To enter a negative numeric value, scroll to a negative value first and than enter the value with the numeric keys.*

- **6.** Select 'Close' with the lower-scroll-wheel key.
- **7.** Repeat from step 4 to define the next setting.

**Note:** *Use the 'Defaults' option at the lower-left key to set all settings of the job template to default.* 

### Do a basic scan-to-file job

### **Introduction**

This section describes a general workflow for a basic scan-to-file job.

#### **Before you begin**

If you must enter the same value for a setting very often, you can set this value as the default value for that setting in the Océ Settings Editor. After you press the start key, the scanner operator panel always shows the job number and status of the job. A copy job appears temporarily in the printer queue of the Océ Queue Manager, a scan-to-file job appears in the selected destination of the Océ Scan Manager.

### **How to do a basic scan-to-file job on the Océ TDS450**

**1.** Place the original face down and right aligned. The scanner takes the original.

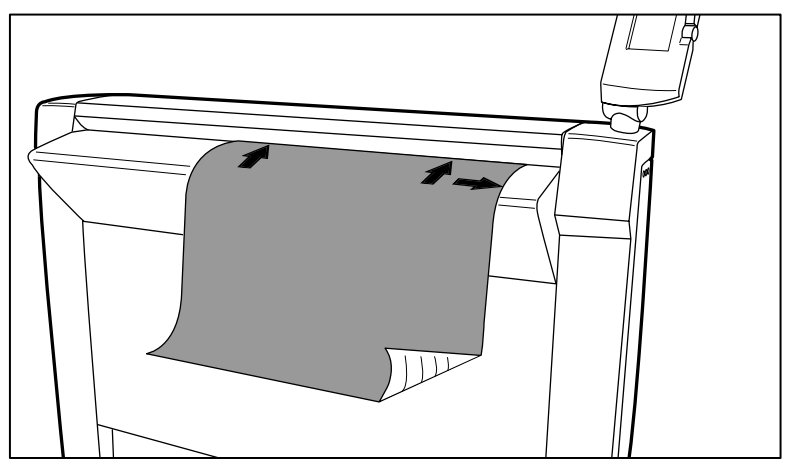

[49] Place the original face down and right aligned.

- **2.** Select 'Scan-to-file' with the upper-left softkey.
- **3.** Press the green start key.

### **Result**

The scanner scans the original and the sends the scanned file to the default scan-to-file destination.

### Do an extended scan-to-file job

#### **Introduction**

This section describes a general workflow for an extended scan-to-file job.

#### **Before you begin**

If you must enter the same value for a setting very often, you can set this value as the default value for that setting in the Océ Settings Editor. After you press the start key, the scanner operator panel always shows the job number and status of the job. A copy job appears temporarily in the printer queue of the Océ Queue Manager, a scan-to-file job appears in the selected destination of the Océ Scan Manager.

#### **How to do an extended scan-to-file job on the Océ TDS450**

**1.** Place the original face down and right aligned. The scanner takes the original.

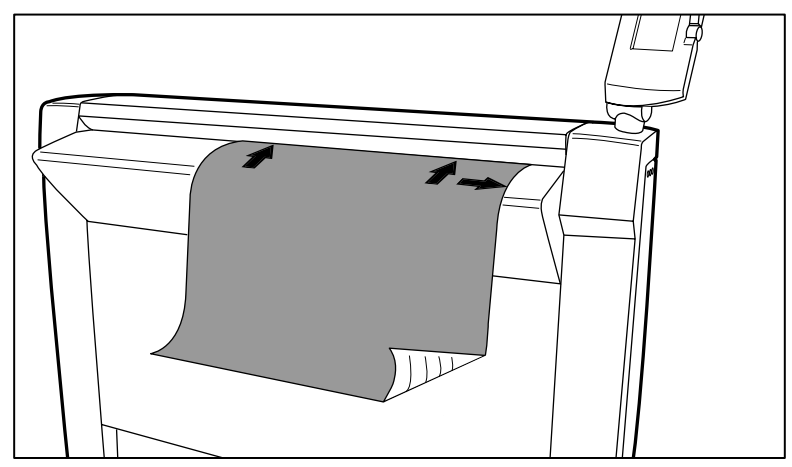

[50] Place the original face down and right aligned

- **2.** Select 'Scan-to-file' with the upper-left softkey. The scan-to-file job templates appear.
- **3.** Define the job settings.

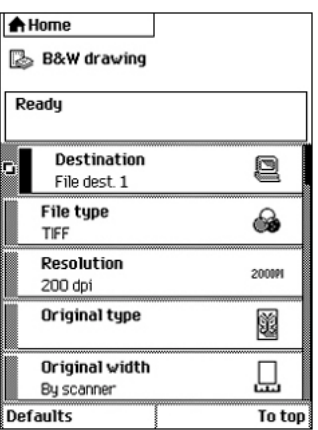

[51] The top 5 settings of a scan job template

(see '*[Available settings for scan-to-file jobs](#page-221-0)*' on page *222*)

- Open a scan-to-file job template with a left softkey. The top 5 settings appears.
- Scroll to a setting.
- Select a setting with the left softkey.
- Scroll to the required value.
- Select the next setting with the left softkey.
- Scroll to the required value.
- Select 'Close' to close the setting.
- Repeat the selection of settings from bullet 3 if you need to define more settings.
- **4.** Press the green 'Start' key.

### **Result**

The scanner scans the original and the sends the scanned file to the defined scan-to-file destination.

### Stop a scan-to-file job

#### **Introduction**

You can stop a scan-to-file job with the red stop key at the scanner operator panel.

#### **How to stop a scan-to-file job**

**1.** Press the red stop key.

#### **Result**

When you press the red stop key while the scanner scans, the scan process stops. The scanner rewinds the original and the scan-to-file job is cancelled. When you press the red stop key while the scanner rewinds, the rewind process continues. The scan-to-file job is cancelled.

## Settings for extended scan-to-file jobs

### <span id="page-221-0"></span>Available settings for scan-to-file jobs

### **The scan-to-file settings**

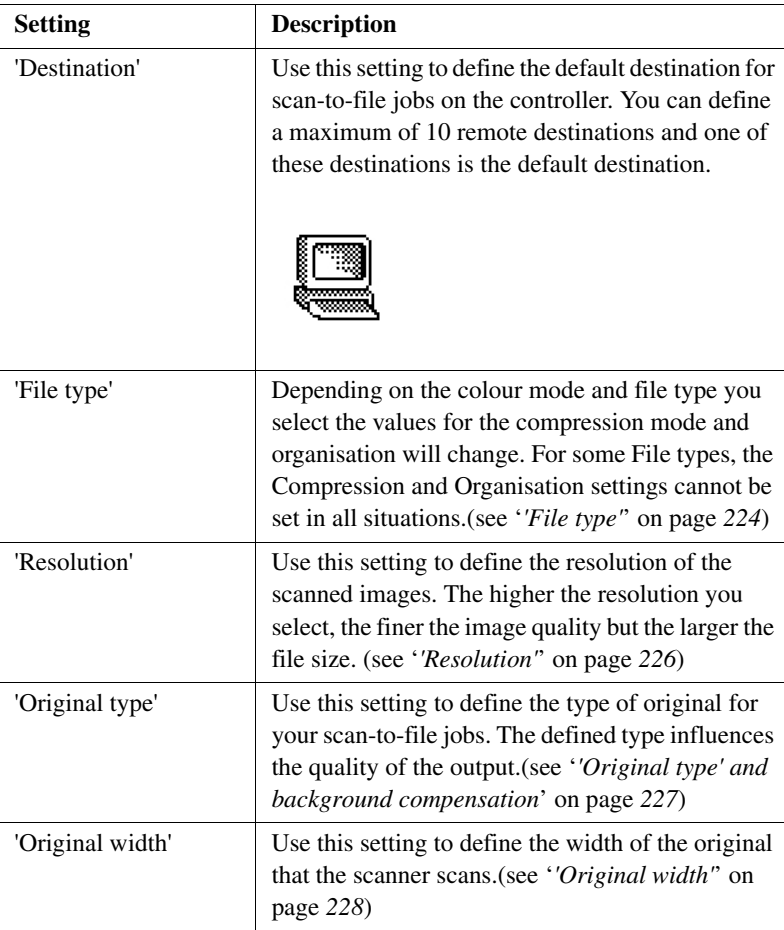

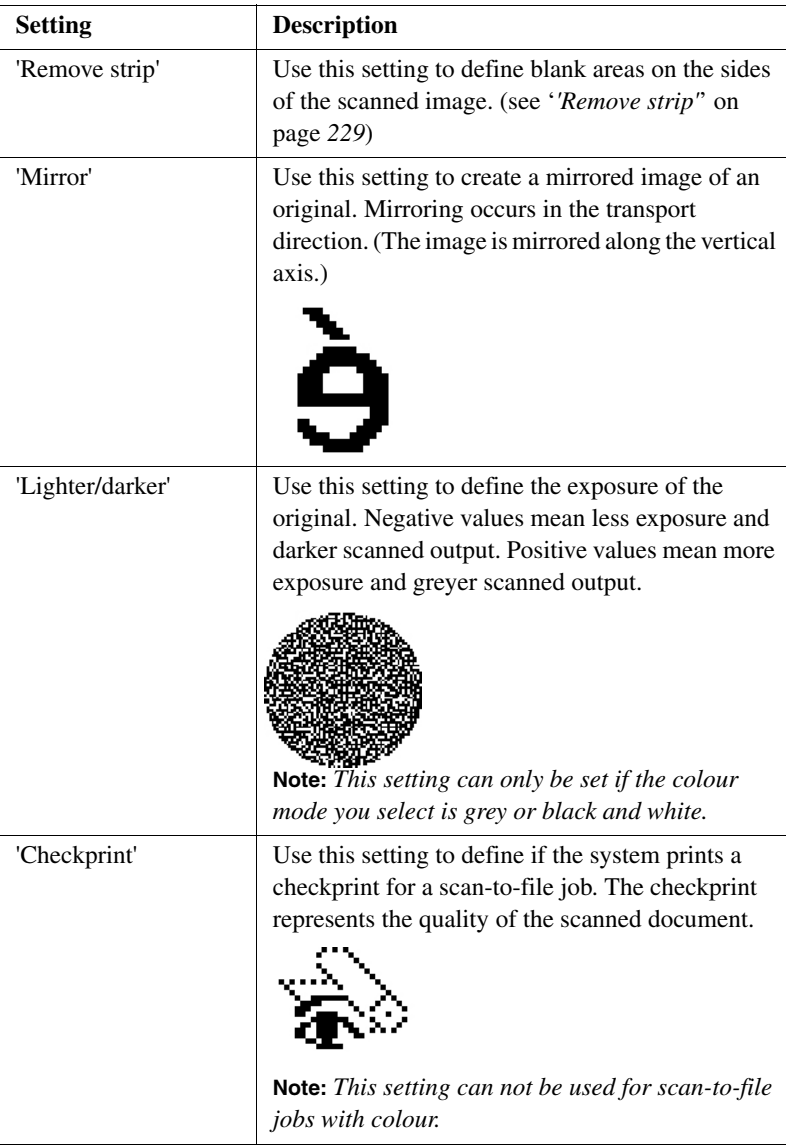

### <span id="page-223-0"></span>'File type'

Depending on the colour mode and file type you select the values for the compression mode and organisation will change. For some File types, the Compression and Organisation settings cannot be set in all situations.

### **Colour mode: Greyscale**

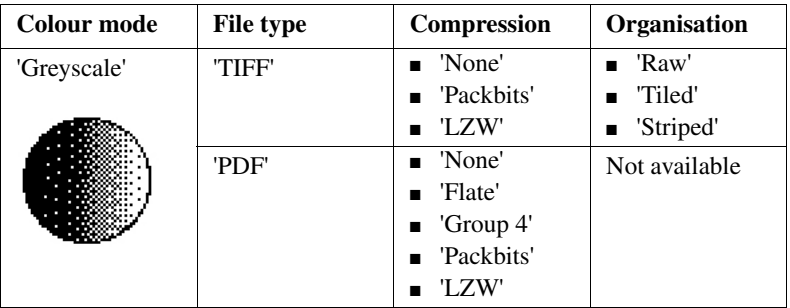

#### **Colour mode: Black and White**

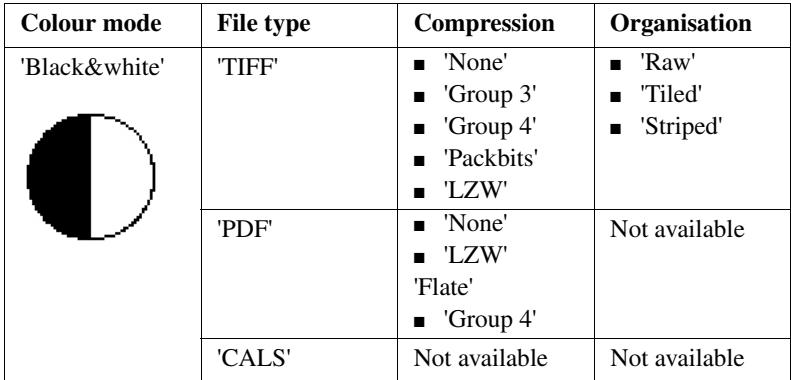

### **Colour mode: Colour**

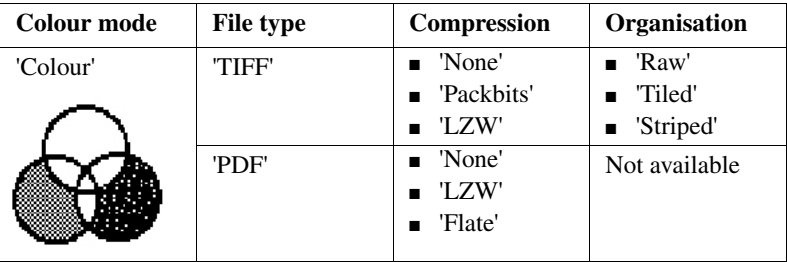

### <span id="page-225-0"></span>'Resolution'

Use this setting to define the resolution of the scanned images. The higher the resolution you select, the finer the image quality.

Select the required scan resolution with the scroll wheel.

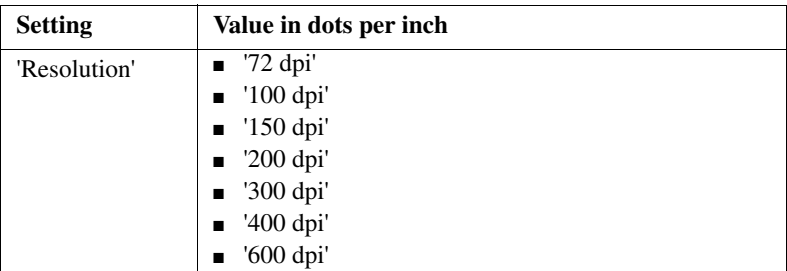

**Note:** *A higher resolution increases the file size.*

### <span id="page-226-0"></span>'Original type' and background compensation

Use the 'Original type' setting to define the type of original for copy and scan-to-file jobs. The defined type influences the quality of the output. Use the 'Backgnd comp' setting to define the background compensation for your original.

Select the type of original and the background compensation with the scroll wheel.

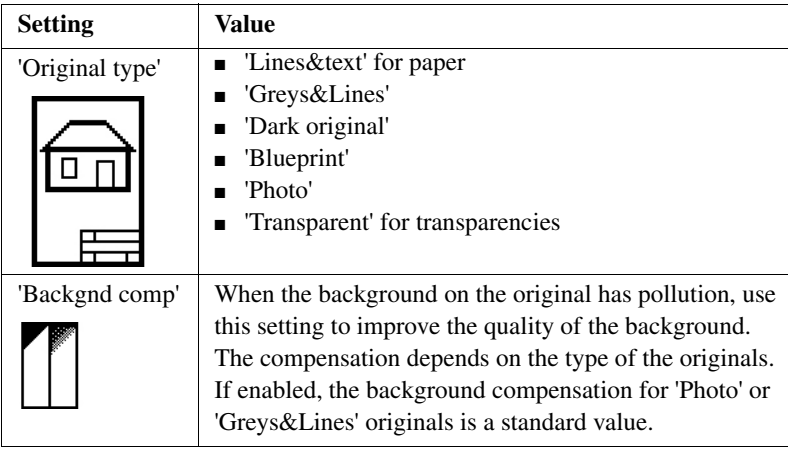

**Note:** *If the colour mode of a scan to file job is set to colour, the original type is fixed.*

### <span id="page-227-0"></span>'Original width'

Use this setting to define the width of the original that the scanner scans.

Select one of the following.

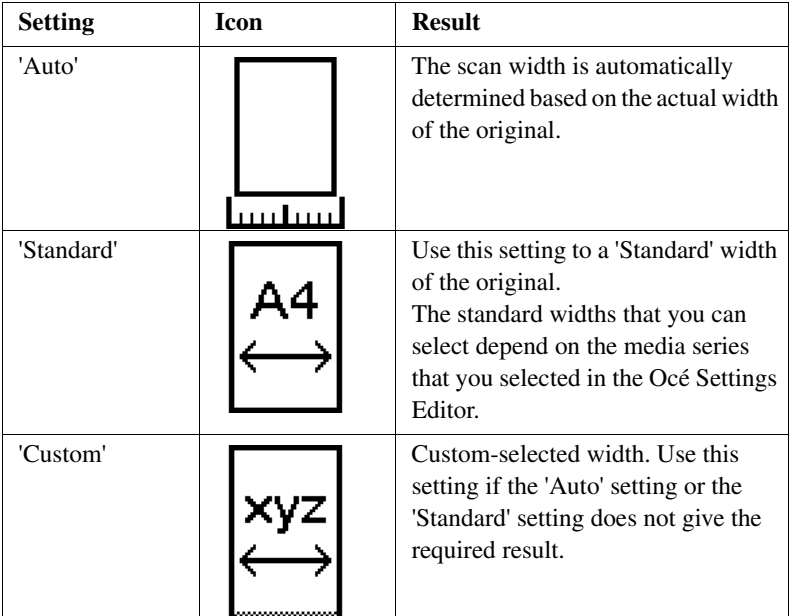

### <span id="page-228-0"></span>'Remove strip'

Use the 4 settings below to define the blank areas around the image.

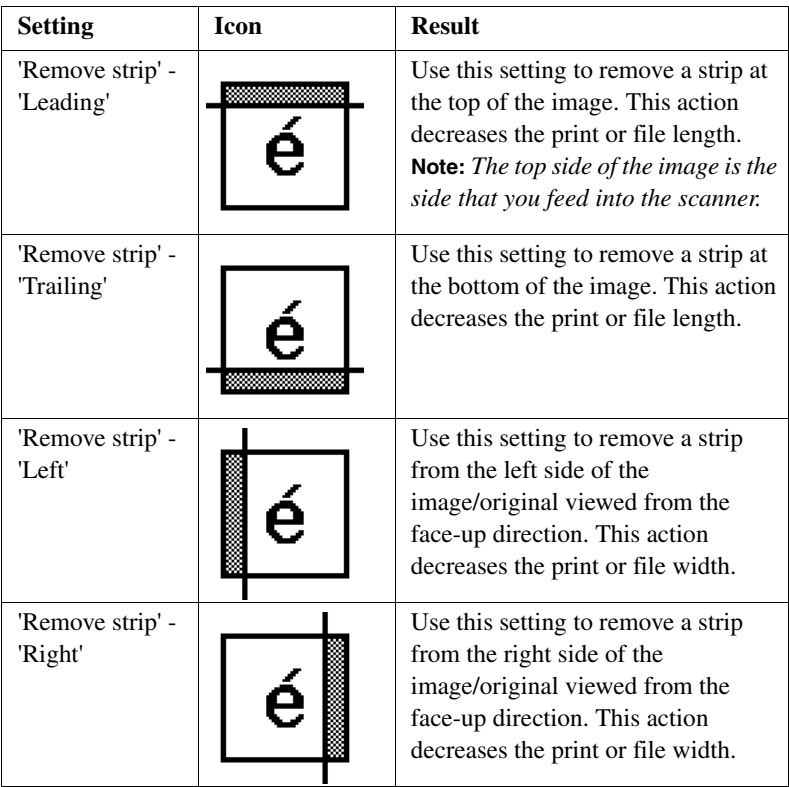

[31] Remove strips

Océ TDS450

*User manual*

# Chapter 13 Finish copy and print jobs

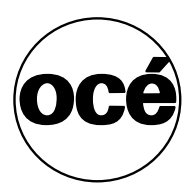

### Overview of the finishing settings

### **Introduction**

Before you use the folder, switch the lever downward. If you want to use the Integrated Receiving Tray, switch the lever upward.

### **The lever**

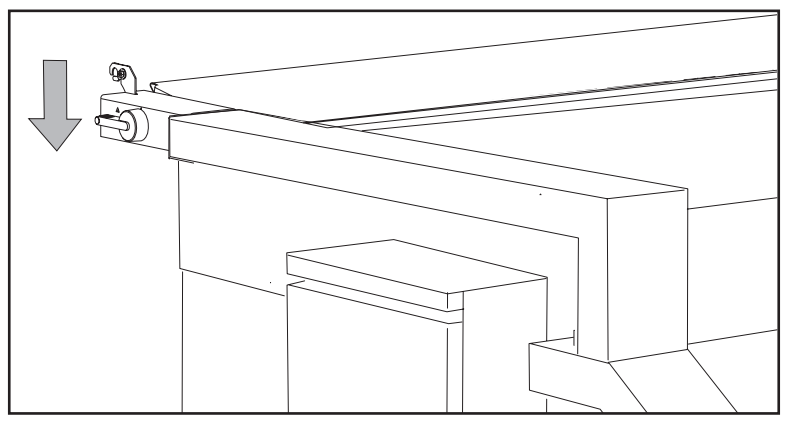

[52] To fold, switch the lever downward

### **Overview of the finishing settings**

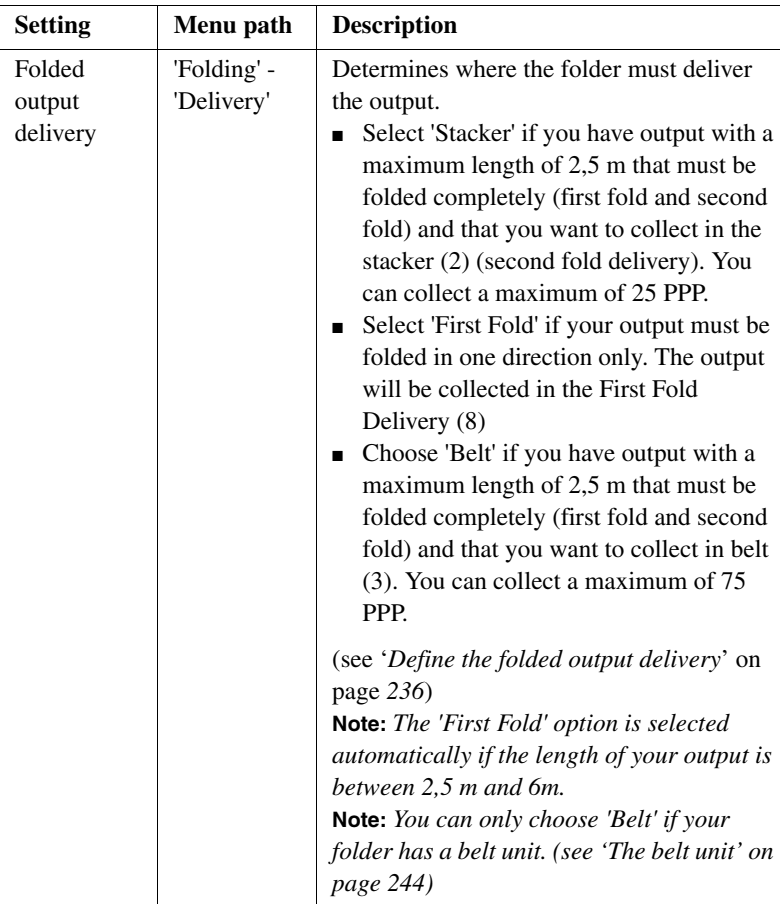

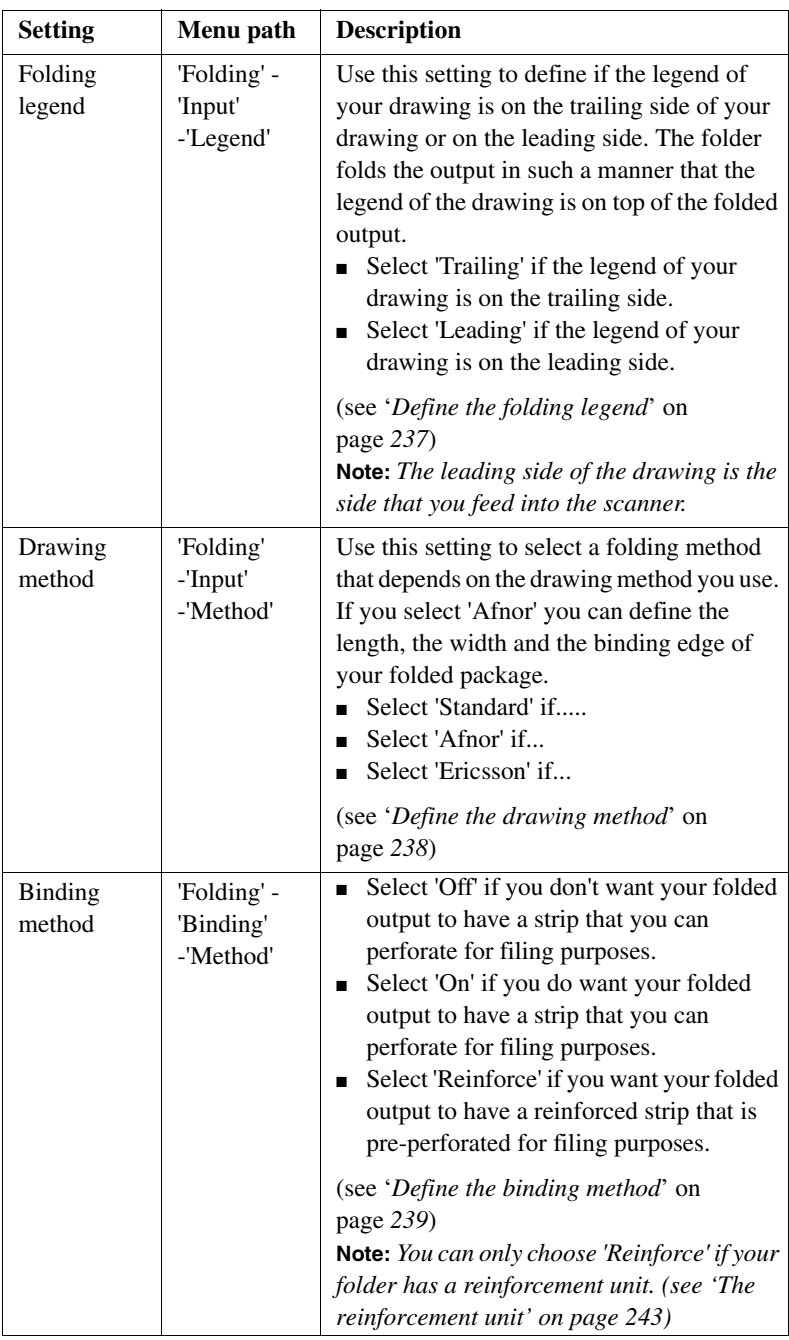

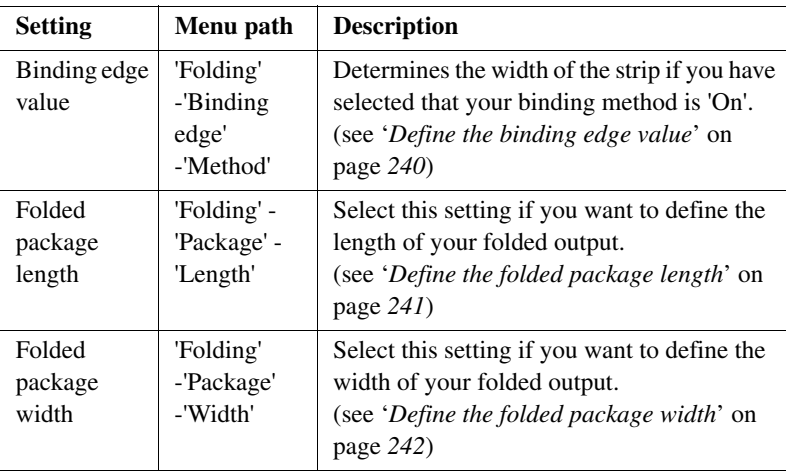

### <span id="page-235-0"></span>Define the folded output delivery

### **Before you begin**

Use the  $\triangleleft$  key, the  $\triangleright$  key and the 'previous' key to navigate. Use the 'next/select' key to select a menu or a value.

### **How to define the folded output delivery**

- **1.** Press the 'on-line' key to turn the printer off-line.
- **2.** Navigate to 'Folding' and select this menu.
- **3.** Navigate to 'Delivery' and select this menu.
- **4.** Select 'Stacker', 'First Fold' or 'Belt'.
- **5.** Press the 'on-line' key to turn the printer on-line.

## Define the folding method

### <span id="page-236-0"></span>Define the folding legend

### **Before you begin**

Use the  $\triangleleft$  key, the  $\triangleright$  key and the 'previous' key to navigate. Use the 'next/select' key to select a menu or a value.

### **How to define the folding legend**

- **1.** Press the 'on-line' key to turn the printer off-line.
- **2.** Navigate to 'Folding' and select this menu.
- **3.** Navigate to 'Input' and select this menu.
- **4.** Navigate to 'Legend' and select this menu.
- **5.** Select 'Trailing' or 'Leading'.
- **6.** Press the 'on-line' key to turn the printer on-line.

### <span id="page-237-0"></span>Define the drawing method

### **Before you begin**

Use the  $\triangleleft$  key, the  $\triangleright$  key and the 'previous' key to navigate. Use the 'next/select' key to select a menu or a value.

#### **How to define the drawing method**

- **1.** Press the 'on-line' key to turn the printer off-line.
- **2.** Navigate to 'Folding' and select this menu.
- **3.** Navigate to 'Input' and select this menu.
- **4.** Navigate to 'Method' and select this menu.
- **5.** Select 'Standard', 'Afnor' or 'Ericsson' .
- **6.** Press the 'on-line' key to turn the printer on-line.

## Define the binding method

### <span id="page-238-0"></span>Define the binding method

#### **Before you begin**

Use the  $\triangleleft$  key, the  $\triangleright$  key and the 'previous' key to navigate. Use the 'next/select' key to select a menu or a value.

#### **How to define the binding method**

- **1.** Press the 'on-line' key to turn the printer off-line.
- **2.** Navigate to 'Folding' and select this menu.
- **3.** Navigate to 'Binding' and select this menu.
- **4.** Navigate to 'Method' and select this menu.
- **5.** Select 'Off', 'On' or 'Reinforce'.
- **6.** Press the 'on-line' key to turn the printer on-line.

### <span id="page-239-0"></span>Define the binding edge value

### **Before you begin**

Use the  $\triangleleft$  key, the  $\triangleright$  key and the 'previous' key to navigate. Use the 'next/select' key to select a menu or a value.

#### **How to define the binding edge value**

- **1.** Press the 'on-line' key to turn the printer off-line.
- **2.** Navigate to 'Folding' and select this menu.
- **3.** Navigate to 'Binding edge' and select this menu.
- **4.** Navigate to 'Method' and select this menu.
- **5.** If you selected 'On' in the (see '*How to define the binding method*' on page *239*) procedure, enter a range between 15 - 30 mm, in steps of 1 mm; Default value is 20 mm.
- **6.** Press the 'on-line' key to turn the printer on-line.

## Define the folded package size

### <span id="page-240-0"></span>Define the folded package length

### **Before you begin**

Use the  $\triangleleft$  key, the  $\triangleright$  key and the 'previous' key to navigate. Use the 'next/select' key to select a menu or a value.

### **How to define the folded package length**

- **1.** Press the 'on-line' key to turn the printer off-line.
- **2.** Navigate to'Folding' and select this menu.
- **3.** Navigate to 'Package' and select this menu.
- **4.** Navigate to 'Length' and select this menu.
- **5.** Enter a range between 276 310 mm in steps of 1 mm; Default value is 297 mm.
- **6.** Press the 'on-line' key to turn the printer on-line.

### <span id="page-241-0"></span>Define the folded package width

### **Before you begin**

Use the  $\triangleleft$  key, the  $\triangleright$  key and the 'previous' key to navigate. Use the 'next/select' key to select a menu or a value.

#### **How to define the folded package width**

- **1.** Press the 'on-line' key to turn the printer off-line.
- **2.** Navigate to'Folding' and select this menu.
- **3.** Navigate to 'Package' and select this menu.
- **4.** Navigate to 'Width' and select this menu.
- **5.** Enter a range between 186 230 mm in steps of 1 mm; Default value is 210 mm.
- **6.** Press the 'on-line' key to turn the printer on-line.

### <span id="page-242-0"></span>The reinforcement unit

#### **Introduction**

If your folder has a reinforcement unit, you can deliver your output with a perforated, self-adhesive strip.

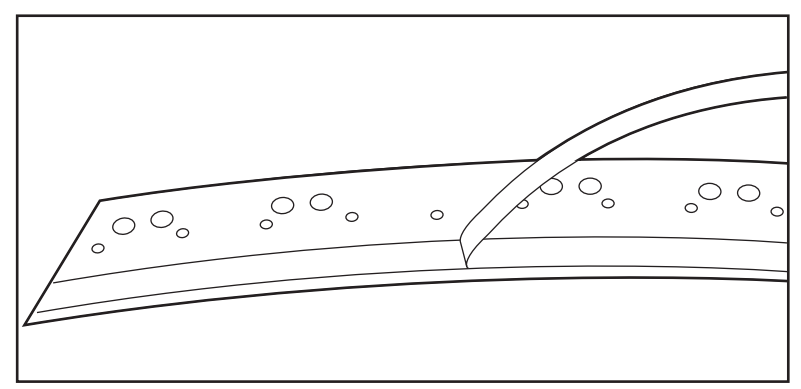

[53] Example of a reinforcement strip

**Note:** *You can only use reinforcement strips with the 'Standard' folding method.* The reinforcement strip allows you to store your copy in a binder. The punch holes will not wear out. You can unfold a folded map in a binder while the binding mechanism remains closed.

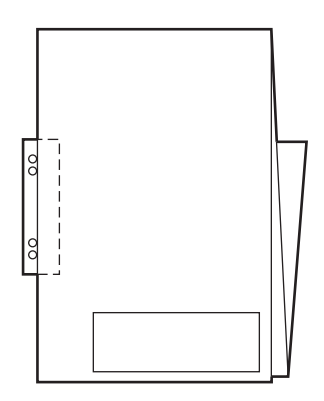

[54] Example of a folded map with a reinforcement strip

The reinforcement unit supports all media sizes larger than A4.

### <span id="page-243-0"></span>The belt unit

### **Introduction**

If your folder has a belt unit, you can stack a maximum of 75 folded A0 prints.

You can adjust the side guides of the belt, depending on the width of the folded package.

### **Before you begin**

Select 'Belt' as folded output delivery, as described in the (see '*How to define the folded output delivery*' on page *236*) procedure.

### **How to adjust the side guides of the belt**

**1.** Loosen the nuts

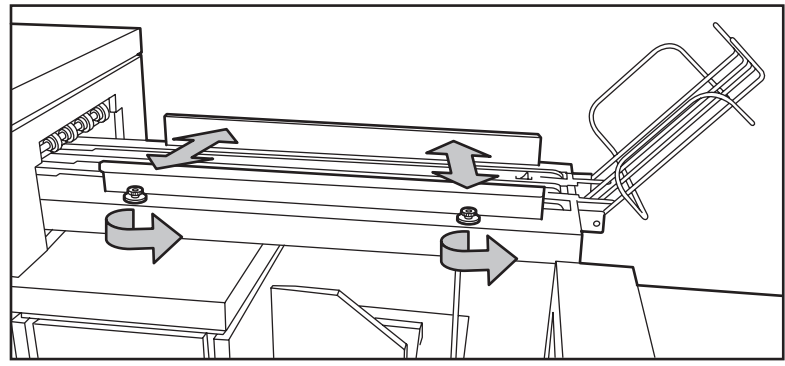

[55] Adjust the side guides

- **2.** Adjust the plate in accordance with the width of the fold package.
- **3.** Tighten the nuts.

### Off-line folding

#### **Introduction**

An important feature provided by the folder is off-line folding. You can use the same settings for off-line folding and normal folding. Define the default settings for off-line folding in the Océ Settings Editor. Do not fold Polyester or transparent media. This media can cause media jams.

**Note:** *Use off-line folding only for the sheets that do not exceed a maximum length of 6 m. If you try to fold a sheet longer than 6 m, an error occurs.*

#### **How to make off-line folds**

**1.** Press the 'on-line' key on the printer operator panel and watch the light on the top cover of the folder.

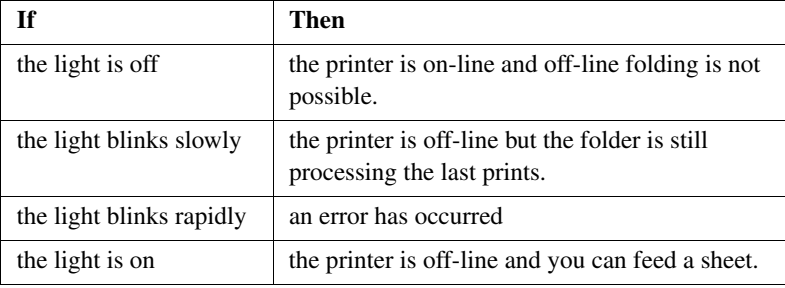

[32] Indication light folder

**Note:** *See the label on the top cover of the folder.*

- **2.** Make any setting for (off-line) folding on the printer operator panel.
- **3.** Feed the sheet of paper face down and with the legend on your right-hand side. **Note:** *Wait until the light on the folder no longer blinks before you feed a new sheet. A media jam can occur.*
- **4.** Collect your output.

Océ TDS450

*User manual*

# Chapter 14 Maintain the Océ TDS450

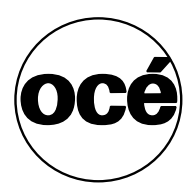

### Clear the set memory

### **Introduction**

The Océ TDS450 has the following two memories.

- The set memory. The set memory contains the copy and print jobs. The Océ System Control Panel shows the use of the set memory.
- The temporary store.

The temporary store contains the files you made with the scan-to-file jobs. You can clear the temporary memory with the Océ Scan Manager(see '*Clear the temporary store*' on page *154*).

### **Before you begin**

The system tells you when you need to clear the set memory. You can clear the set memory at the Océ Queue Manager and at the printer operator panel. Océ advises you to clear the set memory with the Océ Queue Manager if possible. When you clear the set memory at the printer operator panel, use the  $\triangleleft$  key, the  $\blacktriangleright$  key and the 'previous' key to navigate. Use the 'next/select' key to select a menu or a value.

**Attention:** *When you clear the set memory at the printer operator panel, all copy and print jobs are deleted. You can never undo this action.*

### **Clear the set memory at the Océ Queue Manager**

- **1.** Start the Océ Queue Manager.
- **2.** Delete jobs from the Océ Queue Manager. (see '*How to cancel jobs from the Océ Queue Manager*' on page *145*)

#### **Clear the set memory at the printer operator panel**

- **1.** Make sure you have access to the system settings. (see '*How to access the system settings*' on page *123*)
- **2.** Navigate to 'Clear setmem' and select this setting.
- **3.** Select 'Yes'
- **4.** Press 'next/select' to confirm.
- **5.** Press 'on-line' to put the printer on-line again.
- **6.** Shut down the Océ Power Logic controller. (see '*How to shut down the Océ Power Logic® controller*' on page *114*)

# Maintain the Océ TDS450 scanner

### Clear an original jam

### **Introduction**

A red light at the scanner operator panel indicates that an original jam occurred.

### **How to remove a jammed original**

**1.** Pull the top cover towards you and lift the top cover to open it.

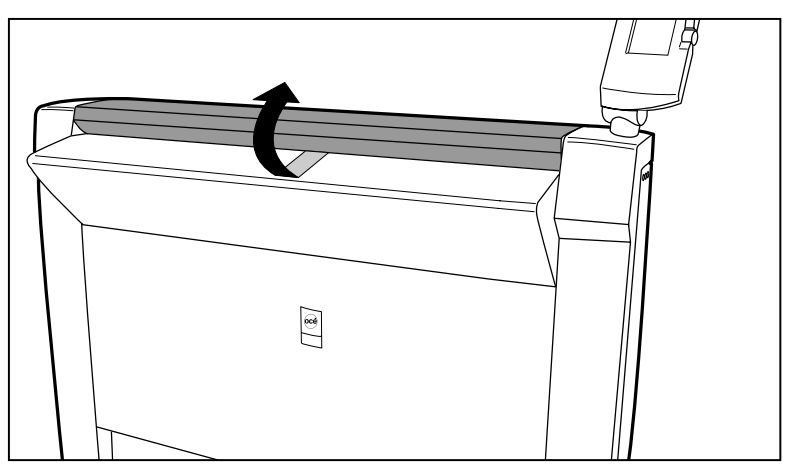

[56] Open the top cover

- **2.** Remove the original.
- **3.** Lift the top cover, turn the top cover towards you and push the top cover backwards until you hear or feel a click.

### **Result**

The green light at the scanner operator panel is on.

### Scanner error-messages and solutions

#### **Introduction**

When an error occurs, the Océ TDS450 scanner shows the following information.

- The error-message icon
- The error message
- A description of the solution
- An error code
- Functions at the lower softkeys. In some cases you need these functions, like wind and rewind for example, to come to the solution.

#### **How to handle error messages at the scanner**

**1.** Read the error message carefully

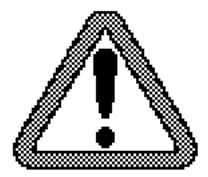

[57] The error-message icon

**2.** Follow the instructions on the scanner operator panel.

#### **Result**

You solved the error with the help of the instructions on the scanner operator panel.

### Calibrate the scanner

### **Introduction**

You can calibrate the scanner when you are not satisfied with the scan quality. Use the calibration wizard to calibrate the scanner.

#### **How to calibrate the scanner**

- **1.** Select 'System' with the lower-right softkey. The 'System settings' screen opens.
- **2.** Select 'Scanner calibration' with a left softkey to start the calibration wizard. The message 'Insert calibration sheet' and the following icon appears.

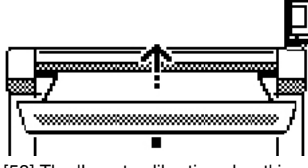

[58] The 'Insert calibration sheet' icon

**3.** Insert the calibration sheet and press the green start key to start the calibration process.

The message 'Scanner is calibrating...' and the following icon appears.

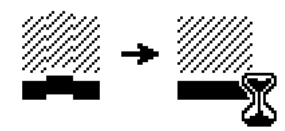

[59] The 'Scanner is calibrating...' icon

When the calibration process is ready, the message 'Press OK to continue' and the following icon appears.

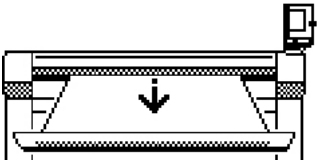

[60] The remove the calibration sheet icon

**4.** Select 'OK' with the lower-right softkey.
**Note:** *When the calibration process stops or fails, follow the instructions on the scanner operator panel carefully.*

#### **Result**

The Océ TDS450 scanner is calibrated and the scan quality is correct again.

### Clean the scan area

#### **Introduction**

You need to keep the glass plate clean. A dirty glass plate causes a decreased copy and scan quality. Clean the glass plate when you have lines on the image that are not on the original.

#### **Required tools**

Océ cleaner A, part of cleaning kit with codenumber 1068117

Two lint-free cloths

**Attention:** *Use Océ cleaner A to get the best results.*

**Attention:** *Make sure you do not damage the sensor at the right of the glass plate.*

#### **How to clean the glass plate**

- **1.** Turn off the Océ TDS450 scanner.
- **2.** Pull the top cover towards you and lift the top cover to open it.

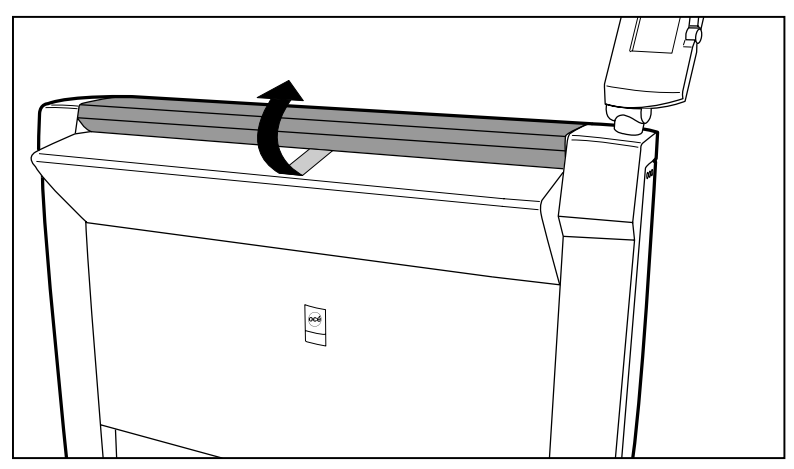

[61] Open the top cover

**3.** Clean the glass plate and the white plate with a lint-free cloth and a small quantity of the cleaner.

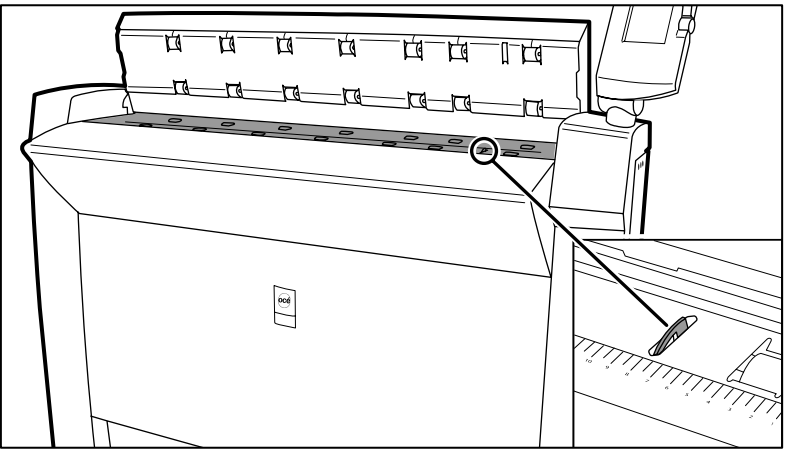

[62] Do not damage the sensor at the right side in front of the glass plate.

- **4.** Dry the glass plate and the white plate with another lint-free cloth.
- **5.** Clean the white plate.
- **6.** Lift the top cover, turn the top cover towards you and push the top cover backwards until you hear or feel a click.
- **7.** Turn on the Océ TDS450 scanner.

# Maintain the Océ TDS450 printer

## Media

# <span id="page-255-0"></span>Load the media

#### **Introduction**

The Océ TDS450 printer is available with a roll unit for one or two rolls. You can load each of the rolls on the Océ TDS450 printer with print media of a different size or type.

The size and type of the available media are indicated on the operator panel.

If you install new print media, you must tell the system the size of the material and the type of print material. (paper, transparent, or polyester)

When a roll is empty during a print job, a 'Roll empty' message is displayed on the printer operator panel. The message appears also on the Océ System Control Panel application. You must install a new roll of print material.

#### **Install the paper on roll 1**

**1.** Open the drawer completely.

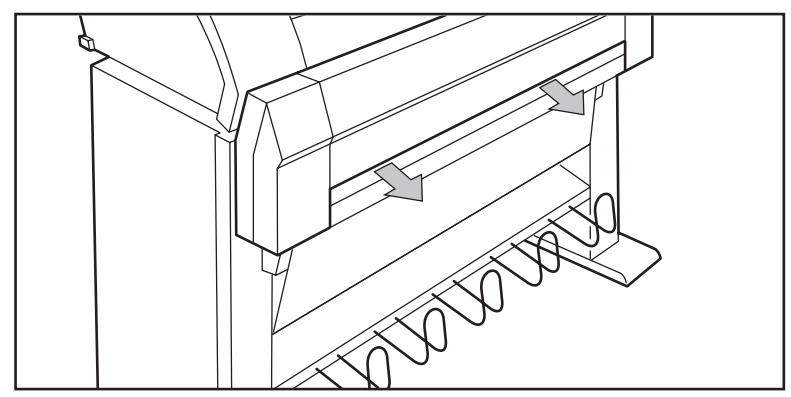

[63] Open the drawer

**2.** Remove the roll holder from the drawer

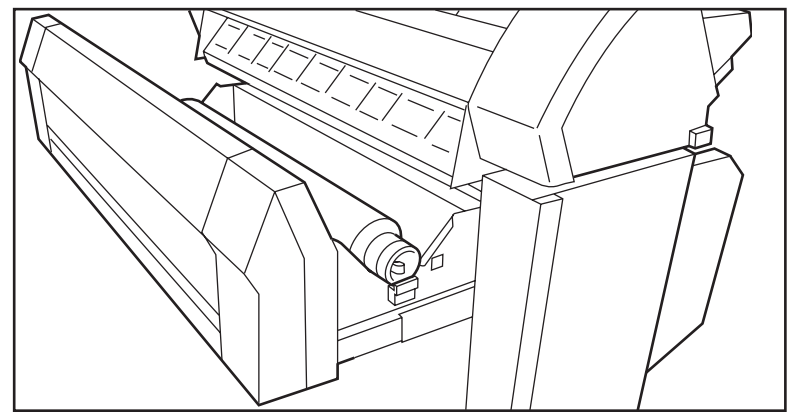

[64] Removing the roll holder from the drawer

- **3.** Remove the empty core from the roll holder when you press the knob.
- **4.** Slide the roll holder in the new roll of media while pressing the knob. Make sure that the knob is at the right side and that the media is positioned as shown in the figure below.

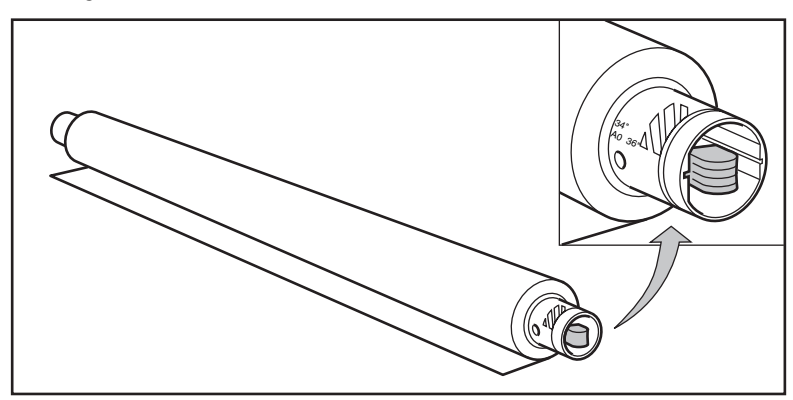

[65] Press the knob

- **5.** Align the roll with the correct lines on the roll holder while pressing the knob. The line must be visible.
- **6.** Put the roll holder with the media in the drawer

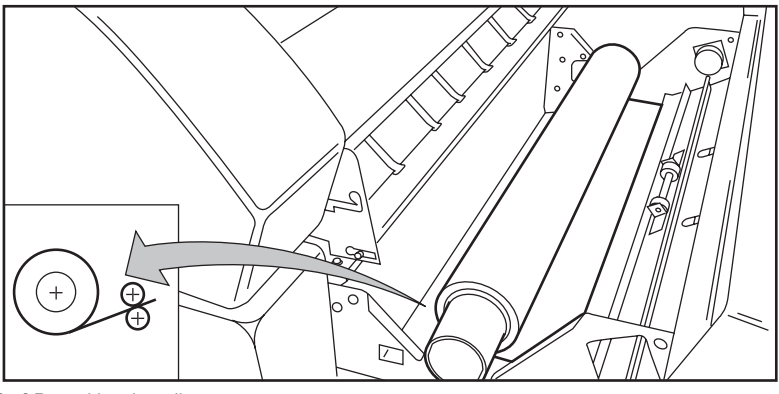

[66] Reposition the roll

**7.** Feed the media between the input guide plates against the rollers.

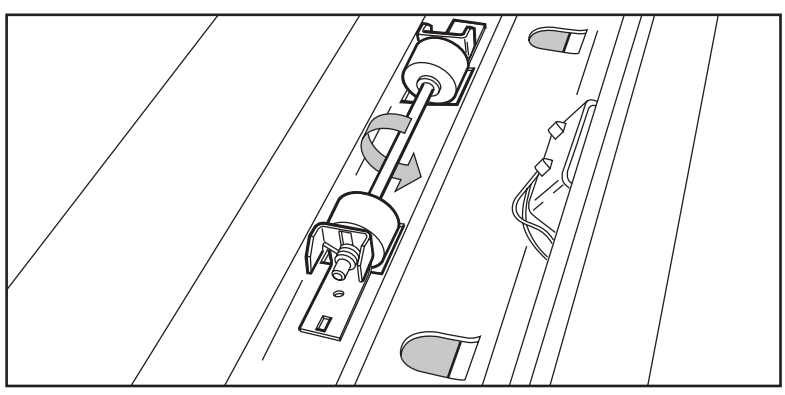

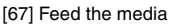

- **8.** Turn the rollers until the media is visible. Also refer to the label inside the drawer.
- **9.** If you inserted a roll with another media or with a different width, you must program the correct width and material type. If you need to cut the paper to get a straight leading strip, select 'Cut media'.
- **10.** Close the drawer.
- **11.** Press the On-line key.

#### **Install the media on roll 2**

**1.** Open the flap to get access to roll 2.

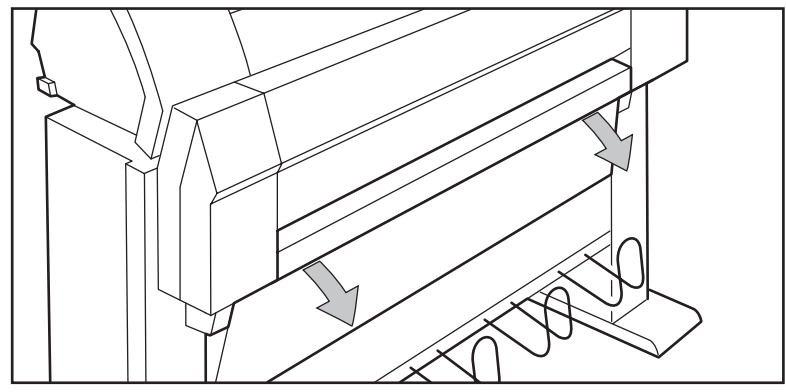

[68] Open the flap

**2.** Remove the roll holder.

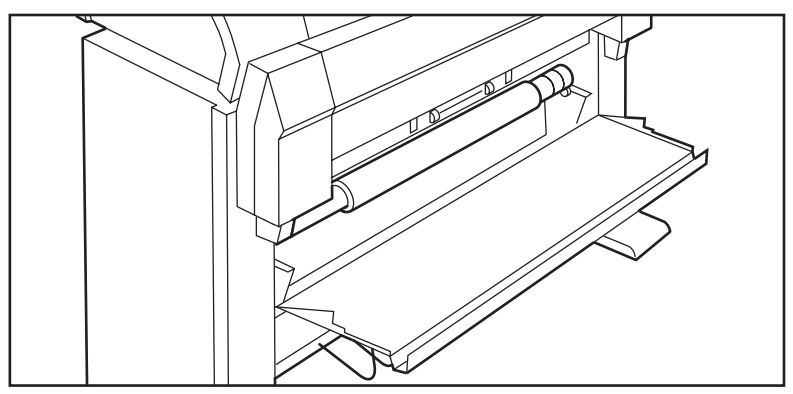

[69] Remove the roll holder

- **3.** Remove the empty core from the roll holder when you press the knob.
- **4.** Slide the roll holder in the new roll of media while pressing the knob. Make sure that the knob is at the right side and that the media is positioned as shown in the figure below.

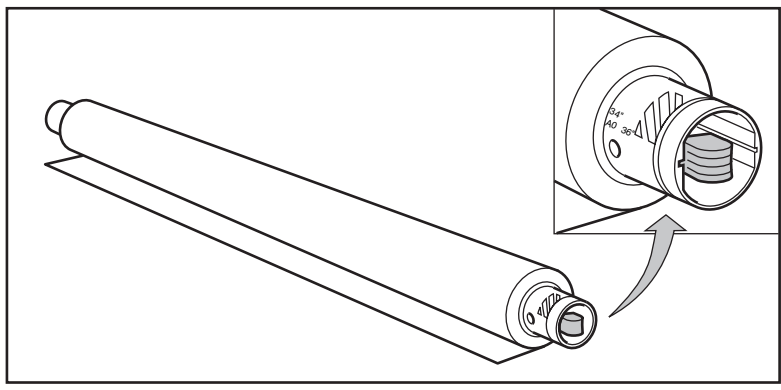

[70] Press the knob

- **5.** Align the roll with the correct lines on the roll holder while pressing the knob. The line must be visible.
- **6.** Put the roll holder with the media in the lower paper compartment.

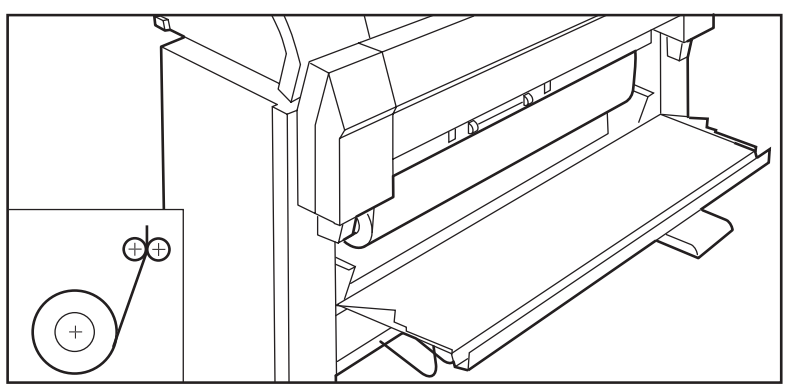

[71] Reposition the roll

- **7.** Feed the media between the input guide plates against the rollers.
- **8.** Turn the rollers until the media is visible. Also refer to the label inside the drawer.

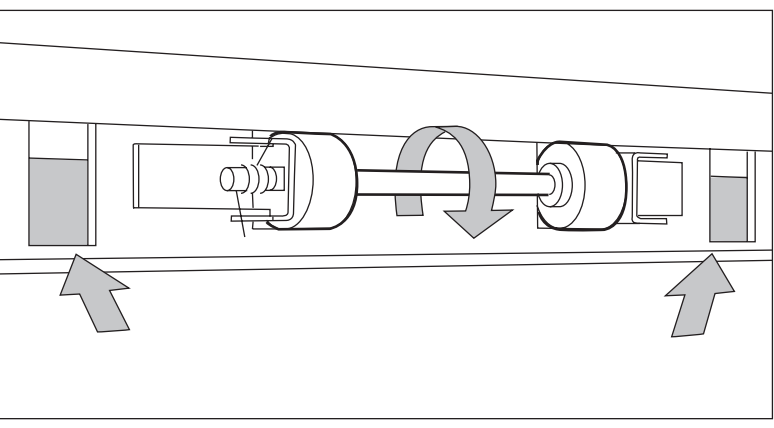

[72] Feed the media

- **9.** If you inserted a roll with another media or with a different width, you must program the correct width and media type. If you need to cut the paper to get a straight leading strip, select 'Cut media'
- **10.** Close the lower media compartment.
- **11.** Press the On-line key.

# <span id="page-261-0"></span>Define the media type and media size

#### **Introduction**

One of the features of the Océ TDS450 printer is the automatic media change function. This function allows the printer to take another roll of the same media format and media type in case you run out af media during a print job. You can activate this function in the Océ Settings Editor.

**Note:** *The media change will only take place if both rolls contain the same media format and media type.* **Note:** *The Océ TDS450 printer can not identify the media format and media type. After you fill the media you must indicate the media type and media format in this menu.*

#### **Purpose**

To define the media type and media size of a media roll

#### **When to do**

After you insert a new media roll.

#### **Before you begin**

Use the  $\triangleleft$  key, the  $\triangleright$  key and the 'previous' key to navigate. Use the 'next/select' key to select a menu or a value.

#### **How to define the media size**

- **1.** Press the 'on-line' key to turn the printer off-line.
- **2.** Navigate to 'Media settings' and select this menu.
- **3.** Navigate to 'Roll 1' or 'Roll 2' and select this menu.
- **4.** Navigate to 'Width' select this menu.
- **5.** Navigate to the required media size and select this value.
- **6.** Press the 'on-line' key to turn the printer on-line.

#### **How to define the media type**

- **1.** Press the 'on-line' key to turn the printer off-line.
- **2.** Navigate to 'Media settings' and select this menu.
- **3.** Navigate to 'Roll 1' or 'Roll 2' and select this menu.
- **4.** Navigate to 'Material' select this menu.
- **5.** Navigate to the required media type and select this value.
- **6.** Press the 'on-line' key to turn the printer on-line.

### Cut the media

#### **When to do**

If the media does not have a straight leading strip, you can cut the media at a right angle from the roll.

#### **Before you begin**

Use the  $\triangleleft$  key, the  $\triangleright$  key and the 'previous' key to navigate. Use the 'next/select' key to select a menu or a value.

#### **How to cut the media**

- **1.** Press the 'on-line' key to turn the printer off-line.
- **2.** Open the drawer and feed the media manually until it is 5 cm above the top drawer.
- **3.** Close the drawer.
- **4.** Navigate to 'Media settings' and select this menu.
- **5.** Navigate to 'Cut media' and select this value.
- **6.** Open the drawer and remove the scrap of media.
- **7.** Feed the media until it is visible.

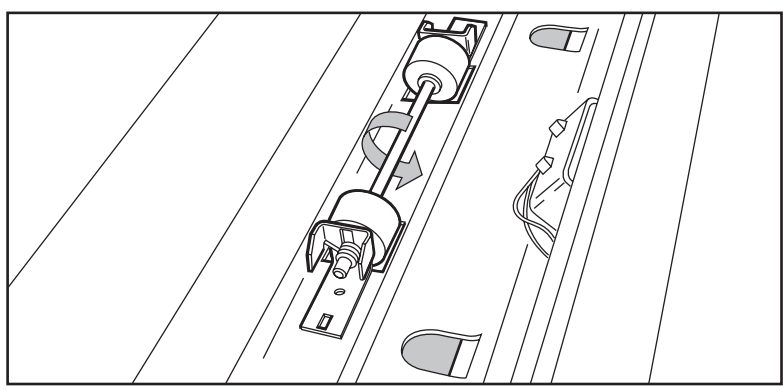

[73] Insert the media

- **8.** Close the drawer.
- **9.** Press the 'on-line' key to turn the printer on-line.

# Define the media series of the Océ TDS450 printer

#### **Introduction**

You need to define which media series to use.

#### **Before you begin**

Use the  $\triangleleft$  key, the  $\triangleright$  key and the 'previous' key to navigate. Use the 'next/select' key to select a menu or a value.

#### **How to define the media series of the Océ TDS450 printer**

- **1.** Press the 'on-line' key to turn the printer off-line.
- **2.** Navigate to 'Configuration' and select this menu.
- **3.** Navigate to 'Paper series' and select this menu.
- **4.** Navigate to the required media series and select this value.
- **5.** Press the 'on-line' key to turn the printer on-line.

#### **Result**

The required media series is defined.

### Toner

# <span id="page-265-0"></span>Refill the toner

#### **Introduction**

If the 'Refill toner' message appears on the printer panel, you must refill the toner immediately.

**Attention:** *Use only B5 toner.*

#### **Refill the toner**

- **1.** Turn off the printer.
- **2.** Open the left cover.

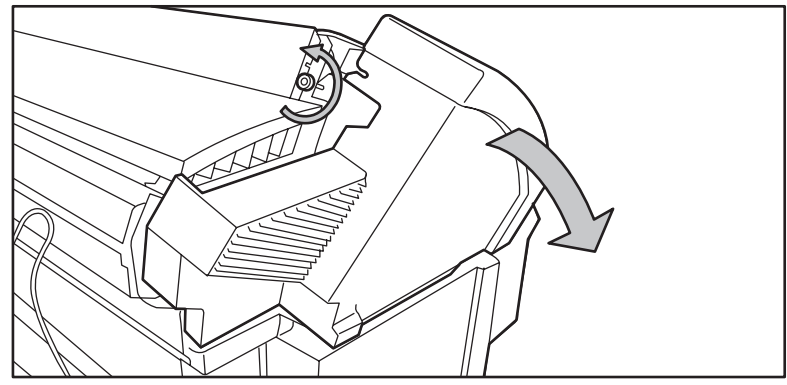

[74] Open the cover

- **3.** Shake the toner bottle thoroughly and open the bottle.
- **4.** Screw in the bottle clockwise in a slanted position.

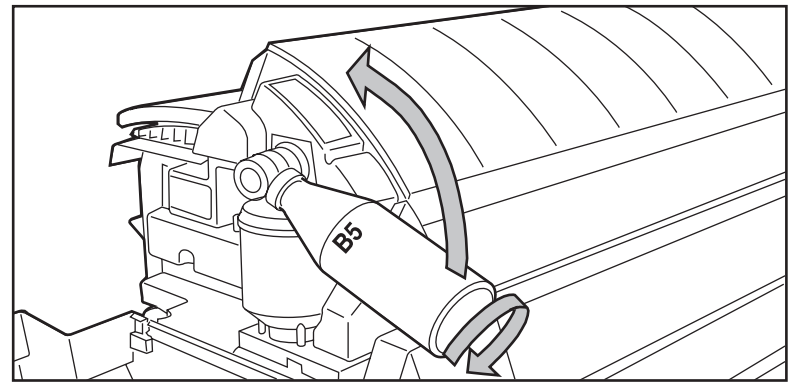

**5.** Move the toner bottle upwards into a vertical position

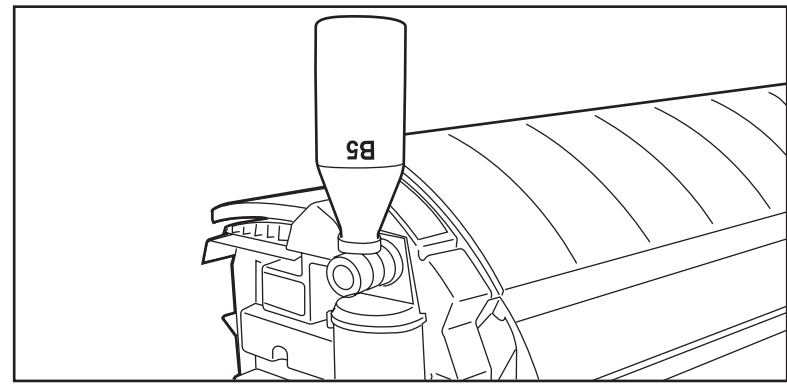

- **6.** Tap the toner bottle gently to let the toner flow from the bottle.
- **7.** When the toner bottle is empty, return the bottle to the original position. Turn the bottle in counter clockwise direction to remove.

**Attention:** *Replace the toner waste bag, when you refill the toner.*

**1.** Pull the waste toner bag from the holder and place the cap provided on the bag on the opening.

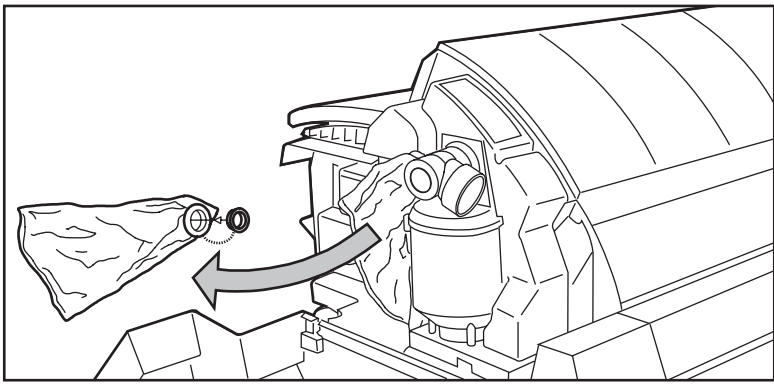

- **2.** Slide a new waste toner bag over the holder.
- **3.** Close the cover.
- **4.** Turn on the printer.

# Handle media jams at the Océ TDS450 printer

### Printer error-messages and solutions

#### **Introduction**

The following table shows a list of error messages. You can use this table to find a description and the solution.

#### **The error messages**

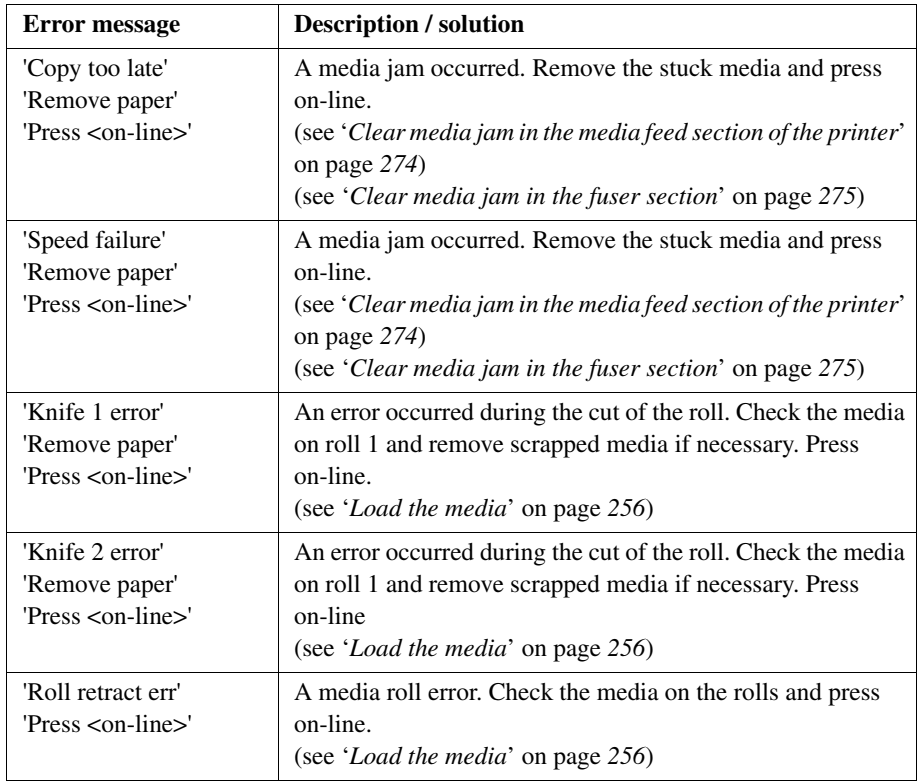

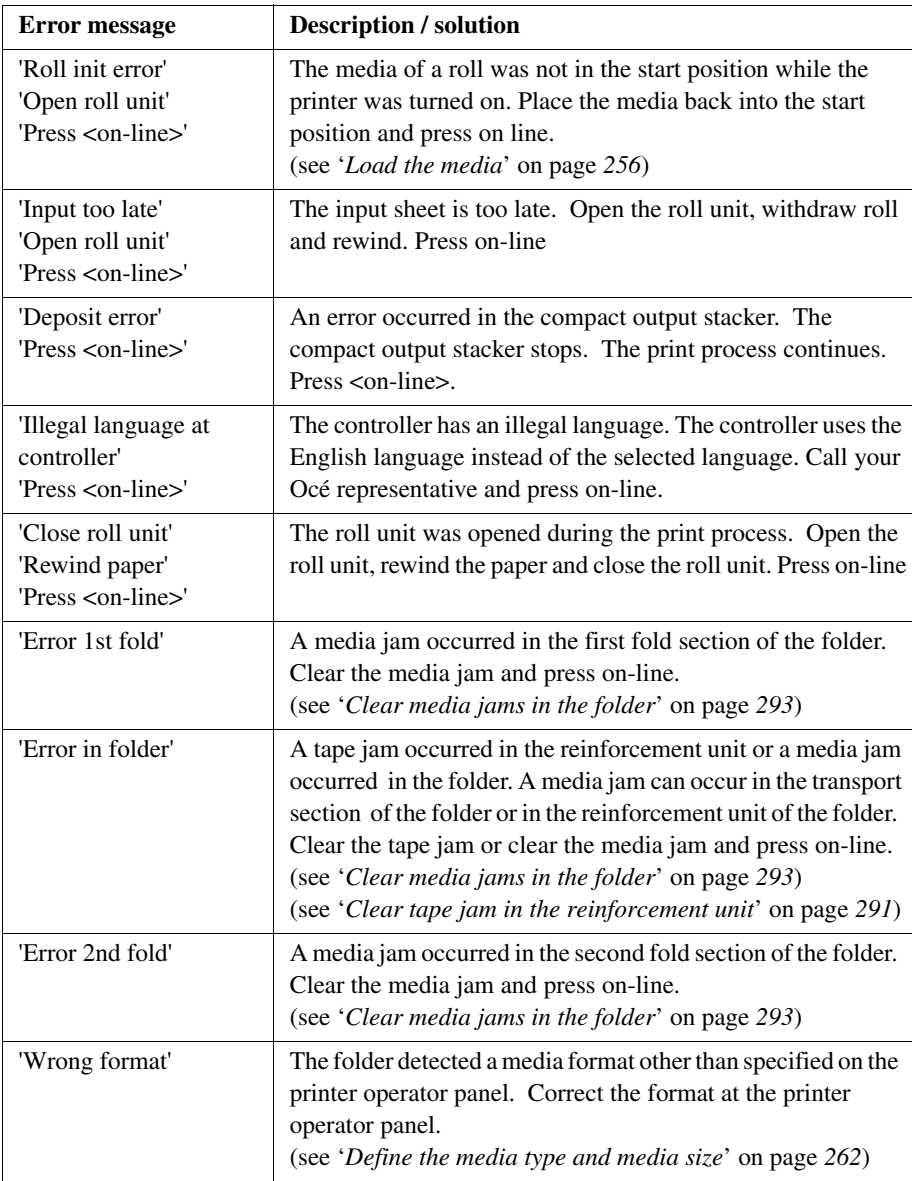

# Printer system-messages and solutions

#### **Introduction**

The following table shows a list of system messages. You can use this table to find a description or solution.

#### **The system messages**

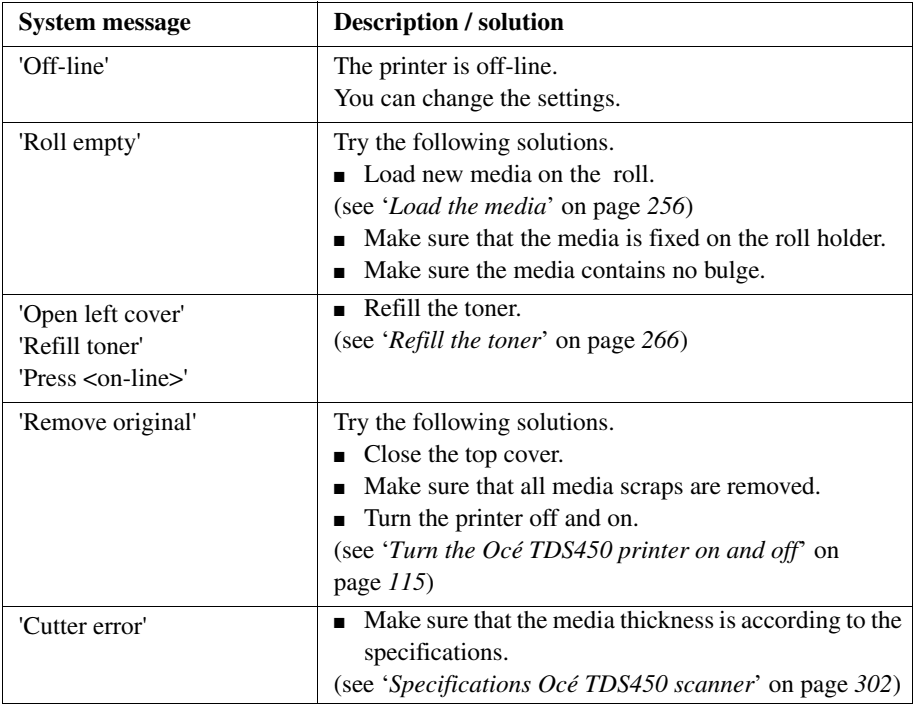

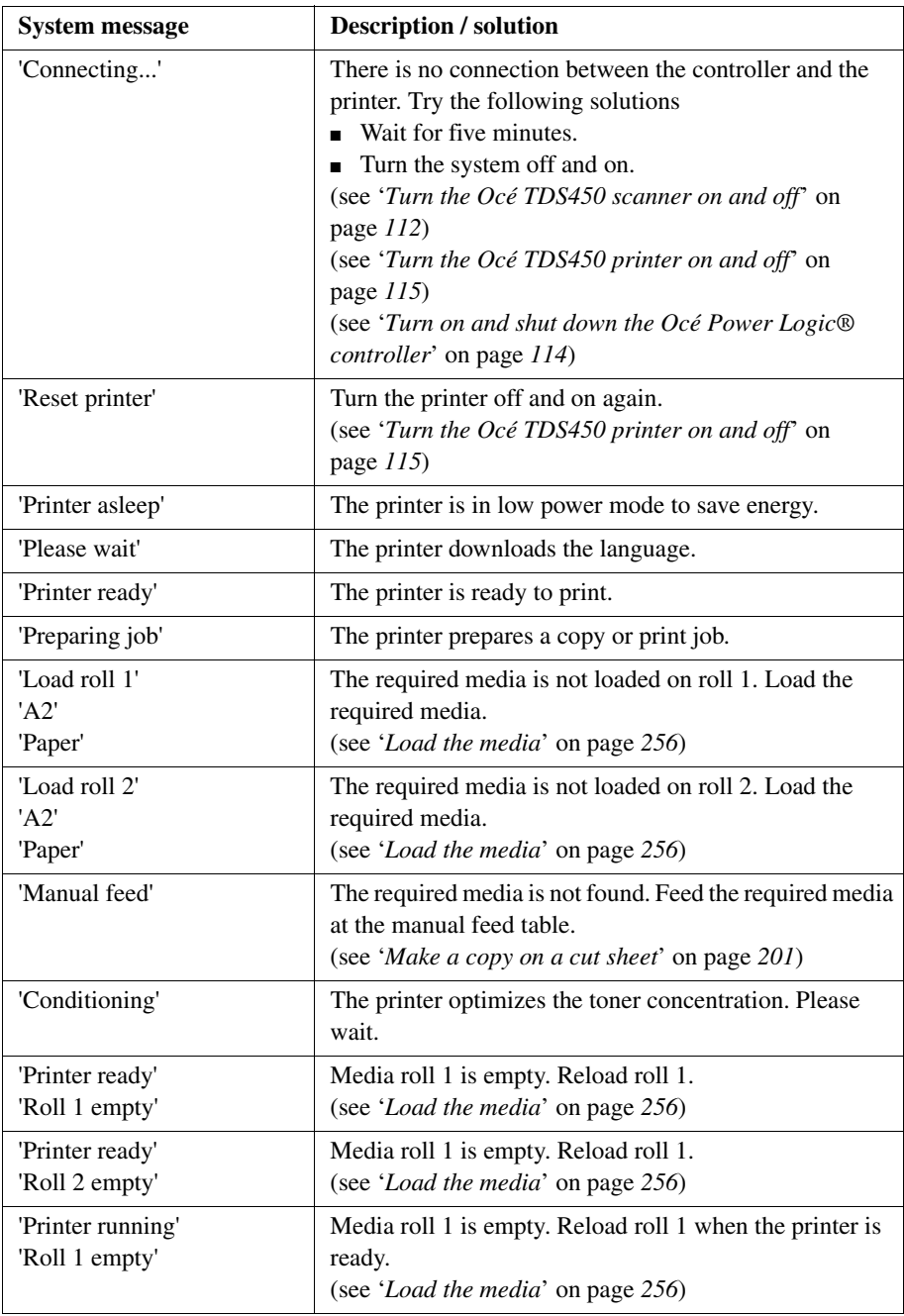

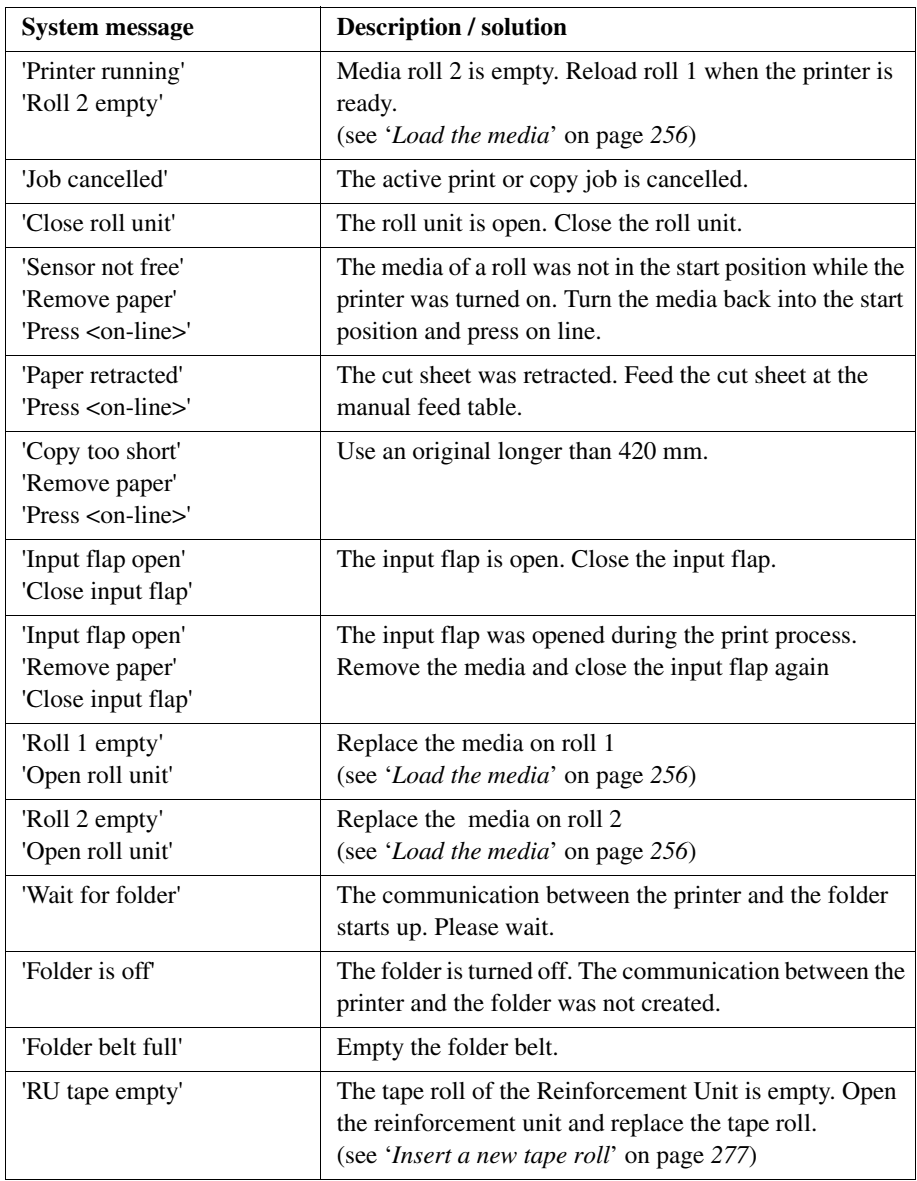

# <span id="page-273-0"></span>Clear media jam in the media feed section of the printer

#### **Introduction**

If a media jam occurs, a message appears on the operator panel. In that case check if

- The roll is installed correctly and the media is fed as indicated.
- The correct media is used ((see '*Available media types*' on page 310) and (see '*Available media sizes*' on page *312*)).
- No pieces of media block the paper path.

#### **Clear a media jam in the media feed section**

- **1.** Turn off the printer.
- **2.** Open the correct roll compartment. **Note:** *You must open one (1) compartment at a time.*
- **3.** Lower the feed table, use the two locks on the front below the feed table.

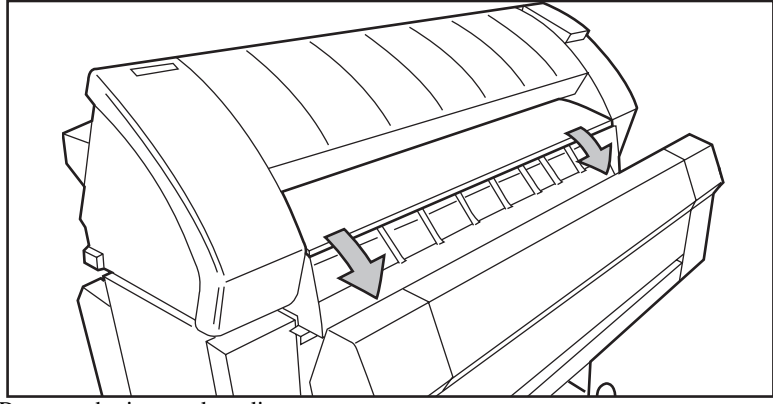

- **4.** Remove the jammed media.
- **5.** Close the feed table.
- **6.** Close the roll compartment.
- **7.** Turn on the printer.

**Note:** *If you can not clear the media jam by opening the feed table, then open the fuser section. See [\(see 'Clear media jam in the fuser section' on page 275\)](#page-274-0)*

# <span id="page-274-0"></span>Clear media jam in the fuser section

#### **Clear the jam in the fuser section**

**Caution:** *Open the fuser only to remove the media after a media jam. Do not remove the materials from the fuser without heat-protective gloves. The surface of the fuser is hot.*

- **1.** Turn off the printer.
- **2.** Loosen the screw at the left hand side of the machine and open the cover.

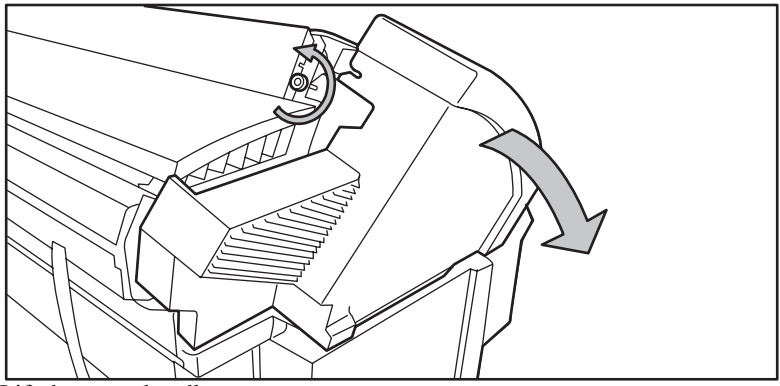

**3.** Lift the green handle.

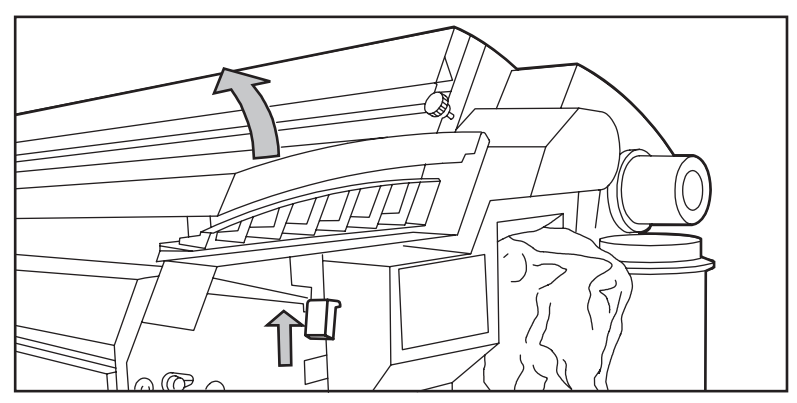

**4.** Open the fuser unit.

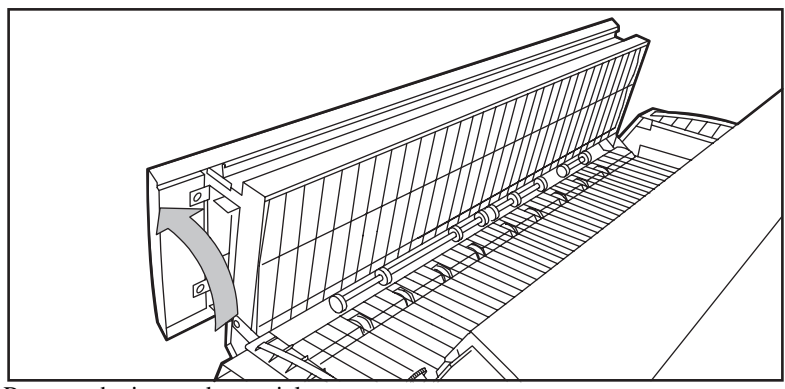

- **5.** Remove the jammed material.
- **6.** Lift the green handle and close the fuser unit.
- **7.** Close the left cover and tighten the screw.
- **8.** Turn on the printer.

# Maintain the finishing options

## The reinforcement unit

<span id="page-276-0"></span>Insert a new tape roll

#### **Introduction**

When the tape roll is empty while the printer is in stand-by, the following message will appear on the display: 'RU tape empty'. Open the reinforcement unit and replace the empty tape roll.

#### **Remove an empty tape roll**

**Attention:** *To prevent damage to the reinforcement unit, only use the original reinforcement strips from Océ.*

**1.** Open the side door of the reinforcement unit.

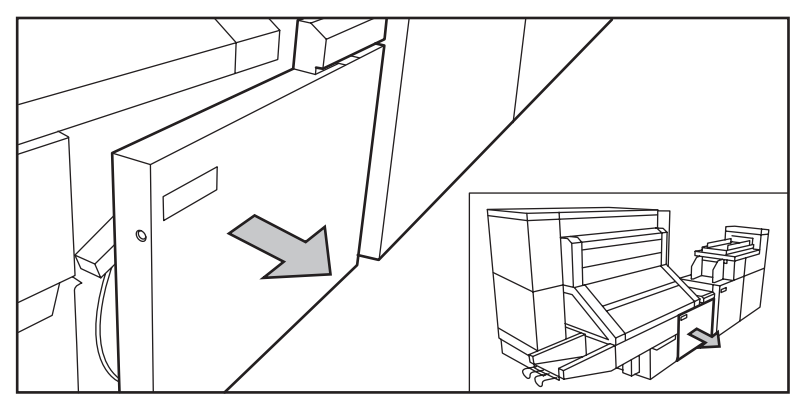

[75] Opening the side door of the reinforcement unit

**2.** Turn the two guide plates away from the pin roller and lock the two guide plates into their open position.

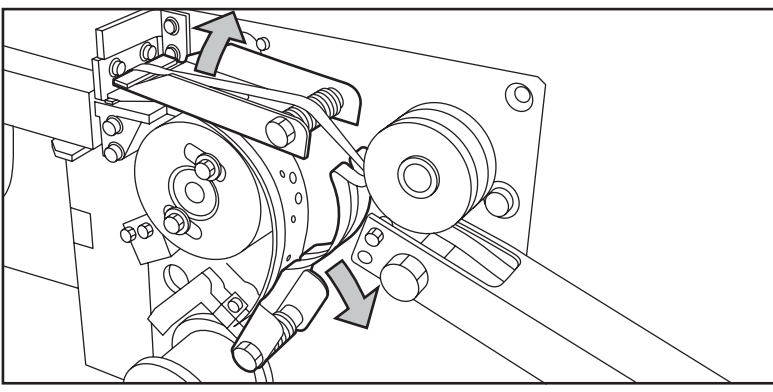

[76] Opening the guide plates

**3.** Remove the trailing strip of the old tape.

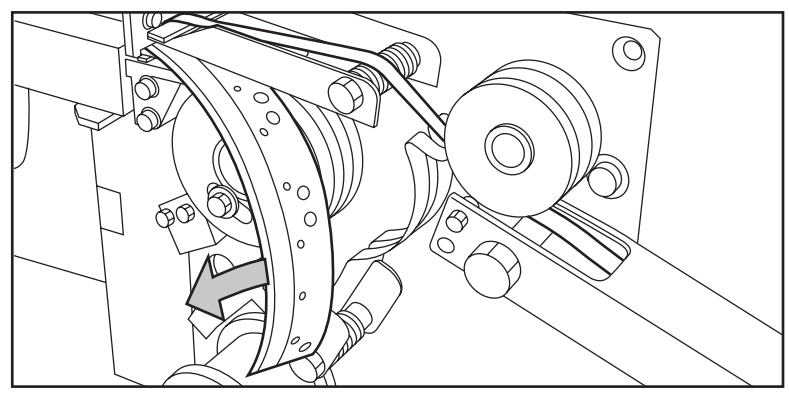

[77] Removing the trailing strip of the old tape

**4.** Open the front side plate of the roll holder (remove the screw and the old kernel.)

**Note:** *Clean the reinforcement knives before you put in a new roll. See '[\(see](#page-286-0)  ['Clean the reinforcement knives' on page 287\)](#page-286-0)*

#### **Insert a new tape roll**

**1.** Put the new roll and close the side plate. Make sure that the roll is placed with the holes to the back and the protection sheet to the front.

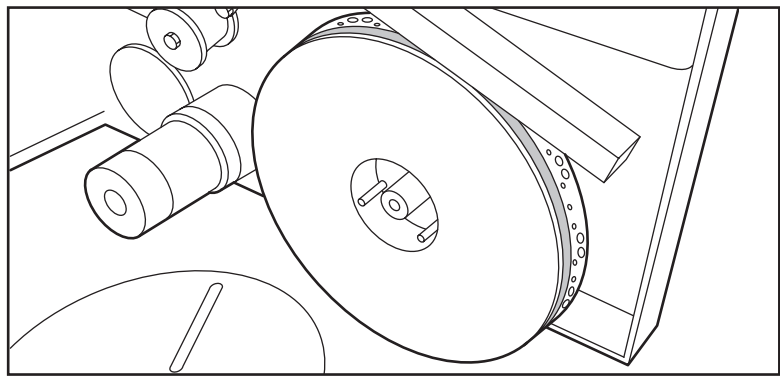

[78] Placing the new roll

**2.** Loosen the end of the roll and lead the tape over the large guide roller.

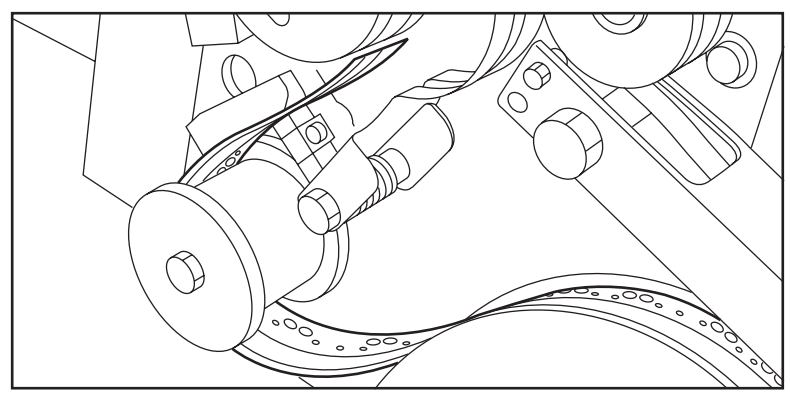

[79] Guiding the tape around the guide roller

**3.** Guide the tape between the upper and lower knife and over the pin roller.

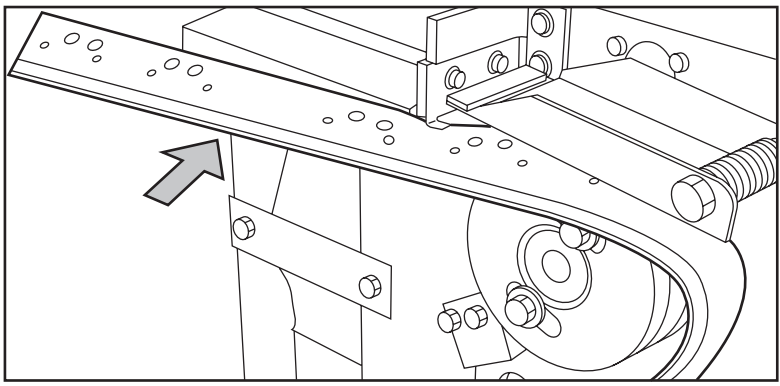

[80] Leading the tape between upper and lower knife

**4.** Make sure that at least 200 mm (2 strip lengths) of tape bulges out of the knife section.

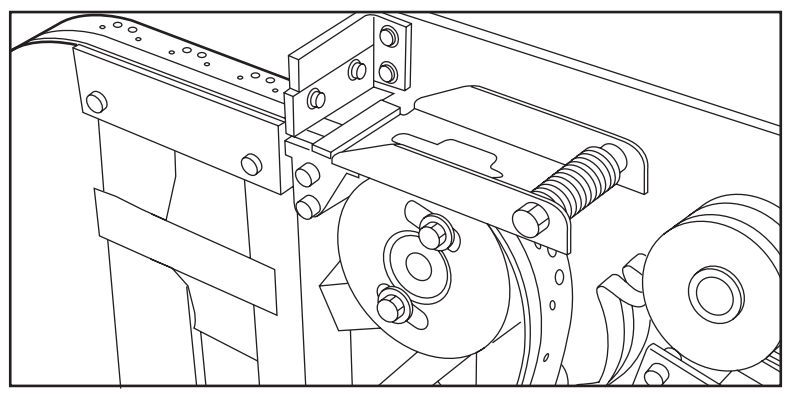

[81] Protruding tape

**5.** Align the holes in the tape with the hole pattern on the label. (You can find the label on the frame plate of the reinforcement unit.) Lift the tape from the pin roller and push the tape between the two knives until the holes are aligned.

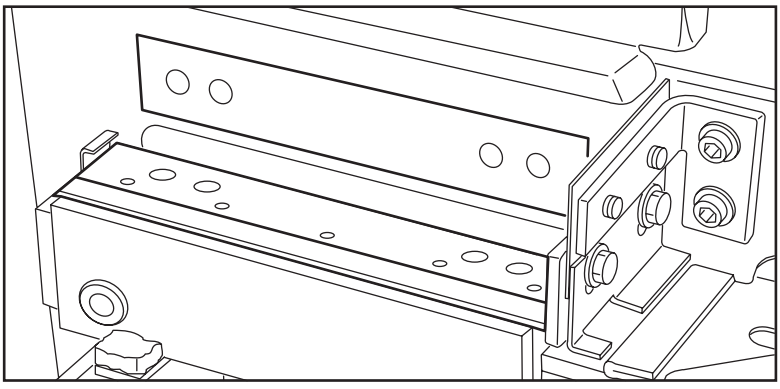

[82] Adjusting the holes on the tape

**6.** Close the guide plates of the pin roller.

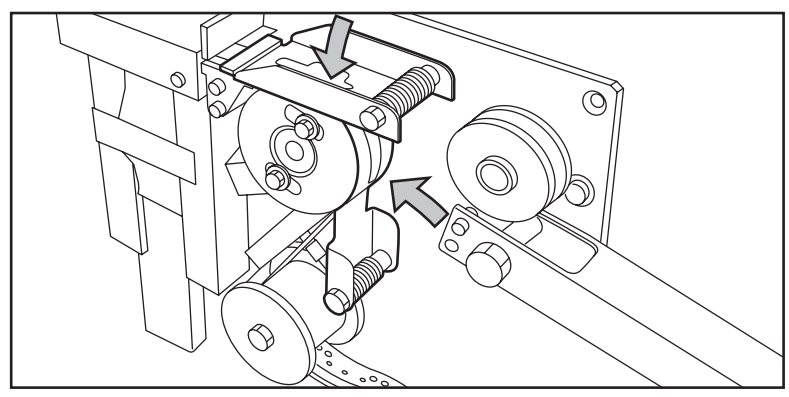

[83] Closing the guide plates

#### **Prepare the tape roll for operation**

**1.** Remove the protection sheet from the tape.

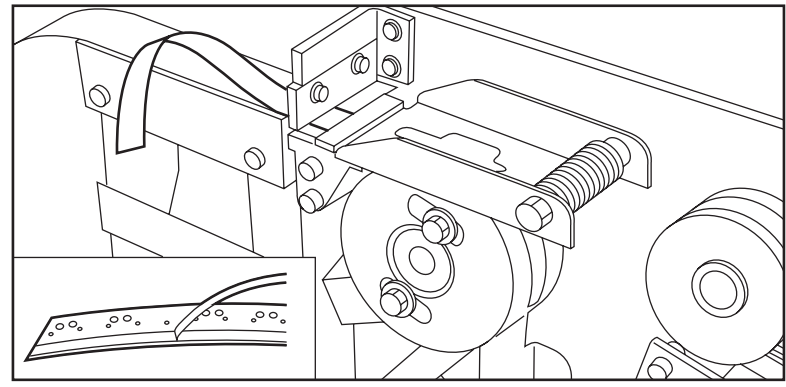

[84] Peeling off the protection sheet

**2.** Guide the protection sheet back between the upper and lower knife.

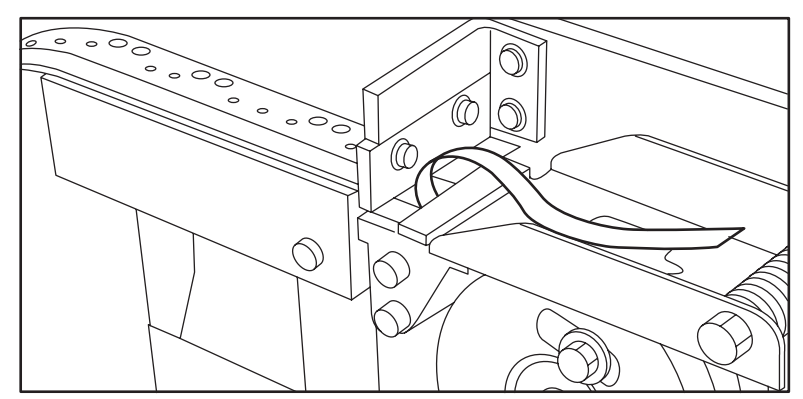

[85] Leading the protection sheet between upper and lower knife

**3.** Lift the guide and move the protection sheet between the protection sheet rollers. Pull the protection sheet tight.

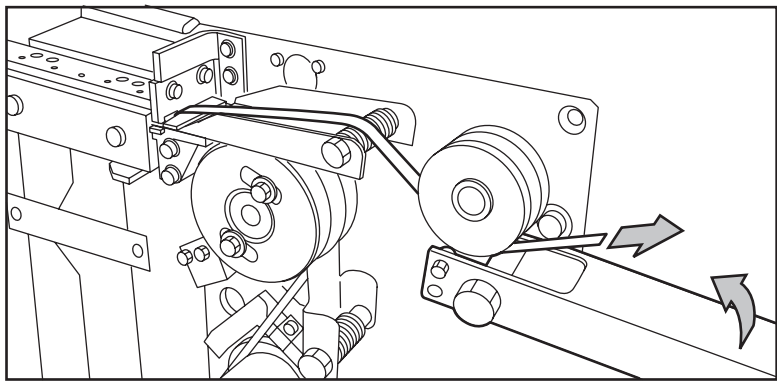

[86] Leading the protection sheet between the rollers

**4.** Insert the strip of the tape into the closed section of the slide.

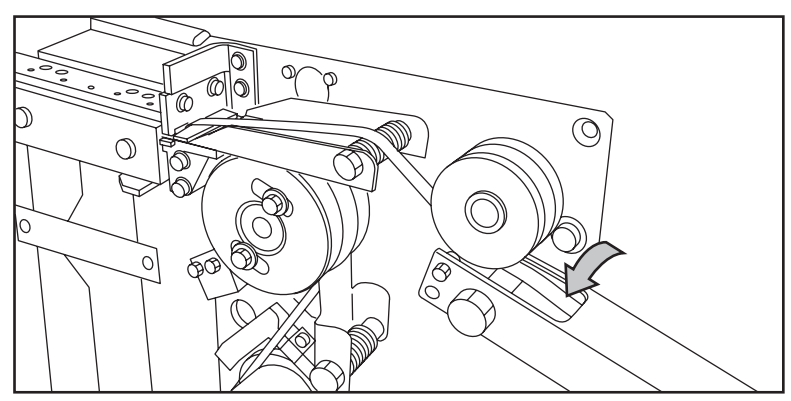

[87] Inserting the tape into the closed section of the slide.

**5.** Hold the upper guide plate down and cut the tape at the knife section. (Quickly pull the strip up so that the upper knife cuts the tape.)

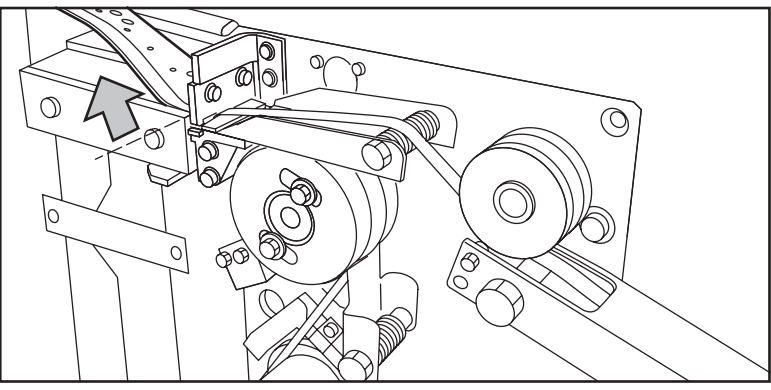

[88] Cutting the tape at the knife section

**6.** Close the side door of the reinforcement unit.

# Empty the waste box

#### **Introduction**

If a reinforcement unit is installed, the protective sheet from the reinforcement tape is stored in a waste box. For each roll of tape, you must empty the box twice.

#### **Empty the waste box**

- **1.** Open the waste box:
	- First pull the waste box to the left hand side
	- Next pull the waste box to the front

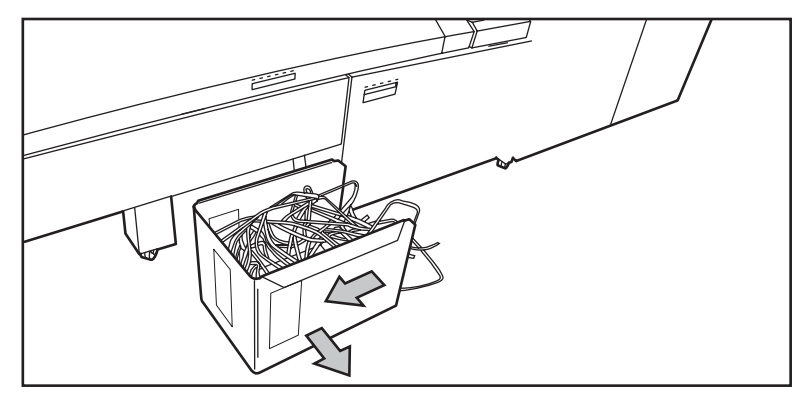

[89] Opening the waste box

- **2.** Empty the box.
- **3.** Close the waste box ( and .)
	- First push the waste box forward
	- Next push the waste box to the right hand side

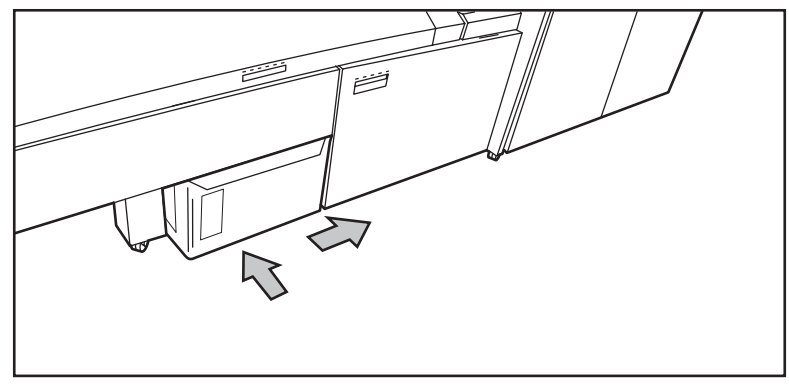

[90] Closing the waste box

# <span id="page-286-0"></span>Clean the reinforcement knives

#### **Introduction**

The knives of the reinforcement unit get sticky from the glue on the reinforcement tape. You must clean the knives regularly. If you clean the reinforcement knives, you must put the knives in such a position that you have access to all the parts.

You are recommended to clean the knives when

- You install a new tape roll (see (see '*[Insert a new tape roll](#page-276-0)*' on page 277)) or
- When an error in the reinforcement unit has occurred.

#### **Clean the reinforcement knives**

**Attention:** *Only use the original Cleaner K and Fixing Unit Cleaning Oil (silicon oil) from Océ, to prevent damage to the reinforcement unit.*

- **1.** Press the On-line key on the printer operator panel.
- **2.** Select 'Folding' with the left or right key.
- **3.** Press the down key to enter the 'Folding' menu.
- **4.** Select 'Clean RU knife' with the left or right key.
- **5.** Press the down key to put the reinforcement unit knives in the correct position.
- **6.** Open the side door of the reinforcement unit.
- **7.** Clean the upper and lower knife using Cleaner K.

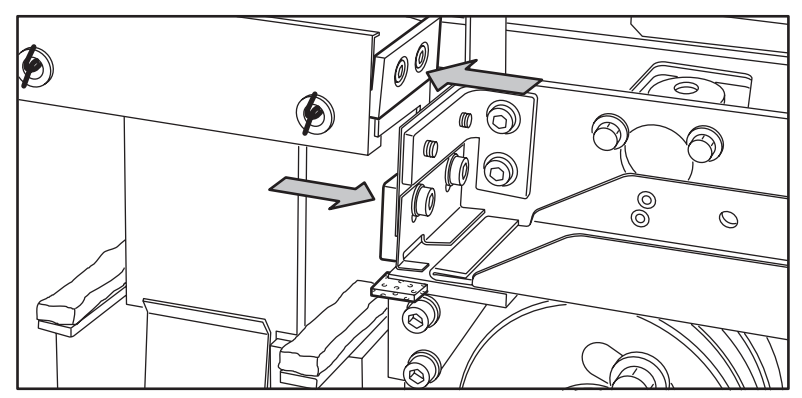

[91] Cleaning the upper and lower knife

**8.** Use the Fixing Unit Cleaning Oil (silicon oil) to oil the felt.

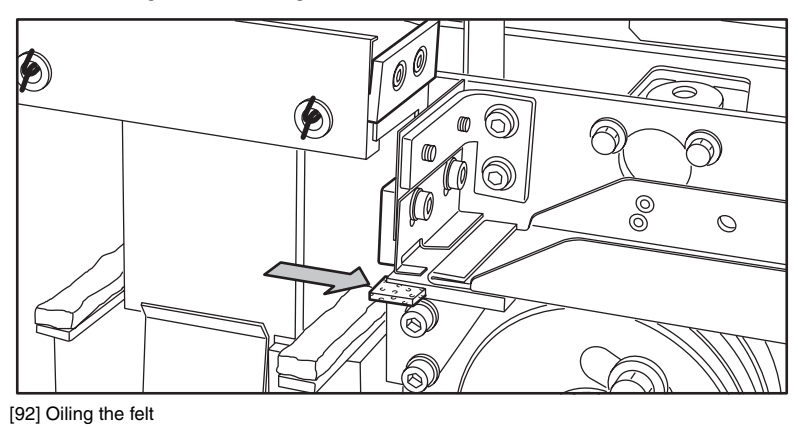

- **9.** Close the side door of the reinforcement unit. The knives are automatically put back in their home positions. This depends on whether or not a job was interrupted to clean the knives.
- **10.** Press the On-line key.
### Handle errors at the reinforcement unit

### No reinforcement strips on the output

### **Introduction**

When there is no reinforcement strip on the output, then

- The reinforcement strip is not correctly installed, or
- The reinforcement strip is not available.

#### **Install a new reinforcement strip**

- **1.** Press the On-line key on the operator panel to put the printer off-line.
- **2.** Open the side door of the reinforcement unit.
- **3.** Check for loose reinforcement strips in the unit with the protection sheet on (see situation B in figure 118).

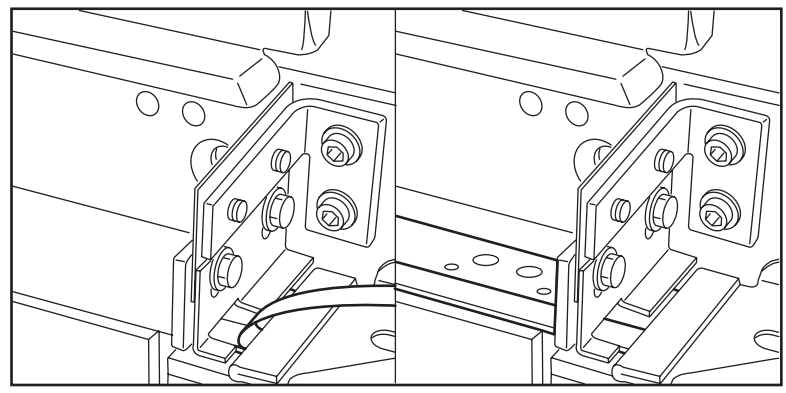

[93] Situation A: No mechanical error. Situation B: Mechanical error.

**4.** If there are, remove the tape strips in the reinforcement unit.

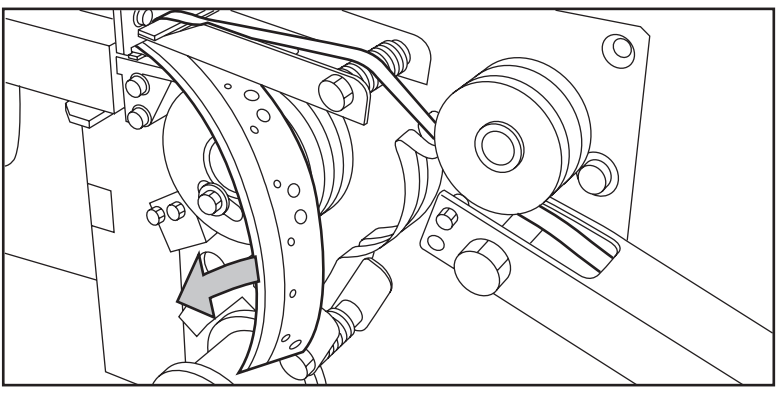

[94] Removing the tape

**Note:** *If the protection sheet is not on the reinforcement strip, there is no mechanical error. You must insert a new tape roll [\(see 'Insert a new tape roll'](#page-276-0)  [on page 277\).](#page-276-0) If this error frequently occurs, you must call your Océ representative.*

- **5.** Remove all tape between the rollers and the knives .
- **6.** Install a new trailing strip of tape between the rollers and the knives.

### Clear tape jam in the reinforcement unit

### **Introduction**

When a tape jam occurs in the reinforcement unit, the following message appears on the display: 'Error in folder'.

### **Illustration**

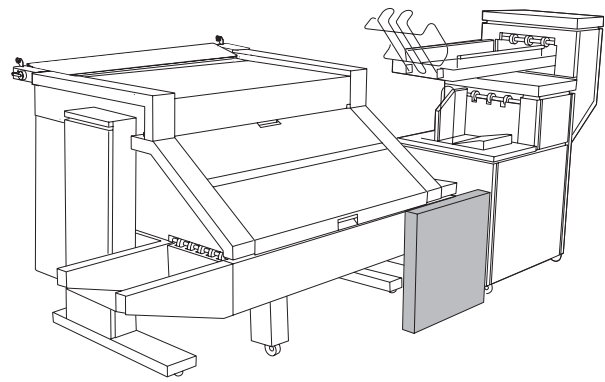

[95] Location of the reinforcement unit

#### **Clear a tape jam**

**1.** Open the front door of the reinforcement unit

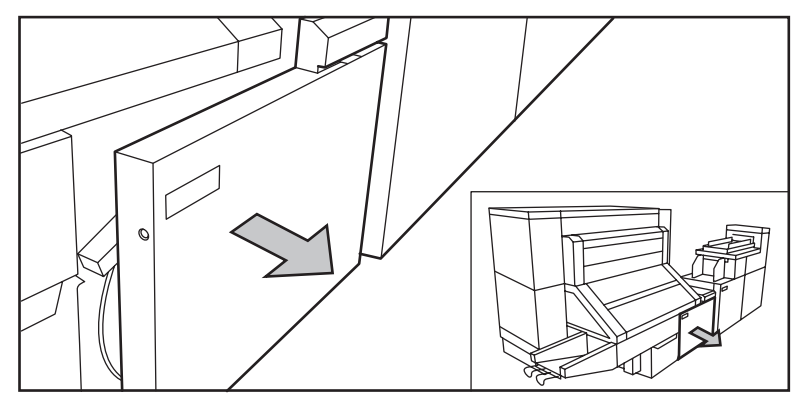

[96] Opening the front door of the reinforcement unit

**2.** Turn the two guide plates away from the pin roller and lock the two guide plates into their open position.

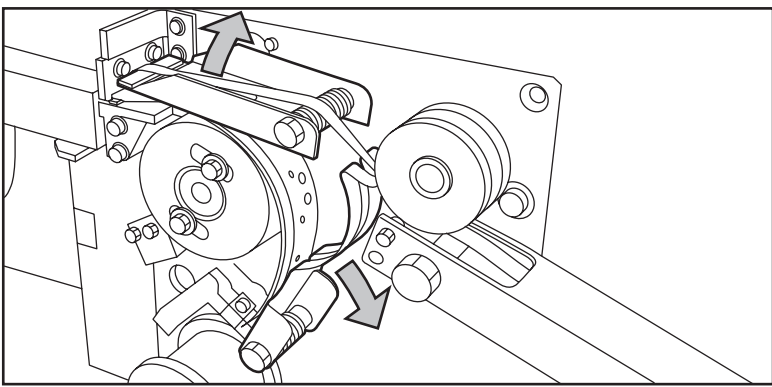

**3.** Remove all tape between the rollers and the knives.

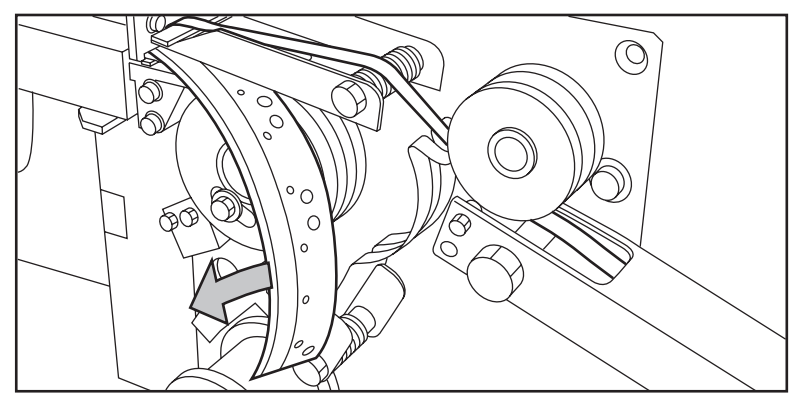

[97] Removing the tape

**4.** Move a new trailing strip of tape between the rollers and the knives.

### Handle media jams at the folder

### Clear media jams in the folder

#### **Introduction**

Any jams in the folder can occur in either the first fold section, the folder transport section, the second fold section or the belt unit.

### **Clear a jam in the first fold section**

**1.** Open the top cover of the folder. The green light on the right of the folder blinks quickly.

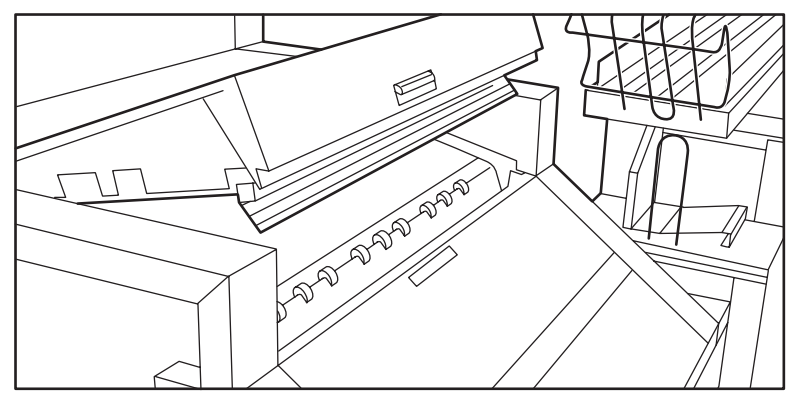

[98] Top cover of the folder

- **2.** Remove any jammed material.
- **3.** Open the cover of the first fold section.

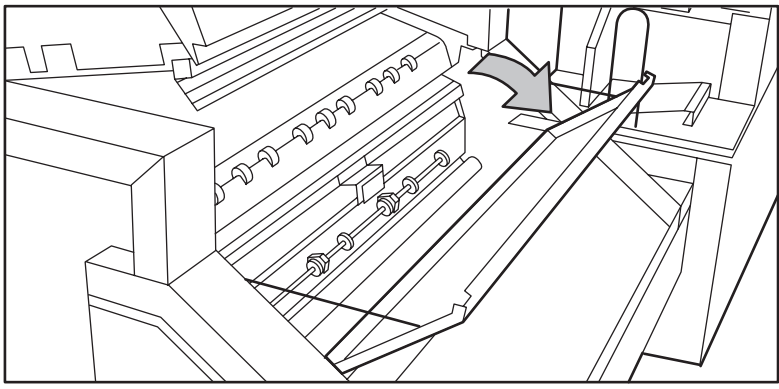

[99] Opening first fold section

**4.** Open the guide plate.

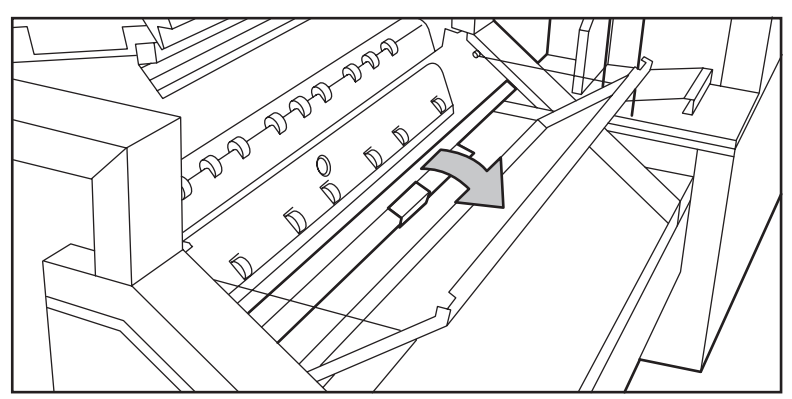

[100] Opening guide plate

- **5.** Remove any jammed material.
- **6.** Close the guide plate.
- **7.** Close the cover of the first fold section.
- **8.** Close the top cover of the folder.

#### **Clear a jam in the folder transport section**

**1.** Open the cover of the transport section to the first fold delivery.

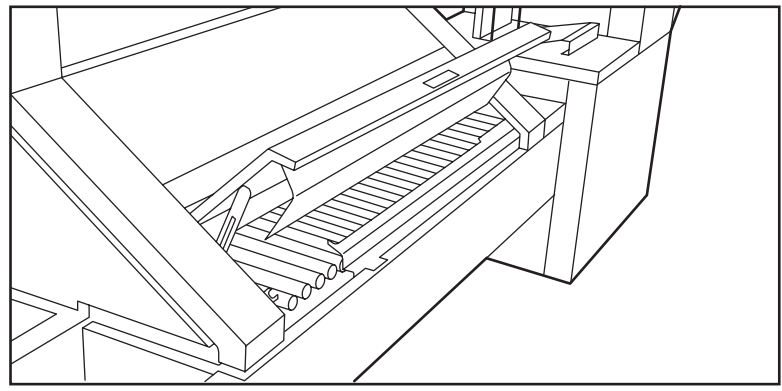

[101] Opening the cover of the folder transport section

- **2.** Remove any jammed material.
- **3.** Close the cover of the folder transport section from the left side. (Lift and push the hinge to the rear.)

### **Clear a jam in the second fold section**

**1.** Open the front door of the second fold section.

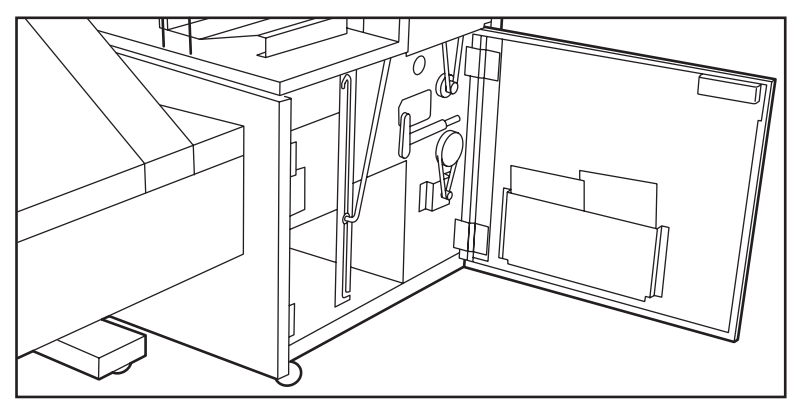

[102] Opening the front door of the second fold section

- **2.** Remove any jammed material at the bottom of the second fold section.
- **3.** Close the front door of the second fold section.
- **4.** If you have a belt unit, put the belt in an upward position.

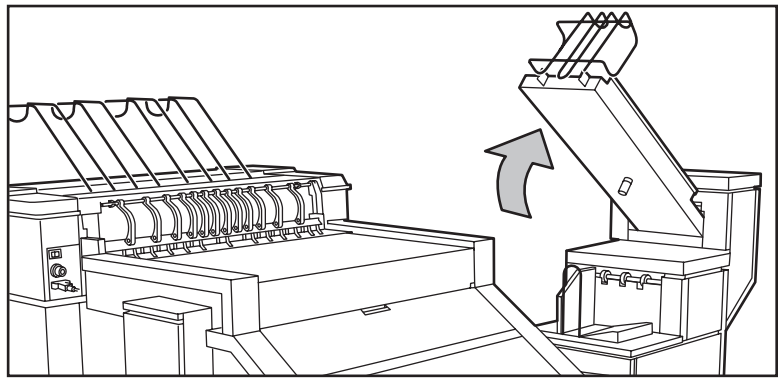

[103] Putting the belt in an upright position

**5.** Open the delivery unit.

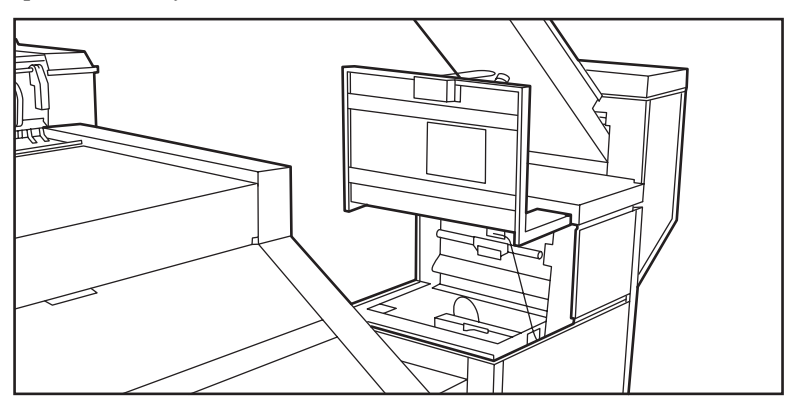

[104] Opening the delivery unit

**6.** Open the guide plate with the green lever.

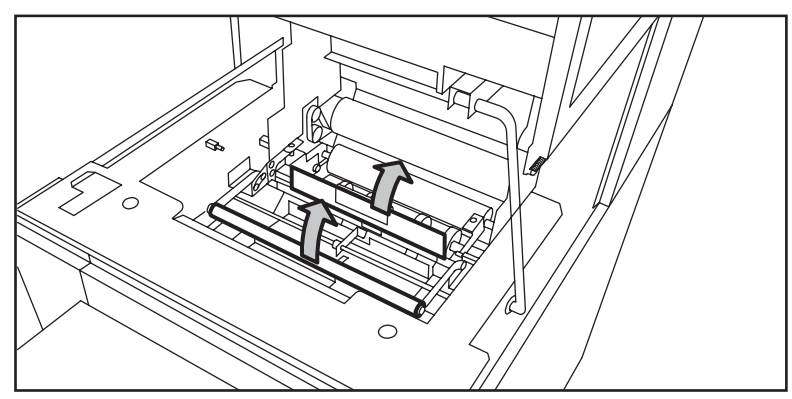

[105] Opening the guide plate with the green lever

- **7.** Remove any jammed material.
- **8.** Open the vertical transport unit with the green lever.

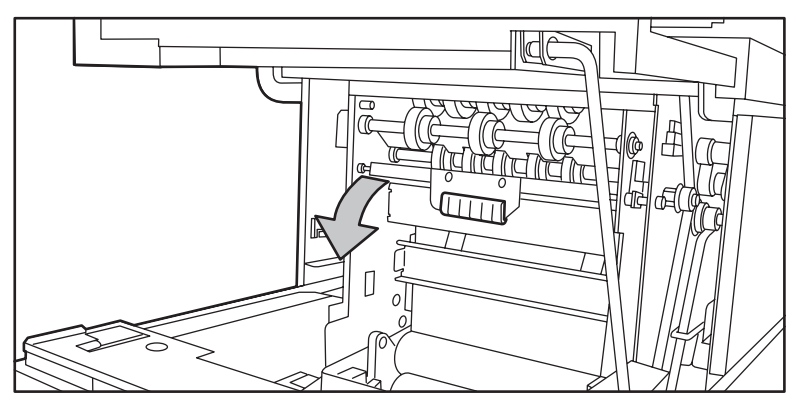

[106] Opening the vertical transport

- **9.** Remove any jammed material.
- **10.** Close the vertical transport unit.

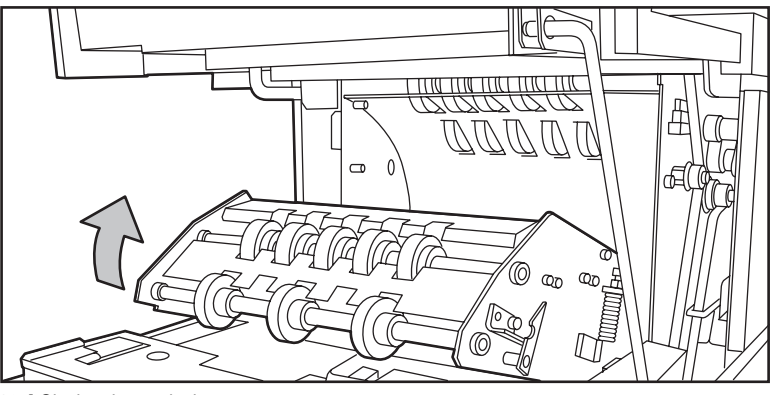

[107] Closing the vertical transport

- **11.** Close the guide plate.
- **12.** Close the delivery unit.

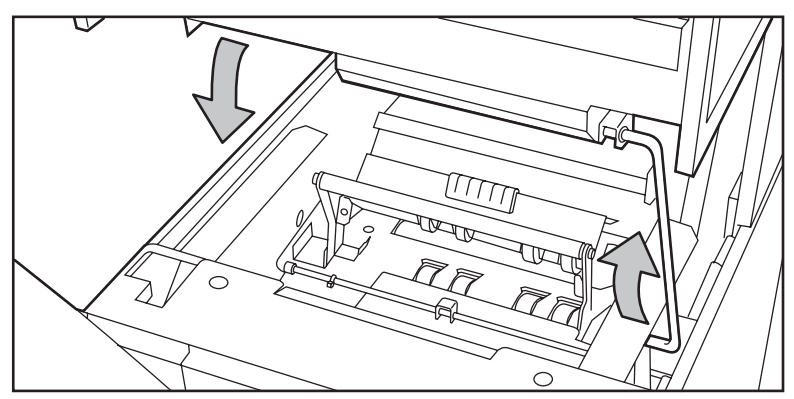

[108] Closing the delivery unit

### **Clear a jam in the belt unit**

**1.** Open the door of the belt unit.

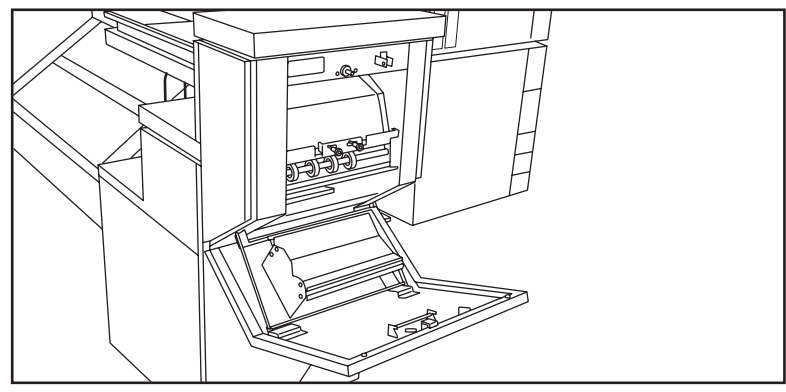

[109] Opening the belt unit door

**2.** Press the two green knobs in the upper section of the belt unit and open the plate.

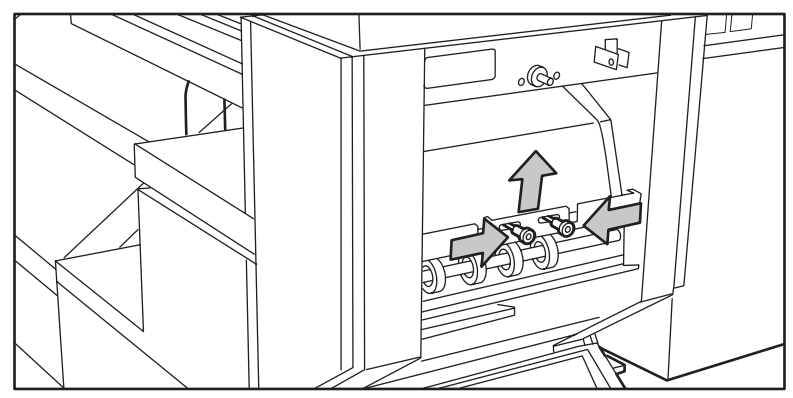

[110] Opening the plate

- **3.** Remove any jammed material.
- **4.** Press the two knobs again and put the plate in its original position.
- **5.** Release the green lever in the lower section of the belt unit. (lift and pull forward the lower section to open the lower plate.)

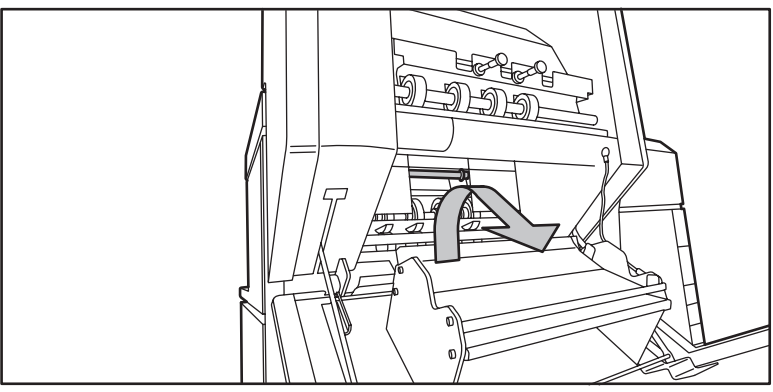

[111] Opening the lower plate

- **6.** Remove any jammed material.
- **7.** Pull the green lever again (until it locks into position) to close the plate.
- **8.** Close the belt unit door.
- **9.** Put the belt in the operation position (Push down carefully).

Océ TDS450

*User manual*

# Appendix A System specifications

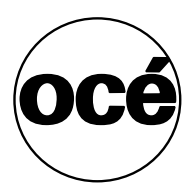

# Specifications Océ TDS450 scanner

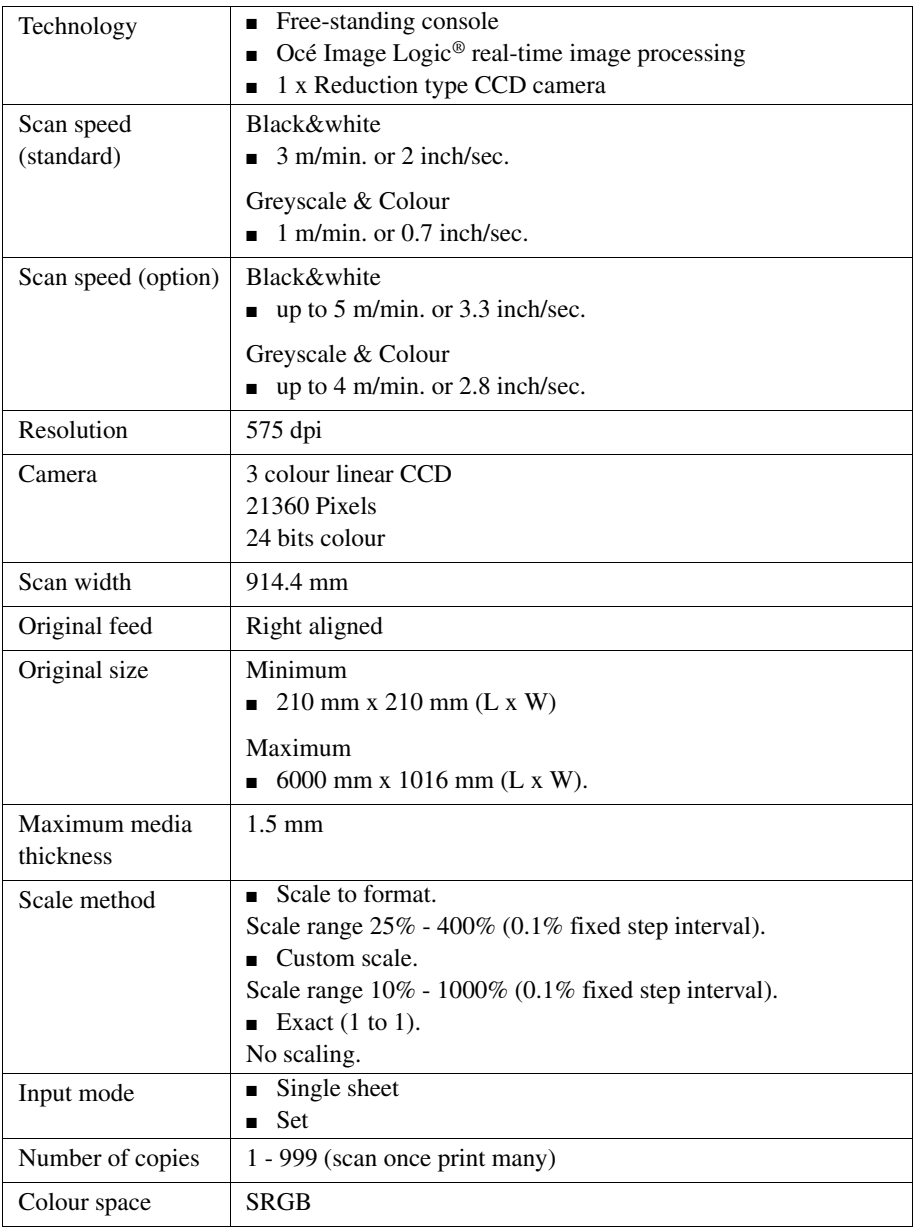

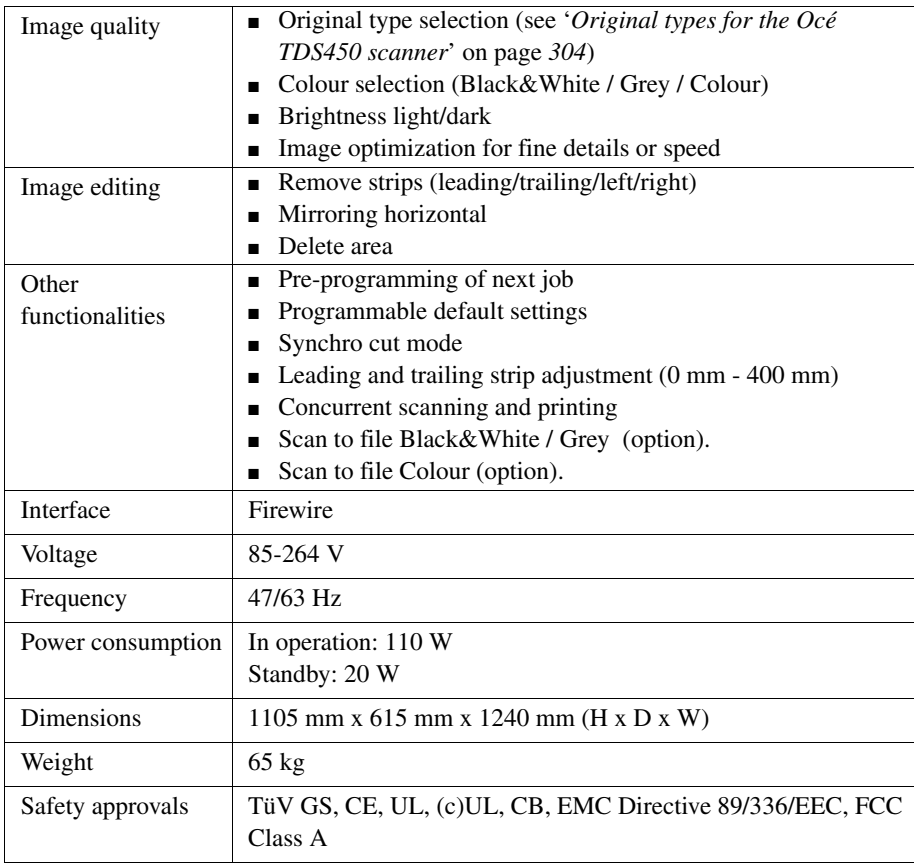

### <span id="page-303-0"></span>Original types for the Océ TDS450 scanner

The original types that you can use for your Océ TDS450 scanner are listed in the table below.

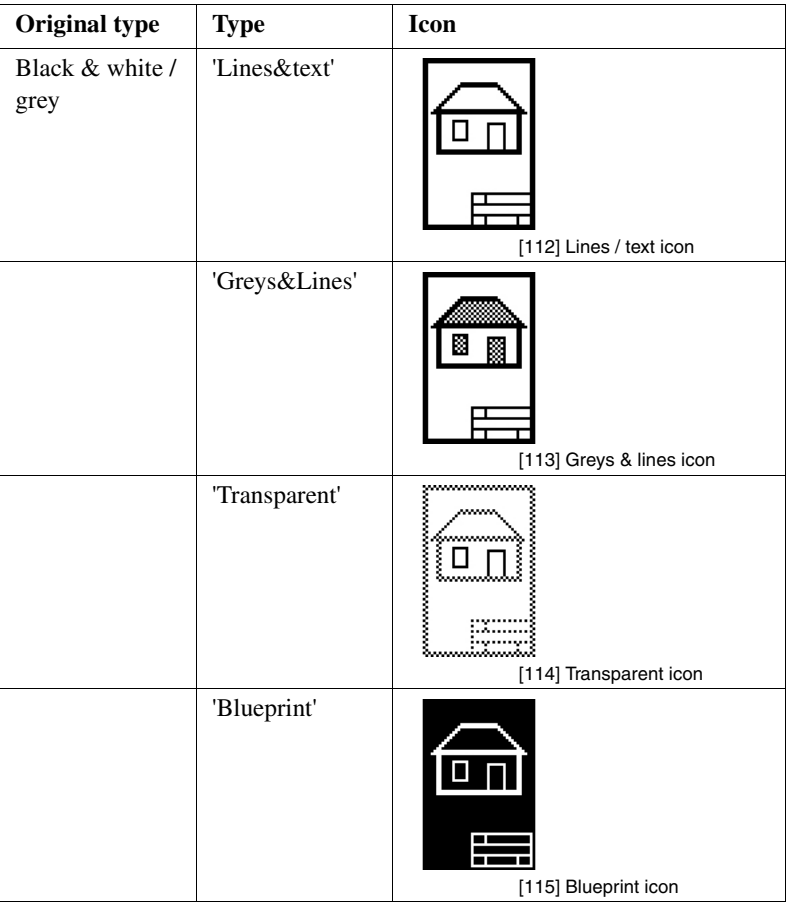

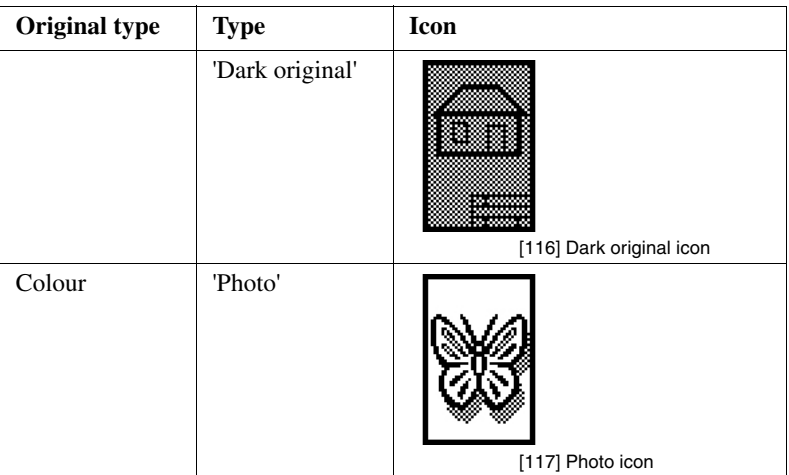

[33] Original types

## Specifications Océ Power Logic® controller

### **Océ Power Logic® controller hardware**

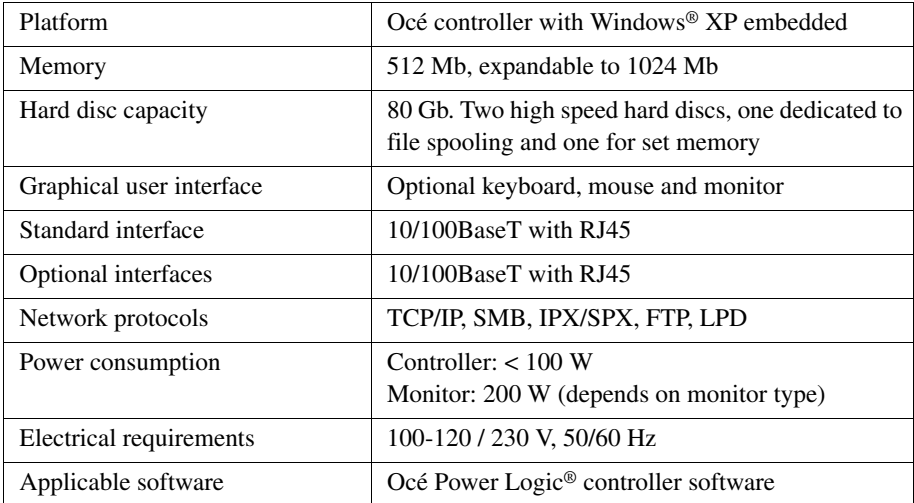

### **Océ Power Logic® controller software**

The Océ Power Logic® controller software consists of a basic module and a print module.

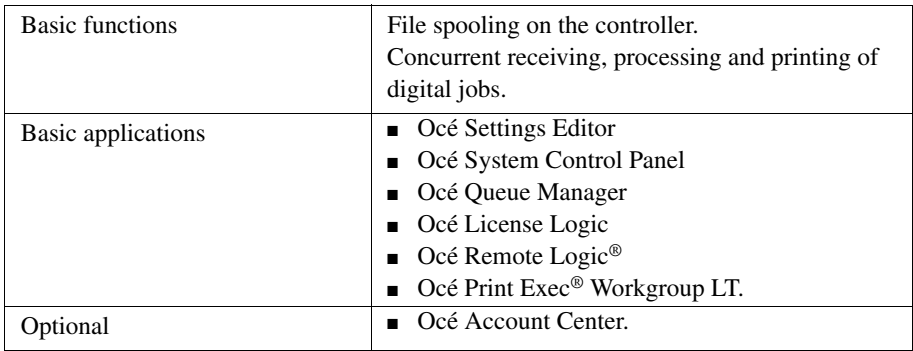

[34] Basic module

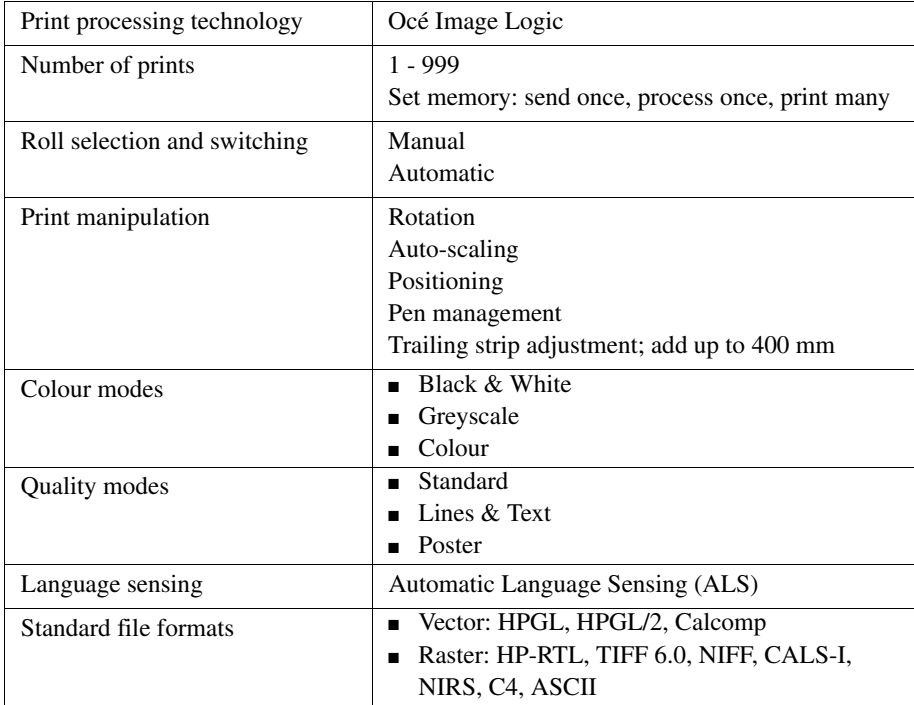

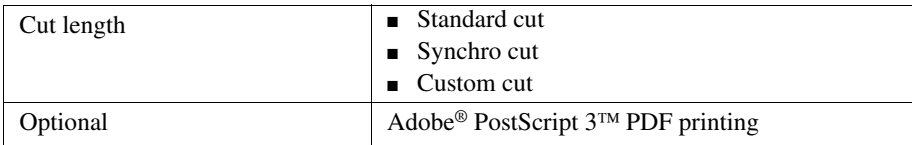

[35] Print module

## Specifications Océ TDS450 printer

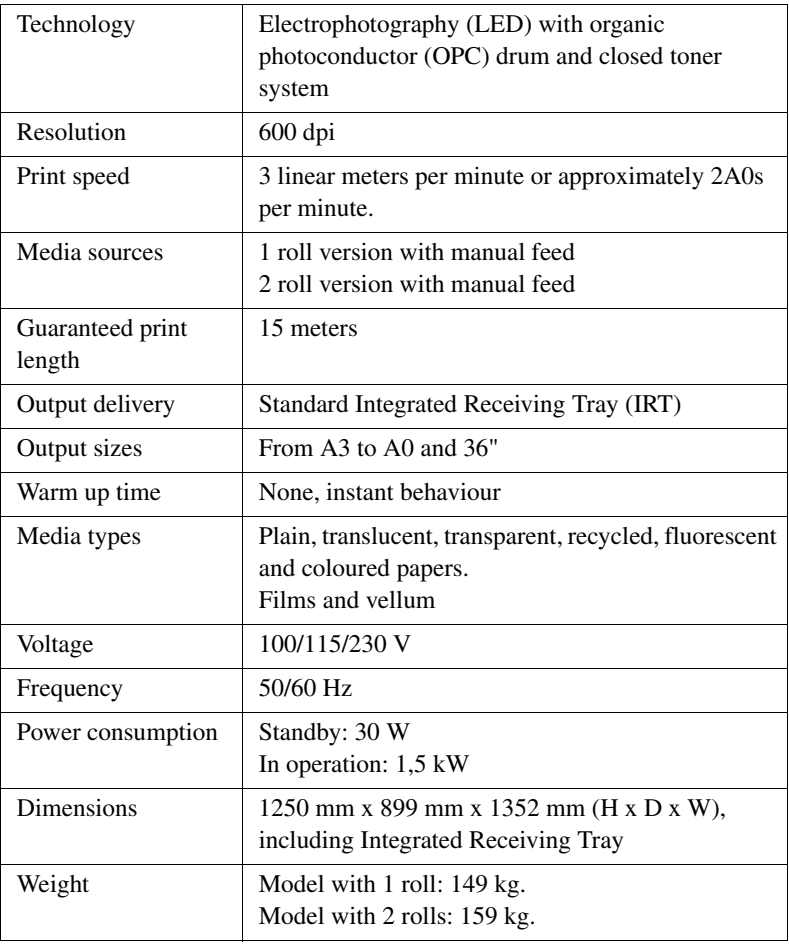

# Supported media types and sizes for the Océ TDS450 printer

### Available media types

### **Introduction**

Océ machines and media are matched for the best quality and performance. Océ advises only approved Océ media. You can receive a full list of the Océ media that you can use in your printer (that includes plain paper, transparent paper, coloured papers and different polyester films) from your Océ representative.

**Attention:** *Do not store the paper in rooms where temperature and humidity are high. Avoid dust and direct sunlight. Wrap not used paper in the plastic to prevent it absorbing moisture.*

#### **Media types**

The following media types are available for the Océ TDS450 printer:

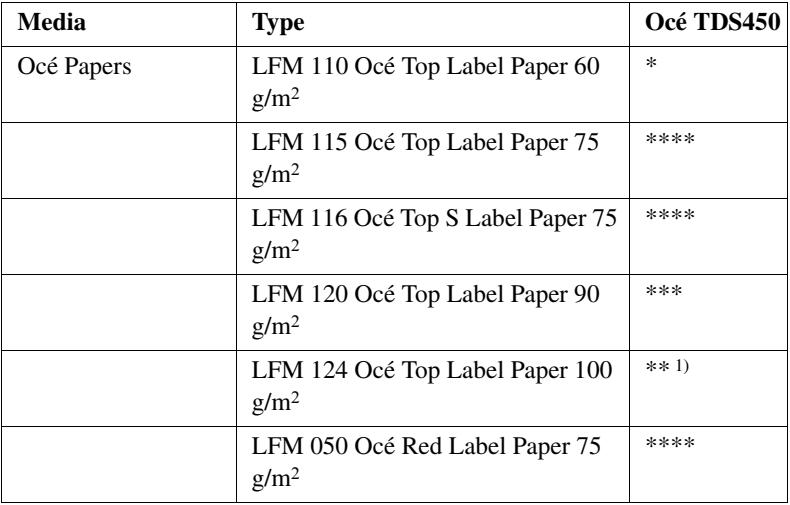

| Media                     | <b>Type</b>                                           | Océ TDS450 |
|---------------------------|-------------------------------------------------------|------------|
|                           | LFM 021 Océ Black Label Paper 75<br>g/m <sup>2</sup>  | ****       |
|                           | LFM 010 Eng. Standard Paper 75<br>$g/m^2$             | ****       |
|                           | LFM 140 Océ Green Label TCF 80<br>$g/m^2$             | ****       |
| Océ Transparent<br>Papers | LFM 220 Océ Translucent Paper 80<br>g/m <sup>2</sup>  | $**$       |
|                           | LFM 230 Océ Translucent Paper 90<br>g/m <sup>2</sup>  | $**$       |
|                           | LFM 240 Océ Translucent Paper 110<br>g/m <sup>2</sup> | $** 1)$    |
| Océ Polyester Films       | LFM 310 Océ Polyester Film 3.5<br>mm                  | ***        |
|                           | LFM 320 Océ Antistatic Film 3.5<br>mm                 | ***        |
| Océ Specialities          | LFM 410 Océ Fluorescent Paper 90<br>g/m <sup>2</sup>  | **         |
|                           | LFM 420 Océ Coloured Paper 80<br>g/m <sup>2</sup>     | ****       |

**Note:** *1) Guaranteed up to 50% ambient relative humidity*  $*** =$  Excellent

\*\*\* = Very Good

 $*** = Good$ 

 $* = \text{Fair}$ 

**Note:** *Visit Océ on the internet at www.oce.com for the latest information.*

### Available media sizes

### **Introduction**

Océ machines and media are matched for the best quality and performance. Océ advises only approved Océ media. You can receive a full list of the Océ media that you can use in your printer (that includes plain paper, transparent paper, coloured papers and different polyester films) from your Océ representative.

**Attention:** *Do not store the paper in rooms where temperature and humidity are high. Avoid dust and direct sunlight. Wrap not used paper in the plastic to prevent it absorbing moisture.*

### **Media sizes**

### **DIN range**

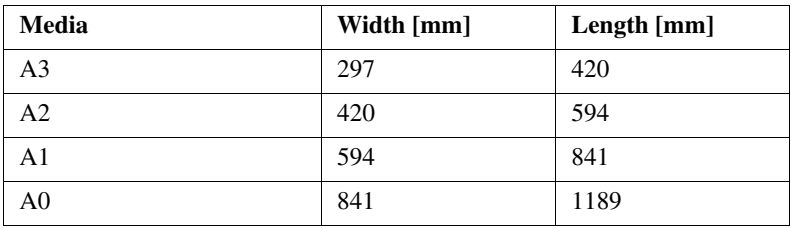

### **Engineering Inch range**

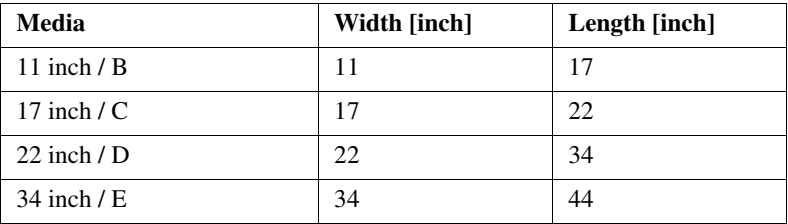

### **Architectural Inch range**

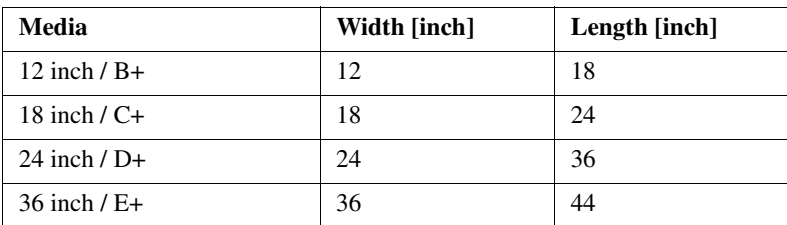

### **Others**

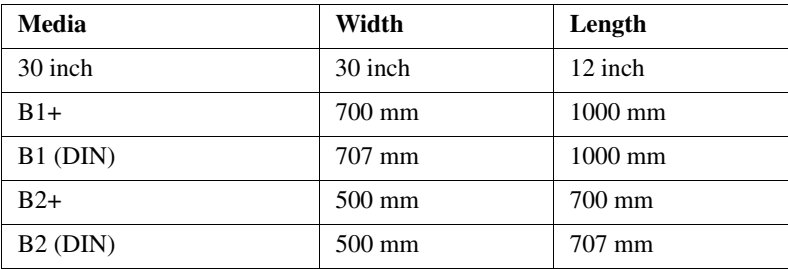

### Standard scale factor

### **Introduction**

The Océ TDS450 can scale (reduce and enlarge) the image to a defined format. The overview below shows the scale factor if you need to copy on media of different sizes.

**Attention:** *If you select the wrong scale factor you can loose information.*

### **Supported DIN media series**

The table shows the scale factor if you copy from one media size (original column) to another media size (first row)

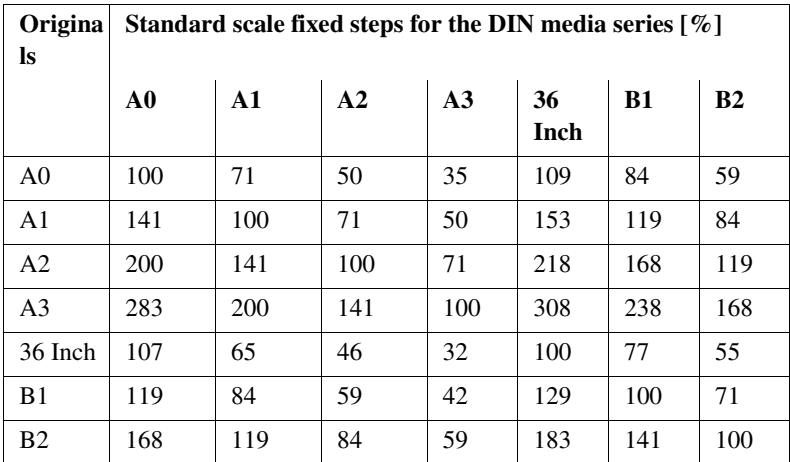

[36] DIN table

### **Generic ISO media series**

The table shows the scale factor if you copy from one media size (original column) to another media size

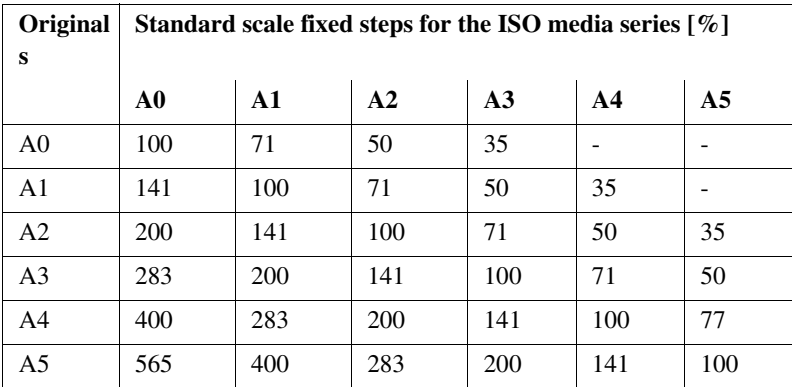

[37] ISO table

# Specifications Océ Scan Logic®

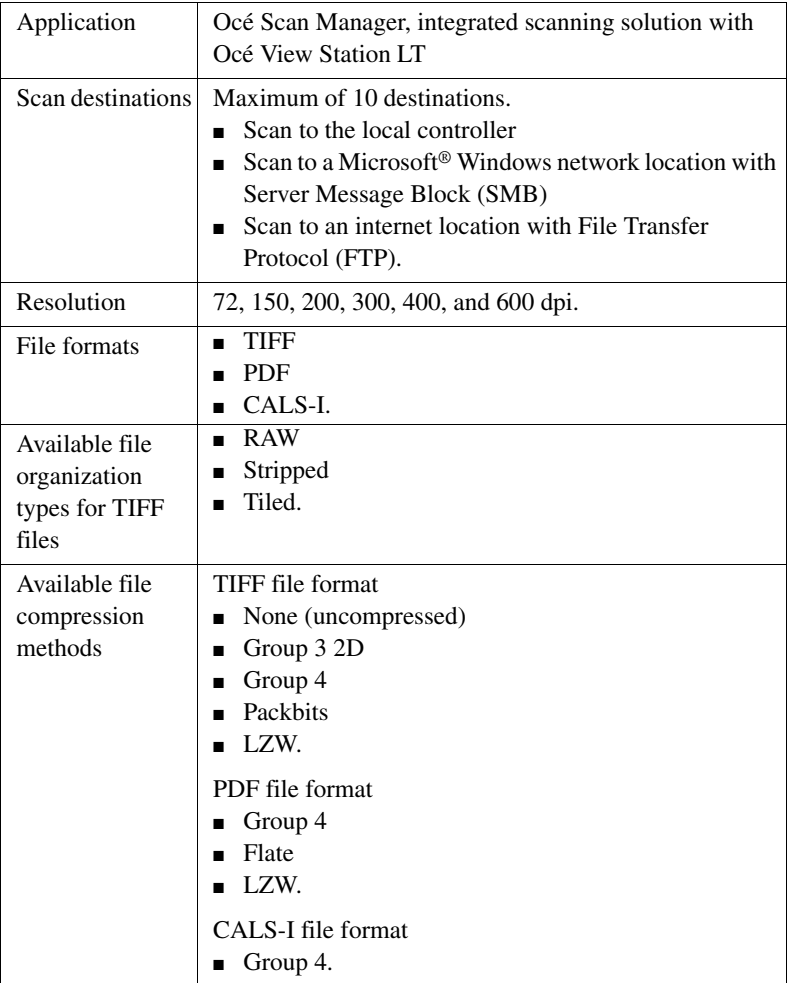

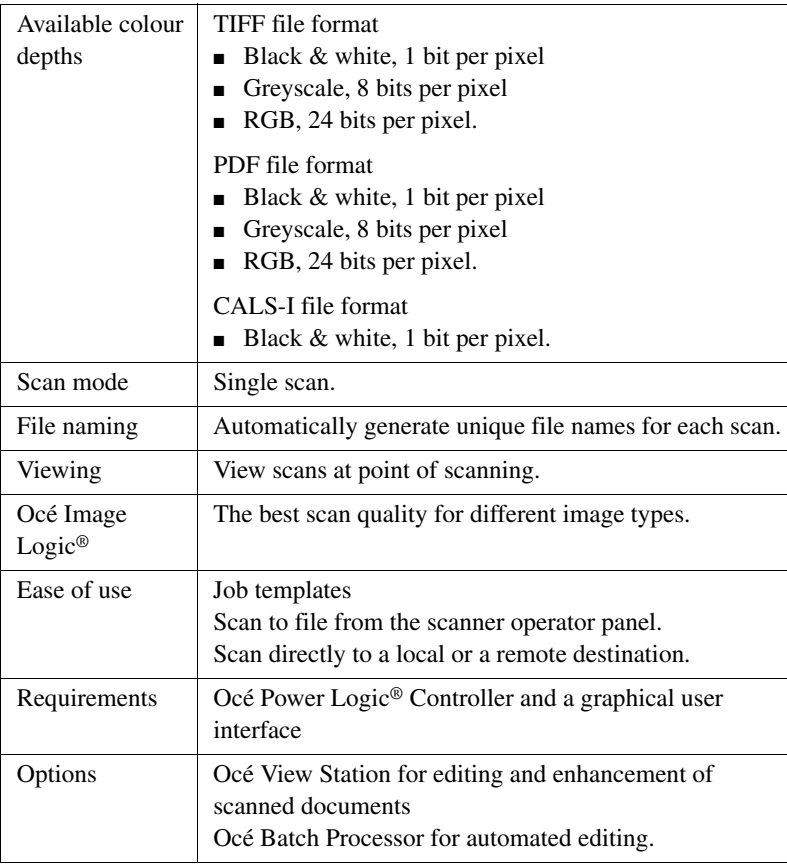

## Specifications drivers and job submission software

### **Océ drivers**

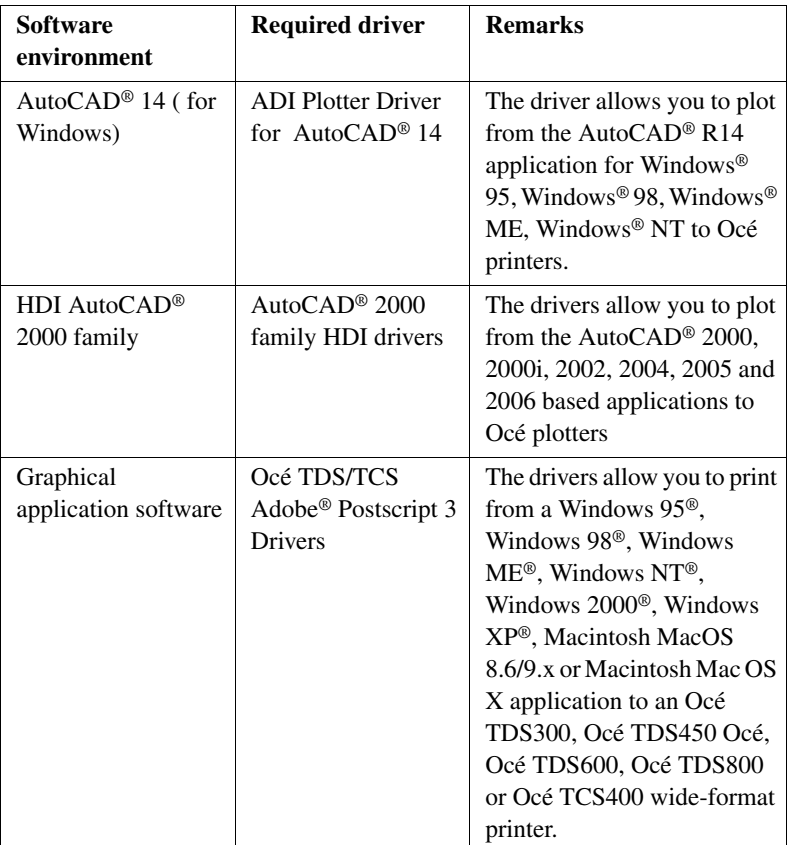

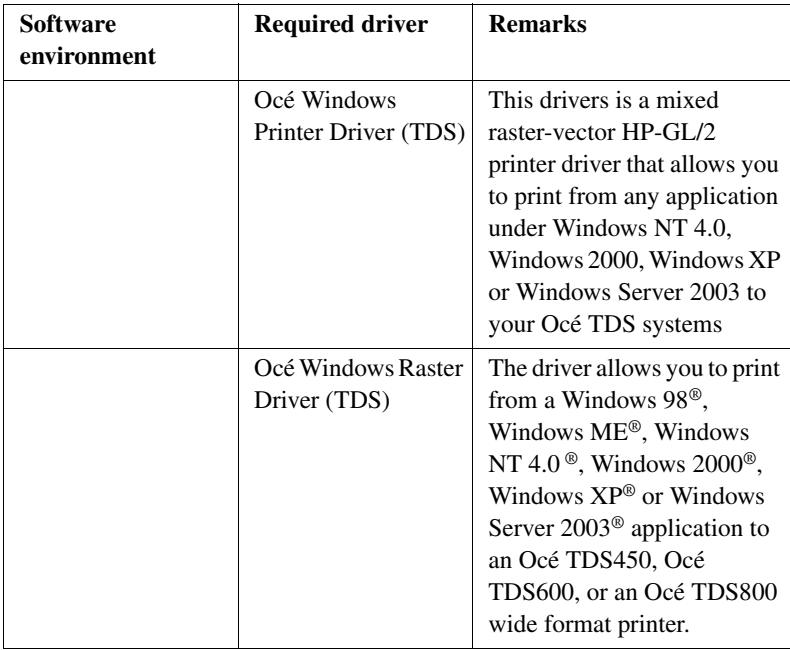

**Note:** *Visit Océ on the internet at www.oce.com for the latest information.*

### **Optional application software**

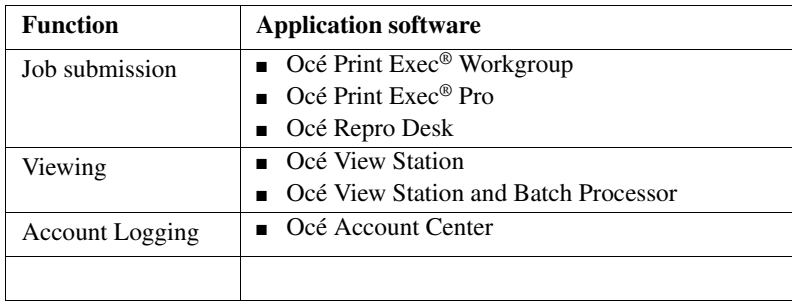

Océ TDS450

*User manual*

# Appendix B Miscellaneous

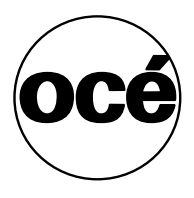

### Reader's comment sheet

### **Questions**

Have you found this manual to be accurate? O Yes O No Were you able to operate the product, after reading this manual? O Yes

O No

Does this manual provide sufficient background information?

O Yes

O No

Is the format of this manual convenient in size, readability and arrangement (page layout, chapter order, etc.)? O Yes O No

Could you find the information you were looking for?

- O Always
- O Most of the times
- O Sometimes
- O Not at all

What did you use to find the required information?

O Table of contents

O Index

Are you satisfied with this manual? O Yes O No

Thank you for evaluating this manual.

If you have other comments or concerns, please explain or suggest improvements overleaf or on a separate sheet.

### **Comments:**

--------------------------------------------------------------------------------------------- --------------------------------------------------------------------------------------------- --------------------------------------------------------------------------------------------- --------------------------------------------------------------------------------------------- --------------------------------------------------------------------------------------------- ---------------------------------------------------------------------------------------

#### **Date:**

This reader's comment sheet is completed by: (If you prefer to remain unknown, please do fill in your occupation)

**Name:**

**Occupation:**

**Company:**

**Phone:**

**Address:**

**City:**

### **Country:**

Please return this sheet to:

Océ-Technologies B.V. For the attention of ITC User Documentation. P.O. Box 101, 5900 MA Venlo The Netherlands

Send your comments by E-mail to: itc-userdoc@oce.nl

For the addresses of local Océ organisations see: http://www.oce.com

# Addresses of local Océ organisations

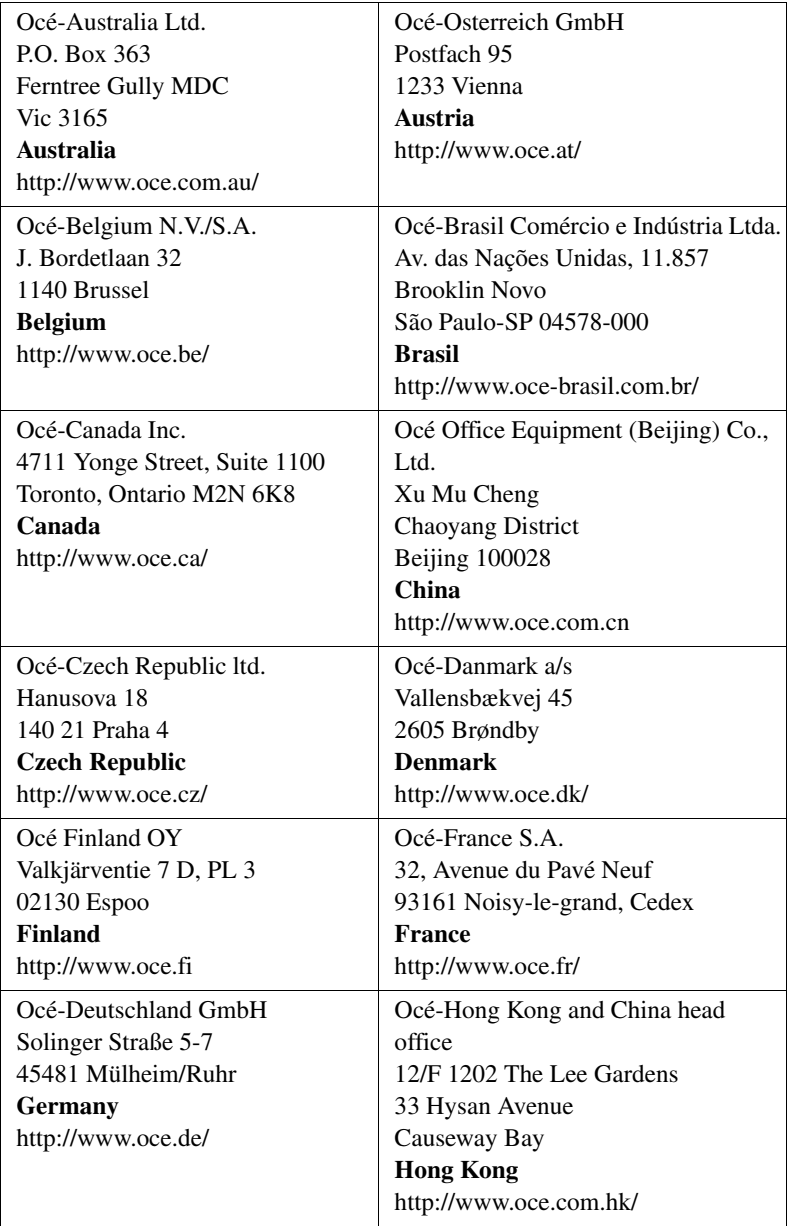
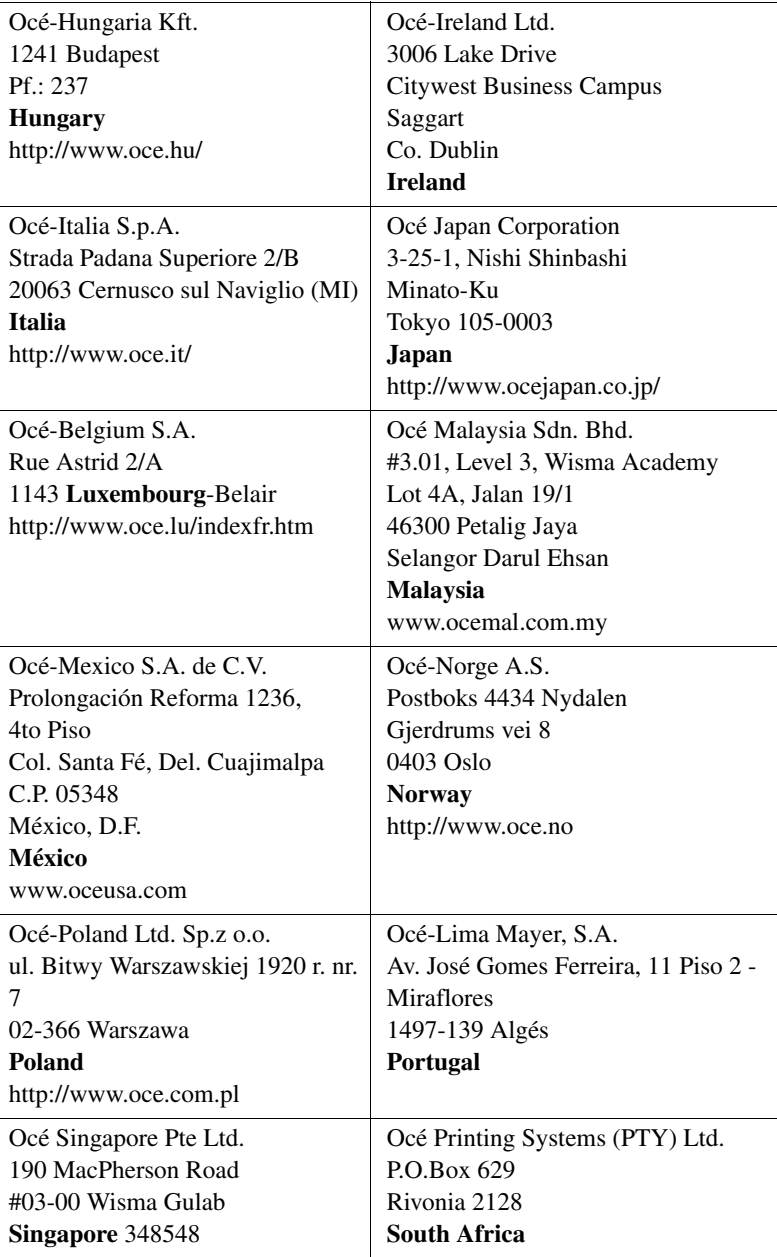

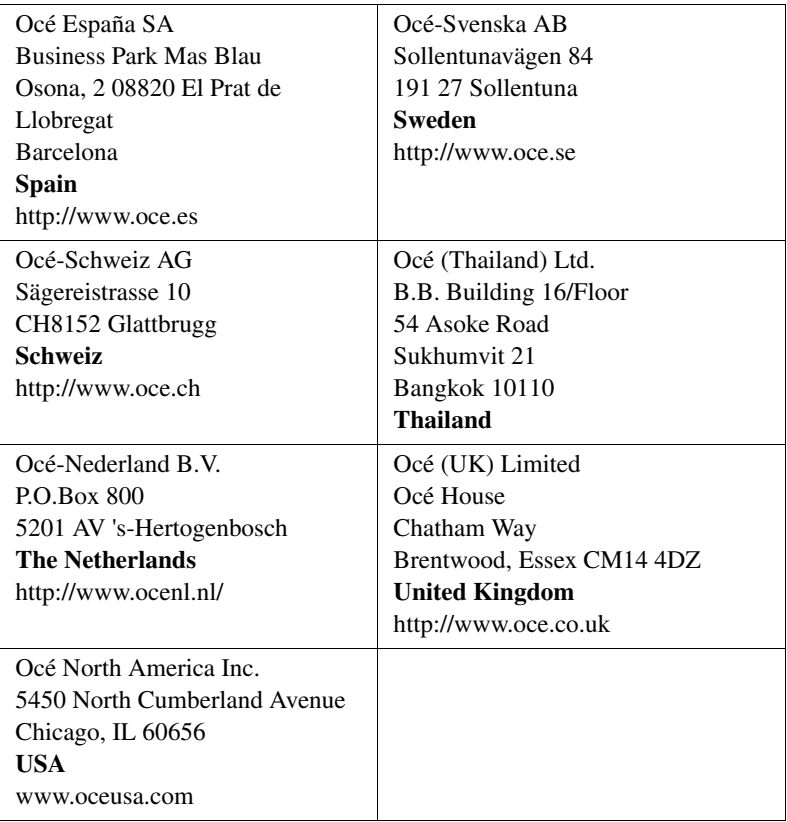

**Note:** *The web site http://www.oce.com gives the current addresses of the local Océ organisations and distributors.*

**Note:** *The addresses of local Océ organisations for information about the Wide Format Printing Systems and the Production Printing Systems can be different from the addresses above. Refer to the web site http://www.oce.com for the addresses you need.*

# Index

# **A**

access system settings [123](#page-122-0) add a leading strip [203](#page-202-0) add a trailing strip [203](#page-202-0) auto original feed setting [139](#page-138-0) auto view [153](#page-152-0) automatic logon enable [71](#page-70-0) available media sizes [312](#page-311-0) available media types [310](#page-309-0) available settings [188](#page-187-0)

# **B**

basic copy job [184](#page-183-0) belt unit [92](#page-91-0)*,* [95](#page-94-0) definition [244](#page-243-0) media jam [299](#page-298-0) binding edge value [233](#page-232-0) binding method [233](#page-232-0)

# **C**

calibrate scanner [252](#page-251-0) calibrate wizard [252](#page-251-0) cancel print job [176](#page-175-0) clean the glass plate [254](#page-253-0) clean the scan area [254](#page-253-0) clear an original jam [250](#page-249-0) clear set memory [248](#page-247-0) colour mode black and white [224](#page-223-0) colour [225](#page-224-0) greyscale [224](#page-223-1) common user [18](#page-17-0) compact output stacker [92](#page-91-0) components folder [95](#page-94-0) océ power logic® controller [28](#page-27-0) océ tds450 printer [82](#page-81-0) océ tds450 scanner [22](#page-21-0) components finishing options [92](#page-91-0) concept [12](#page-11-0) configuration report [117](#page-116-0) controller hardware specifications [306](#page-305-0) software specifications [307](#page-306-0) controller [82](#page-81-0) controller setup [103](#page-102-0) copy a specific area [207](#page-206-0)*,* [209](#page-208-0) on a cut sheet [201](#page-200-0) with a stamp [197](#page-196-0) copy an area [207](#page-206-0) copy jobs introduction [178](#page-177-0) copy jobs available settings [188](#page-187-0) basic copy job [184](#page-183-0) clear an original jam [250](#page-249-0) extended copy job [185](#page-184-0) stop a copy job [187](#page-186-0) copy quality, according to fine details [190](#page-189-0) original brightness [190](#page-189-0) original type [190](#page-189-0) copy sets [194](#page-193-0) cut sheet print [174](#page-173-0) cut sheet [201](#page-200-0) cut the media of the printer [264](#page-263-0)

### **D**

default gateway [127](#page-126-0) define the binding edge value [240](#page-239-0) the binding method [239](#page-238-0) the drawing method [238](#page-237-0) the folded output delivery [236](#page-235-0)

the folded package length [241](#page-240-0) the folded package width [242](#page-241-0) the folding legend [237](#page-236-0) define media series printer [265](#page-264-0) define the media size of the printer [262](#page-261-0) define the media type of the printer [262](#page-261-0) delete an area [209](#page-208-0) demo print [118](#page-117-0) destination manage [150](#page-149-0) dhcp server [124](#page-123-0) din media series [314](#page-313-0) display languages controller [119](#page-118-0) printer [120](#page-119-0) scanner [119](#page-118-0) drawing method [233](#page-232-0) drivers [318](#page-317-0)

### **E**

error messages printer error messages [269](#page-268-0) scanner error messages [251](#page-250-0) extended copy job [185](#page-184-0)

# **F**

file name define [152](#page-151-0) file type scan to file [224](#page-223-2) finishing options belt unit [92](#page-91-0) compact output stacker [92](#page-91-0) folder [92](#page-91-0) output delivery tray [92](#page-91-0) reinforcement unit [92](#page-91-0) finishing options [92](#page-91-0) finishing settings overview [232](#page-231-0) folded output delivery [233](#page-232-0) define [236](#page-235-0) folded package length [233](#page-232-0)

folded package width [233](#page-232-0) folder [92](#page-91-0) belt unit [95](#page-94-0) components [95](#page-94-0) media jam [293](#page-292-0) reinforcement unit [95](#page-94-0) stacker [95](#page-94-0) folding off-line [245](#page-244-0) folding legend [233](#page-232-0) fuser section media jam [275](#page-274-0)

# **G**

gateway [127](#page-126-0) glass plate [254](#page-253-0)

### **I**

install reinforcement strip reinforcement unit [289](#page-288-0) ip address [125](#page-124-0) iso media series [314](#page-313-0)

### **J**

job submission [98](#page-97-0) printer drivers [172](#page-171-0) job templates [137](#page-136-0) scan-to-file [212](#page-211-0)

# **K**

key operator [18](#page-17-0)

# **L**

licenses [75](#page-74-0) load media [256](#page-255-0)

#### **M**

manual feed media type [174](#page-173-0) media [256](#page-255-0) media feed section media jam [274](#page-273-0) media jam belt unit [299](#page-298-0) folder [293](#page-292-0) fuser section [275](#page-274-0) media feed section [274](#page-273-0) media series setting [142](#page-141-0) media sizes [312](#page-311-0) media types [310](#page-309-0) menu card [116](#page-115-0)

### **N**

network settings [122](#page-121-0) default gateway [127](#page-126-0) dhcp server [124](#page-123-0) ip address [125](#page-124-0) subnet mask [126](#page-125-0)

# **O**

océ engineering exec ® [109](#page-108-0) océ license logic [75](#page-74-0) océ power logic® controller [28](#page-27-0) applications [29](#page-28-0) location [28](#page-27-1) océ print exec® workgroup [173](#page-172-0) océ repro desk [108](#page-107-0) océ settings editor auto original feed [139](#page-138-0) job templates [137](#page-136-0) media series [142](#page-141-0) original release mode [140](#page-139-0) paper series [142](#page-141-0) stamp creation [141](#page-140-0) stamp settings [141](#page-140-0) top 5 settings [137](#page-136-0) océ tds450 printer [82](#page-81-0) océ tds450 scanner [22](#page-21-0) océ view station lt [57](#page-56-0)

off-line folding [245](#page-244-0) operator panel scanner operator panel overview [24](#page-23-0) scanner operator panel usage [180](#page-179-0)*,* [214](#page-213-0) original release mode setting [140](#page-139-0) original type background compensation [227](#page-226-0) blueprint [227](#page-226-0) dark original [227](#page-226-0) greys & lines [227](#page-226-0) lines / text for paper [227](#page-226-0) photo [227](#page-226-0) transparent for transparencies [227](#page-226-0) original types for the scanner [304](#page-303-0) original width auto [228](#page-227-0) custom [228](#page-227-0) standard [228](#page-227-0) output delivery tray [92](#page-91-0) overview [99](#page-98-0) overview of the finishing settings [232](#page-231-0)

### **P**

paper series setting [142](#page-141-0) password [72](#page-71-0)*,* [73](#page-72-0) power logic controller log off [74](#page-73-0) log on [74](#page-73-1) queue manager [50](#page-49-0) remote logic [62](#page-61-0) settings editor [33](#page-32-0) start the applications [40](#page-39-0) supported languages [67](#page-66-0) system control panel [44](#page-43-0) print océ print exec® workgroup [173](#page-172-0) print configuration report [117](#page-116-0) print demo print [118](#page-117-0) print job cancel [176](#page-175-0) print menu card [116](#page-115-0) print on a cut sheet [174](#page-173-0) print system configuration [43](#page-42-0) printer cut the media [264](#page-263-0) define media series [265](#page-264-0)

define the media size [262](#page-261-0) define the media type [262](#page-261-0) specifications [309](#page-308-0) printer [28](#page-27-0) printer configuration report [117](#page-116-0) printer demo print [118](#page-117-0) printer drivers [172](#page-171-0) printer error messages [269](#page-268-0) printer menu card [116](#page-115-0) printer operator panel [84](#page-83-0) keys [85](#page-84-0) screen [85](#page-84-1) printer sleep mode time-out [133](#page-132-0) printer system messages [271](#page-270-0)

# **Q**

queue manager cancel jobs [145](#page-144-0) history queue window [54](#page-53-0) icons [56](#page-55-0) inbox queue window [54](#page-53-0) job priority [146](#page-145-0) menu bar [53](#page-52-0) overview of the functions [50](#page-49-0) place jobs on hold [146](#page-145-1) print jobs [144](#page-143-0) printer window [54](#page-53-1) restart jobs on hold [146](#page-145-2) status bar [54](#page-53-2) structure [52](#page-51-0) toolbar [54](#page-53-3) user modes [51](#page-50-0) user operations [144](#page-143-1)

# **R**

refill the toner [266](#page-265-0) reinforcement knives reinforcement unit [287](#page-286-0) reinforcement strip reinforcement unit [289](#page-288-0) reinforcement unit [92](#page-91-0)*,* [95](#page-94-0) definition [243](#page-242-0) install reinforcement strip [289](#page-288-0)

reinforcement knives [287](#page-286-0) tape jam [291](#page-290-0) tape roll [277](#page-276-0) waste box [285](#page-284-0) remote logic add system [69](#page-68-0) connect to controller [69](#page-68-1) install unix [64](#page-63-0) windows [63](#page-62-0) remove system [70](#page-69-0) remote logic applications [62](#page-61-0) command line parameters [66](#page-65-0) start applications [66](#page-65-1) remove a leading strip [205](#page-204-0) remove a trailing strip [205](#page-204-0) remove strip leading [229](#page-228-0) left [229](#page-228-0) right [229](#page-228-0) trailing [229](#page-228-0) repro operator [18](#page-17-0) resolution scan to file jobs [226](#page-225-0)

# **S**

scale [199](#page-198-0) scale formats standard [314](#page-313-0) scan area [254](#page-253-0) scan manager [57](#page-56-1) scan quality [252](#page-251-0) scan to file colour mode [224](#page-223-2) compression method [224](#page-223-2) file type [224](#page-223-2) organisation [224](#page-223-2) scan to file jobs resolution [226](#page-225-0) scanned file delete [154](#page-153-0) print [153](#page-152-1) view [153](#page-152-2) view the properties [154](#page-153-1) scanner

original types [304](#page-303-0) specifications [302](#page-301-0) scanner [22](#page-21-0) scanner error messages [251](#page-250-0) scanner operator panel overview of functions [24](#page-23-0) overview of keys [24](#page-23-0) usage [180](#page-179-0)*,* [214](#page-213-0) scanner operator panel time-out [131](#page-130-0) scanner sleep mode time-out [130](#page-129-0) scan-to-file job templates [212](#page-211-0) scan-to-file job [212](#page-211-0) basic [212](#page-211-0) basic [218](#page-217-0) extended [212](#page-211-0) extended [219](#page-218-0) introduction [212](#page-211-0) scan-to-file jobs checkprint setting [222](#page-221-0) destination setting [222](#page-221-0) lighter/darker setting [222](#page-221-0) mirror setting [222](#page-221-0) settings [222](#page-221-0) scan-to-file jobs clear an original jam [250](#page-249-0) stop [221](#page-220-0) set memory [248](#page-247-0) set time-out [132](#page-131-0) sets copy [194](#page-193-0) settings editor key operator settings [31](#page-30-0)*,* [41](#page-40-0) load settings [43](#page-42-1) save settings [42](#page-41-0) system administrator settings [31](#page-30-0)*,* [41](#page-40-1) shut down the controller [114](#page-113-0) solutions printer error messages [269](#page-268-0) printer system messages [271](#page-270-0) scanner error messages [251](#page-250-0) specifications controller hardware [306](#page-305-0) software [307](#page-306-0) drivers [318](#page-317-0) océ scan logic" [316](#page-315-0) optional application software [319](#page-318-0) printer [309](#page-308-0)

scanner [302](#page-301-0) stacker [95](#page-94-0) stamp [197](#page-196-0) stamp creation setting [141](#page-140-0) stamp settings [141](#page-140-0) standard scale formats [314](#page-313-0) stop scan-to-file jobs [221](#page-220-0) stop a copy job [187](#page-186-0) strip add a leading or trailing strip [203](#page-202-0) remove a leading or trailing strip [205](#page-204-0) subnet mask [126](#page-125-0) system administrator [18](#page-17-0) system control panel icons [49](#page-48-0) menu bar [46](#page-45-0) print a list of current settings [43](#page-42-0) print system configuration [43](#page-42-0) status bar [48](#page-47-0) toolbar [47](#page-46-0) user operations [44](#page-43-1) system messages printer system messages [271](#page-270-0) system settings [123](#page-122-0) default gateway [127](#page-126-0) dhcp server [124](#page-123-0) ip address [125](#page-124-0) subnet mask [126](#page-125-0)

### **T**

tape jam reinforcement unit [291](#page-290-0) tape roll reinforcement unit [277](#page-276-0) temporary store clear [154](#page-153-2) the binding edge value define [240](#page-239-0) the binding method define [239](#page-238-0) the drawing method define [238](#page-237-0) the folded package length define [241](#page-240-0) the folded package width

define [242](#page-241-0) the folding legend define [237](#page-236-0) time out settings printer sleep mode time-out [128](#page-127-0)*,* [133](#page-132-0) scanner operator panel time-out [128](#page-127-0)*,* [129](#page-128-0)*,*  [131](#page-130-0) scanner sleep mode time-out [128](#page-127-0)*,* [129](#page-128-0)*,*  [130](#page-129-0) set time-out [128](#page-127-0)*,* [129](#page-128-0)*,* [132](#page-131-0) toner refill [266](#page-265-0) top 5 settings [137](#page-136-0) turn the system on/off océ power logic® controller [114](#page-113-0) océ tds450 printer [115](#page-114-0) océ tds450 scanner [112](#page-111-0)

### **U**

user mode [57](#page-56-2)*,* [73](#page-72-1) users [18](#page-17-0) anonymous user [18](#page-17-1) common user [18](#page-17-1) key operator [18](#page-17-2) repro operator [18](#page-17-3) system administrator [19](#page-18-0)

### **W**

waste box reinforcement unit [285](#page-284-0) workflow [100](#page-99-0) workflow [12](#page-11-0) documents [12](#page-11-0) jobs [12](#page-11-0) overview [12](#page-11-0) products [12](#page-11-0)

### **Z**

zoom [199](#page-198-0)